# Oracle® MICROS Enterprise Back Office with OBIEE Installation Guide

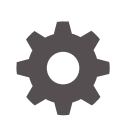

Release 9.1 E84936-12 August 2023

ORACLE

Oracle MICROS Enterprise Back Office with OBIEE Installation Guide, Release 9.1

E84936-12

Copyright © 2001, 2023, Oracle and/or its affiliates.

This software and related documentation are provided under a license agreement containing restrictions on use and disclosure and are protected by intellectual property laws. Except as expressly permitted in your license agreement or allowed by law, you may not use, copy, reproduce, translate, broadcast, modify, license, transmit, distribute, exhibit, perform, publish, or display any part, in any form, or by any means. Reverse engineering, disassembly, or decompilation of this software, unless required by law for interoperability, is prohibited.

The information contained herein is subject to change without notice and is not warranted to be error-free. If you find any errors, please report them to us in writing.

If this is software, software documentation, data (as defined in the Federal Acquisition Regulation), or related documentation that is delivered to the U.S. Government or anyone licensing it on behalf of the U.S. Government, then the following notice is applicable:

U.S. GOVERNMENT END USERS: Oracle programs (including any operating system, integrated software, any programs embedded, installed, or activated on delivered hardware, and modifications of such programs) and Oracle computer documentation or other Oracle data delivered to or accessed by U.S. Government end users are "commercial computer software," "commercial computer software documentation," or "limited rights data" pursuant to the applicable Federal Acquisition Regulation and agency-specific supplemental regulations. As such, the use, reproduction, duplication, release, display, disclosure, modification, preparation of derivative works, and/or adaptation of i) Oracle programs (including any operating system, integrated software, any programs embedded, installed, or activated on delivered hardware, and modifications of such programs), ii) Oracle computer documentation and/or iii) other Oracle data, is subject to the rights and limitations specified in the license contained in the applicable contract. The terms governing the U.S. Government's use of Oracle cloud services are defined by the applicable contract for such services. No other rights are granted to the U.S. Government.

This software or hardware is developed for general use in a variety of information management applications. It is not developed or intended for use in any inherently dangerous applications, including applications that may create a risk of personal injury. If you use this software or hardware in dangerous applications, then you shall be responsible to take all appropriate fail-safe, backup, redundancy, and other measures to ensure its safe use. Oracle Corporation and its affiliates disclaim any liability for any damages caused by use of this software or hardware in dangerous applications.

Oracle®, Java, and MySQL are registered trademarks of Oracle and/or its affiliates. Other names may be trademarks of their respective owners.

Intel and Intel Inside are trademarks or registered trademarks of Intel Corporation. All SPARC trademarks are used under license and are trademarks or registered trademarks of SPARC International, Inc. AMD, Epyc, and the AMD logo are trademarks or registered trademarks of Advanced Micro Devices. UNIX is a registered trademark of The Open Group.

This software or hardware and documentation may provide access to or information about content, products, and services from third parties. Oracle Corporation and its affiliates are not responsible for and expressly disclaim all warranties of any kind with respect to third-party content, products, and services unless otherwise set forth in an applicable agreement between you and Oracle. Oracle Corporation and its affiliates will not be responsible for any loss, costs, or damages incurred due to your access to or use of third-party content, products, or services, except as set forth in an applicable agreement between you and Oracle.

# **Contents**

### [Preface](#page-7-0)

### 1 [Enterprise Back Office System Architecture](#page-9-0)

## 2 [Enterprise Back Office Installation FAQ](#page-10-0)

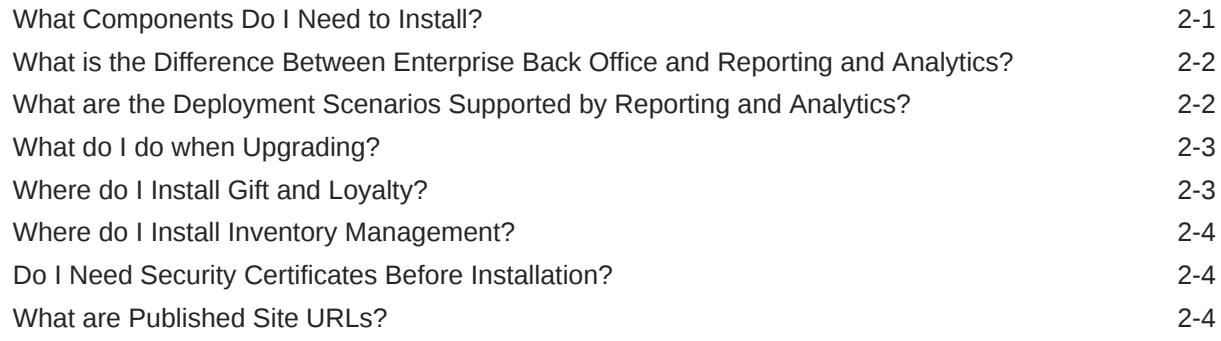

### 3 [Enterprise Back Office on Two Servers](#page-15-0)

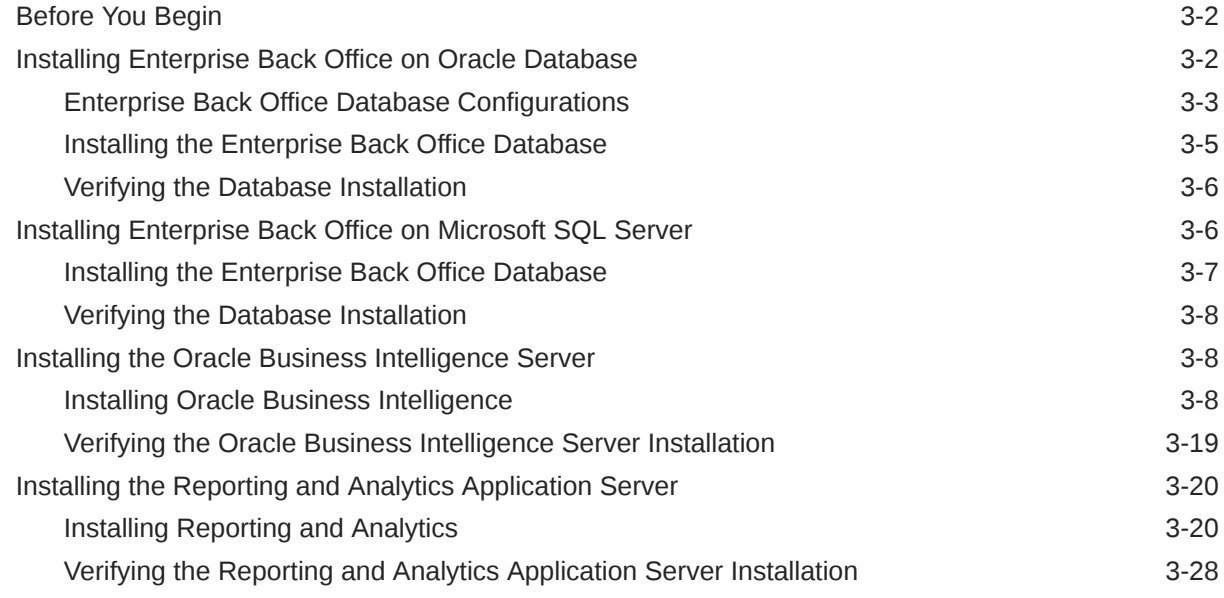

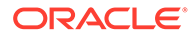

### 4 [Enterprise Back Office with Oracle MICROS Simphony](#page-43-0)

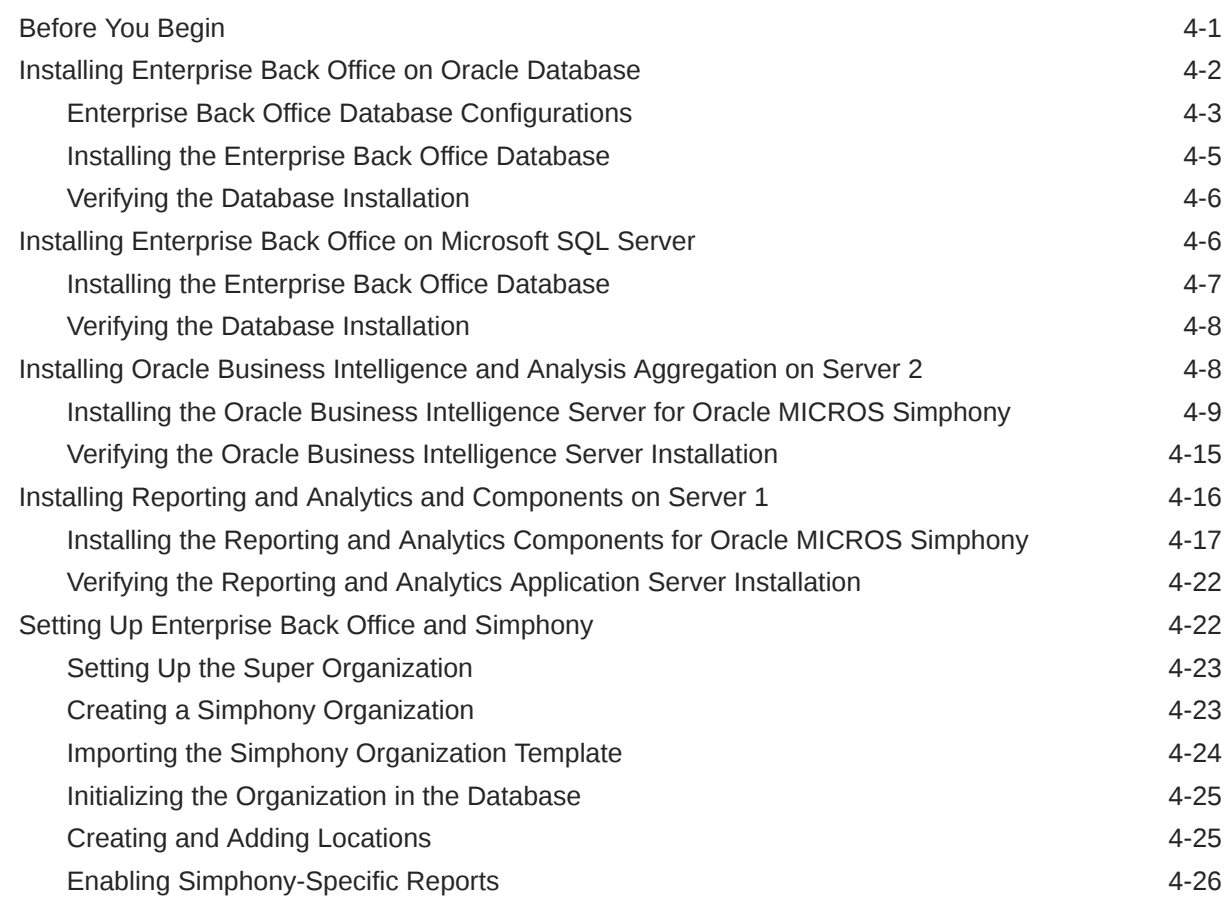

## 5 [Enterprise Back Office on a Server Cluster](#page-69-0)

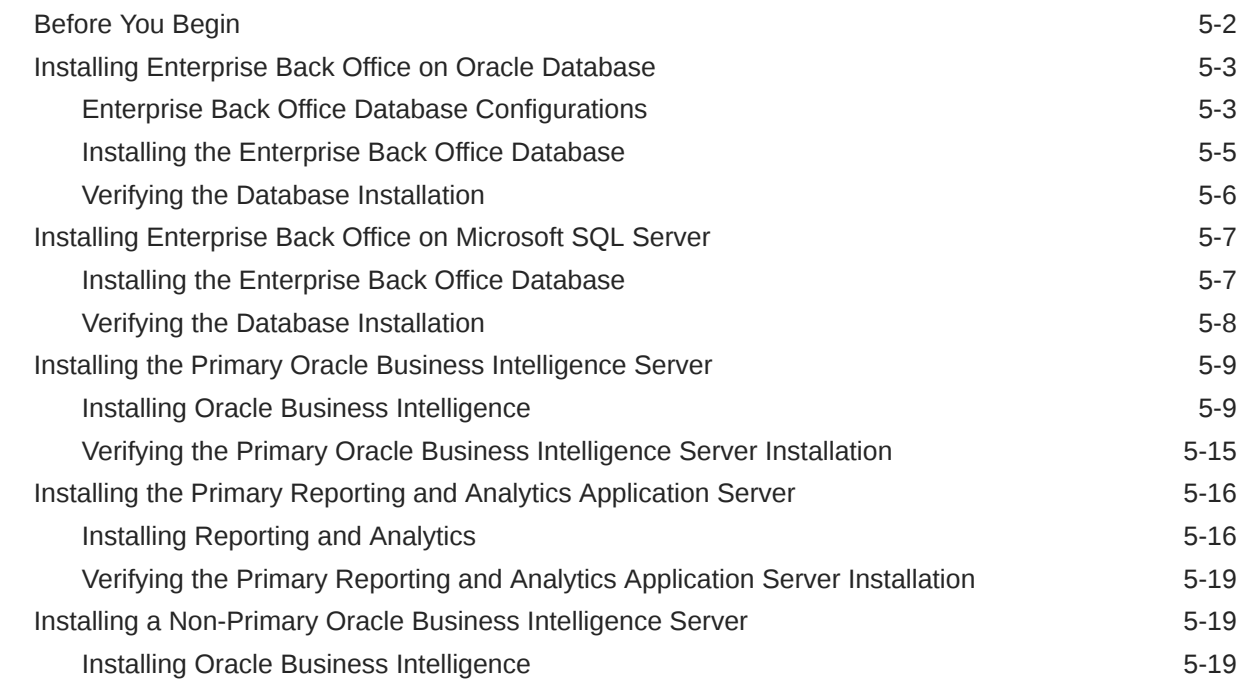

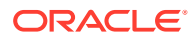

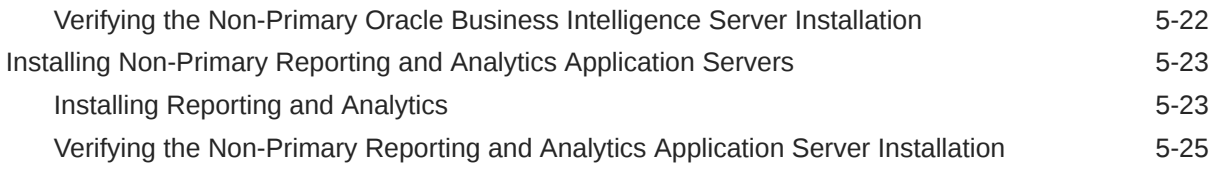

### 6 [Reporting and Analytics on One Server](#page-94-0)

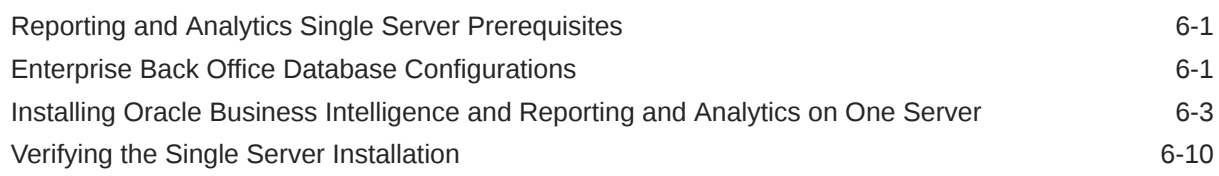

### 7 [Gift and Loyalty](#page-105-0)

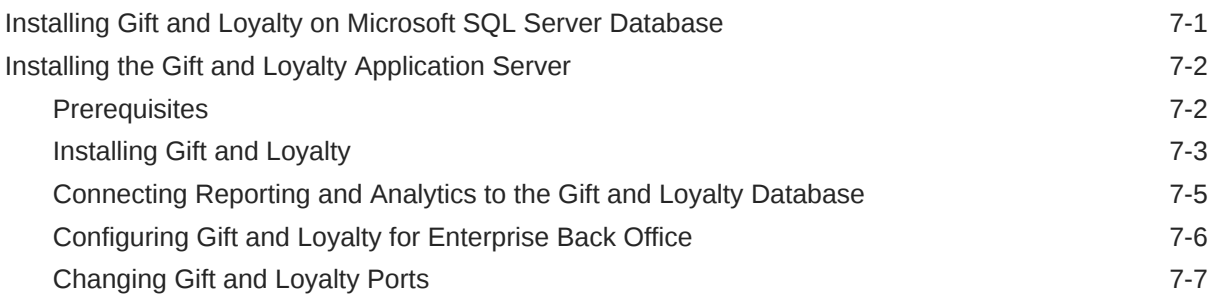

### 8 [Inventory Management](#page-112-0)

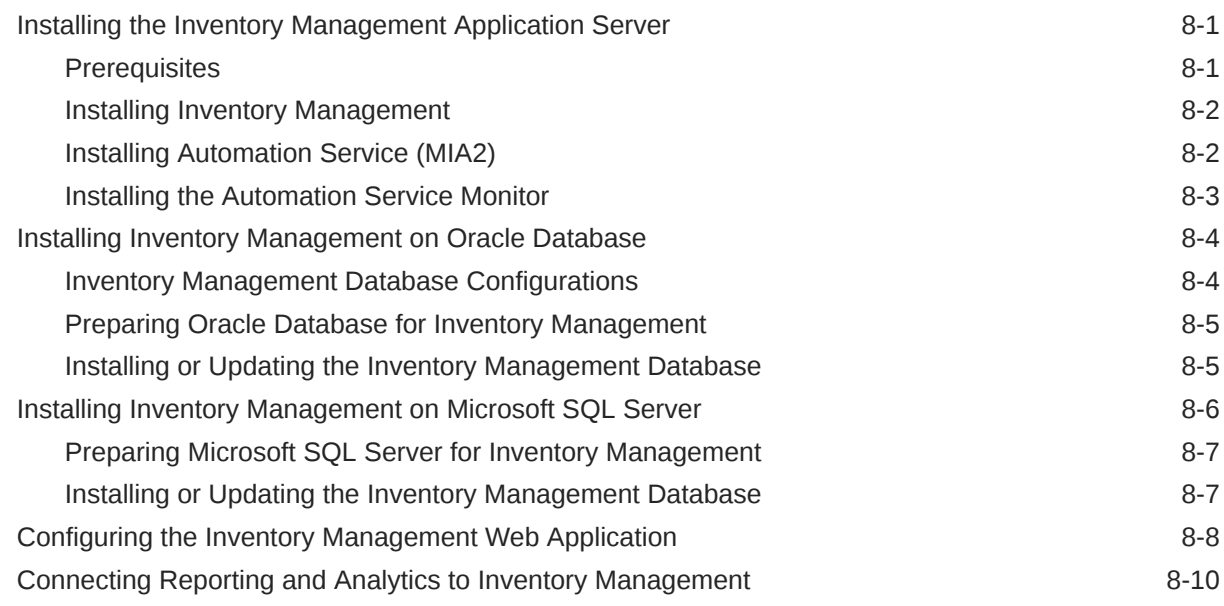

### 9 [Enterprise Back Office Components and Services](#page-123-0)

[Installing Labor Management 9-1](#page-123-0)

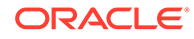

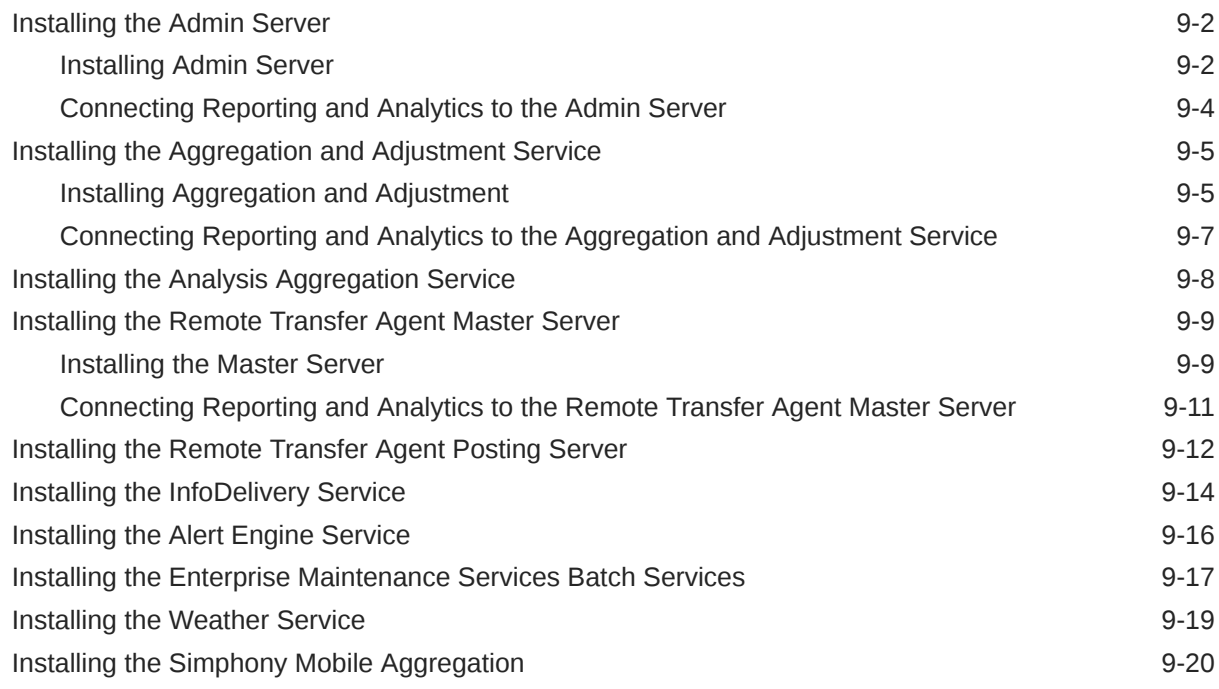

# 10 [Post-Installation Configuration](#page-144-0)

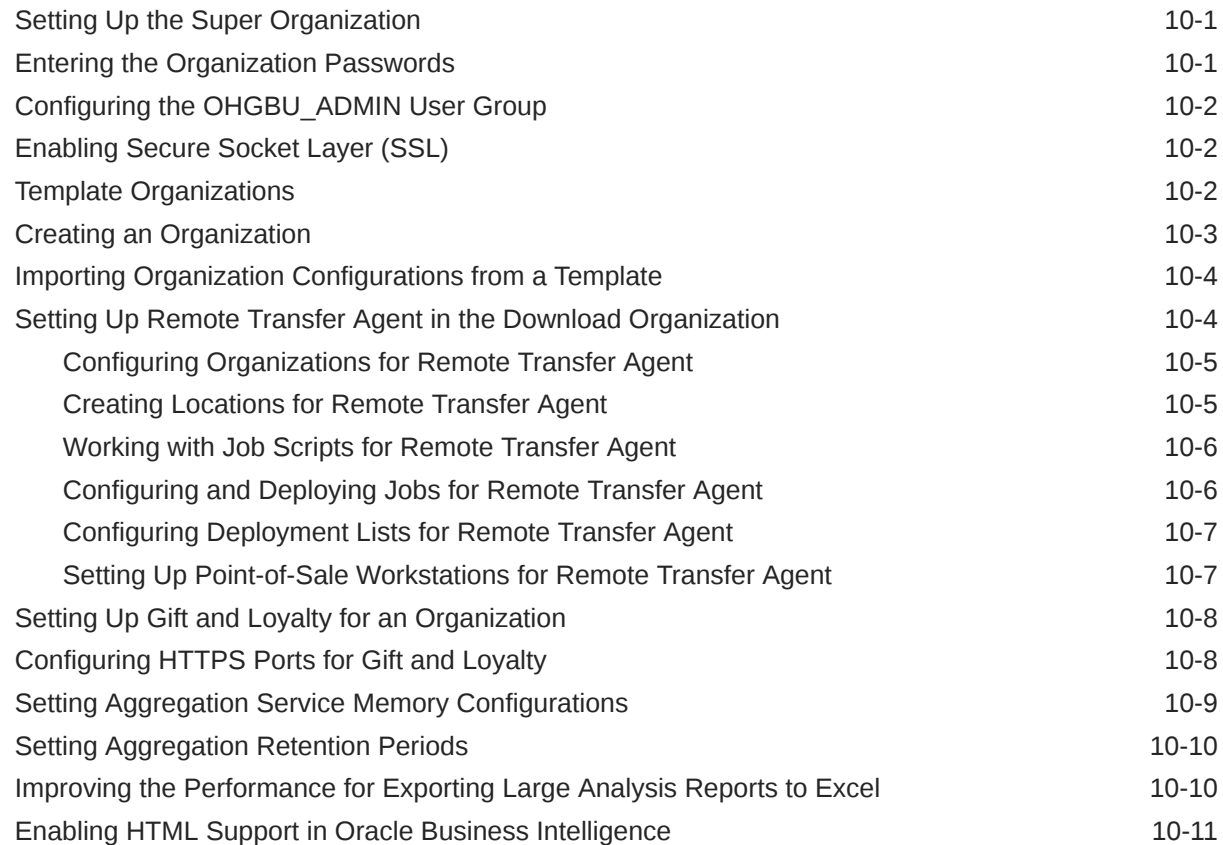

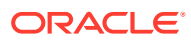

### 11 [Administration and Maintenance](#page-155-0)

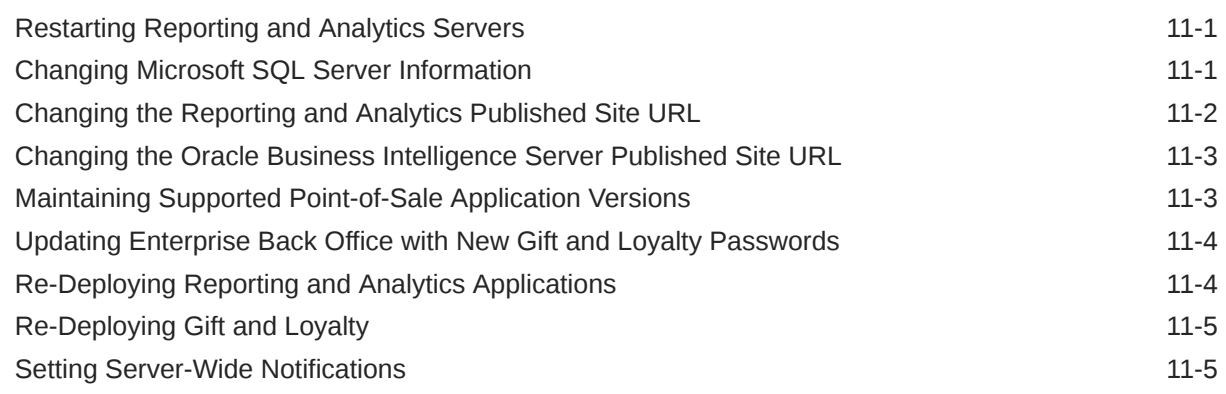

### 12 [Uninstallation](#page-160-0)

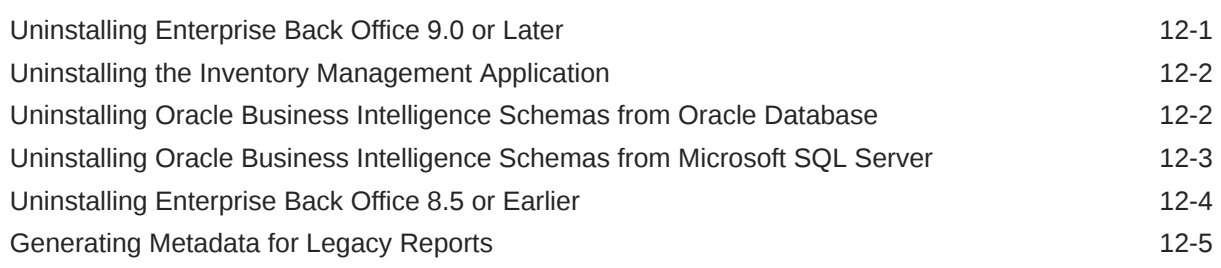

### 13 [Troubleshooting](#page-166-0)

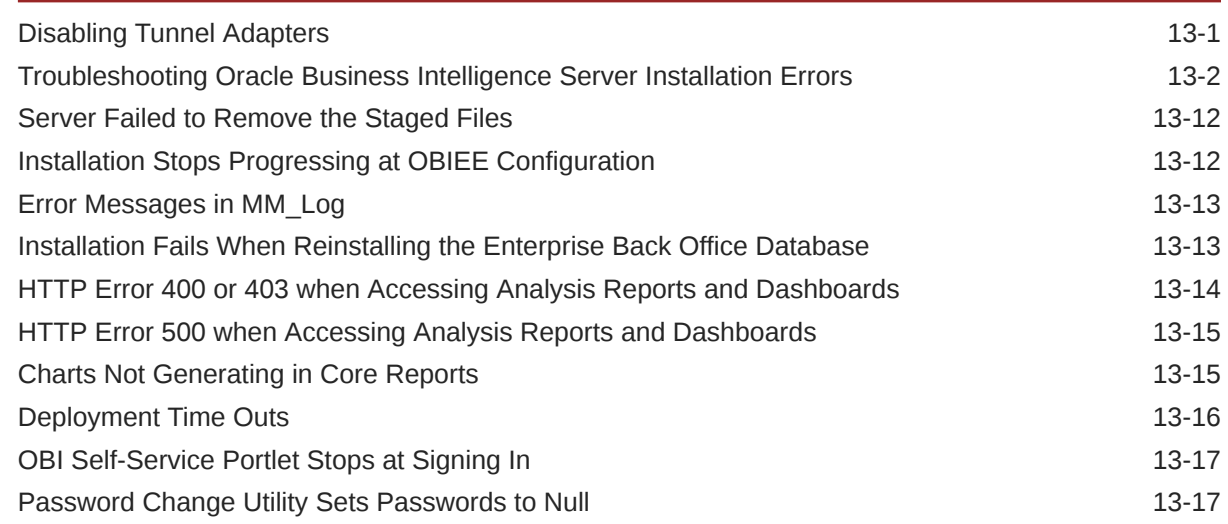

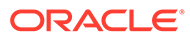

# <span id="page-7-0"></span>Preface

This document provides information and instructions for installing or upgrading to this Oracle MICROS Enterprise Back Office release.

#### **Purpose**

The Installation Guide provides instructions for installing Oracle MICROS Enterprise Back Office at a new site, or for upgrading from an older version. Review the Enterprise Back Office Release Notes for information regarding technical and architectural changes before beginning installation, to avoid incompatibility or supportability issues. Review Enterprise Back Office's product documentation, including technical and application advisories for previous versions, for detailed information on installation, upgrade, configuration, and general use.

#### **Audience**

This document is for system and server administrators install or maintain Oracle MICROS Enterprise Back Office installations.

#### **Customer Support**

To contact Oracle Customer Support, access the Support Portal at the following URL:

#### <https://iccp.custhelp.com/>

When contacting Customer Support, please provide the following:

- Product version and program/module name
- Functional and technical description of the problem (include business impact)
- Detailed step-by-step instructions to re-create
- Exact error message received
- Screen shots of each step you take

#### **Documentation**

Oracle MICROS product documentation is available on the Oracle Help Center at <https://docs.oracle.com/en/industries/food-beverage/>.

#### **Revision History**

**Date Description of Change**

June 2018 **Initial publication** 

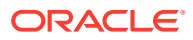

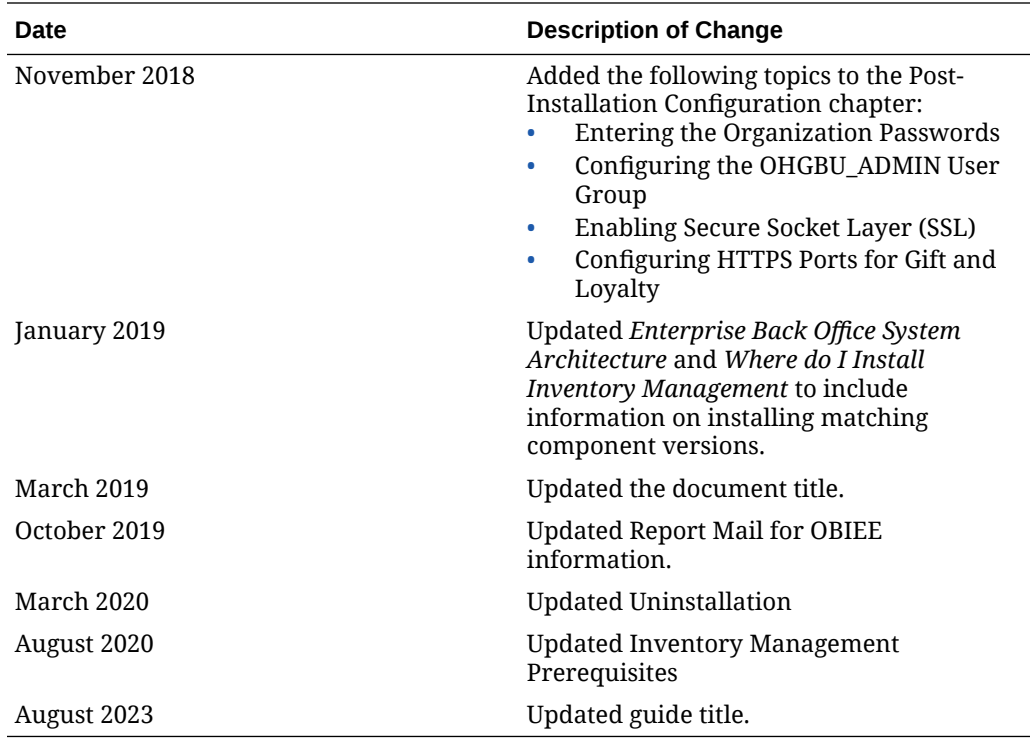

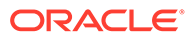

# <span id="page-9-0"></span>1 Enterprise Back Office System Architecture

The following diagram shows the system and network architecture of Enterprise Back Office if all components are installed on individual servers. Installation environments can choose to install one or more components on the same server.

Make sure to install matching release versions of Enterprise Back Office components. For example, to use Inventory Management with Reporting and Analytics 9.1.0, make sure to install Inventory Management 9.1.0. This does not apply to patches because patch release versions may vary by component.

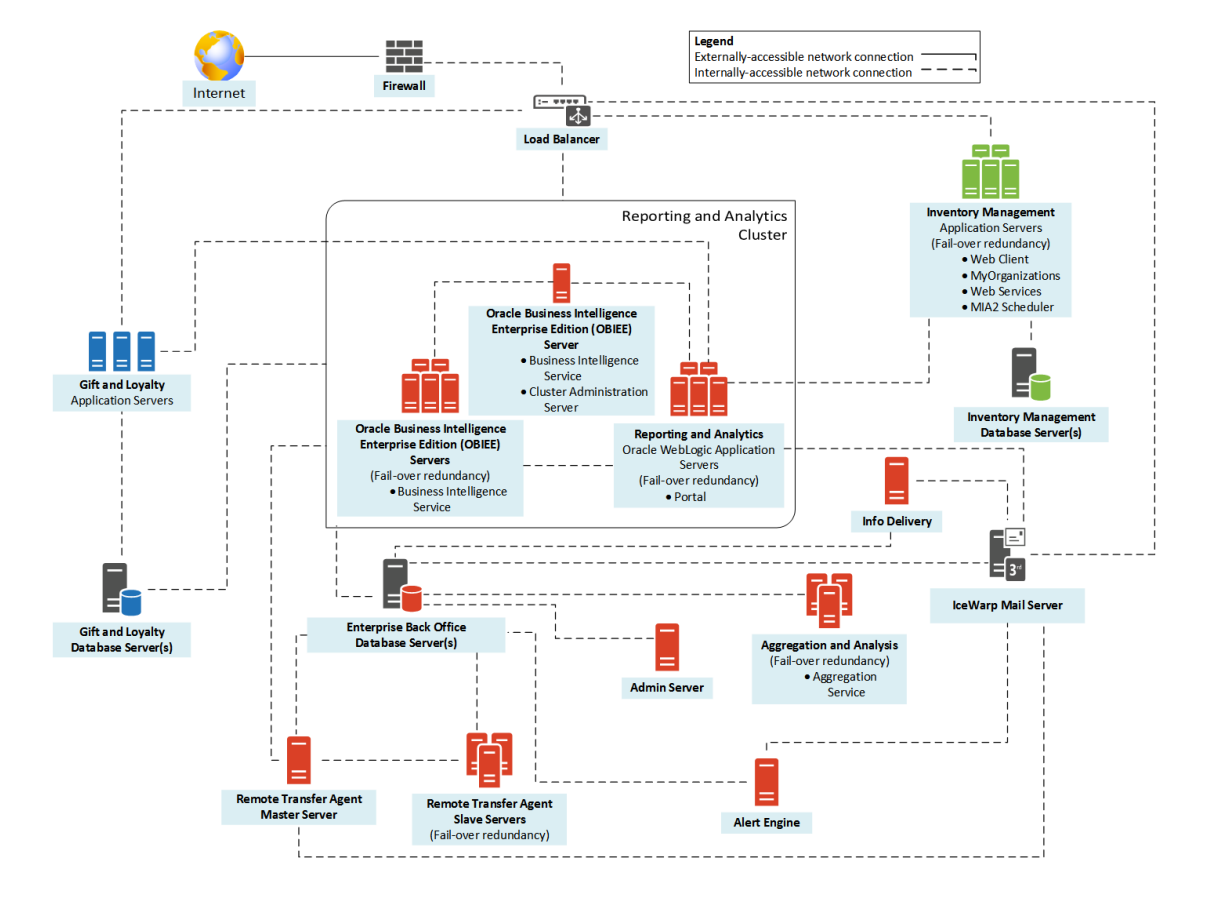

**Figure 1-1 Enterprise Back Office System Architecture Diagram**

# <span id="page-10-0"></span>2 Enterprise Back Office Installation FAQ

This section introduces key Enterprise Back Office concepts, answers frequently asked questions, and describes important installation topics.

- What Components Do I Need to Install?
- [What is the Difference Between Enterprise Back Office and Reporting and Analytics?](#page-11-0)
- [What are the Deployment Scenarios Supported by Reporting and Analytics?](#page-11-0)
- [Where do I Install Gift and Loyalty?](#page-12-0)
- [Where do I Install Inventory Management?](#page-13-0)
- [Do I Need Security Certificates Before Installation?](#page-13-0)
- [What are Published Site URLs?](#page-13-0)

# What Components Do I Need to Install?

Enterprise Back Office is comprised of applications and components that can be installed together or on separate servers. Use the following table and the *Oracle MICROS Enterprise Back Office Server Sizing Guide* to determine what components your environment needs and what a server in your environment can support:

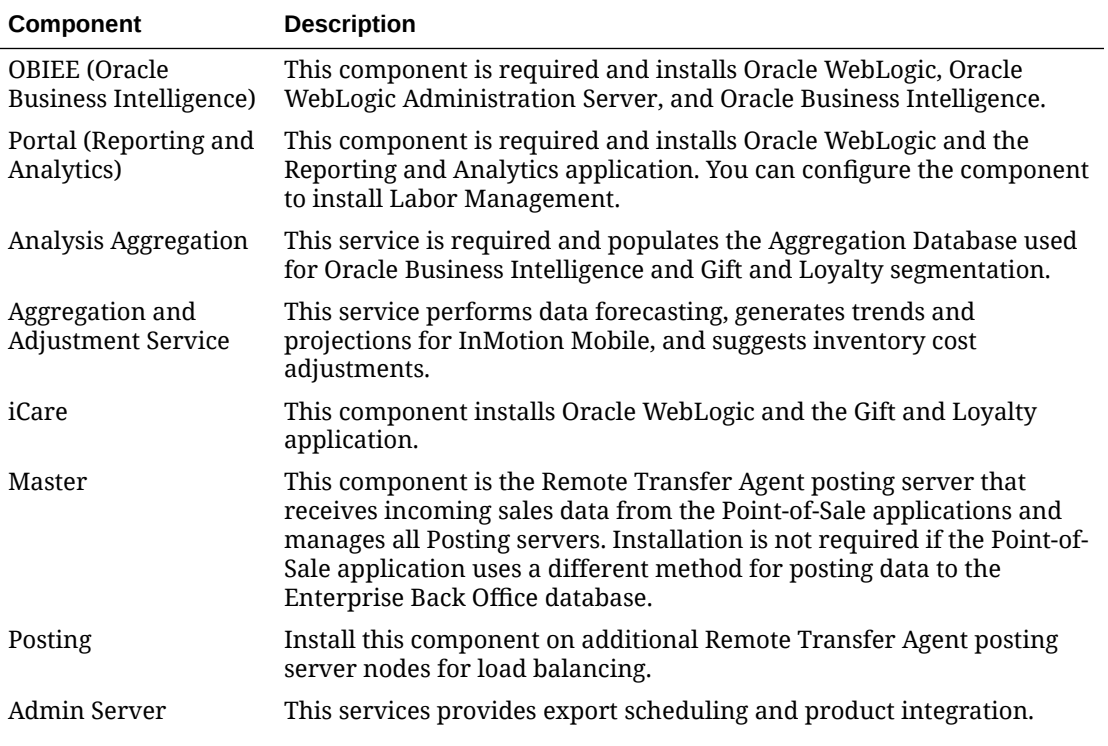

#### **Table 2-1 Enterprise Back Office Components**

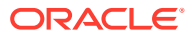

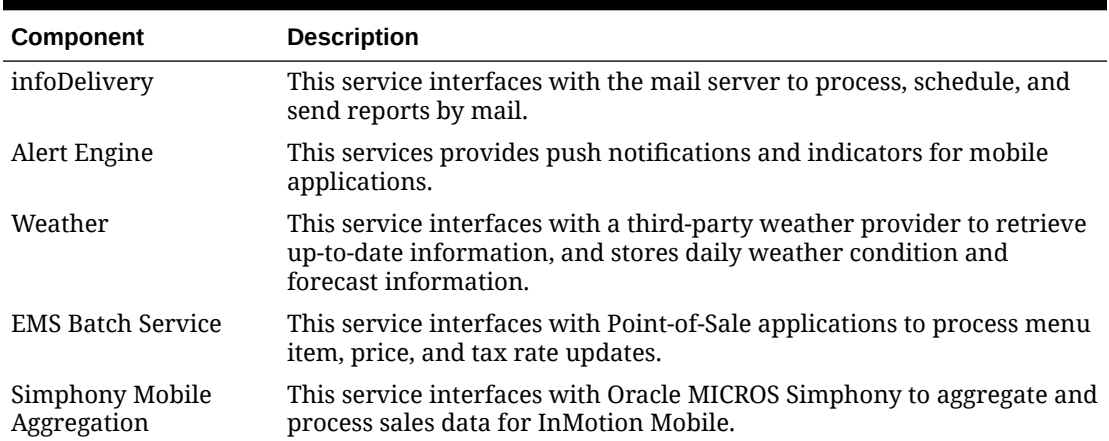

#### <span id="page-11-0"></span>**Table 2-1 (Cont.) Enterprise Back Office Components**

# What is the Difference Between Enterprise Back Office and Reporting and Analytics?

Oracle MICROS Enterprise Back Office refers to the whole product suite that contains Reporting and Analytics, Forecasting and Budget, Labor Management, Inventory Management, Gift and Loyalty, and support for mobile applications such as InMotion Mobile. When documentation refers to an Enterprise Back Office entity, it typically refers to an entity that is shared across two or more of these products.

Oracle MICROS Reporting and Analytics refers to the core web application that provides reporting and data management. When documentation refers to Reporting and Analytics, it does not include components such as the Remote Transfer Agent, the Admin Server, and the Analysis Aggregation service.

# What are the Deployment Scenarios Supported by Reporting and Analytics?

Oracle MICROS Reporting and Analytics supports the following server deployment scenarios:

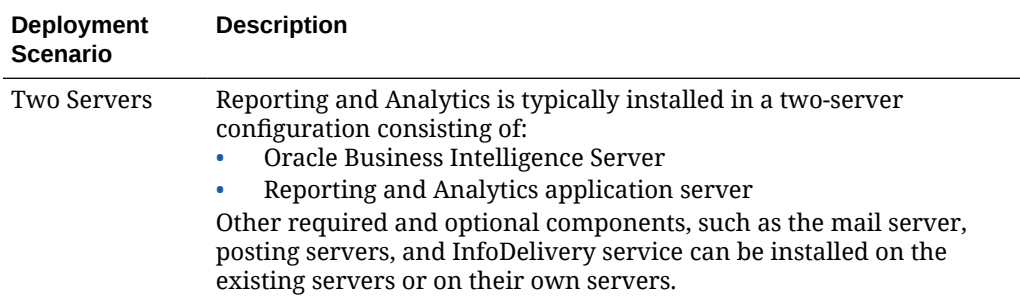

### **Table 2-2 Reporting and Analytics Deployment Scenarios**

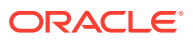

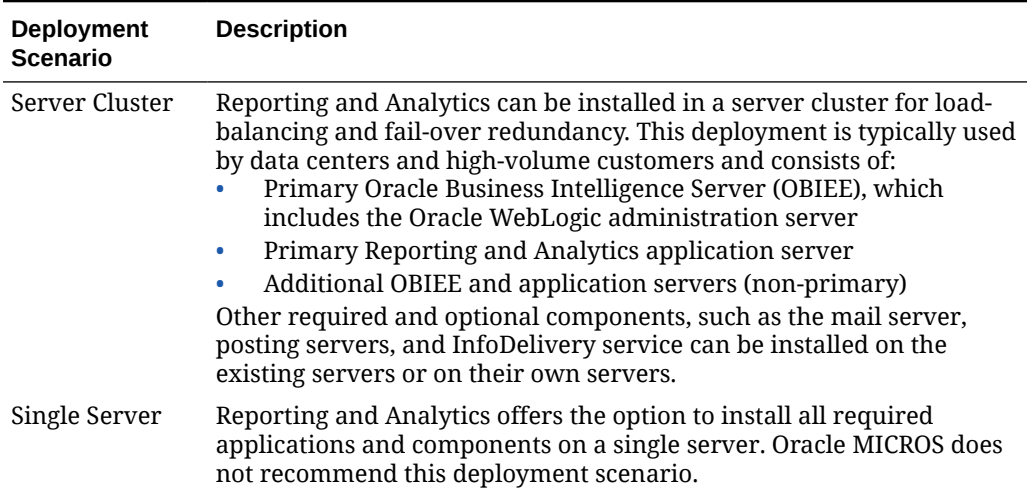

### <span id="page-12-0"></span>**Table 2-2 (Cont.) Reporting and Analytics Deployment Scenarios**

# What do I do when Upgrading?

If you are upgrading Enterprise Back Office from version 9.0, run the installation wizard for the new version with OBIEE and follow the instructions.

If you are upgrading Enterprise Back Office from version 8.5 or earlier:

- If you are upgrading to Enterprise Back Office 9.0 or later and you want to generate metadata outputs of legacy reports, you must [generate metadata for legacy reports](#page-164-0) before uninstalling Enterprise Back Office. You will not be able to recover the reports after you uninstall the earlier version of Enterprise Back Office.
- Remove all components and services of the existing installation. [Uninstalling Enterprise](#page-163-0) [Back Office 8.5 or Earlier](#page-163-0) contains instructions for removing Enterprise Back Office.

# Where do I Install Gift and Loyalty?

Oracle MICROS recommends installing the Gift and Loyalty web application on a separate application server for hardware requirement and load purposes.

If the Enterprise Back Office database is installed on Microsoft SQL Server, you can install the Gift and Loyalty database with the Enterprise Back Office database. Review the hardware guidelines in the *Oracle MICROS Enterprise Back Office Server Sizing Guide* to ensure the database server meets hardware and storage requirements.

If you install the Gift and Loyalty application with Reporting and Analytics:

- Verify that the server specifications comply with compatibility information in the *Oracle MICROS Enterprise Back Office Release Notes* and hardware guidelines in the *Oracle MICROS Enterprise Back Office Server Sizing Guide*.
- Change the Secure Socket Layer listening port and the listening ports for the network channel in Oracle WebLogic. [Changing Gift and Loyalty Ports](#page-111-0) contains instructions for changing the ports after installation.

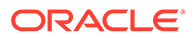

# <span id="page-13-0"></span>Where do I Install Inventory Management?

Oracle MICROS recommends installing the Inventory Management web application and database on a separate server for hardware requirement and load purposes.

You can install the Inventory Management database on the Enterprise Back Office database server if the server specifications adhere to compatibility information in the *Oracle MICROS Enterprise Back Office Release Notes* and hardware guidelines in the *Oracle MICROS Enterprise Back Office Server Sizing Guide*.

Install matching release versions of Enterprise Back Office components. For example, to use Inventory Management with Reporting and Analytics 9.1.0, make sure to install Inventory Management 9.1.0. This does not apply to patches because patch release versions may vary by component.

# Do I Need Security Certificates Before Installation?

Oracle MICROS recommends preparing and using security certificates for all applications that support traffic over public communications methods.

If you do not have a security certificate prepared for one or more servers and must proceed with the installation, you can install Enterprise Back Office without enabling Secure Socket Layer (SSL) security. You can then set up SSL using Oracle WebLogic after acquiring the required certificates.

When performing the installation without enabling SSL, use port 9704 for the Oracle Business Intelligence server published site URL. After enabling SSL in Oracle WebLogic, change the published site URL to use port 443.

### **Gift and Loyalty**

Gift and Loyalty requires a security certificate. You cannot proceed with a Gift and Loyalty installation without acquiring a security certificate.

# What are Published Site URLs?

Enterprise Back Office uses Oracle WebLogic Security Assertion Markup Language (SAML) to implement and secure single sign-on authentication across Enterprise Back Office web applications and services. The SAML implementation includes the use of published site URLs to specify the hostname and port at which the server is accessible externally. This hostname and port typically differs from the local address due to a domain name system (DNS) or load balancer.

The Enterprise Back Office installation wizard requests the published site URL information for the server hosting Oracle Business Intelligence Enterprise Edition and for the server hosting the Reporting and Analytics portal web application. To avoid the need to change the published site URLs after the installation, determine what your published site URL will be for both servers before running the installation wizard.

The following table provides a guideline for identifying what you should enter in the published site URL fields.

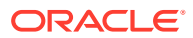

| <b>Network Access</b>  | <b>Oracle Business Intelligence Server</b><br><b>Published Site URL</b>                                                                                                    | <b>Reporting and Analytics Application</b><br><b>Server Published Site URL</b>                                                                                                    |
|------------------------|----------------------------------------------------------------------------------------------------|----------------------------------------------------------------------------------------------------|
| network)               | Intranet (internal Use a Domain Name System (DNS)<br>hostname, which must be different<br>from the Reporting and Analytics<br>hostname.<br>https://OBI Server<br>Address: 443<br>If you are installing Enterprise Back<br>Office without secure socket layer, | Use a Domain Name System (DNS)<br>hostname, which must be different<br>from the OBI hostname.<br>https://Reporting and<br>Analytics Server Address                                                                 |
|                        | use port 9704.                                                                                                    |                                                                                                    |
| Internet<br>(external) | Set up a Domain Name System (DNS)<br>hostname or a URL redirect for<br>accessing the web application from<br>outside the server network. The OBI<br>URL must be different from the<br>Reporting and Analytics URL.                                            | Set up a Domain Name System (DNS)<br>hostname or a URL redirect for<br>accessing the web application from<br>outside the server network. The<br>Reporting and Analytics URL must be<br>different from the OBI URL. |
|                        | For example, https://                                                                                                    | For example, https://                                                                                                    |
|                        | obiee.example.com                                                                                                    | www.example.com                                                                                                    |
|                        | If you use a port other than the<br>default ports, make sure to enter the<br>port. https://<br>obiee.example.com:port                                                                                                    | If you use a port other than the<br>default ports, make sure to enter the<br>port. https://<br>www.example.com:port                                                                                                |

**Table 2-3 Published Site URL Information**

You can configure Enterprise Back Office to force users to use the HTTPS protocol. The *Enterprise Back Office Security Guide* contains more information.

# <span id="page-15-0"></span>3 Enterprise Back Office on Two Servers

Enterprise Back Office can be installed in a two-server environment provided the servers meet hardware and load requirements. At minimum, the environment uses the following Reporting and Analytics servers:

- Oracle Business Intelligence Enterprise Edition Server
- Oracle WebLogic application server with Oracle MICROS Reporting and Analytics

You can then install other components on these servers or on additional servers.

Do not install Oracle MICROS Simphony with these instructions. [Enterprise Back Office with](#page-43-0) [Oracle MICROS Simphony](#page-43-0) contains specific recommendations and instructions for an environment with Simphony.

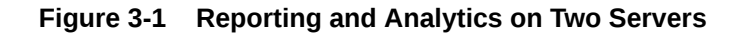

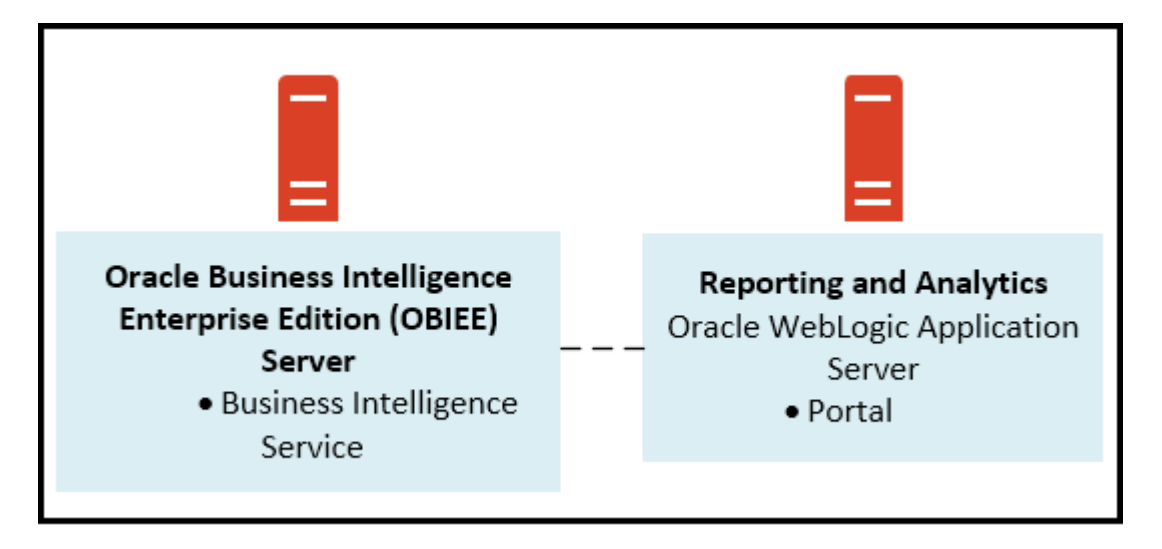

Install the servers and components in the following order. Make sure each set of instructions is complete before moving to the next server.

Before starting installation, [review related documentation and prepare your environment and](#page-16-0) [servers.](#page-16-0)

- **1.** Install the Enterprise Back Office database depending on your database type:
	- [Installing Enterprise Back Office on Oracle Database](#page-16-0)
	- [Installing Enterprise Back Office on Microsoft SQL Server](#page-20-0)
- **2.** [Installing the Oracle Business Intelligence Server](#page-22-0)
- **3.** [Installing the Reporting and Analytics Application Server](#page-34-0)

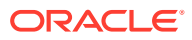

# <span id="page-16-0"></span>Before You Begin

- **1.** Review the *Oracle MICROS Enterprise Back Office Server Sizing Guide* for the latest hardware specifications and recommendations. Determine the hardware requirements for your projected data and user load, and then map what applications and components can be comfortably hosted on each server in your deployment environment.
- **2.** Review the *Oracle MICROS Enterprise Back Office Release Notes* for the latest operating system, database server, and software requirements.
- **3.** Review the *Oracle MICROS Enterprise Back Office Security Guide* and, if you are installing Inventory Management, the *Oracle MICROS Inventory Management Security Guide* for detailed explanations regarding securing your system during and after installation.
- **4.** Make sure the IceWarp Mail Server is set up and accessible on the network.
- **5.** For each server in the environment:
	- **a.** Make sure the operating system accepts filenames and file paths longer than 260 characters.
	- **b.** Make sure you can ping all network adapters from other machines. Disconnect adapters that you cannot ping.
	- **c.** Synchronize all servers to the same time.
	- **d.** Install the required Java (Java Development Kit or Java Runtime Environment) version in a folder path that does not contain spaces, and then set the *JAVA\_HOME* system environment variable to the correct folder path.

For example, do not install Java in the default Program Files path.

- **e.** Verify that the 7001, 9704, and 9556 ports are not being used.
- **f.** Obtain a Secure Socket Layer (SSL) certificate.
- **g.** Set up or identify the published site URLs for the server to host Oracle Business Intelligence Enterprise Edition and the server to host the Reporting and Analytics web application. [What are Published Site URLs?](#page-13-0) contains more information.
- **h.** Disable tunnel adapters. [Disabling Tunnel Adapters](#page-166-0) contains information and instructions for checking for and disabling the adapter.
- **6.** For each server that will be running the installation wizard, make sure to free at least 65GB of storage in addition to the server hardware requirements for the installation files and for temporary files created by the installation wizard.
- **7.** If you are performing an upgrade instead of a fresh installation, [What do I do when](#page-12-0) [Upgrading?](#page-12-0) contains a summary of upgrade information and instructions.

# Installing Enterprise Back Office on Oracle Database

This chapter describes the prerequisites, instructions, and verification steps for installing the Enterprise Back Office databases on Oracle Database:

- [Enterprise Back Office Database Configurations](#page-94-0)
- [Installing the Enterprise Back Office Database](#page-19-0)

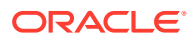

• [Verifying the Database Installation](#page-20-0)

## <span id="page-17-0"></span>Enterprise Back Office Database Configurations

Oracle MICROS recommends setting the following Oracle Database configurations when creating the database instance and before running an Enterprise Back Office product installer. While some configurations can be changed after the installation, preparing the database instance prior to schema installation can prevent unexpected errors and problems.

### **Oracle Database Configuration for Enterprise Back Office Database**

Use the following table for a set of guidelines for setting up the Oracle Database instance for Enterprise Back Office:

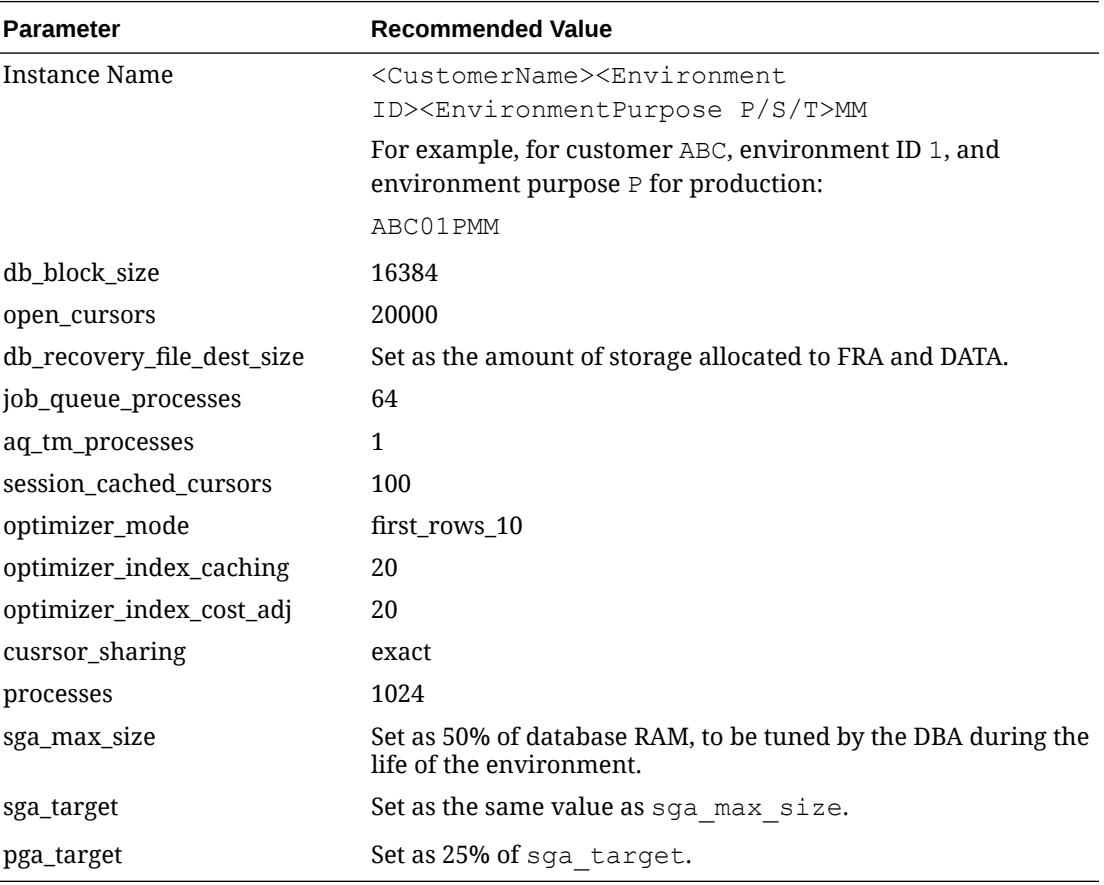

#### **Oracle Database Tablespaces for Enterprise Back Office Database**

Make sure to create the following tablespaces in the Enterprise Back Office database. Each tablespace requires Transparent Data Encryption (TDE) encryption.

- COREDB
- PORTALDB
- LOCDB
- LOC\_INDX
- RTA
- PENTAHO or SMALLFILE

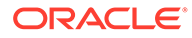

- CEDB
- SAML\_INDX
- ORCLRNA\_BIPLATFORM
- ORCLRNA\_MDS
- TEMP

#### **Oracle Database Configuration for Enterprise Back Office Aggregation Database**

Use the following table for a set of guidelines for setting up the Oracle Database instance for the Aggregation database:

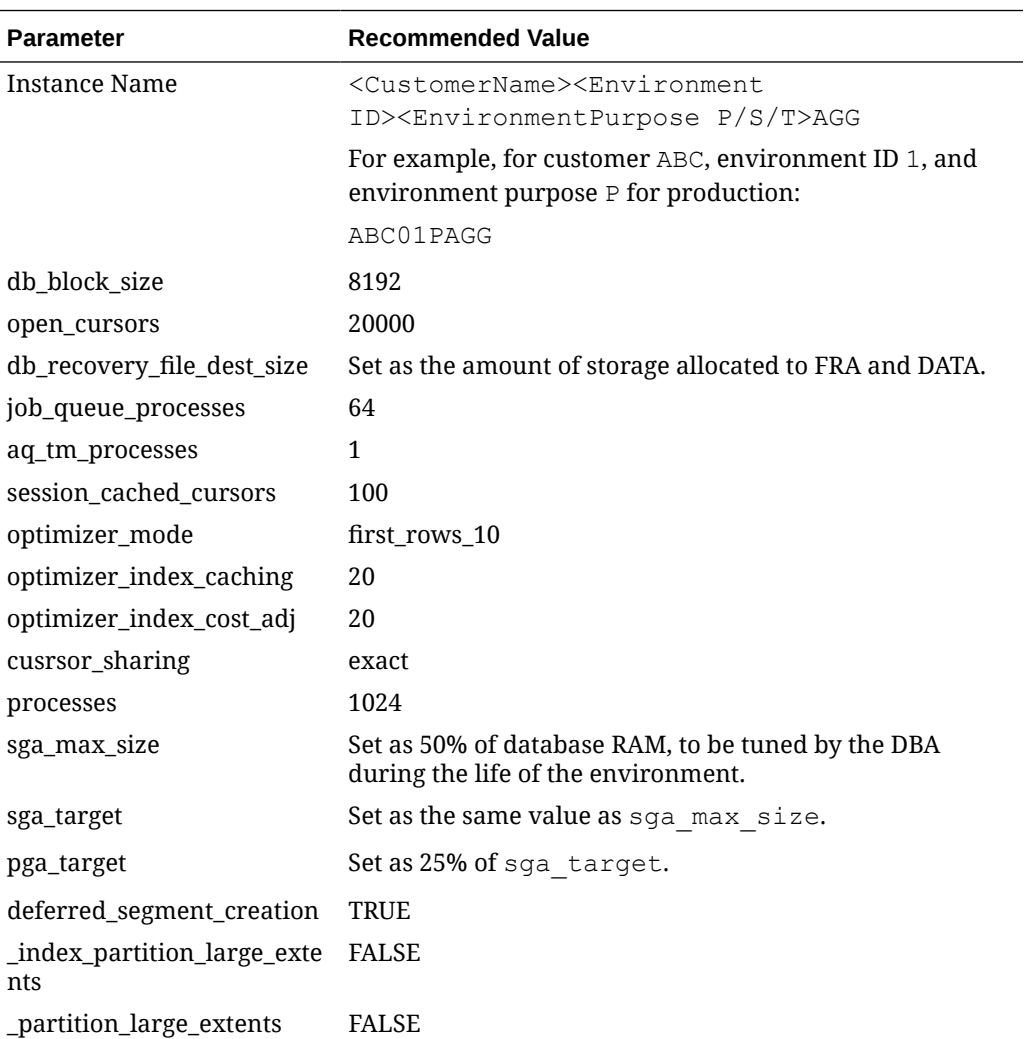

#### **Oracle Database Tablespaces for Enterprise Back Office Aggregation Database**

Make sure to create the following tablespaces in the Enterprise Back Office Aggregation database. Each tablespace requires Transparent Data Encryption (TDE) encryption.

- AGGREGATE\_DB
- AGGREGATE\_INDX
- TEMP

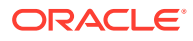

### <span id="page-19-0"></span>Installing the Enterprise Back Office Database

- **1.** Make sure Oracle Database is installed and running. If Oracle Database contains a previous deployment of Oracle Business Intelligence, or if the database installation previously failed or was interrupted, follow the instructions in [Uninstalling Oracle](#page-161-0) [Business Intelligence Schemas from Oracle Database.](#page-161-0)
- **2.** Extract the following from the installation file archive in the same file structure. Do not extract the files to a folder structure that contains spaces.

/RCU/

DBInstall.exe

- **3.** Double-click DBInstall.exe to launch the database installation wizard.
- **4.** On the Choose Installation or Upgrade page, select whether you are upgrading an existing database or installing a new shell database.

If you are installing a new shell database, install a clean Oracle Database server with no Reporting and Analytics objects.

- **5.** On the Choose Install Set page, select **myMicros**.
- **6.** On the MyMicros Database Information page:
	- **a.** To set up the Enterprise Back Office database, select **Oracle**, enter the network port used by the database server, and then enter the database SID in **Database SID**. By default, Oracle Database uses port 1521.
	- **b.** Fill out the rest of the form. For new installations, the form allows you to create passwords for the database users. For upgrades, you must enter the existing passwords.
- **7.** On the Oracle Agg DB Config page, set up the Enterprise Back Office aggregation database:
	- **a.** Enter the hostname, port, and SID of the aggregation database server.
	- **b.** For new installations, create a password for the aggregation database. For upgrades, enter the existing aggregation database password.
- **8.** For new installations:
	- **a.** On the Additional Users page, create passwords for the database users.
	- **b.** On the Sys Admin Password page, create a password for the **sys admin** account for the M super organization.
	- **c.** On the Tablespace Locations page, enter the path to the folder for storing the database tablespace files.
	- **d.** On the Tablespace location SAML page, enter the path to the folder for storing the SAML database tablespace file.

If you are upgrading the database, the installation wizard does not show this page if you did not perform the versionnum prerequisite.

- **9.** On the MyMicros Database Information Master page, enter the database administrator (DBA) login credentials for the Enterprise Back Office database.
- **10.** On the MyMicros Database Information Aggregation Master page, enter the database administrator (DBA) login credentials for the aggregation database.

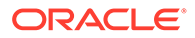

- <span id="page-20-0"></span>**11.** For new installations:
	- **a.** On the Get 6.2 Oracle Tokens page, create a password for an Online Analytical Processing (OLAP) user account.
	- **b.** On the Repository Creation Utility page, create a password for the MDS and BIPLATFORM database schema.

This screen shows during upgrades if you deleted or set  $\Diamond$ PTIONVALUE=true for the record in the CORE\_OPTIONS table containing MODULENAME=obieeRcu.

**c.** On the Aggregation Users page, create passwords for the Aggregate\_DB users.

If you are installing the Aggregate\_DB schema with the Enterprise Back Office database, enter the same password for the **SA**, **RPT**, and **UTIL** users.

- **d.** On the Get Oracle Aggregation tokens page, enter the path to the folder for storing the aggregation database tablespace and the aggregation database index tablespace.
- **12.** On the Pre-Installation Summary page, click **Install** and allow the database installation or upgrade to complete.
- **13.** After installation completes, increase the OPEN\_CURSORS parameter for Oracle Database to at least 30,000.

### Verifying the Database Installation

- **1.** Verify that there is a versionnum entry for the Enterprise Back Office database version to which you upgraded in the following databases:
	- AGGREGATE\_DB.AGG\_VERSION\_DB
	- BIREPOS.BIREPOS\_VERSION\_DB
	- CEDB.CE\_VERSION\_DB
	- COREDB.CORE\_VERSION\_DB
	- LOCATION\_ACTIVITY\_DB.VERSION\_DB
	- PORTALDB.PORTAL\_VERSION\_DB
	- QUARTZ.QUARTZ\_VERSION\_DB
	- RTA.RTA\_VERSION\_DB
- **2.** Check the following logs for errors and exceptions:
	- *root*\temp\DBinstaller.log
	- *root*\temp\Logs\eBusiness\_DatabaseUpgrade\_Install\_*dateandt ime*.log

# Installing Enterprise Back Office on Microsoft SQL Server

This chapter describes the prerequisites, instructions, and verification steps for installing the Enterprise Back Office databases on Microsoft SQL Server:

- [Installing the Enterprise Back Office Database](#page-21-0)
- [Verifying the Database Installation](#page-22-0)

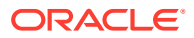

### <span id="page-21-0"></span>Installing the Enterprise Back Office Database

- **1.** Make sure Microsoft SQL Server is installed and running. If Microsoft SQL Server contains a previous deployment of Oracle Business Intelligence, or if the database installation previously failed or was interrupted, follow the instructions in [Uninstalling](#page-162-0) [Oracle Business Intelligence Schemas from Microsoft SQL Server.](#page-162-0)
- **2.** Extract the following from the installation file archive in the same file structure. Do not extract the files to a folder structure that contains spaces.

/RCU/

DBInstall.exe

- **3.** Double-click DBInstall.exe to launch the database installation wizard.
- **4.** On the Choose Installation or Upgrade page, select whether you are upgrading an existing database or installing a new shell database.

If you are installing a new shell database, install a clean Microsoft SQL Server with no Reporting and Analytics objects.

- **5.** On the Choose Install Set page, select **myMicros**.
- **6.** On the MyMicros Database Information page:
	- **a.** To set up the Enterprise Back Office database, select **SQL Server**, enter the network port used by the database server. By default, the Microsoft SQL Server uses port 1433.
	- **b.** Fill out the rest of the form. For new installations, the form allows you to create passwords for the database users. For upgrades, enter the login credentials to the existing Microsoft SQL database server in the **Upgrade** login and password fields, and then enter the existing database passwords.
- **7.** On the SQL Agg DB Config page, set up the Enterprise Back Office aggregation database:
	- **a.** Enter the hostname and port of the aggregation database server.
	- **b.** If you are performing an upgrade, in the **Upgrade Login** and **Upgrade Password** fields, enter the login credentials to the existing Microsoft SQL database server.
	- **c.** In the **Additional Connection Parameters** field, enter any required connection strings.
- **8.** For new installations:
	- **a.** On the Sys Admin Password page, create a password for the **sys admin** account for the M super organization.
	- **b.** On the Tablespace Locations page, enter the path to the folder for storing the database tablespace files.
	- **c.** On the Tablespace location SAML page, enter the path to the folder for storing the SAML database tablespace file.

If you are upgrading the database, the installation wizard does not show this page if you did not perform the versionnum prerequisite.

- **9.** On the MyMicros Database Information Master page, enter the database administrator (DBA) login credentials for the Reporting and Analytics database.
- **10.** On the MyMicros Database Information Aggregation Master page, enter the database administrator (DBA) login credentials for the aggregation database.

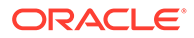

- <span id="page-22-0"></span>**11.** For new installations:
	- **a.** On the Repository Creation Utility page, create a password for the MDS and BIPLATFORM database schema.

This screen shows during upgrades if you deleted or set OPTIONVALUE=true for the record in the COREDB. DB\_OPTIONS table containing MODULENAME=obieeRcu.

- **b.** On the RCU File Locations SQL Server page, enter the path to the folder for the Repository Creation Utility database and log file.
- **c.** On the Get SQL Server Aggregation tokens page, enter the path to the folder for storing the aggregation database and the database log file.
- **12.** On the Pre-Installation Summary page, click **Install** and allow the database installation or upgrade to complete.

### Verifying the Database Installation

- **1.** Verify that there is a versionnum entry for the Enterprise Back Office database version to which you upgraded in the following databases:
	- AGGREGATE\_DB.AGG\_VERSION\_DB
	- BIREPOS.BIREPOS\_VERSION\_DB
	- CEDB.CE\_VERSION\_DB
	- COREDB.CORE\_VERSION\_DB
	- LOCATION\_ACTIVITY\_DB.VERSION\_DB
	- PORTALDB.PORTAL\_VERSION\_DB
	- QUARTZ.QUARTZ\_VERSION\_DB
	- RTA.RTA\_VERSION\_DB
- **2.** Check the following logs for errors and exceptions:
	- *root*\temp\DBinstaller.log
	- *root*\temp\Logs\eBusiness\_DatabaseUpgrade\_Install\_*dateandt ime*.log

# Installing the Oracle Business Intelligence Server

This chapter describes the prerequisites, instructions, and verification steps for installing the Oracle Business Intelligence Server:

- Installing Oracle Business Intelligence
- [Verifying the Oracle Business Intelligence Server Installation](#page-33-0)

### Installing Oracle Business Intelligence

- **1.** Set up a static IP address for the Oracle Business Intelligence server.
- **2.** Extract the following from the installation file archive in the same file structure to the Oracle Business Intelligence server. Do not extract the files to a folder structure that contains spaces.

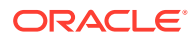

/OBIEE/

/OBIEEPatch/

/Weblogic/

Install\_*version*.exe

- **3.** Double-click Install\_*version*.exe to launch the installation wizard.
- **4.** On the Choose Install Folder page, enter the installation path or click **Choose** to select the installation path.
- **5.** On the Before We Begin page:
	- **a.** For **Would you like to install or upgrade a database with this installation for either myMicros or iCare?**, select **No**.
	- **b.** For **Will different features connect to the myMicros Database using different database IP Addresses**, select **Yes** if you expect to use more than one IP/SID to connect to the Enterprise Back Office database. For example, select **Yes** in an Oracle Real Application Cluster (RAC) environment that does not use a virtual IP and when features such as Remote Transfer Agent connect to a different node. If you select **No**, you can still modify the connection strings, but you cannot view individual database information screens by feature.
	- **c.** Select **Yes** or **No** for whether you will install Gift and Loyalty (iCare), Inventory Management (myinventory), and the weather service. The installation wizard shows setup and configuration screens for each application that you select **Yes**.
	- **d.** For **Will myLabor be used with this installation?**, select **No**. Labor Management must be installed with Reporting and Analytics.
- **6.** On the Use existing Portal configuration page, make your selection based on your installation:
	- **a.** If you want to install with a clean set of configurations, select **No** to install and configure a new installation set.
	- **b.** If you are performing an upgrade and want to keep old settings, select **Yes** to use existing configurations. You can then select whether to configure the feature set on the Additional Features page.
- **7.** On the Choose Install Set page, select **OBIEE** and other components that you want to install on this server.
- **8.** On the Check if Cluster Environment page, select **No**.
- **9.** On the WebLogic Info Obiee Box page, configure the application server settings:

### **Table 3-1 Oracle WebLogic Application Server Information**

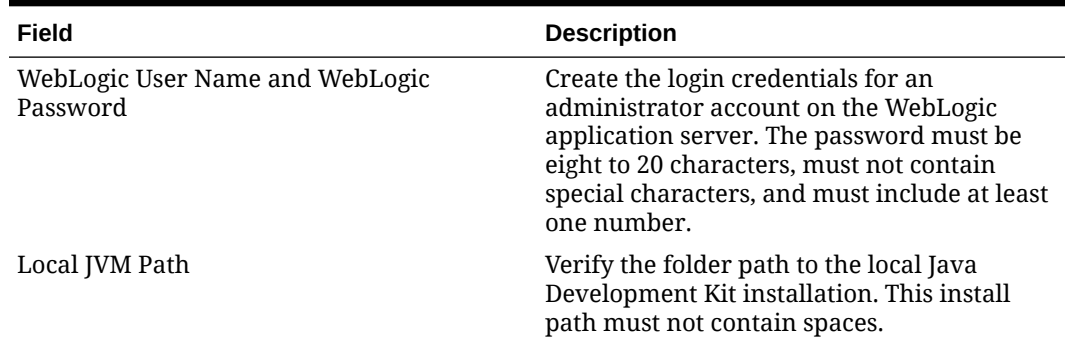

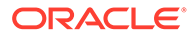

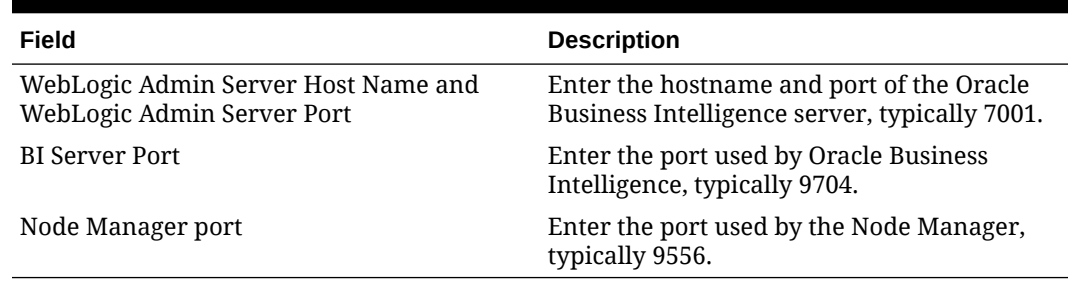

### **Table 3-1 (Cont.) Oracle WebLogic Application Server Information**

**10.** On the OBIEE Installation page, configure the connection to the OBIEE database and Repository Creation Utility (RCU) schemas:

#### **Table 3-2 Oracle Business Intelligence Enterprise Edition Database Information**

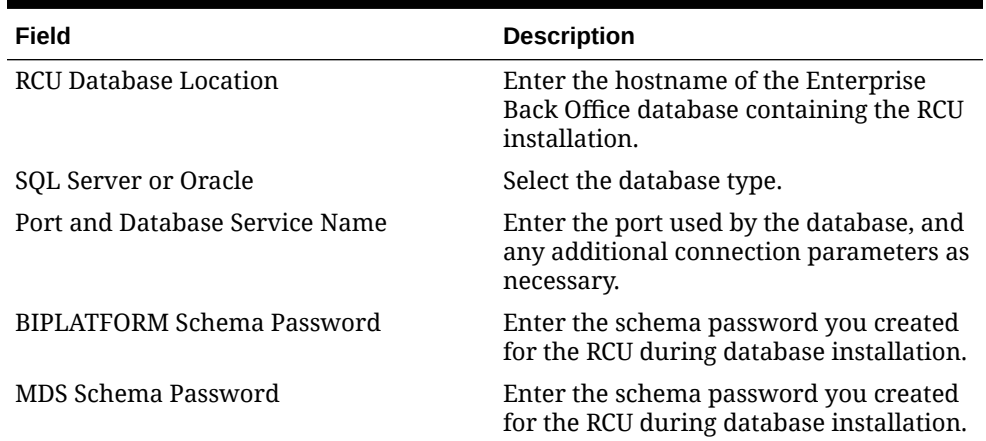

- **11.** On the Published URL OBIEE page, enter the published site URL. [What are](#page-13-0) [Published Site URLs?](#page-13-0) contains more information.
- **12.** On the OBIEE Repository page, create a password for OBIEE RPD files. The password must be eight to 20 characters, must not contain special characters, and must include at least one number.
- **13.** (Upgrades only) On the Where would you like to store a backup copy of the existing installation? page, select the folder to store a backup of the installation.
- **14.** On the SSL page, select **Yes** to enable SSL/Transport Layer Security.
- **15.** On the Certificate Configuration OBIEE page, fill out the form to install the signed certificate:
	- **a.** Enter the **Keystore Password**, the **Private Key Password**, and the **Alias** that was used when generating the Certificate Signing Request.
	- **b.** Click **Choose** and select the certificate file, and then click **Next**.

Make sure the filepath includes the following components: *folder\_path*/ *file\_name*.*extension*

- **c.** Verify the certificate information, and then click **Next**.
- **16.** On the Database Information page, configure the connection to the Reporting and Analytics database:

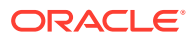

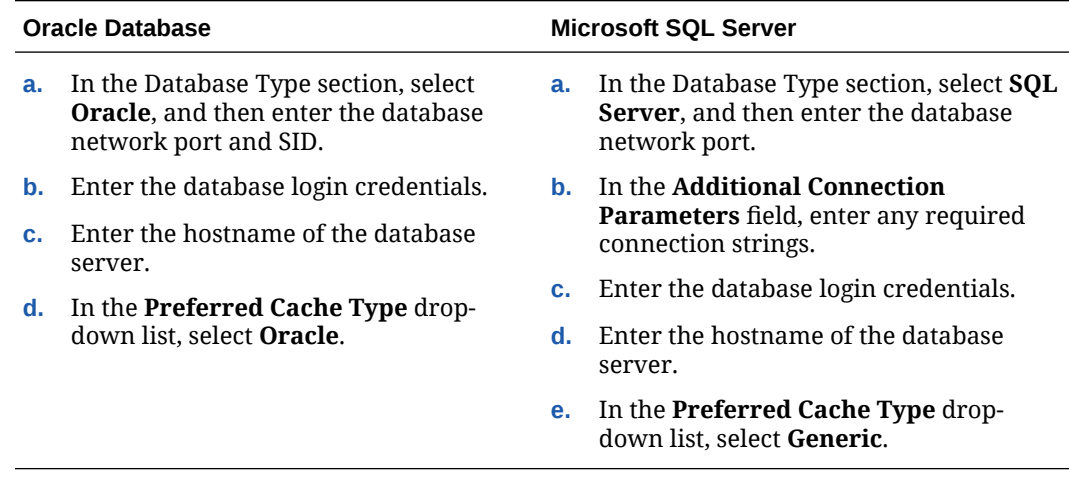

#### **Table 3-3 Database Information**

**17.** On the Repository Database Information page, configure the connection to the Business Intelligence Repository database (BiRepos):

#### **Table 3-4 Repository Database Information**

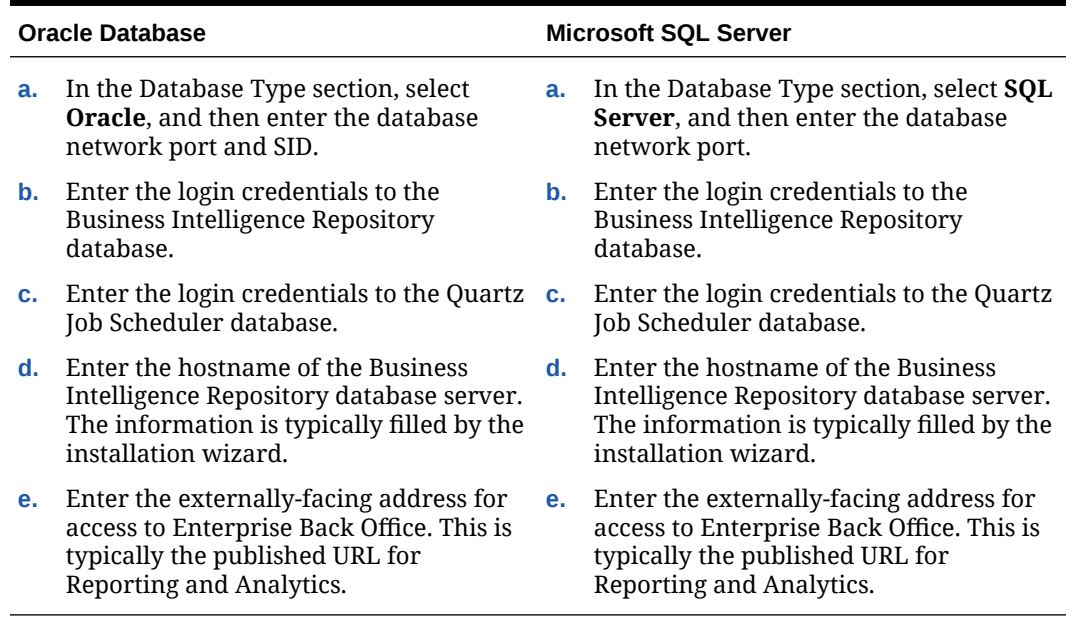

- **18.** (InfoDelivery only) On the InfoDelivery Configuration page, enter login credentials to the CE database.
- **19.** On the OBI Database Information page, enter the password to the Oracle Business Intelligence (OBI) database.
- **20.** On the Aggregation DB information for Obiee Repository page, configure the aggregation server to use with the Oracle Business Intelligence Enterprise Edition (OBIEE) repository:

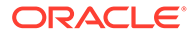

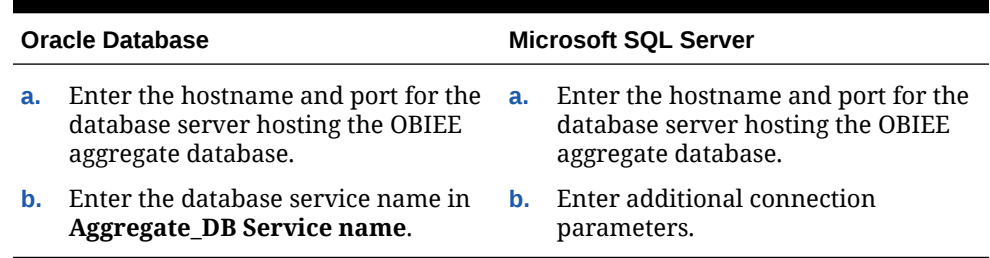

#### **Table 3-5 Aggregation Database Information**

**21.** On the Is this an OLAP Portal Instance page, select **DUAL**.

**<sup>22.</sup>** On the OLAP *Database Type* Database Information page, configure the OLAP database connection as described in the following table:

|  |  | Table 3-6 Online Analytical Processing Database Connection |  |  |
|--|--|------------------------------------------------------------|--|--|
|--|--|------------------------------------------------------------|--|--|

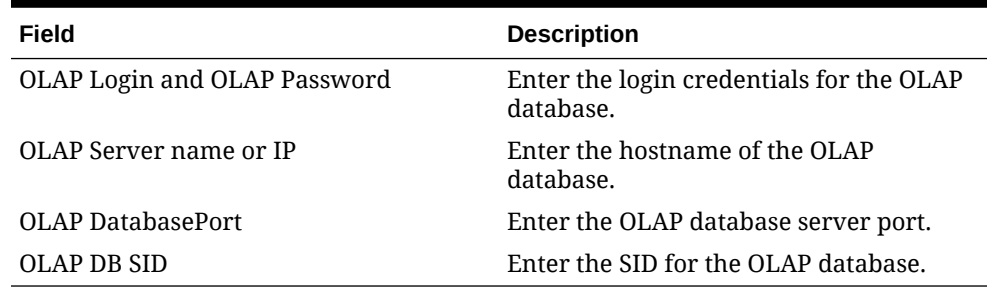

- **23.** (Gift and Loyalty only) On the Segmentation Data Access Login page, enter the login credentials to the Segmentation Aggregate\_DB.
- **24.** (Gift and Loyalty only) On the iCare Database Information page, enter the address, port, and connection properties to the Gift and Loyalty database server.
- **25.** (Admin Server only) On the Posting/Admin Database Information page, enter the address to the server hosting the Aggregate Database server.
- **26.** On the Portal Mail Server page, enter the Simple Mail Transfer Protocol (SMTP) hostname and port of the server that will host the IceWarp Mail Server, and then enter the mail domain, such as example.com.

The Mail Server is typically installed on the Reporting and Analytics application server.

- **27.** (Admin Server only) On the Posting/Admin Mail Server page, enter the mail domain, SMTP port, and POP3 port for the IceWarp Mail Server to be used by the Admin Server.
- **28.** (Master Server only) On the Master Mail Server page, enter the mail domain, SMTP port, and POP3 port for the IceWarp Mail Server to be used by the Master Server.
- **29.** On the InfoDelivery Mail Server page, enter the hostname of the IceWarp Mail Server or the server to host the InfoDelivery service, and then enter the SMTP port.
- **30.** On the Location of Master Server page, enter the hostname of the Master Server.
- **31.** On the Mail Users page, configure the accounts used by Enterprise Back Office:
- **a.** In the **Mail account jobs will be sent to by the client stores** field, enter the email account that the Master Server uses to receive resultSets data and deploy jobs.
- **b.** In the **Email account that will receive errors** field, enter the email account to which the Point-of-Sales stores forward error messages.
- **32.** (InfoDelivery only) On the Portal/InfoDelivery Settings Font page, you can configure custom fonts for InfoDelivery as described in the following table:

| Field                                      | <b>Description</b>                                                                                                    |
|--------------------------------------------|----------------------------------------------------------------------------------------------------|
| <b>Enable User Font</b>                    | Select whether to allow using a custom font<br>when rendering PDFs. You can then enter<br>the path to the font, or click Choose to<br>navigate to the font. |
| Limit detail query days                    | Enter a date limit for executing audit/<br>analysis detail queries. The Organization<br>configuration can override this setting.                            |
| Limit summary query days                   | Enter a date limit for executing audit/<br>analysis summary queries. The Organization<br>configuration can override this setting.                           |
| New Line Style for infoDelivery CSV format | Select whether to use <b>Windows, Unicode,</b> or<br><b>HTML</b> line styling when formatting Report<br>Mail items in CSV.                                  |
| Load reports by market segment             | Select whether to load reports dynamically<br>by appending the organization or role<br>market segment to the template name.                                 |

**Table 3-7 Portal/InfoDelivery Font Settings**

- **33.** (Admin Server only) On the Admin Server Configuration page, enter the login credentials for the Admin Server database and the CEDB.
- **34.** (InfoDelivery only) On the InfoDelivery Configuration page, enter the infoDelivery email login credentials for sending and receiving emails.
- **35.** (InfoDelivery only) On the InfoDelivery page, leave the **Pentaho Solutions Directory** blank.
- **36.** (Gift and Loyalty only) On the iCare Configuration for Portal page:
	- **a.** Enter the URL for Gift and Loyalty campaigning. This is typically http://*Gift and Loyalty URL*:80/offers/
	- **b.** Enter the URL for Gift and Loyalty Stored Value. This is typically the hostname of Gift and Loyalty.
	- **c.** Enter the URL for Gift and Loyalty for RTA downloads. This is typically the hostname of Gift and Loyalty.
	- **d.** Enter the database login credentials for the Gift and Loyalty database. This is typically the **MMSQL** account.
	- **e.** Enter the URL of the ExactTarget WSDL file.
- **37.** (Labor Management only) On the myLabor Configuration for Portal page, you can change the port number used for non-secure connections and SSL connections. Do not change the syntax.
	- **a. Non secure port for myLabor**: -Dhttp.browser.port=*port*

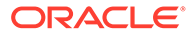

- **b. SSL port for myLabor**: -Dhttp.sslaccel.port=*port*
- **38.** (Inventory Management only) On the myInventory Settings for Portal page, select the Inventory Management database server type, enter the address and port of the database server, and then enter the external-facing published site URL for Inventory Management.
- **39.** Configure Reporting and Analytics:
	- **a.** On the Portal Specific Settings page, configure Reporting and Analytics as described in the following table:

| Field                                                | <b>Description</b>                                                                                                    |
|------------------------------------------------------|----------------------------------------------------------------------------------------------------|
| Names of all Portal Application Servers              | Enter the hostnames of all Reporting<br>and Analytics web application servers<br>in a comma-separated list.                                                                                                    |
| Administrator e-mail address                         | Enter the email address, without the<br>domain, of the administrator account.                                                                                                    |
| What email user will the Portal use to<br>send mail? | Enter the email address, without the<br>domain, that the Portal uses to send<br>mail.                                                                                                    |
| What is the password for the email<br>user?          | Enter the password for the portal<br>email user.                                                                                                    |
| Use HTTPS protocol for portal?                       | Select whether the web application<br>uses the HTTPS protocol. This option<br>requires a Secure Socket Layer (SSL)<br>connection and should typically only<br>be selected when the installation<br>environment has an SSL accelerator. |
| Password for Messaging Queue                         | Enter the login credentials for the<br>messaging queue. This field does not<br>show when performing an upgrade.                                                                                                    |
| Username and Password for utility<br>user            | Enter the login credentials for the UTIL<br>account created during database<br>installation.                                                                                                    |
| Username and Password for CE user                    | Enter the login credentials for the<br>CEDB account created during database<br>installation.                                                                                                    |
| New Line Style for Portal CSV display                | Select whether to use Windows,<br>Unicode, or HTML line styling when<br>using the CSV export while viewing a<br>report.                                                                                                    |

**Table 3-8 Reporting and Analytics Configurations**

- **b.** On the Portal Specific Settings Purge page, select whether Reporting and Analytics uses thread pooling to purge threads, and then configure the purge parameters.
- **c.** On the Portal Specific Settings Aggregation and Adjustment Service page, enter the hostname of the server that will host the Adjustment and Aggregation Service in the **Adjustment Server Name** field.
- **d.** (Alert Engine only) On the Portal Specific Settings Mobile page, enter the login credentials for the Alert Engine server.
- **40.** Configure Info Delivery for Oracle Business Intelligence:

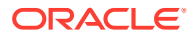

- **a.** On the InfoDelivery Configuration page, enter the infoDelivery email login credentials for sending and receiving emails.
- **b.** On the Portal/InfoDelivery Settings Font page, configure the Report Mail font settings as described in the following table:

| Field                                         | <b>Description</b>                                                                                                    |
|-----------------------------------------------|----------------------------------------------------------------------------------------------------|
| Enable User Font                              | Select whether to allow using custom fonts<br>when rendering PDFs.                                                                   |
| Path to user font                             | Enter the path to a font, or click <b>Choose</b><br>and navigate to a font, to set the font used<br>when rendering PDFs.             |
| Limit detail query days                       | Enter a date limit for executing audit/<br>analysis detail queries. The Organization<br>configuration can override this setting.     |
| Limit summary query days                      | Enter a date limit for executing audit/<br>analysis summary queries. The<br>Organization configuration can override<br>this setting. |
| New Line Style for InfoDelivery CSV<br>format | Select whether to use <b>Windows, Unicode,</b><br>or <b>HTML</b> line styling when formatting<br>Report Mail items in CSV.           |
| Load reports by market segment                | Select whether to load reports<br>dynamically by appending the<br>organization or role market segment to<br>the template name.       |

**Table 3-9 Report Mail Font Configurations**

- **41.** On the Confirm Datasource Name page, enter the OLAP database name in the **OLAPDS database name** field. By default, this field uses AGGREGATE\_DB.
- **42.** (Master Server only) On the Master Server Configuration page, configure the Master Server as described in the following table:

### **Table 3-10 Master Server Configurations**

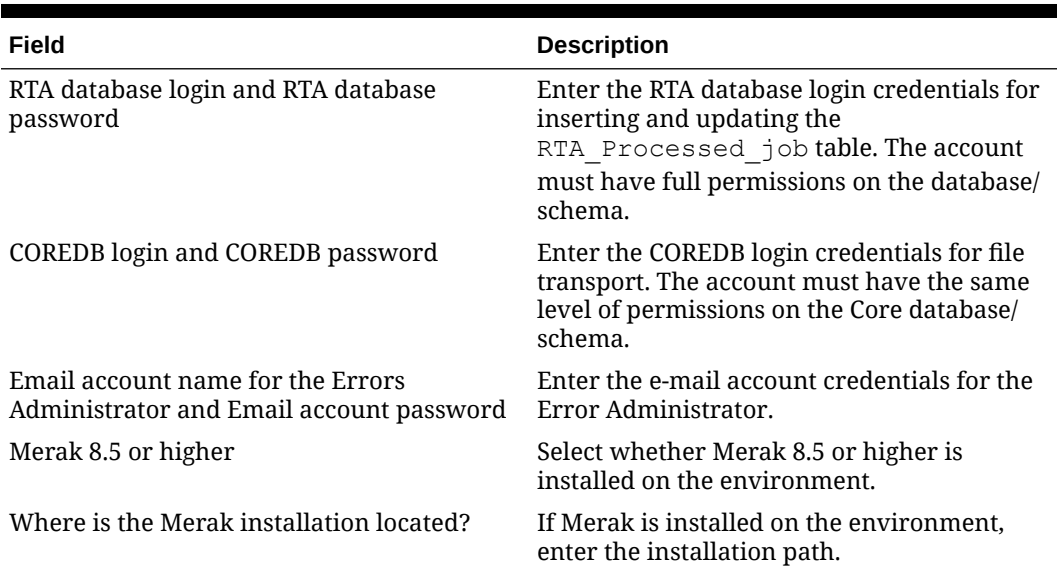

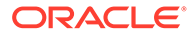

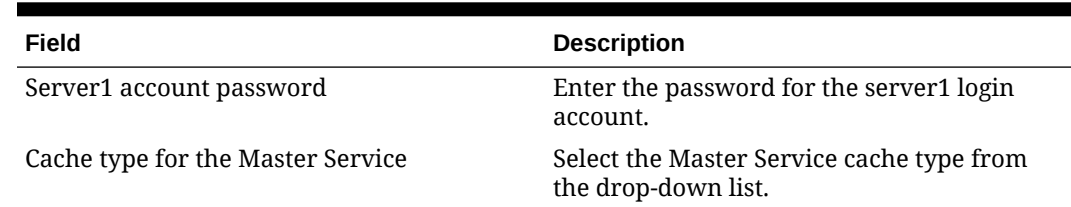

### **Table 3-10 (Cont.) Master Server Configurations**

**43.** (Posting Server only) On the Posting Server Configuration page, configure the Posting server as described in the following table:

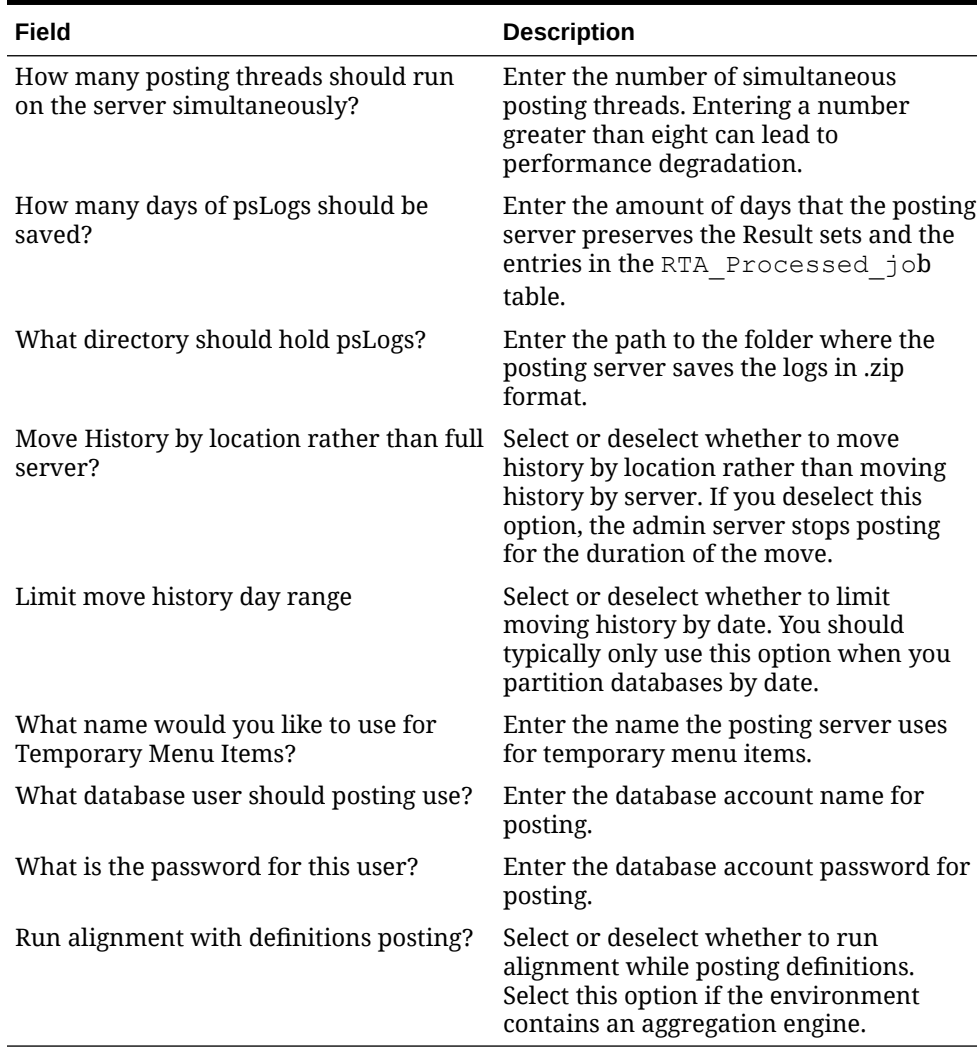

### **Table 3-11 Posting Server Configurations**

**44.** On the InfoDelivery Configuration page, enter the Info Delivery email username for sending and receiving emails, and the Info Delivery administrator email account.

**45.** (Alert Engine only) On the Alert Engine Configuration page, configure the Alert Engine as described in the following table:

| Field                                                                 | <b>Description</b>                                              |
|-----------------------------------------------------------------------|-----------------------------------------------------------------|
| Push alert service username and Push alert<br>service password        | Enter the login credentials for the push alert<br>service.      |
| Number of alert threads                                               | Enter the number of alert threads.                              |
| Portal DB User and Portal DB Password                                 | Enter the Enterprise Back Office database<br>login credentials. |
| Core DB User and Core DB Password                                     | Enter the core database login credentials.                      |
| Location Activity DB User and Location<br><b>Activity DB Password</b> | Enter the location activity database login<br>credentials.      |
| RTA DB User and RTA DB Password                                       | Enter the RTA database login credentials.                       |
| CE DB User and CE DB Password                                         | Enter the CE database login credentials.                        |

**Table 3-12 Alert Engine Configurations**

**46.** (Admin Server only) On the Admin Server Configuration page, configure the Admin Server as described in the following table:

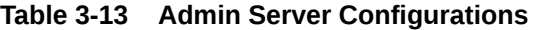

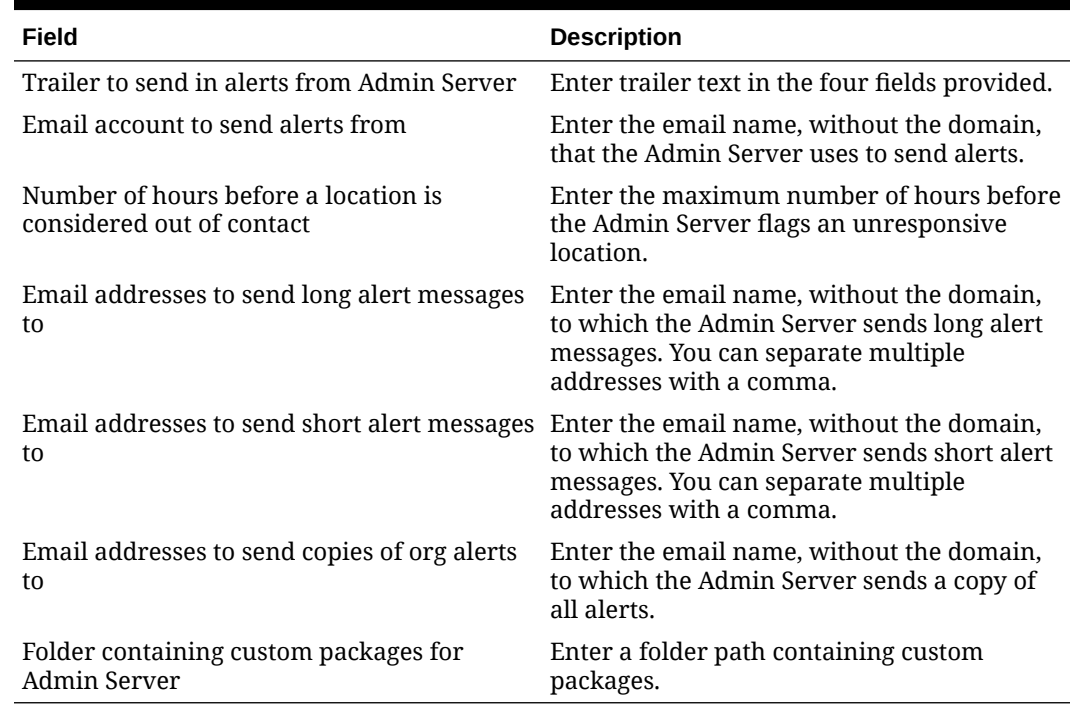

**47.** (Aggregation and Adjustment only) On the Aggregation and Adjustment Configuration page, configure the database connection to the Aggregation and Adjustment service as described in the following table:

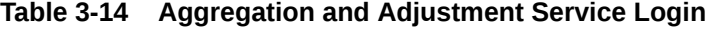

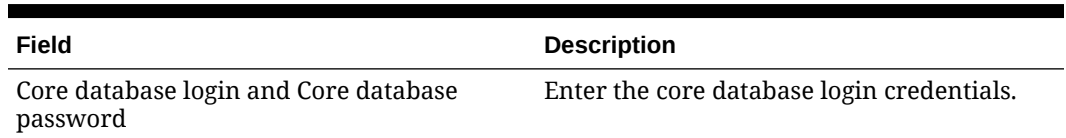

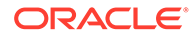

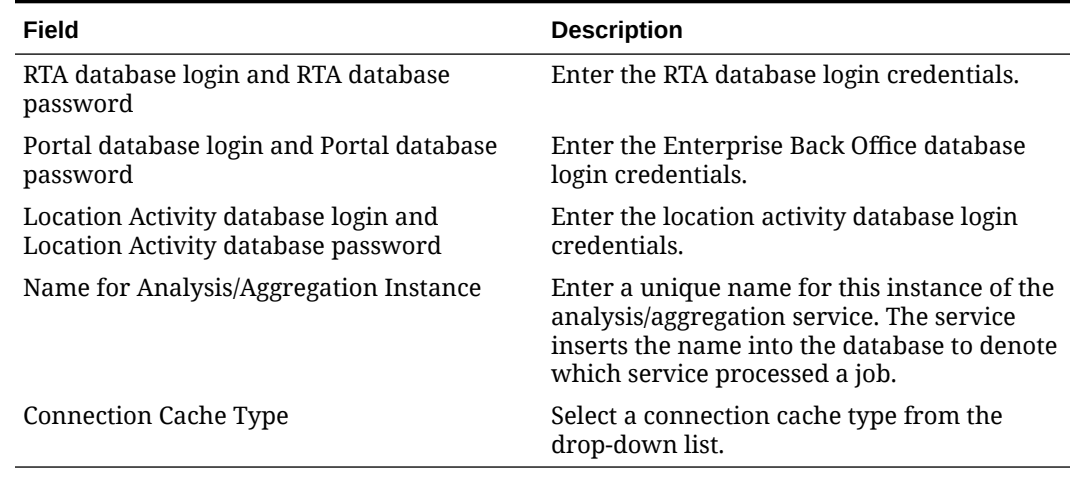

### **Table 3-14 (Cont.) Aggregation and Adjustment Service Login**

**48.** (Weather Service only) On the Weather Configuration page, configure the weather service as described in the following table:

### **Table 3-15 Weather Configurations**

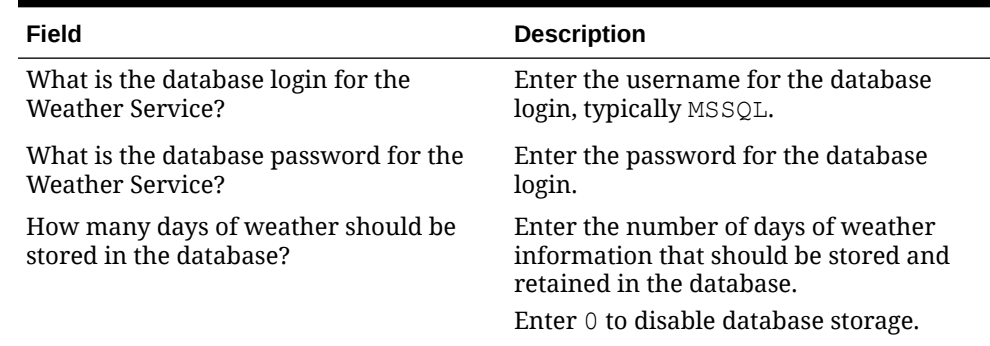

- **49.** On the Review page, select your preferred review type:
	- **Normal**: Review the install folder, features, and disk space requirements.
	- **Advanced**: Review and edit individual variables in the installation files, then review the install folder, features, and disk space requirements.
- **50.** Review the Pre-Installation Summary, and then click **Install**.
- **51.** If you are performing a fresh installation on the 64-bit version of Microsoft Windows Server 2012, the installation wizard shows the Oracle Business Intelligence has stopped working error while the Oracle Universal Installer is copying files. This error is caused by a known issue with the Oracle Business Intelligence installation. Click **Close the program** to ignore the message and continue installation.
- **52.** To set up Report Mail for OBIEE:
	- **a.** Log in to Enterprise Manager and expand the WebLogic Domain folder.
	- **b.** Right-click **bifoundation\_domain**, select **Security**, and then select **Credentials**.

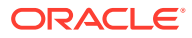

<span id="page-33-0"></span>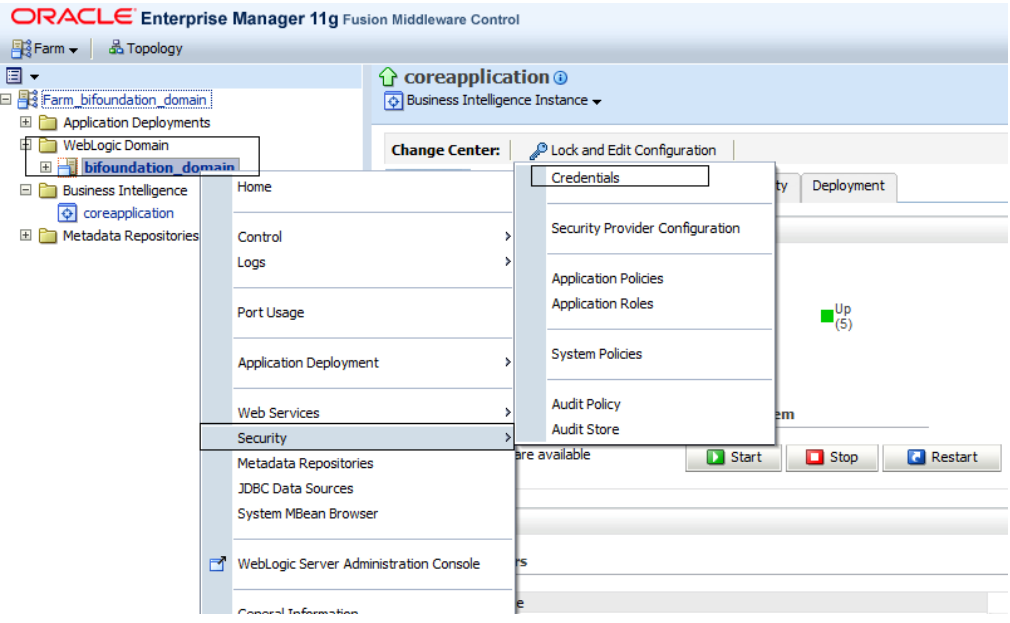

**c.** Expand the oracle.bi.enterprise folder, select mail.server, and then click **Delete**.

#### **Credentials**

A credential store is the repository of security data that certify the authority of entities used by Java 2, J2EE, and ADF applications. Applications can use provider to store and manage their credentials securely.

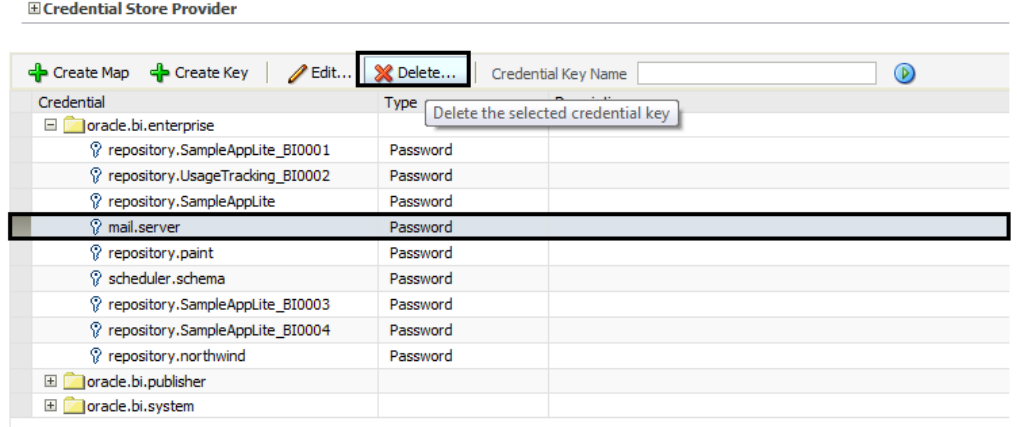

- **d.** Click **Deployment** and then click **Mail**. Confirm that the **Username** and **Password** fields are blank.
- **e.** Restart the services.

### Verifying the Oracle Business Intelligence Server Installation

- **1.** Check the installation wizard logs for error, exception, and fail:
	- *root*\temp\MM\_Log.log
	- *root*\temp\MMInstaller.log
	- *root*\myMicros\Uninstall\_myMicros\myMicros\_Install\_*datetime*.log
- **2.** Check the Oracle Business Intelligence log in *root*\Program Files\Oracle\Inventory\logs\ for error messages.

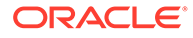

- <span id="page-34-0"></span>**3.** Perform the following checks in the Oracle WebLogic console:
	- **a.** In a web browser, navigate to *OBI server hostname*:7001/console and log in using the WebLogic administrator account credentials created during the installation.
	- **b.** Click **Environment** from the menu, and then click **Servers**. Verify that you see **AdminServer (admin)** and **Bi\_server1** as **Running**.
	- **c.** Click **Deployments** from the menu, click **Customize this table**, and then select **Exclude libraries when displaying deployments**. Verify that all components are set as **Active** except for the **portal**.
- **4.** Verify the following Microsoft Windows services are running:
	- **beascv bifoundation\_domain\_AdminServer**
	- **beasvc bifoundation\_domain\_bi\_server1**
	- **Oracle Process Manager (ORCLRNA)**
	- **Oracle WebLogic NodeManager(***path to Oracle Middleware wlserver installation***)**
- **5.** Use opmnctl to verify that all components are set as Alive:
	- **a.** In a command prompt, navigate to *root*\myMicros\Oracle\Middleware\instances\ORCLRNA\bin\
	- **b.** Enter opmnctl status
	- **c.** Verify that the components are set as Alive.

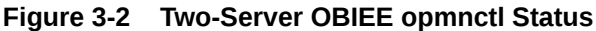

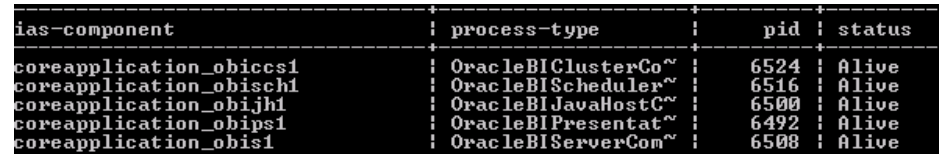

# Installing the Reporting and Analytics Application Server

This chapter describes the prerequisites, instructions, and verification steps for installing the Reporting and Analytics application server:

- Installing Reporting and Analytics
- [Verifying the Reporting and Analytics Application Server Installation](#page-42-0)

### Installing Reporting and Analytics

**1.** If you are installing Reporting and Analytics on a different drive letter than the one you used on the OBIEE server, change the drive letter for the following properties in the OBIEE server microsConfig.properties file:

myInsightRootDir=*Drive*:/myMicros/myInsight

reportDefPath=*Drive*:/myMicros/myInsight/org

OBIEE.ImageTempPath=*Drive*:/myMicros/myPortal/imagesTemp

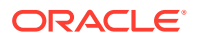

mySecureDoc*X*Dir=*Drive*:/myMicros/myInsight/secureMyDoc*X* (if you are using the docViewer portlet)

**2.** Extract the following from the installation file archive in the same file structure to the Reporting and Analytics application server. Do not extract the files to a folder structure that contains spaces.

/Weblogic/ Install\_*version*.exe

- **3.** Double-click Install\_*version*.exe to launch the installation wizard.
- **4.** On the Choose Install Folder page, enter the installation path or click **Choose** to select the installation path.
- **5.** On the Before We Begin page, select **Yes** or **No** for the questions shown to help the installation wizard understand your installation environment. The selections do not affect whether or not the wizard installs the selected modules, but the selections allow you to enter database connection information for the selected modules.
	- **a.** For **Would you like to install or upgrade a database with this installation for either myMicros or iCare?**, select **No**.
	- **b.** For **Will different features connect to the myMicros Database using different database IP Addresses**, select **Yes** if you expect to use more than one IP/SID to connect to the Enterprise Back Office database. For example, select **Yes** in an Oracle Real Application Cluster (RAC) environment that does not use a virtual IP and when features such as Remote Transfer Agent connect to a different node. If you select **No**, you can still modify the connection strings, but you cannot view individual database information screens by feature.
	- **c.** Select **Yes** or **No** for whether you will install Gift and Loyalty (iCare), Inventory Management (myinventory), and the weather service. The installation wizard shows setup and configuration screens for each application that you select **Yes**.
	- **d.** For **Will myLabor be used with this installation?**, select **Yes** to install Labor Management.
- **6.** On the Use existing Portal configuration page, make your selection based on your installation:
	- **a.** If you want to install with a clean set of configurations, select **No** to install and configure a new installation set.
	- **b.** If you are performing an upgrade and want to keep old settings, select **Yes** to use existing configurations. You can then select whether to configure the feature set on the Additional Features page.
- **7.** On the Choose Install Set page, select **Portal** and other components that you want to install on this server.
- **8.** On the Check if Cluster Environment page, select **No**.
- **9.** On the WebLogic Info page, configure the application server settings:

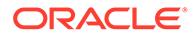
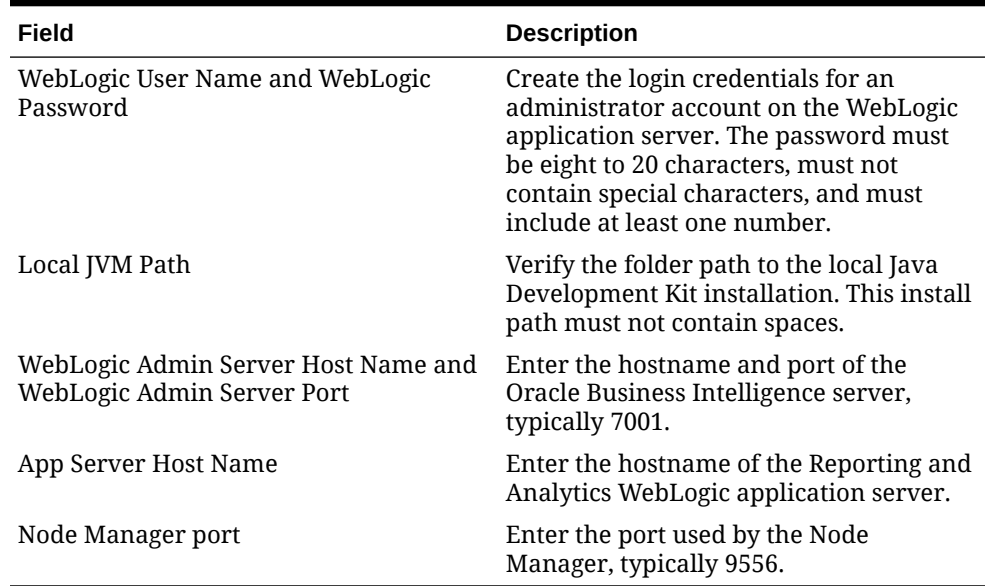

#### **Table 3-16 Oracle WebLogic Application Server Information**

- **10.** On the Published URL page, enter the published site URL. [What are Published](#page-13-0) [Site URLs?](#page-13-0) contains more information.
- **11.** On the Map Drive page:
	- **a.** Create a mapped network drive to the drive containing the myMicros folder on the OBI server. For example, if you installed OBI on the  $E:$  drive, you can create the mapped drive  $z:\lambda$  and enter the path as shown in the following image:

**Figure 3-3 Mapped Network Drive to OBI Server**

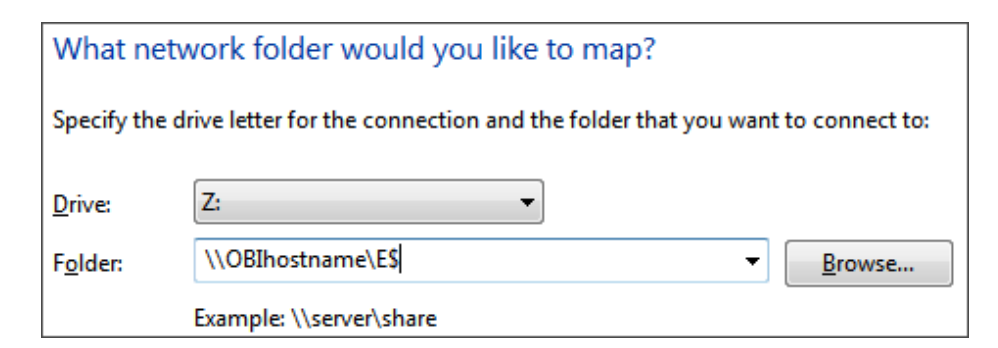

- **b.** Enter the mapped drive root and the path to the myMicros installation folder. For example,  $Z:\myMicrosoft$
- **12.** (Upgrades only) On the Where would you like to store a backup copy of the existing installation? page, select the folder to store a backup of the installation.
- **13.** On the SSL page, select **Yes** to enable SSL/Transport Layer Security.
- **14.** On the Certificate Configuration Portal page, fill out the form to install the signed certificate:
	- **a.** Enter the **Keystore Password**, the **Private Key Password**, and the **Alias** that was used when generating the Certificate Signing Request.

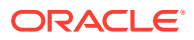

**b.** Click **Choose** and select the certificate file, and then click **Next**.

Make sure the filepath includes the following components: *folder\_path*/ *file\_name*.*extension*

- **c.** Verify the certificate information, and then click **Next**.
- **15.** On the Database Information page, configure the connection to the Enterprise Back Office database:

**Table 3-17 Database Information**

| <b>Oracle Database</b> |                                                                                                    |    | <b>Microsoft SQL Server</b>                                                                                         |  |
|------------------------|----------------------------------------------------------------------------------------------------|----|----------------------------------------------------------------------------------------------------|--|
| a.                     | In the Database Type section, select<br><b>Oracle</b> , and then enter the database<br>network port and SID. | a. | In the Database Type section, select <b>SQL</b><br>Server, and then enter the database<br>network port.             |  |
| b.                     | Enter the database login credentials.                                                                        |    | <b>b.</b> In the <b>Additional Connection</b><br><b>Parameters</b> field, enter any required<br>connection strings. |  |
|                        | Enter the hostname of the database<br>server.                                                                |    |                                                                                                    |  |
|                        | <b>d.</b> In the <b>Preferred Cache Type</b> drop-<br>down list, select <b>Oracle</b> .                      |    | <b>c.</b> Enter the database login credentials.                                                                     |  |
|                        |                                                                                                    | d. | Enter the hostname of the database<br>server.                                                                       |  |
|                        |                                                                                                    | е. | In the <b>Preferred Cache Type</b> drop-<br>down list, select <b>Generic</b> .                                      |  |

**16.** (InfoDelivery only) On the Repository Database Information page, configure the connection to the Business Intelligence Repository database (BiRepos):

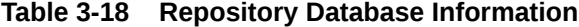

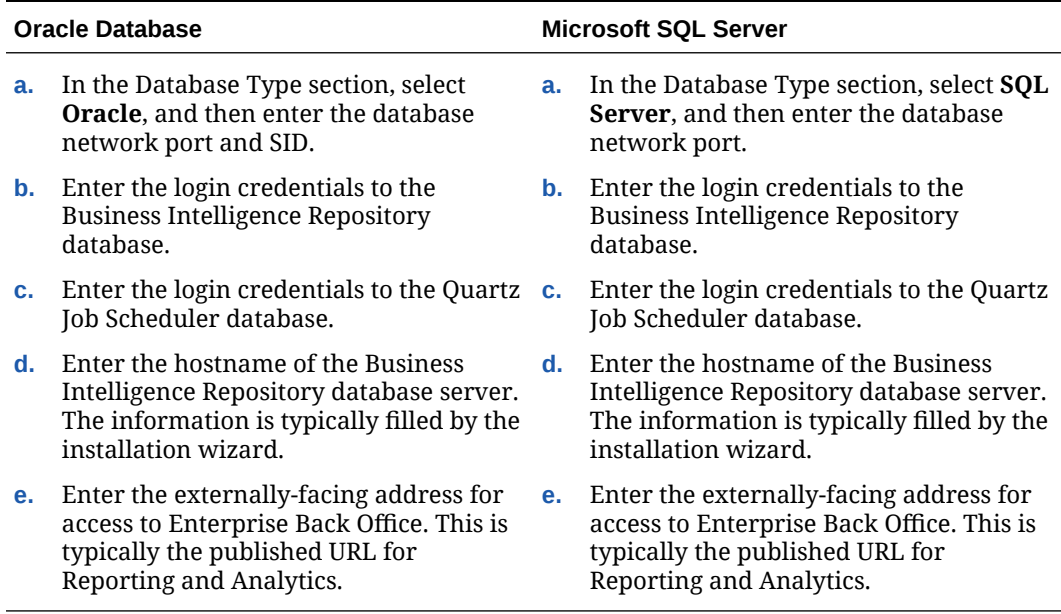

**17.** (InfoDelivery only) On the InfoDelivery Configuration page, enter login credentials to the CE database.

**18.** (Admin Server only) On the Posting/Admin Database Information page, enter the address to the server hosting the Aggregate Database server.

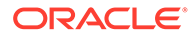

- **19.** (Admin Server only) On the Posting/Admin Mail Server page, enter the mail domain, SMTP port, and POP3 port for the IceWarp Mail Server to be used by the Admin Server.
- **20.** (Master Server only) On the Master Mail Server page, enter the mail domain, SMTP port, and POP3 port for the IceWarp Mail Server to be used by the Master Server.
- **21.** (InfoDelivery only) On the InfoDelivery Mail Server page, enter the hostname of the IceWarp Mail Server or the server to host the InfoDelivery service, and then enter the SMTP port.
- **22.** (InfoDelivery only) On the Portal/InfoDelivery Settings Font page, you can configure custom fonts for InfoDelivery as described in the following table:

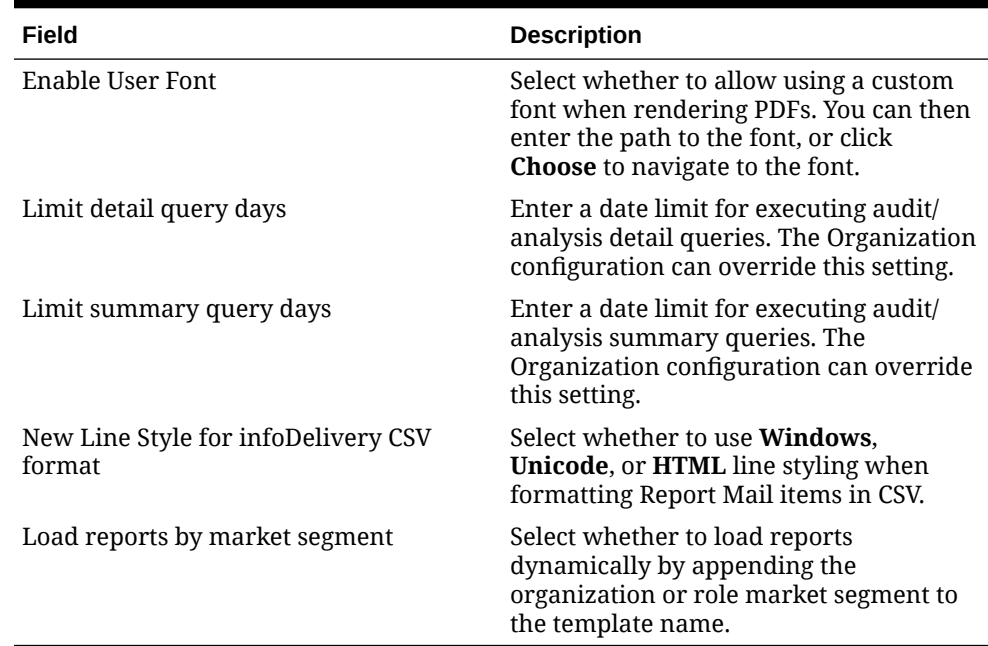

#### **Table 3-19 Report Mail Font Configurations**

- **23.** (Admin Server only) On the Admin Server Configuration page, enter the login credentials for the Admin Server database and the CEDB.
- **24.** (InfoDelivery only) On the InfoDelivery Configuration page, enter the infoDelivery email login credentials for sending and receiving emails.
- **25.** (InfoDelivery only) On the InfoDelivery page, leave the **Pentaho Solutions Directory** blank.
- **26.** (Gift and Loyalty only) On the iCare Configuration for Portal page:
	- **a.** Enter the URL for Gift and Loyalty campaigning. This is typically http:// *Gift and Loyalty URL*:80/offers/
	- **b.** Enter the URL for Gift and Loyalty Stored Value. This is typically the hostname of Gift and Loyalty.
	- **c.** Enter the URL for Gift and Loyalty for RTA downloads. This is typically the hostname of Gift and Loyalty.
	- **d.** Enter the database login credentials for the Gift and Loyalty database. This is typically the **MMSQL** account.
- **e.** Enter the URL of the ExactTarget WSDL file.
- **27.** (Labor Management only) On the myLabor Configuration for Portal page, you can change the port number used for non-secure connections and SSL connections. Do not change the syntax.
	- **a. Non secure port for myLabor**: -Dhttp.browser.port=*port*
	- **b. SSL port for myLabor**: -Dhttp.sslaccel.port=*port*
- **28.** (Inventory Management only) On the myInventory Settings for Portal page, select the Inventory Management database server type, enter the address and port of the database server, and then enter the external-facing published site URL for Inventory Management.
- **29.** (Alert Engine only) On the Portal Specific Settings Mobile page, enter the login credentials for the Alert Engine server.
- **30.** (Master Server only) On the Master Server Configuration page, configure the Master Server as described in the following table:

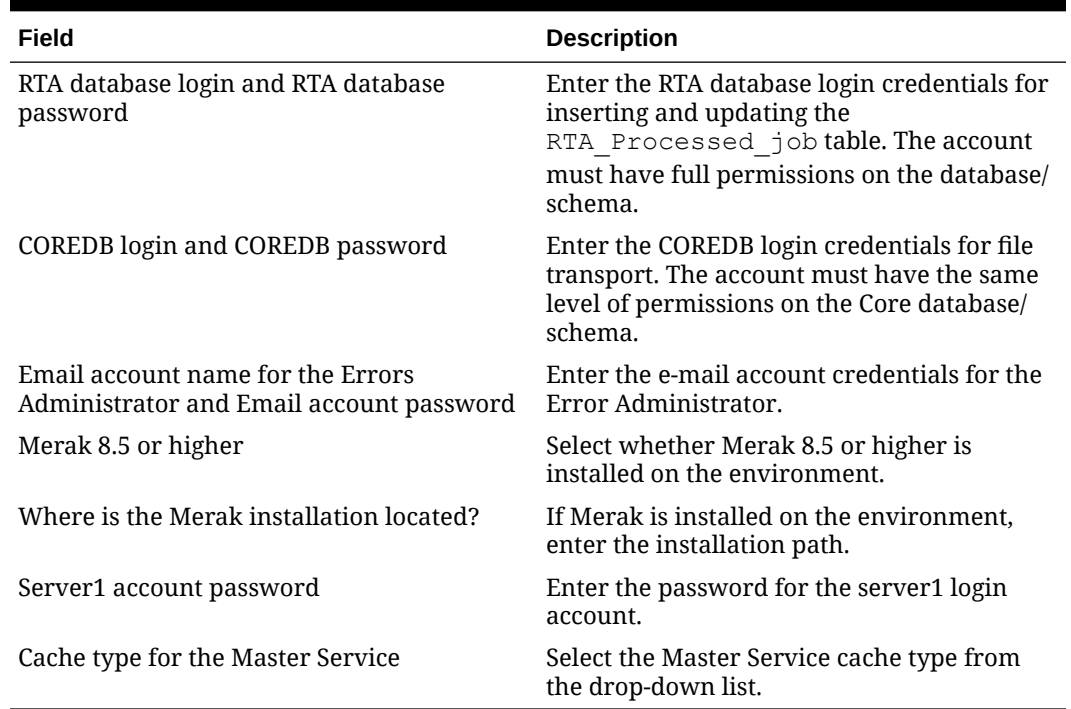

#### **Table 3-20 Master Server Configurations**

**31.** (Posting Server only) On the Posting Server Configuration page, configure the Posting server as described in the following table:

#### **Table 3-21 Posting Server Configurations**

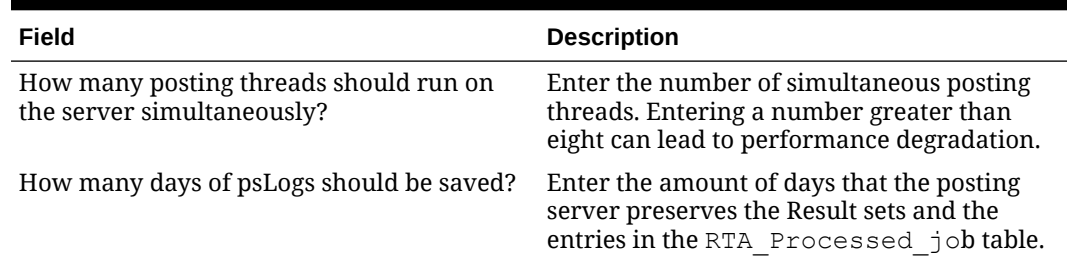

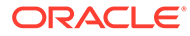

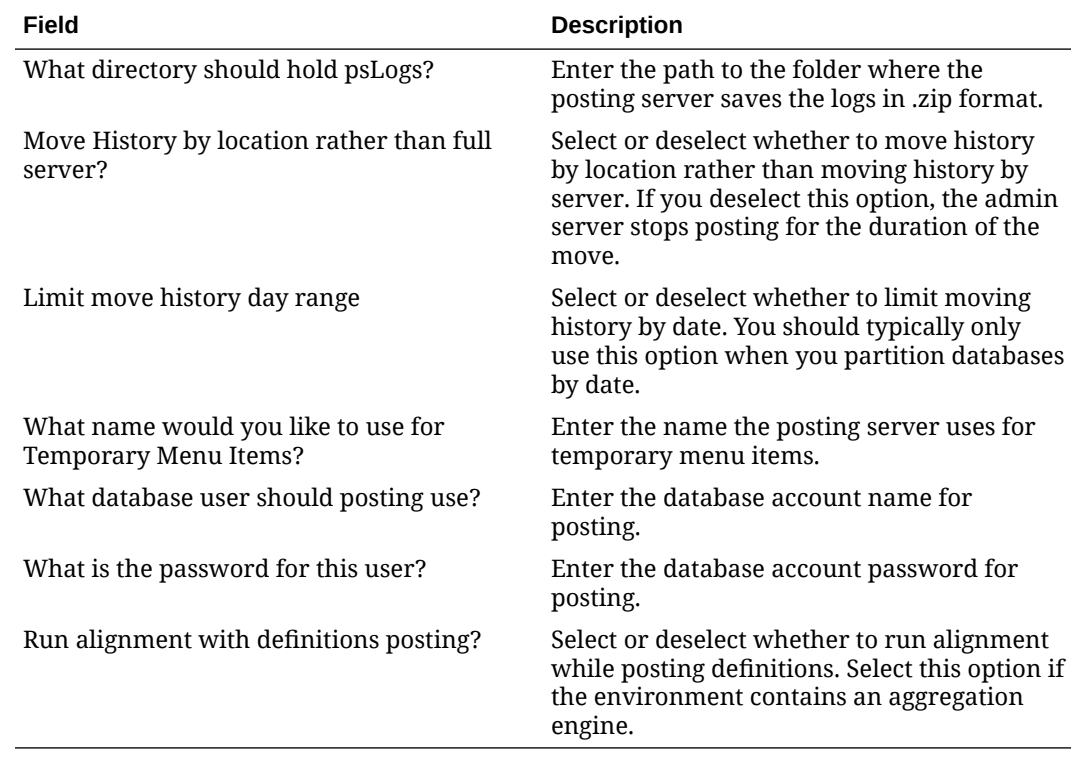

#### **Table 3-21 (Cont.) Posting Server Configurations**

**32.** (Alert Engine only) On the Alert Engine Configuration page, configure the Alert Engine as described in the following table:

#### **Table 3-22 Alert Engine Configurations**

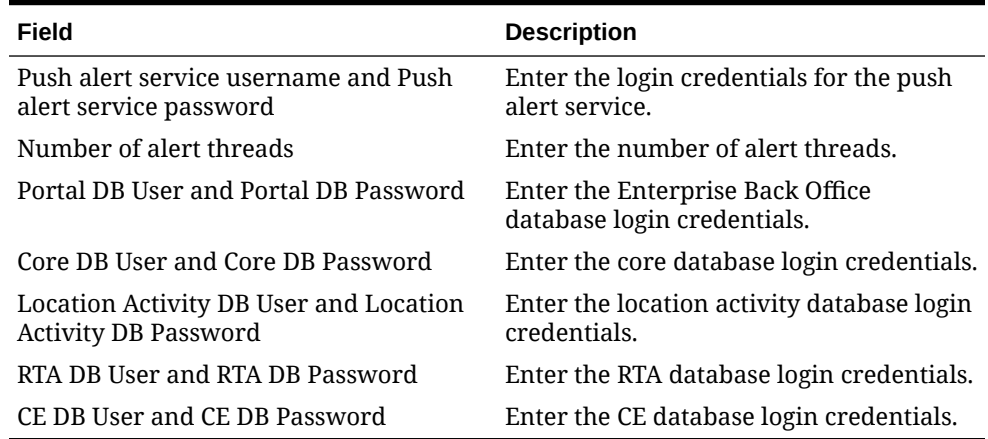

**33.** (Admin Server only) On the Admin Server Configuration page, configure the Admin Server as described in the following table:

#### **Table 3-23 Admin Server Configurations**

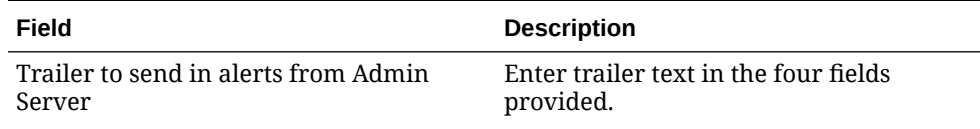

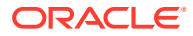

| Field                                                             | <b>Description</b>                                                                                                    |
|-------------------------------------------------------------------|----------------------------------------------------------------------------------------------------|
| Email account to send alerts from                                 | Enter the email name, without the<br>domain, that the Admin Server uses to<br>send alerts.                                                                    |
| Number of hours before a location is<br>considered out of contact | Enter the maximum number of hours<br>before the Admin Server flags an<br>unresponsive location.                                                               |
| Email addresses to send long alert<br>messages to                 | Enter the email name, without the<br>domain, to which the Admin Server<br>sends long alert messages. You can<br>separate multiple addresses with a<br>comma.  |
| Email addresses to send short alert<br>messages to                | Enter the email name, without the<br>domain, to which the Admin Server<br>sends short alert messages. You can<br>separate multiple addresses with a<br>comma. |
| Email addresses to send copies of org<br>alerts to                | Enter the email name, without the<br>domain, to which the Admin Server<br>sends a copy of all alerts.                                                         |
| Folder containing custom packages for<br>Admin Server             | Enter a folder path containing custom<br>packages.                                                                                                    |

**Table 3-23 (Cont.) Admin Server Configurations**

**34.** (Aggregation and Adjustment only) On the Aggregation and Adjustment Configuration page, configure the database connection to the Aggregation and Adjustment service as described in the following table:

#### **Table 3-24 Aggregation and Adjustment Service Login**

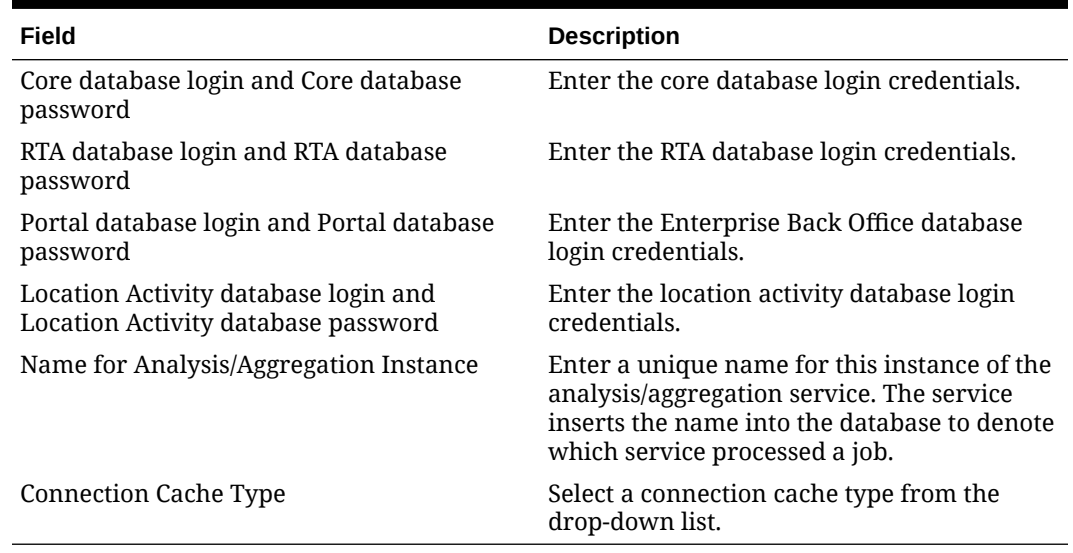

**35.** (Weather Service only) On the Weather Configuration page, configure the weather service as described in the following table:

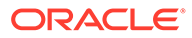

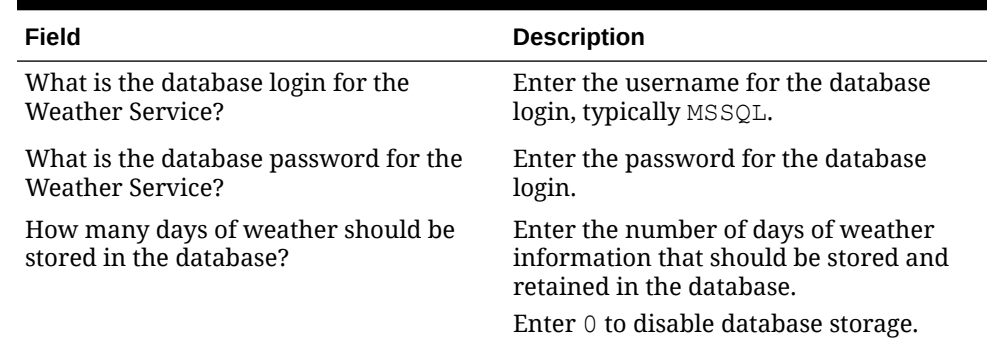

#### **Table 3-25 Weather Configurations**

**36.** On the Review page, select your preferred review type:

- **Normal**: Review the install folder, features, and disk space requirements.
- **Advanced**: Review and edit individual variables in the installation files, then review the install folder, features, and disk space requirements.
- **37.** Review the Pre-Installation Summary, and then click **Install**.

### Verifying the Reporting and Analytics Application Server Installation

- **1.** Check the installation wizard logs for error, exception, and fail:
	- *root*\temp\MM\_Log.log
	- *root*\temp\MMInstaller.log
	- *root*\myMicros\Uninstall\_myMicros\Logs\myMicros\_Install\_*da tetime*.log
- **2.** Perform the following checks in the Oracle WebLogic console:
	- **a.** In a web browser, navigate to *OBI server hostname*:7001/console and log in using the WebLogic administrator account credentials created during the installation.
	- **b.** Click **Environment** from the menu, and then click **Servers**. Verify that you see **appServ1** as **Running**.

The status may be set to **Starting** if you check the WebLogic console immediately after completing installation. Verify that the status changes to **Running**.

- **c.** Click **Deployments** from the menu, click **Customize this table**, and then select **Exclude libraries when displaying deployments**. Verify that the **portal** component is set to **Active**.
- **d.** In the Domain Structure, click **bifoundation\_domain**, click **Security Realms**, and then in the menu, click **myrealm**, click **Providers**, click **Credential Mapping**, click **saml2CMP**, and then click **Management**. Verify that **obiee** is listed.
- **3.** Verify the following Microsoft Windows services are running:
	- beasvc bifoundation domain appServ1
	- **Oracle WebLogic NodeManager(***path to Oracle Middleware wlserver installation***)**

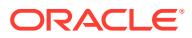

# 4 Enterprise Back Office with Oracle MICROS **Simphony**

Enterprise Back Office recommends the following server deployment scenario for Oracle MICROS Simphony. Install Gift and Loyalty and Inventory Management on separate servers (not pictured).

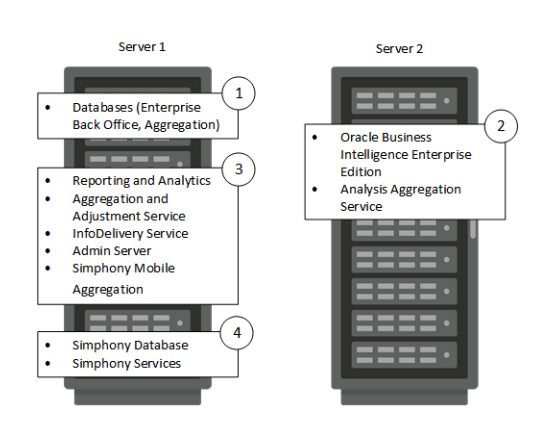

**Figure 4-1 Simphony Server Deployment Topography**

Install the servers and components in the order shown. Make sure to allow installation to complete for each set of applications and services before starting the next set of installs.

Before starting the installation, review related documentation and prepare your environment.

- **1.** Install the Enterprise Back Office database on Server 1 depending on your database type:
	- [Installing Enterprise Back Office on Oracle Database](#page-44-0).
	- [Installing Enterprise Back Office on Microsoft SQL Server.](#page-48-0)
- **2.** [Installing OBIEE and Analysis Aggregation on Server 2](#page-50-0).
- **3.** [Installing Reporting and Analytics and other components on Server 1.](#page-58-0)
- **4.** Follow the instructions in the *Oracle MICROS Simphony Installation Guide* to install Oracle MICROS Simphony on Server 1.

You can then [set up organizations and locations in Enterprise Back Office for Simphony](#page-64-0).

# Before You Begin

- **1.** Review the *Oracle MICROS Enterprise Back Office Server Sizing Guide* for the latest hardware specifications and recommendations.
- **2.** Review the *Oracle MICROS Enterprise Back Office Release Notes* for the latest operating system, database server, and software requirements.

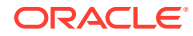

- <span id="page-44-0"></span>**3.** Review the *Oracle MICROS Enterprise Back Office Security Guide* and, if you are installing Inventory Management, the *Oracle MICROS Inventory Management Security Guide* for detailed explanations regarding securing your system during and after installation.
- **4.** Review the *Oracle MICROS Simphony Security Guide* for information regarding securing your system in preparation for the Simphony installation.
- **5.** On both servers:
	- **a.** Make sure the operating system accepts filenames and file paths longer than 260 characters.
	- **b.** Make sure you can ping all network adapters from other machines. Disconnect adapters that you cannot ping.
	- **c.** Synchronize the servers to the same time.
	- **d.** Install the required Java (Java Development Kit or Java Runtime Environment) version in a folder path that does not contain spaces, and then set the *JAVA\_HOME* system environment variable to the correct folder path.

For example, do not install Java in the default Program Files path.

- **e.** Free at least 65GB of storage in addition to the server hardware requirements for the installation files and for temporary files created by the installation wizard.
- **f.** Verify that the 7001, 9704, and 9556 ports are not being used.
- **g.** Obtain a Secure Socket Layer (SSL) certificate.
- **h.** Set up or identify the published site URLs. [What are Published Site URLs?](#page-13-0) contains more information.
- **i.** Disable tunnel adapters. [Disabling Tunnel Adapters](#page-166-0) contains information and instructions for checking for and disabling the adapter.
- **6.** Set up a static IP address for Server 2 (Oracle Business Intelligence).
- **7.** If you are installing Reporting and Analytics on a different drive letter than the one you used on the OBIEE server, change the drive letter for the following properties in the OBIEE server microsConfig.properties file:

myInsightRootDir=*Drive*:/myMicros/myInsight

reportDefPath=*Drive*:/myMicros/myInsight/org

OBIEE.ImageTempPath=*Drive*:/myMicros/myPortal/imagesTemp

mySecureDoc*X*Dir=*Drive*:/myMicros/myInsight/secureMyDoc*X* (for docViewer portlet)

**8.** If you are performing an upgrade instead of a fresh installation, [What do I do when](#page-12-0) [Upgrading?](#page-12-0) contains a summary of upgrade information and instructions.

# Installing Enterprise Back Office on Oracle Database

This chapter describes the prerequisites, instructions, and verification steps for installing the Enterprise Back Office databases on Oracle Database:

- [Enterprise Back Office Database Configurations](#page-94-0)
- [Installing the Enterprise Back Office Database](#page-47-0)

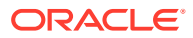

• [Verifying the Database Installation](#page-48-0)

# Enterprise Back Office Database Configurations

Oracle MICROS recommends setting the following Oracle Database configurations when creating the database instance and before running an Enterprise Back Office product installer. While some configurations can be changed after the installation, preparing the database instance prior to schema installation can prevent unexpected errors and problems.

#### **Oracle Database Configuration for Enterprise Back Office Database**

Use the following table for a set of guidelines for setting up the Oracle Database instance for Enterprise Back Office:

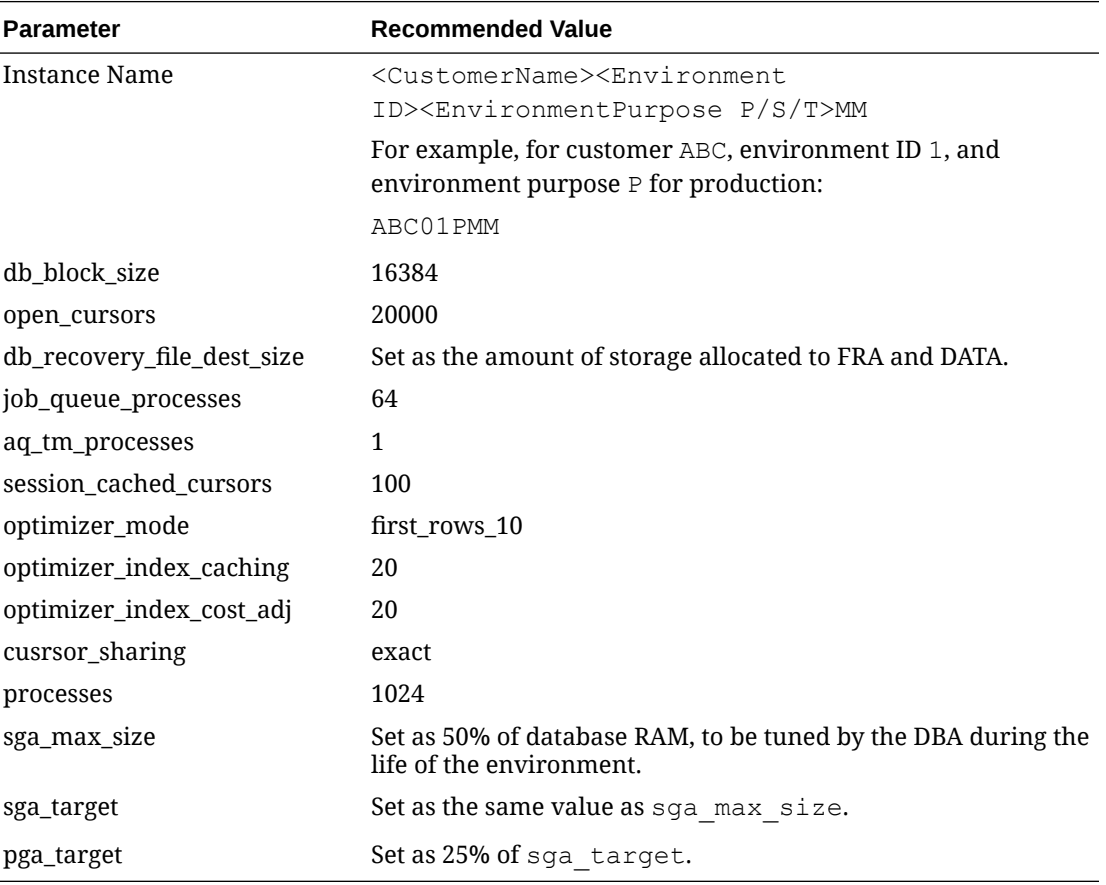

#### **Oracle Database Tablespaces for Enterprise Back Office Database**

Make sure to create the following tablespaces in the Enterprise Back Office database. Each tablespace requires Transparent Data Encryption (TDE) encryption.

- COREDB
- PORTALDB
- LOCDB
- LOC\_INDX
- RTA
- PENTAHO or SMALLFILE

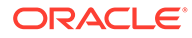

- CEDB
- SAML\_INDX
- ORCLRNA\_BIPLATFORM
- ORCLRNA\_MDS
- TEMP

#### **Oracle Database Configuration for Enterprise Back Office Aggregation Database**

Use the following table for a set of guidelines for setting up the Oracle Database instance for the Aggregation database:

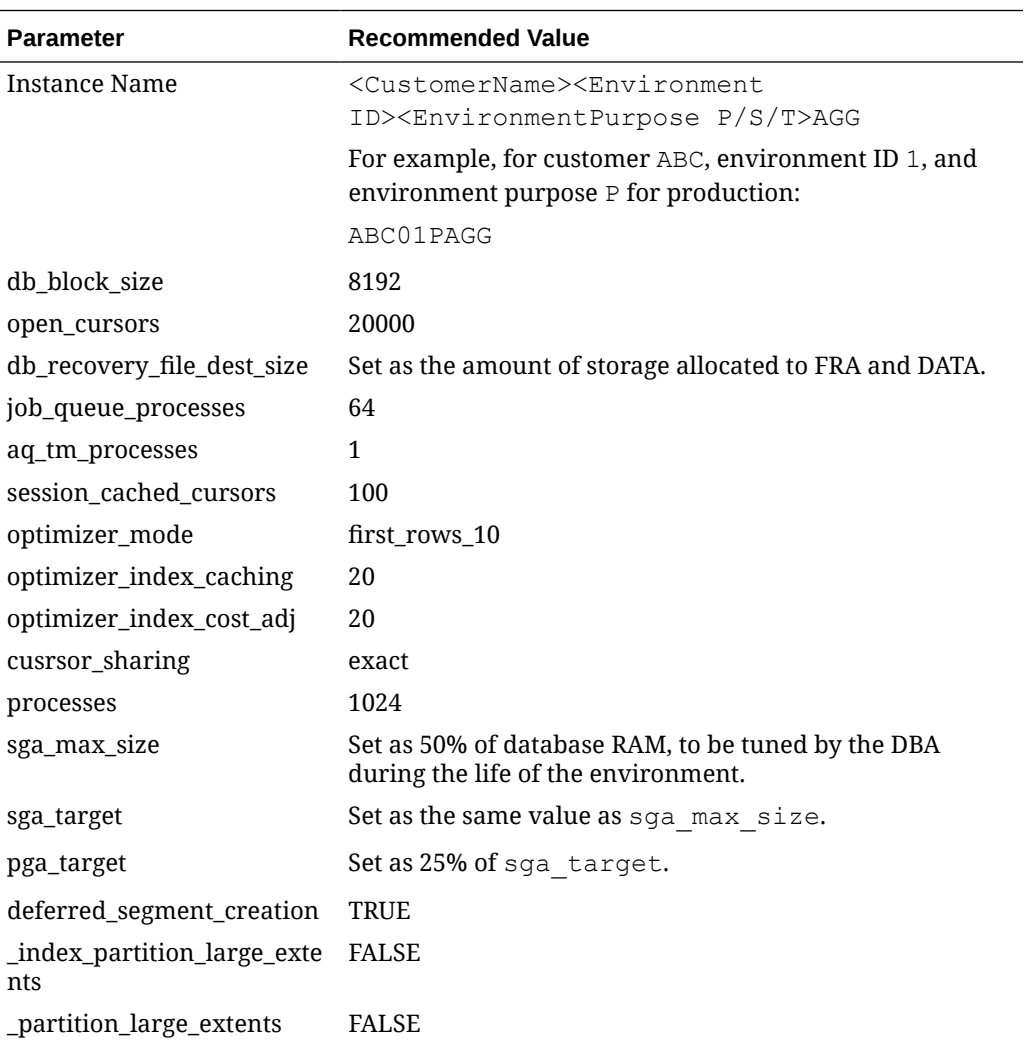

#### **Oracle Database Tablespaces for Enterprise Back Office Aggregation Database**

Make sure to create the following tablespaces in the Enterprise Back Office Aggregation database. Each tablespace requires Transparent Data Encryption (TDE) encryption.

- AGGREGATE\_DB
- AGGREGATE\_INDX
- TEMP

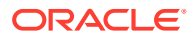

### <span id="page-47-0"></span>Installing the Enterprise Back Office Database

- **1.** If you are installing on an Oracle Database that contained a previous deployment of Oracle Business Intelligence, or if the installation previously failed or was interrupted, follow the instructions in [Uninstalling Oracle Business Intelligence Schemas from Oracle](#page-161-0) [Database.](#page-161-0)
- **2.** Extract the following from the installation file archive in the same file structure. Do not extract the files to a folder structure that contains spaces.

/RCU/

DBInstall.exe

- **3.** Double-click DBInstall.exe to launch the database installation wizard.
- **4.** On the Choose Installation or Upgrade page, select whether you are upgrading an existing database or installing a new shell database.

If you are installing a new shell database, install a clean Oracle Database server with no Reporting and Analytics objects.

- **5.** On the Choose Install Set page, select **myMicros**.
- **6.** On the MyMicros Database Information page:
	- **a.** To set up the Enterprise Back Office database, select **Oracle**, enter the network port used by the database server, and then enter the database SID in **Database SID**. By default, Oracle Database uses port 1521.
	- **b.** Fill out the rest of the form. For new installations, the form allows you to create passwords for the database users. For upgrades, you must enter the existing passwords.
- **7.** On the Oracle Agg DB Config page, set up the Enterprise Back Office aggregation database:
	- **a.** Enter the hostname, port, and SID of the aggregation database server.
	- **b.** For new installations, create a password for the aggregation database. For upgrades, enter the existing aggregation database password.
- **8.** For new installations:
	- **a.** On the Additional Users page, create passwords for the database users.
	- **b.** On the Sys Admin Password page, create a password for the **sys admin** account for the M super organization.
	- **c.** On the Tablespace Locations page, enter the path to the folder for storing the database tablespace files.
	- **d.** On the Tablespace location SAML page, enter the path to the folder for storing the SAML database tablespace file.

If you are upgrading the database, the installation wizard does not show this page if you did not perform the versionnum prerequisite.

- **9.** On the MyMicros Database Information Master page, enter the database administrator (DBA) login credentials for the Enterprise Back Office database.
- **10.** On the MyMicros Database Information Aggregation Master page, enter the database administrator (DBA) login credentials for the aggregation database.

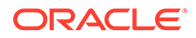

- <span id="page-48-0"></span>**11.** For new installations:
	- **a.** On the Get 6.2 Oracle Tokens page, create a password for an Online Analytical Processing (OLAP) user account.
	- **b.** On the Repository Creation Utility page, create a password for the MDS and BIPLATFORM database schema.

This screen shows during upgrades if you deleted or set  $\Diamond$ PTIONVALUE=true for the record in the CORE\_OPTIONS table containing MODULENAME=obieeRcu.

**c.** On the Aggregation Users page, create passwords for the Aggregate\_DB users.

If you are installing the Aggregate\_DB schema with the Enterprise Back Office database, enter the same password for the **SA**, **RPT**, and **UTIL** users.

- **d.** On the Get Oracle Aggregation tokens page, enter the path to the folder for storing the aggregation database tablespace and the aggregation database index tablespace.
- **12.** On the Pre-Installation Summary page, click **Install** and allow the database installation or upgrade to complete.
- **13.** After installation completes, increase the OPEN CURSORS parameter for Oracle Database to at least 30,000.

### Verifying the Database Installation

- **1.** Verify that there is a versionnum entry for the Enterprise Back Office database version to which you upgraded in the following databases:
	- AGGREGATE\_DB.AGG\_VERSION\_DB
	- BIREPOS.BIREPOS\_VERSION\_DB
	- CEDB.CE\_VERSION\_DB
	- COREDB.CORE\_VERSION\_DB
	- LOCATION\_ACTIVITY\_DB.VERSION\_DB
	- PORTALDB.PORTAL\_VERSION\_DB
	- QUARTZ.QUARTZ\_VERSION\_DB
	- RTA.RTA\_VERSION\_DB
- **2.** Check the following logs for errors and exceptions:
	- *root*\temp\DBinstaller.log
	- *root*\temp\Logs\eBusiness\_DatabaseUpgrade\_Install\_*dateandt ime*.log

# Installing Enterprise Back Office on Microsoft SQL Server

This chapter describes the prerequisites, instructions, and verification steps for installing the Enterprise Back Office databases on Microsoft SQL Server:

- [Installing the Enterprise Back Office Database](#page-49-0)
- [Verifying the Database Installation](#page-50-0)

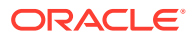

### <span id="page-49-0"></span>Installing the Enterprise Back Office Database

- **1.** If you are installing on a Microsoft SQL Server database that contained a previous deployment of Oracle Business Intelligence, or if the Oracle Business Intelligence installation previously failed or was interrupted, follow the instructions in [Uninstalling](#page-162-0) [Oracle Business Intelligence Schemas from Microsoft SQL Server.](#page-162-0)
- **2.** Extract the following from the installation file archive in the same file structure. Do not extract the files to a folder structure that contains spaces.

/RCU/

DBInstall.exe

- **3.** Double-click DBInstall.exe to launch the database installation wizard.
- **4.** On the Choose Installation or Upgrade page, select whether you are upgrading an existing database or installing a new shell database.

If you are installing a new shell database, install a clean Microsoft SQL Server with no Reporting and Analytics objects.

- **5.** On the Choose Install Set page, select **myMicros**.
- **6.** On the MyMicros Database Information page:
	- **a.** To set up the Enterprise Back Office database, select **SQL Server**, enter the network port used by the database server. By default, the Microsoft SQL Server uses port 1433.
	- **b.** Fill out the rest of the form. For new installations, the form allows you to create passwords for the database users. For upgrades, enter the login credentials to the existing Microsoft SQL database server in the **Upgrade** login and password fields, and then enter the existing database passwords.
- **7.** On the SQL Agg DB Config page, set up the Enterprise Back Office aggregation database:
	- **a.** Enter the hostname and port of the aggregation database server.
	- **b.** If you are performing an upgrade, in the **Upgrade Login** and **Upgrade Password** fields, enter the login credentials to the existing Microsoft SQL database server.
	- **c.** In the **Additional Connection Parameters** field, enter any required connection strings.
- **8.** For new installations:
	- **a.** On the Sys Admin Password page, create a password for the **sys admin** account for the M super organization.
	- **b.** On the Tablespace Locations page, enter the path to the folder for storing the database tablespace files.
	- **c.** On the Tablespace location SAML page, enter the path to the folder for storing the SAML database tablespace file.

If you are upgrading the database, the installation wizard does not show this page if you did not perform the versionnum prerequisite.

- **9.** On the MyMicros Database Information Master page, enter the database administrator (DBA) login credentials for the Reporting and Analytics database.
- **10.** On the MyMicros Database Information Aggregation Master page, enter the database administrator (DBA) login credentials for the aggregation database.

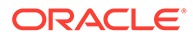

- <span id="page-50-0"></span>**11.** For new installations:
	- **a.** On the Repository Creation Utility page, create a password for the MDS and BIPLATFORM database schema.

This screen shows during upgrades if you deleted or set OPTIONVALUE=true for the record in the COREDB. DB\_OPTIONS table containing MODULENAME=obieeRcu.

- **b.** On the RCU File Locations SQL Server page, enter the path to the folder for the Repository Creation Utility database and log file.
- **c.** On the Get SQL Server Aggregation tokens page, enter the path to the folder for storing the aggregation database and the database log file.
- **12.** On the Pre-Installation Summary page, click **Install** and allow the database installation or upgrade to complete.

### Verifying the Database Installation

- **1.** Verify that there is a versionnum entry for the Enterprise Back Office database version to which you upgraded in the following databases:
	- AGGREGATE\_DB.AGG\_VERSION\_DB
	- BIREPOS.BIREPOS\_VERSION\_DB
	- CEDB.CE\_VERSION\_DB
	- COREDB.CORE\_VERSION\_DB
	- LOCATION\_ACTIVITY\_DB.VERSION\_DB
	- PORTALDB.PORTAL\_VERSION\_DB
	- QUARTZ.QUARTZ\_VERSION\_DB
	- RTA.RTA\_VERSION\_DB
- **2.** Check the following logs for errors and exceptions:
	- *root*\temp\DBinstaller.log
	- *root*\temp\Logs\eBusiness\_DatabaseUpgrade\_Install\_*dateandt ime*.log

# Installing Oracle Business Intelligence and Analysis Aggregation on Server 2

This chapter describes the instructions and verification steps for installing Oracle Business Intelligence on Server 2:

- [Installing the Oracle Business Intelligence Server for Oracle MICROS Simphony](#page-51-0)
- [Verifying the Oracle Business Intelligence Server Installation](#page-57-0)

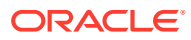

## <span id="page-51-0"></span>Installing the Oracle Business Intelligence Server for Oracle MICROS **Simphony**

**1.** Extract the following from the installation file archive in the same file structure to the Oracle Business Intelligence server. Do not extract the files to a folder structure that contains spaces.

```
/OBIEE/
```

```
/OBIEEPatch/
```

```
/Weblogic/
```
Install\_*version*.exe

- **2.** Double-click Install\_*version*.exe to launch the installation wizard.
- **3.** On the Choose Install Folder page, enter the installation path or click **Choose** to select the installation path.
- **4.** On the Before We Begin page, select **Yes** or **No** for the questions shown to help the installation wizard understand your installation environment. The selections do not affect whether or not the wizard installs the selected modules, but the selections allow you to enter database connection information for the selected modules.
	- **a.** For **Would you like to install or upgrade a database with this installation for either myMicros or iCare?**, select **No**.
	- **b.** For **Will different features connect to the myMicros Database using different database IP Addresses**, select **Yes** if you expect to use more than one IP/SID to connect to the Enterprise Back Office database. For example, select **Yes** in an Oracle Real Application Cluster (RAC) environment that does not use a virtual IP and when features such as Remote Transfer Agent connect to a different node. If you select **No**, you can still modify the connection strings, but you cannot view individual database information screens by feature.
	- **c.** For **Will iCare be used with this installation?**, select **No**.
	- **d.** For **Will Simphony be used with this installation?**, select **Yes**.
	- **e.** For **Will myInventory be used with this installation?**, select **No**.
	- **f.** For **Will myLabor be used with this installation?**, select **Yes**.
	- **g.** For **Will the weather service be used with this installation?**, select **No**.
- **5.** On the Use existing Portal configuration page, make your selection based on your installation:
	- **a.** If you are performing a new installation or you want to install with a clean set of configurations, select **No** to install and configure a new installation set.
	- **b.** If you are performing an upgrade and want to keep old settings, select **Yes** to use existing configurations. You can then select whether to configure the feature set on the Additional Features page.
- **6.** On the Choose Install Set page, select **OBIEE** and **Analysis Aggregation**.
- **7.** On the Check if Cluster Environment page, select **No**.
- **8.** On the WebLogic Info Obiee Box page, configure the application server settings:

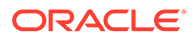

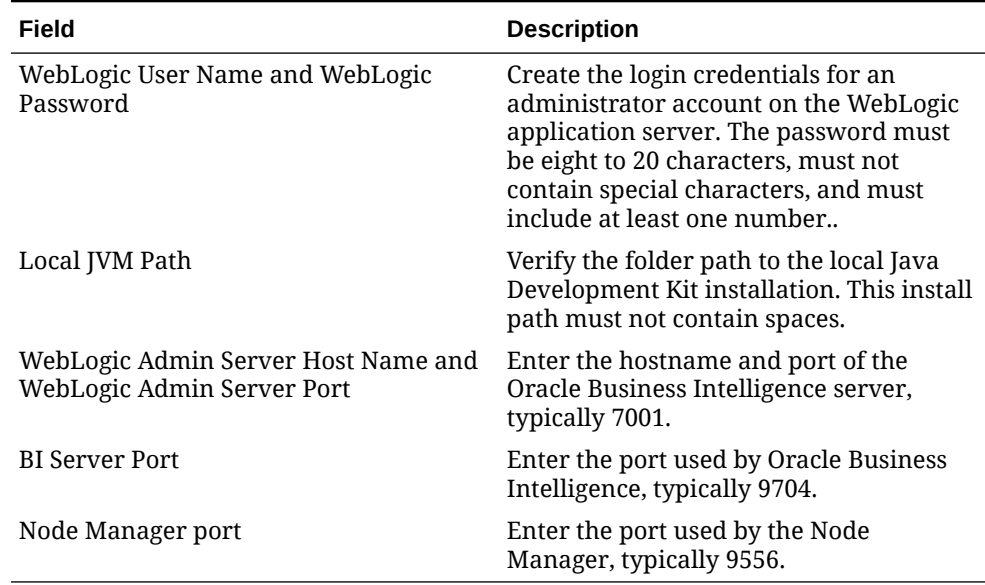

#### **Table 4-1 Oracle WebLogic Application Server Information**

**9.** On the OBIEE Installation page, configure the connection to the OBIEE database and Repository Creation Utility (RCU) schemas:

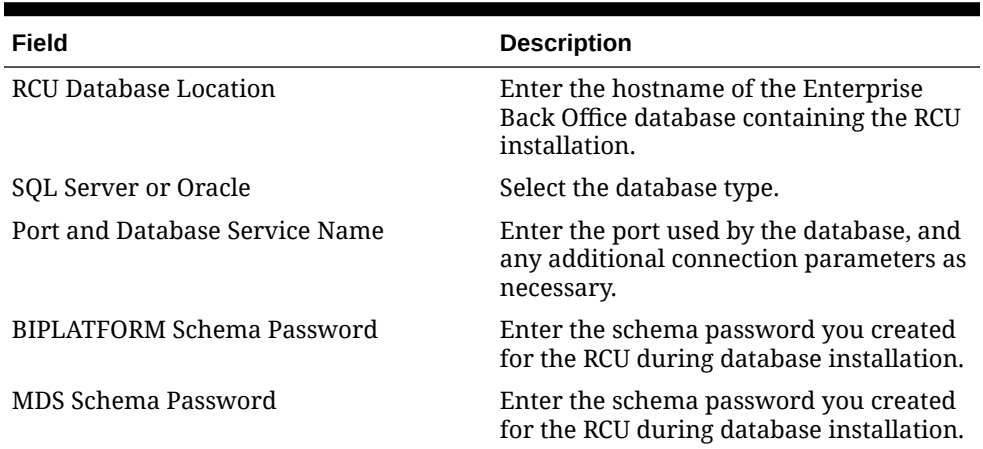

#### **Table 4-2 Oracle Business Intelligence Enterprise Edition Database Information**

- **10.** On the Published URL OBIEE page, enter the published site URL. [What are](#page-13-0) [Published Site URLs?](#page-13-0) contains more information.
- **11.** On the OBIEE Repository page, create a password for OBIEE RPD files. The password must be eight to 20 characters, must not contain special characters, and must include at least one number.
- **12.** On the SSL page, select **Yes** to enable SSL/Transport Layer Security.
	- **a.** Enter the **Keystore Password**, the **Private Key Password**, and the **Alias** that was used when generating the Certificate Signing Request.
	- **b.** Click **Choose** and select the certificate file, and then click **Next**.

Make sure the filepath includes the following components: *folder\_path*/ *file\_name*.*extension*

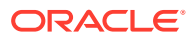

- **c.** Verify the certificate information, and then click **Next**.
- **13.** On the Database Information page, configure the connection to the Reporting and Analytics database:

#### **Table 4-3 Database Information**

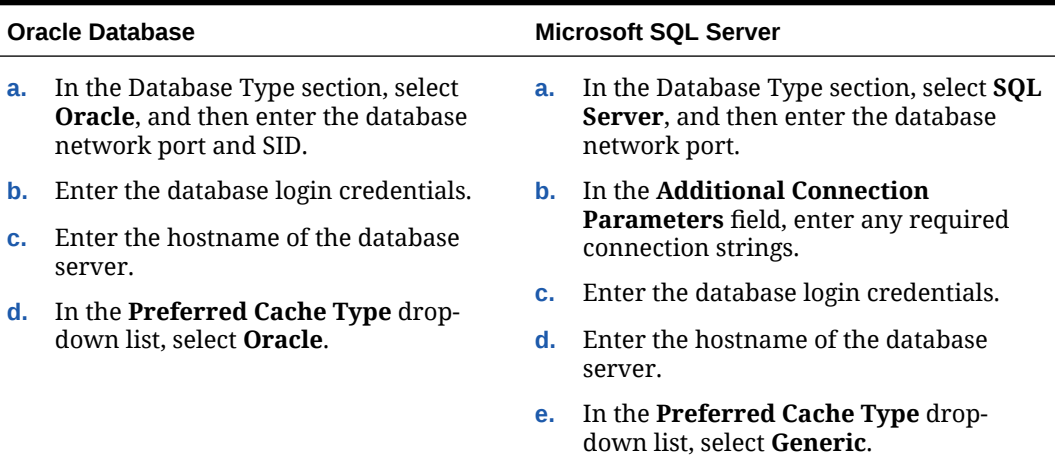

**14.** On the Repository Database Information page, configure the connection to the Business Intelligence Repository database (BiRepos):

#### **Table 4-4 Repository Database Information**

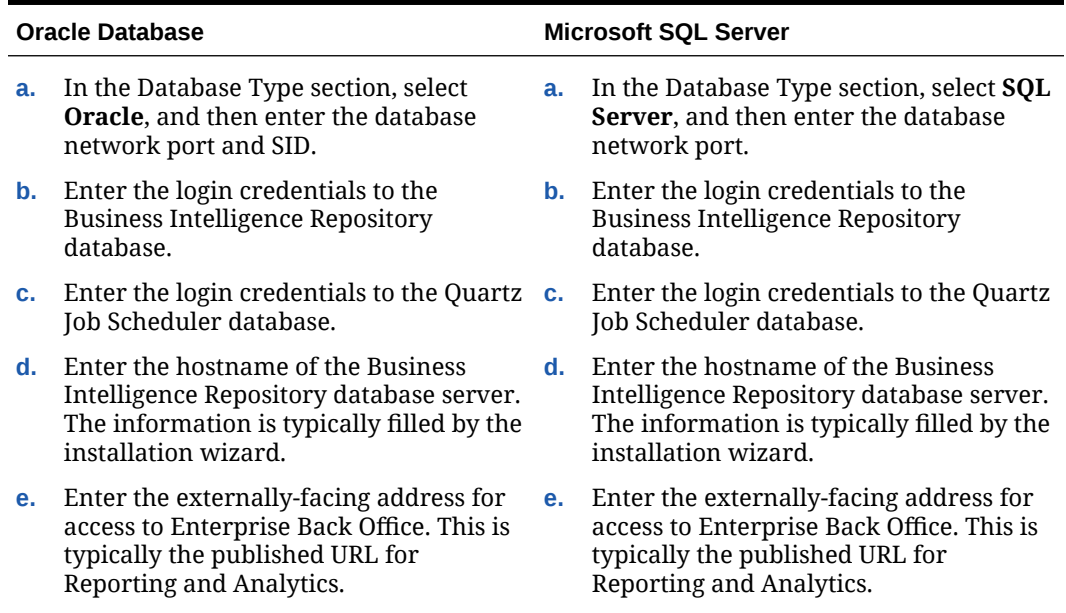

- **15.** On the OBI Database Information page, enter the password to the Oracle Business Intelligence (OBI) database.
- **16.** On the Aggregation DB information for Obiee Repository page, configure the aggregation server to use with the Oracle Business Intelligence Enterprise Edition (OBIEE) repository:

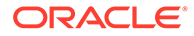

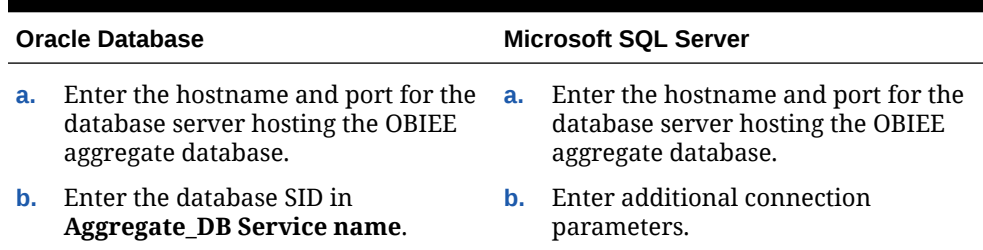

#### **Table 4-5 Aggregation Database Information**

**17.** On the Aggregation Database connection Information page, configure the connection to the Enterprise Back Office, Gift and Loyalty, and Aggregate\_DB databases:

#### **a.** Select **Enable Monitor**.

- **b.** Select **Oracle** or **Sql Server** depending on the Enterprise Back Office database type.
- **c.** Enter the database SID and server port for the Core database and the Aggregate\_DB database.
- **d.** Enter the hostname for the Core database and the Aggregate\_DB database.
- **e.** Enter the hostname, additional connection properties, and the server port for the Gift and Loyalty database.
- **f.** Enter login credentials to the Core and Aggregate\_DB databases, typically the AGG user created during database install.
- **g.** Enter login credentials to the Gift and Loyalty database, typically the MMSQL user created during database install.
- **18.** On the Is this an OLAP Portal Instance page, select **DUAL**.
- **19.** On the OLAP *Database Type* Database Information page, configure the OLAP database connection as described in the following table:

#### **Table 4-6 Online Analytical Processing Database Connection**

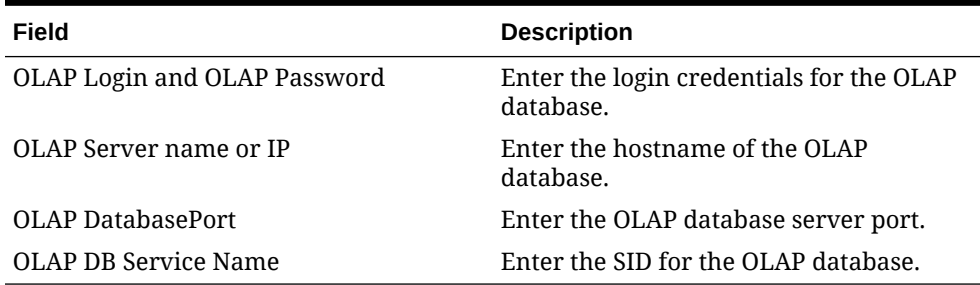

**20.** On the Portal Mail Server page, enter the Simple Mail Transfer Protocol (SMTP) hostname and port of the server that will host the IceWarp Mail Server, and then enter the mail domain, such as example.com.

The Mail Server is typically installed on the Reporting and Analytics application server.

- **21.** On the Location of Master Server page, enter the hostname of the Master Server.
- **22.** On the Mail Users page, configure the accounts used by Enterprise Back Office:

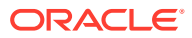

- **a.** In the **Mail account jobs will be sent to by the client stores** field, enter the email account that the Master Server uses to receive resultSets data and deploy jobs.
- **b.** In the **Email account that will receive errors** field, enter the email account to which the Point-of-Sales stores forward error messages.
- **23.** On the myLabor Configuration for Portal page, you can change the port number used for non-secure connections and SSL connections. Do not change the syntax.
	- **a. Non secure port for myLabor**: -Dhttp.browser.port=*port*
	- **b. SSL port for myLabor**: -Dhttp.sslaccel.port=*port*
- **24.** On the Simphony Configuration for Portal page:
	- **a.** Select the type of database used by Simphony, and then enter the database SID and port.
	- **b.** Enter the name or IP of the Simphony database server, and then enter any additional connection strings.
- **25.** Configure Reporting and Analytics:
	- **a.** On the Portal Specific Settings page, configure Reporting and Analytics as described in the following table:

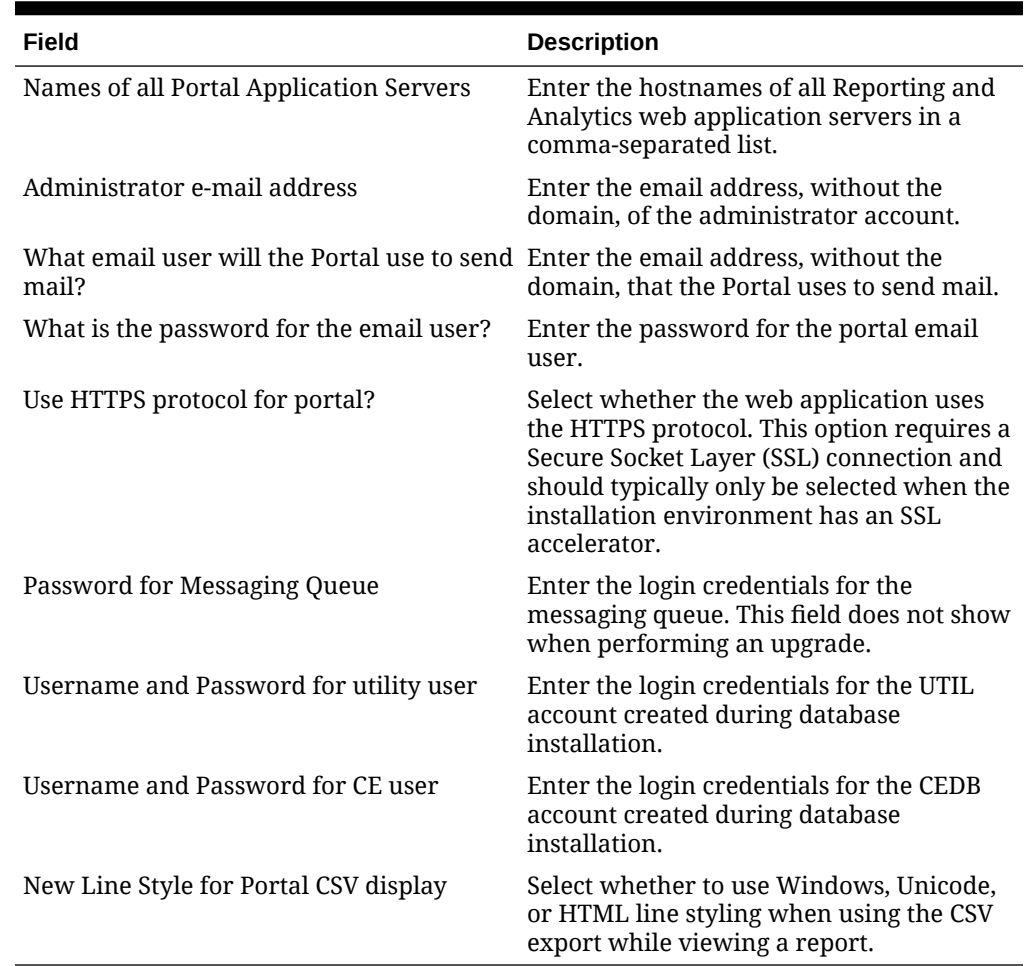

#### **Table 4-7 Reporting and Analytics Configurations**

**b.** On the Portal Specific Settings - Purge page, select whether Reporting and Analytics uses thread pooling to purge threads, and then configure the purge parameters.

- **c.** On the Portal Specific Settings Aggregation and Adjustment Service page, enter the hostname of the server that will host the Adjustment and Aggregation Service in the **Adjustment Server Name** field.
- **26.** Configure Info Delivery:
	- **a.** On the InfoDelivery Configuration page, enter the infoDelivery email login credentials for sending and receiving emails.
	- **b.** On the Portal/InfoDelivery Settings Font page, configure the Report Mail font settings as described in the following table:

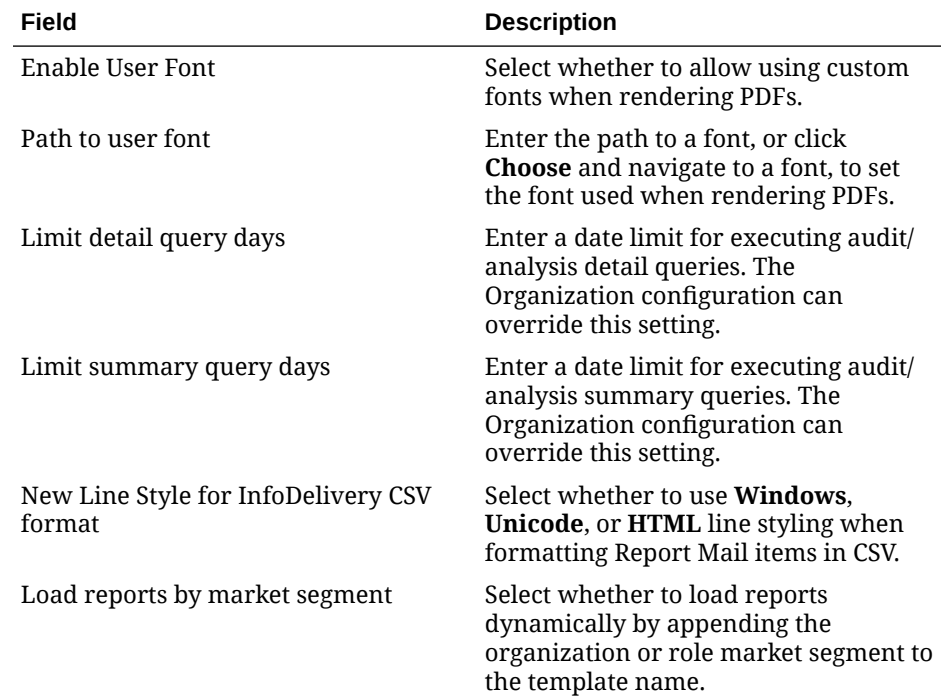

#### **Table 4-8 Report Mail Font Configurations**

- **27.** On the Confirm Datasource Name page, enter the OLAP database name in the **OLAPDS database name** field. By default, this field uses AGGREGATE\_DB.
- **28.** On the Review page, select your preferred review type:
	- **Normal**: Review the install folder, features, and disk space requirements.
	- **Advanced**: Review and edit individual variables in the installation files, then review the install folder, features, and disk space requirements.
- **29.** Review the Pre-Installation Summary, and then click **Install**.
- **30.** If you are performing a fresh installation on the 64-bit version of Microsoft Windows Server 2012, the installation wizard shows the Oracle Business Intelligence has stopped working error while the Oracle Universal Installer is copying files. This error is caused by a known issue with the Oracle Business Intelligence installation. Click **Close the program** to ignore the message and continue installation.
- **31.** To set up Report Mail for OBIEE:
	- a. Log in to Enterprise Manager and expand the WebLogic Domain folder.

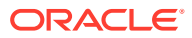

<span id="page-57-0"></span>**b.** Right-click **bifoundation\_domain**, select **Security**, and then select **Credentials**.

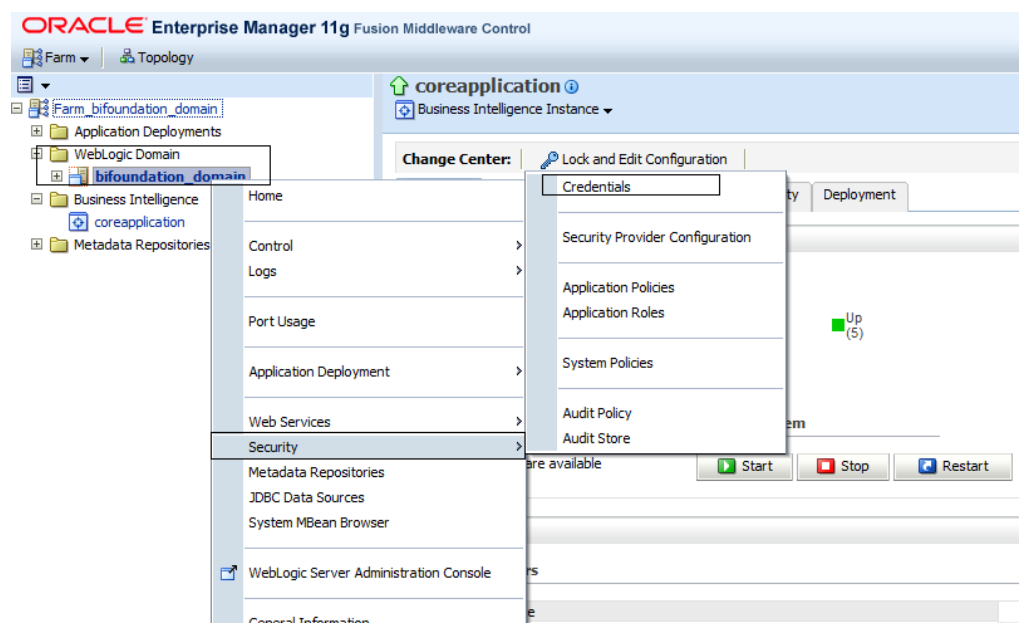

**c.** Expand the oracle.bi.enterprise folder, select mail.server, and then click **Delete**.

#### **Credentials**

A credential store is the repository of security data that certify the authority of entities used by Java 2, J2EE, and ADF applications. Applications can use<br>provider to store and manage their credentials securely.

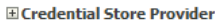

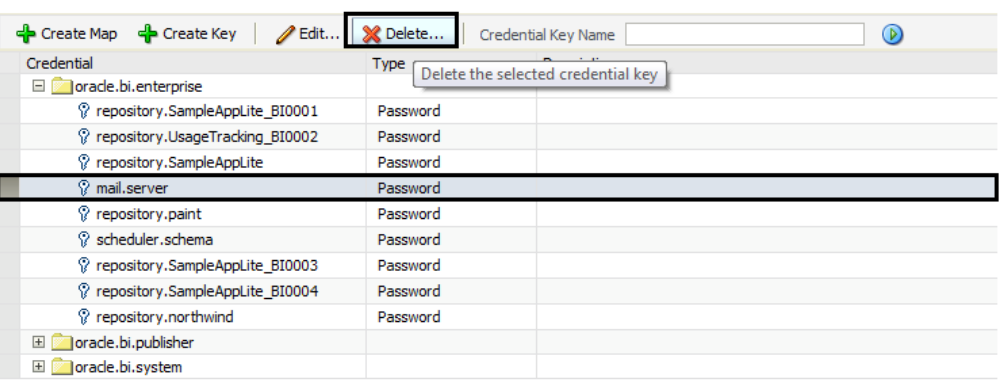

- **d.** Click **Deployment** and then click **Mail**. Confirm that the **Username** and **Password** fields are blank.
- **e.** Restart the services.

## Verifying the Oracle Business Intelligence Server Installation

- **1.** Check the installation wizard logs for error, exception, and fail:
	- *root*\temp\MM\_Log.log
	- *root*\temp\MMInstaller.log

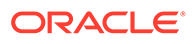

- *root*\myMicros\Uninstall\_myMicros\myMicros\_Install\_*datetim e*.log
- <span id="page-58-0"></span>**2.** Check the Oracle Business Intelligence log in *root*\Program Files\Oracle\Inventory\logs\ for error messages.
- **3.** Perform the following checks in the Oracle WebLogic console:
	- **a.** In a web browser, navigate to *OBI server hostname*:7001/console and log in using the WebLogic administrator account credentials created during the installation.
	- **b.** Click **Environment** from the menu, and then click **Servers**. Verify that you see **AdminServer (admin)** and **Bi\_server1** as **Running**.
	- **c.** Click **Deployments** from the menu, click **Customize this table**, and then select **Exclude libraries when displaying deployments**. Verify that all components are set as **Active** except for the **portal**.
- **4.** Verify the following Microsoft Windows services are running:
	- **beascv bifoundation\_domain\_AdminServer**
	- **beasvc bifoundation\_domain\_bi\_server1**
	- **Oracle Process Manager (ORCLRNA)**
	- **Oracle WebLogic NodeManager(***path to Oracle Middleware wlserver installation***)**
- **5.** Use opmnctl to verify that all components are set as Alive:
	- **a.** In a command prompt, navigate to *root*\myMicros\Oracle\Middleware\instances\ORCLRNA\bin\
	- **b.** Enter opmnctl status
	- **c.** Verify that the components are set as Alive.

#### **Figure 4-2 Two-Server OBIEE opmnctl Status**

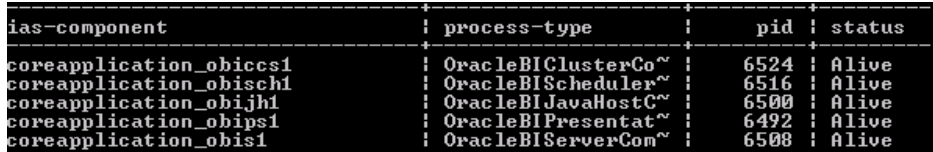

# Installing Reporting and Analytics and Components on Server 1

This chapter describes the instructions and verification steps for installing Reporting and Analytics on Server 1:

- [Installing the Reporting and Analytics Components for Oracle MICROS Simphony](#page-59-0)
- [Verifying the Reporting and Analytics Application Server Installation](#page-64-0)

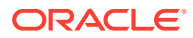

# <span id="page-59-0"></span>Installing the Reporting and Analytics Components for Oracle MICROS **Simphony**

**1.** Extract the following from the installation file archive in the same file structure to the Reporting and Analytics application server. Do not extract the files to a folder structure that contains spaces.

```
/Weblogic/
```

```
Install_version.exe
```
- **2.** Double-click Install\_*version*.exe to launch the installation wizard.
- **3.** On the Choose Install Folder page, enter the installation path or click **Choose** to select the installation path.
- **4.** On the Before We Begin page, select **Yes** or **No** for the questions shown to help the installation wizard understand your installation environment. The selections do not affect whether or not the wizard installs the selected modules, but the selections allow you to enter database connection information for the selected modules.
	- **a.** For **Would you like to install or upgrade a database with this installation for either myMicros or iCare?**, select **No**.
	- **b.** For **Will different features connect to the myMicros Database using different database IP Addresses**, select **Yes** if you expect to use more than one IP/SID to connect to the Enterprise Back Office database. For example, select **Yes** in an Oracle Real Application Cluster (RAC) environment that does not use a virtual IP and when features such as Remote Transfer Agent connect to a different node. If you select **No**, you can still modify the connection strings, but you cannot view individual database information screens by feature.
	- **c.** For **Will iCare be used with this installation?**, select **No**.
	- **d.** For **Will Simphony be used with this installation?**, select **Yes**.
	- **e.** For **Will myInventory be used with this installation?**, select **No**.
	- **f.** For **Will myLabor be used with this installation?**, select **Yes**.
	- **g.** For **Will the weather service be used with this installation?**, select **No**.
- **5.** On the Use existing Portal configuration page, make your selection based on your installation:
	- **a.** If you are performing a new installation or you want to install with a clean set of configurations, select **No** to install and configure a new installation set.
	- **b.** If you are performing an upgrade and want to keep old settings, select **Yes** to use existing configurations. You can then select whether to configure the feature set on the Additional Features page.
- **6.** On the Choose Install Set page, select **Portal**, **Aggregation and Adjustment Service**, **infoDelivery**, **Admin Server**, , and **Simphony Mobile Aggregation**.
- **7.** On the Check if Cluster Environment page, select **No**.
- **8.** On the WebLogic Info page, configure the application server settings:

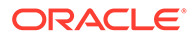

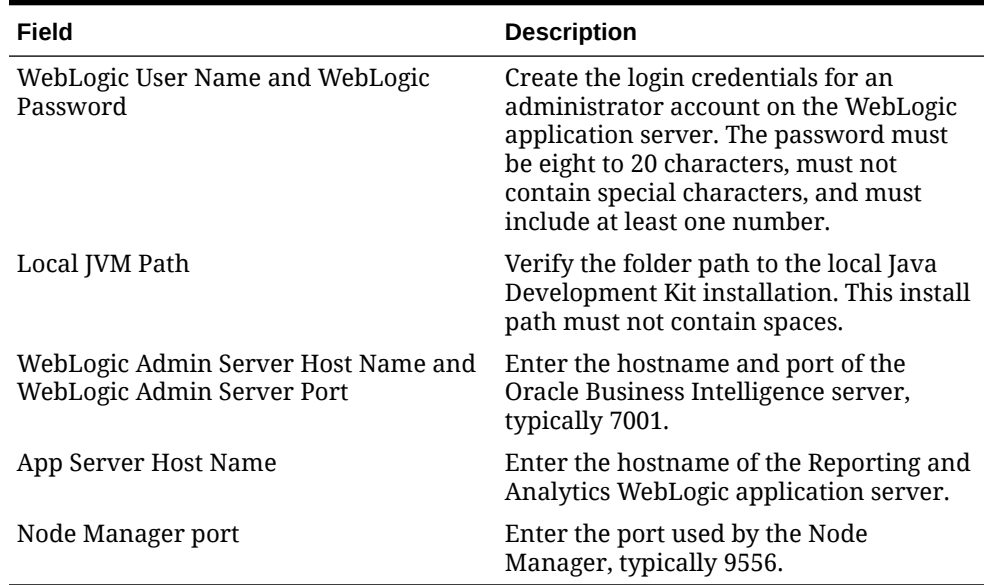

#### **Table 4-9 Oracle WebLogic Application Server Information**

**9.** On the Published URL page, enter the published site URL. [What are Published](#page-13-0) [Site URLs?](#page-13-0) contains more information..

**10.** On the Map Drive page:

**a.** Create a mapped network drive to the drive containing the myMicros folder on the OBI server. For example, if you installed OBI on the E: drive, you can create the mapped drive  $z:\lambda$  and enter the path as shown in the following image:

**Figure 4-3 Mapped Network Drive to OBI Server**

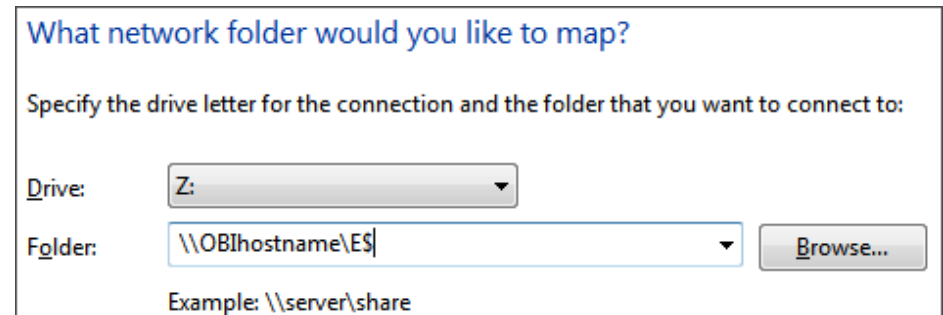

- **b.** Enter the mapped drive root and the path to the myMicros installation folder. For example, Z: \myMicros\
- **11.** On the SSL page, select **Yes** to enable SSL/Transport Layer Security, and then click **Next**
	- **a.** On the Certificate Configuration Portal page, enter the **Keystore Password**, the **Private Key Password**, and the **Alias** that was used when generating the Certificate Signing Request.
	- **b.** Click **Choose** and select the certificate file, and then click **Next**.

Make sure the filepath includes the following components: *folder\_path*/ *file\_name*.*extension*

- **c.** Verify the certificate information, and then click **Next**.
- **12.** On the Database Information page, configure the connection to the Reporting and Analytics database:

#### **Table 4-10 Database Information**

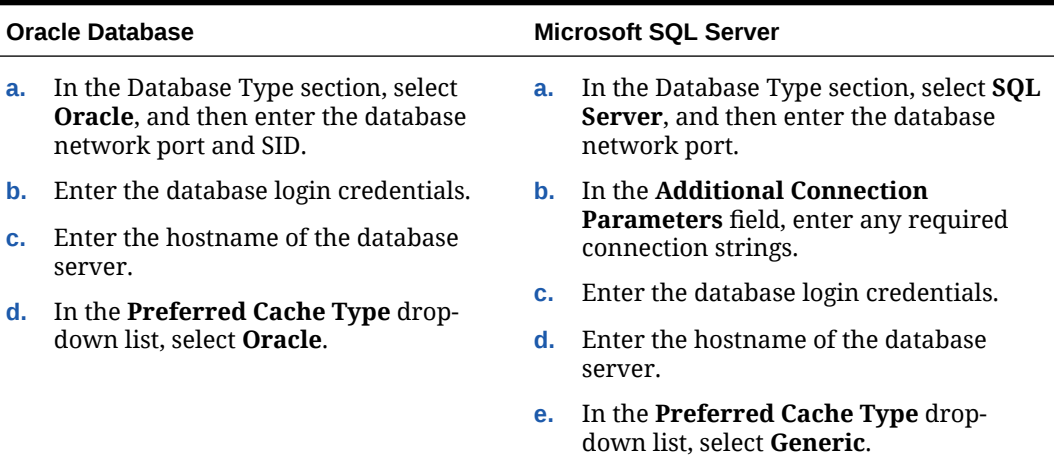

**13.** On the Repository Database Information page, configure the connection to the Business Intelligence Repository database (BiRepos):

#### **Table 4-11 Repository Database Information**

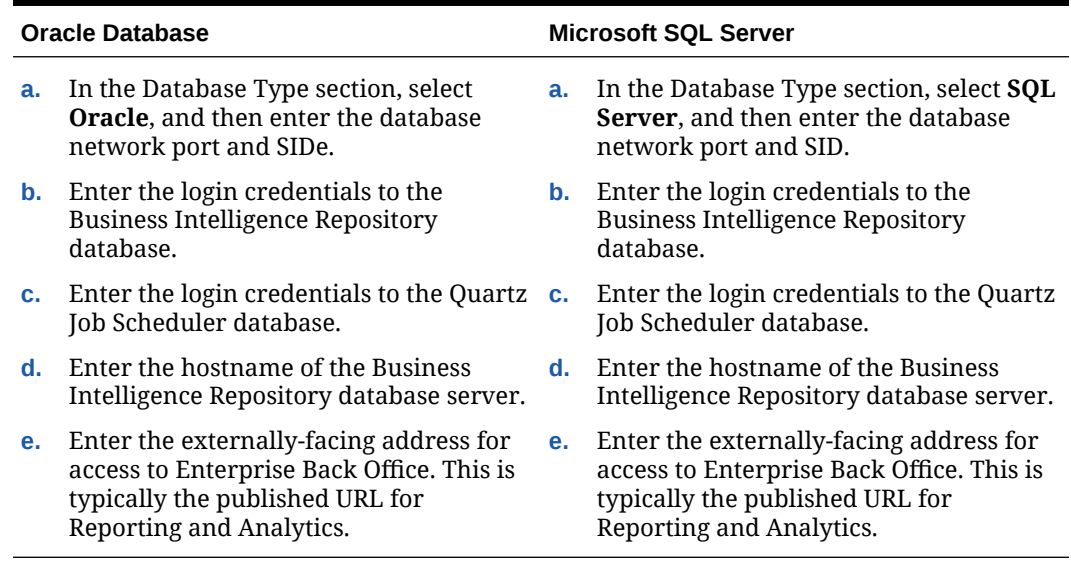

- **14.** On the InfoDelivery Configuration page, enter the CEDB user credentials.
- **15.** On the Posting/Admin Database Information page, enter the hostname of the Admin Server.
- **16.** On the InfoDelivery Mail Server page, enter the hostname of the IceWarp Mail Server or enter the hostname for the separate InfoDelivery server, and then enter the SMTP port.
- **17.** On the Simphony Configuration for Portal page:
	- **a.** Select the type of database used by Simphony, and then enter the database SID and port.

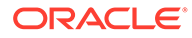

- **b.** Enter the name or IP of the Simphony database server, and then enter any additional connection strings.
- **18.** On the Portal/InfoDelivery Settings Font page, configure the Report Mail font settings as described in the following table:

| Field                                         | <b>Description</b>                                                                                                    |
|-----------------------------------------------|----------------------------------------------------------------------------------------------------|
| Enable User Font                              | Select whether to allow using custom<br>fonts when rendering PDFs.                                                                   |
| Path to user font                             | Enter the path to a font, or click Choose<br>and navigate to a font, to set the font<br>used when rendering PDFs.                    |
| Limit detail query days                       | Enter a date limit for executing audit/<br>analysis detail queries. The Organization<br>configuration can override this setting.     |
| Limit summary query days                      | Enter a date limit for executing audit/<br>analysis summary queries. The<br>Organization configuration can override<br>this setting. |
| New Line Style for InfoDelivery CSV<br>format | Select whether to use <b>Windows</b> .<br><b>Unicode, or HTML</b> line styling when<br>formatting Report Mail items in CSV.          |
| Load reports by market segment                | Select whether to load reports<br>dynamically by appending the<br>organization or role market segment to<br>the template name.       |

**Table 4-12 Report Mail Font Configurations**

- **19.** On the Admin Server Configuration page:
	- **a.** Enter the credentials for the Admin Server to access the database server.
	- **b.** Enter the CEDB user credentials.
- **20.** On the InfoDelivery Configuration page, enter the infoDelivery email login credentials for sending and receiving emails.
- **21.** On the InfoDelivery page, leave the **Pentaho Solutions Directory** blank.
- **22.** On the Admin Server Configuration page, configure the Admin Server as described in the following table:

#### **Table 4-13 Admin Server Configurations**

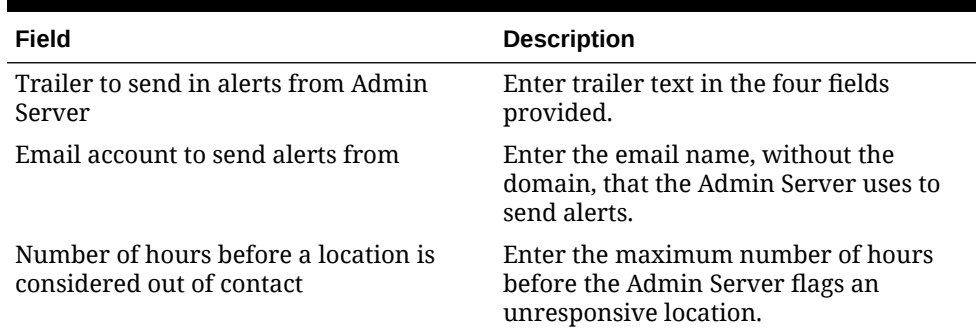

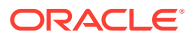

| Field                                                 | <b>Description</b>                                                                                                    |
|-------------------------------------------------------|----------------------------------------------------------------------------------------------------|
| Email addresses to send long alert<br>messages to     | Enter the email name, without the<br>domain, to which the Admin Server<br>sends long alert messages. You can<br>separate multiple addresses with a<br>comma.  |
| Email addresses to send short alert<br>messages to    | Enter the email name, without the<br>domain, to which the Admin Server<br>sends short alert messages. You can<br>separate multiple addresses with a<br>comma. |
| Email addresses to send copies of org<br>alerts to    | Enter the email name, without the<br>domain, to which the Admin Server<br>sends a copy of all alerts.                                                         |
| Folder containing custom packages for<br>Admin Server | Enter a folder path containing custom<br>packages.                                                                                                    |

**Table 4-13 (Cont.) Admin Server Configurations**

- **23.** On the Simphony Mobile Aggregation page:
	- **a.** Enter the number of **Aggregation Threads**.
	- **b.** Enter the credentials for the Portal DB user, the Core DB user, the Location Activity DB user, and the RTA DB user.
- **24.** On the Aggregation and Adjustment Configuration page, configure the database connection to the Aggregation and Adjustment service as described in the following table:

#### **Table 4-14 Aggregation and Adjustment Service Login**

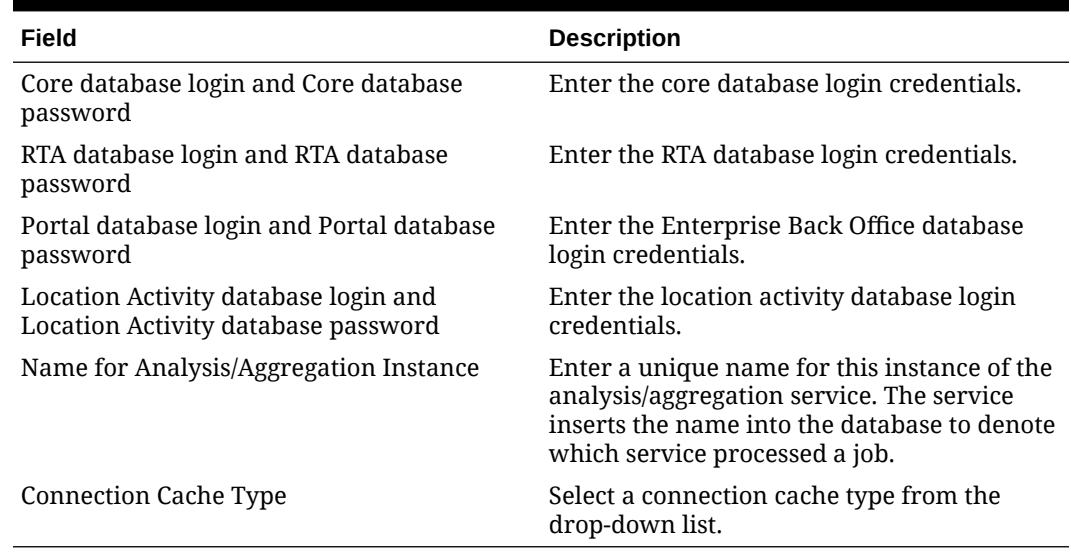

**25.** On the Review page, select your preferred review type:

- **Normal**: Review the install folder, features, and disk space requirements.
- **Advanced**: Review and edit individual variables in the installation files, then review the install folder, features, and disk space requirements.
- **26.** Review the Pre-Installation Summary, and then click **Install**.

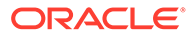

### <span id="page-64-0"></span>Verifying the Reporting and Analytics Application Server Installation

- **1.** Check the installation wizard logs for error, exception, and fail:
	- *root*\temp\MM\_Log.log
	- *root*\temp\MMInstaller.log
	- *root*\myMicros\Uninstall\_myMicros\Logs\myMicros\_Install\_*da tetime*.log
- **2.** Perform the following checks in the Oracle WebLogic console:
	- **a.** In a web browser, navigate to *OBI server hostname*:7001/console and log in using the WebLogic administrator account credentials created during the installation.
	- **b.** Click **Environment** from the menu, and then click **Servers**. Verify that you see **appServ1** as **Running**.

The status may be set to **Starting** if you check the WebLogic console immediately after completing installation. Verify that the status changes to **Running**.

- **c.** Click **Deployments** from the menu, click **Customize this table**, and then select **Exclude libraries when displaying deployments**. Verify that the **portal** component is set to **Active**.
- **d.** In the Domain Structure, click **bifoundation\_domain**, click **Security Realms**, and then in the menu, click **myrealm**, click **Providers**, click **Credential Mapping**, click **saml2CMP**, and then click **Management**. Verify that **obiee** is listed.
- **3.** Verify the following Microsoft Windows services are running:
	- beasvc bifoundation domain appServ1
	- **Oracle WebLogic NodeManager(***path to Oracle Middleware wlserver installation***)**

# Setting Up Enterprise Back Office and Simphony

After installing Enterprise Back Office and Simphony, you must perform the following tasks to set up Enterprise Back Office before you can begin configuring the organization in Simphony:

- **1.** In Reporting and Analytics:
	- **a.** [Set up the super organization.](#page-144-0)
	- **b.** [Create the Simphony organization.](#page-146-0)
	- **c.** [Import settings from the Simphony organization template.](#page-147-0)
	- **d.** [Configuring Organizations for Remote Transfer Agent](#page-148-0).
- **2.** In the Simphony EMC:
	- **a.** Create locations for the organization.
	- **b.** Creating reporting locations for the organization.
	- **c.** Create users and roles.

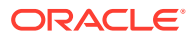

- **3.** [Creating Locations for Remote Transfer Agent](#page-148-0)
- **4.** [Enabling Simphony-Specific Reports](#page-68-0)

### Setting Up the Super Organization

- **1.** Navigate to Reporting and Analytics, and then log in to the M organization with system administrator credentials.
- **2.** Click **Admin**, click **System**, click **Organizations**, click **Organizations**, click **MICROS**, and then click **Edit**.
- **3.** To enable the Oracle Business Intelligence server connection, enter the Oracle WebLogic administrator credentials for **WLST** and **SOAP**.
- **4.** Configure the Simphony database credentials:
	- **a.** Enter the **Simphony DB Password**.
	- **b.** If the database supports a single Simphony organization, enter the **Simphony DB User Name**.
	- **c.** If the database supports Simphony multi-tenancy and uses Oracle Database server, leave the Simphony DB User Name field empty, and then enter a **Simphony DB Username Suffix** as an identifier for organization-specific databases.
- **5.** You can click **Save**, log out, log back in to Reporting and Analytics, and then verify that Analysis Reports and Dashboards load the OBI interface.

### Creating a Simphony Organization

- **1.** Log in to the M organization with system administrator credentials.
- **2.** In Reporting and Analytics, click **Admin**, click **System**, click **Organizations**, click **Organizations**, and then click **Add**.
- **3.** Configure basic organization information:
	- **a.** Enter the **Name** of the organization and a **Short Name** consisting of three alphabetical characters. Both names must not already be used, and the short name is used for logging into Reporting and Analytics.
	- **b.** Select the Reporting and Analytics license type in **Organization Type**.
	- **c.** To select a default market of operations, select **QSR** for quick-service restaurants, select **TSR** for table-service restaurants, and select **HTL** for hotel operations in **Market Segment**.
	- **d.** Enter the number of months that Enterprise Back Office retains data in **Retention Months**.
	- **e.** Select a purge configuration in **Purge Level** for data maintenance.
- **4.** Configure the default password policy:
	- **a.** Select how user accounts can be unlocked after Enterprise Back Office locks an account for multiple login failures in **Lockout Policy**.
	- **b.** Enter the number of login failures allowed by Enterprise Back Office before the account is locked in **Max Login Attempts**.
	- **c.** Enter the number of minutes that a user can be inactive in Enterprise Back Office before their login session is closed in **Allowed Idle Period**.

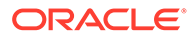

- **d.** Enter the number of days before requiring a user to change their password in **Password Expiration Period**.
- **5.** Configure the regional settings for the organization:
	- **a.** Select the default **Language** for locations.
	- **b.** Select the day that the calendar week begins in **Start of Week**.
	- **c.** Select **Enable Common Currency** to enable the designating a default currency. You can select a default currency in **Common Currency** after configuring currencies in Reporting and Analytics.
	- **d.** To enable VAT taxes, enter VATFlag=1 in **Other Options**. Separate entries in the field with new lines.
	- **e.** Enter the international vehicle registration code, separated by spaces, for the countries in which the organization operates in **Reseller**.
- **6.** Configure reports:
	- **a.** Enter a date range limit for detail queries and summary queries in **Detail Query Day Limit** and **Summary Query Day Limit** for Ad Hoc and Interactive reports..
	- **b.** Select **Mask SSN on Report** to hide social security numbers, and select **Do not post SSN as Payroll ID** to avoid social security numbers in payroll reports.
	- **c.** Select whether the organization includes taxes in Net Sales calculations in **Tax Type**.
	- **d.** Enter the maximum number of months that a user can select when running a report in **Calendar Selection Limit**.
	- **e.** Select **Report by Market Segment** to organize data in reports by market segment.
- **7.** Enable or disable Enterprise Back Office components:
	- **a.** Select **Enable Customer Info** to enable Gift and Loyalty.
	- **b.** Select **Enable iCare OLTP** to enable Gift and Loyalty Online Transaction Processing.
	- **c.** Select **Enable CRM Database** to enable the Gift and Loyalty Customer Relationship Management database.
	- **d.** Select **Enable Inventory** to enable Inventory Management.
	- **e.** Select **Enable Enterprise Labor** to enable Labor Management.
	- **f.** Select **Enable Labor Messaging** to enable the Labor Management messaging queue.
	- **g.** Select **Enable Extended Labor** to enable extended Labor Management functionality.
- **8.** Click **Save**.

## Importing the Simphony Organization Template

**1.** In Reporting and Analytics, click **Admin**, click **System**, click **Organizations**, and then click **Copy Organization Shell**.

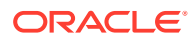

- **2.** Select **Simphony 2x Template Org** from **Source Organization Name**.
- **3.** Select your organization from **Destination Organization Name**. The drop-down list does not show organizations that have already imported configurations from a template.
- **4.** Create and confirm a password for the sys admin user in the new organization.
- **5.** Click **Copy**.

### Initializing the Organization in the Database

- **1.** Log in to the DOWNLOAD organization in Reporting and Analytics.
- **2.** Click **Admin**, click **.Connect Admin**, click **System information**, and then click **Organizations**.
- **3.** Click **Add**, or select an organization and then click **Edit**.
- **4.** Select your Reporting and Analytics **Organization**.
- **5.** Enter the organization short name in **Alpha3Code**.
- **6.** Click **OK**, and then click **Save**.

### Creating and Adding Locations

Creating and adding locations to the organization in Enterprise Back Office consists of creating the locations in the Reporting Hierarchy, and then setting up the database and mail server address for each location in the DOWNLOAD organization.

- **1.** Log in your organization in Reporting and Analytics.
- **2.** Click **Admin**, click **Portal**, click **Organizational Structure**, and then click **Locations**.
- **3.** For each location that you want to create, click **Add**, and then fill out the location configuration form.
	- **a.** In the **Name** field, type a unique name for the location.

For example, type Columbia for a restaurant location in Columbia, Maryland.

**b.** In the **Location Reference** field, type a value to indicate the location position within the organizational hierarchy.

You can use a number to indicate the position. For example, if the location is the fourth location in a district level, you can use a value of 4. You can also use text to indicate the position. For example, you can use East for a location on the Eastern side of a district level.

- **c.** Select the **Master Group** to which the location belongs.
- **4.** After creating the necessary locations, log out of Reporting and Analytics.
- **5.** Log in to the DOWNLOAD organization in Reporting and Analytics.
- **6.** Click **.Connect Admin**, click **Location Information**, and then click **Locations**.
- **7.** For each location, click **Add Restaurant**, and then fill out the form:
	- **a.** Select the organization from the **Organization** drop-down list.
	- **b.** Select the Reporting and Analytics counterpart for the location from the **Locations** drop-down list.
	- **c.** Select the Point-of-Sale application from the **System** drop-down list.

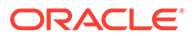

- <span id="page-68-0"></span>**d.** If applicable, enter the order or subscription number in the **External Reference** field.
- **e.** Leave the **Restaurant ID** and **Password** fields empty. The Remote Transfer Agent generates an ID and password for the location, and then creates a mailbox in the mail server using the generated credentials.

If you return to this form and change the password, the Remote Transfer Agent does not propagate the change to the mail server. You must update the password in the mail server, or the store download fails.

- **f.** As a reference, you can enter the date that you created the location and the date that you set the location to inactive.
- **g.** Do not select **Beta Code**.
- **h.** Do not select **Beta Script**.

### Enabling Simphony-Specific Reports

To use reports specific to Oracle MICROS Simphony, you must assign the reports to roles in the Reporting and Analytics Warehouse configurations.

- **1.** In Reporting and Analytics, click **Admin**, click **Warehouse**, click **Reports**, and then click **Report Roles**.
- **2.** Select the role to which you want to assign Simphony reports, click **Select**, and then click **Add**.
- **3.** Find and select the report you want to assign, and then click **Save**.

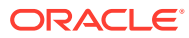

# 5 Enterprise Back Office on a Server Cluster

Enterprise Back Office can be installed in a server cluster, with dedicated servers for certain high-load applications and services. This deployment scenario includes a Reporting and Analytics server cluster that consists of at least one Oracle MICROS Reporting and Analytics installation running on an Oracle WebLogic application server. The following diagram shows a high-level overview of the components of the Reporting and Analytics cluster, and the network connections that you must configure when performing installation:

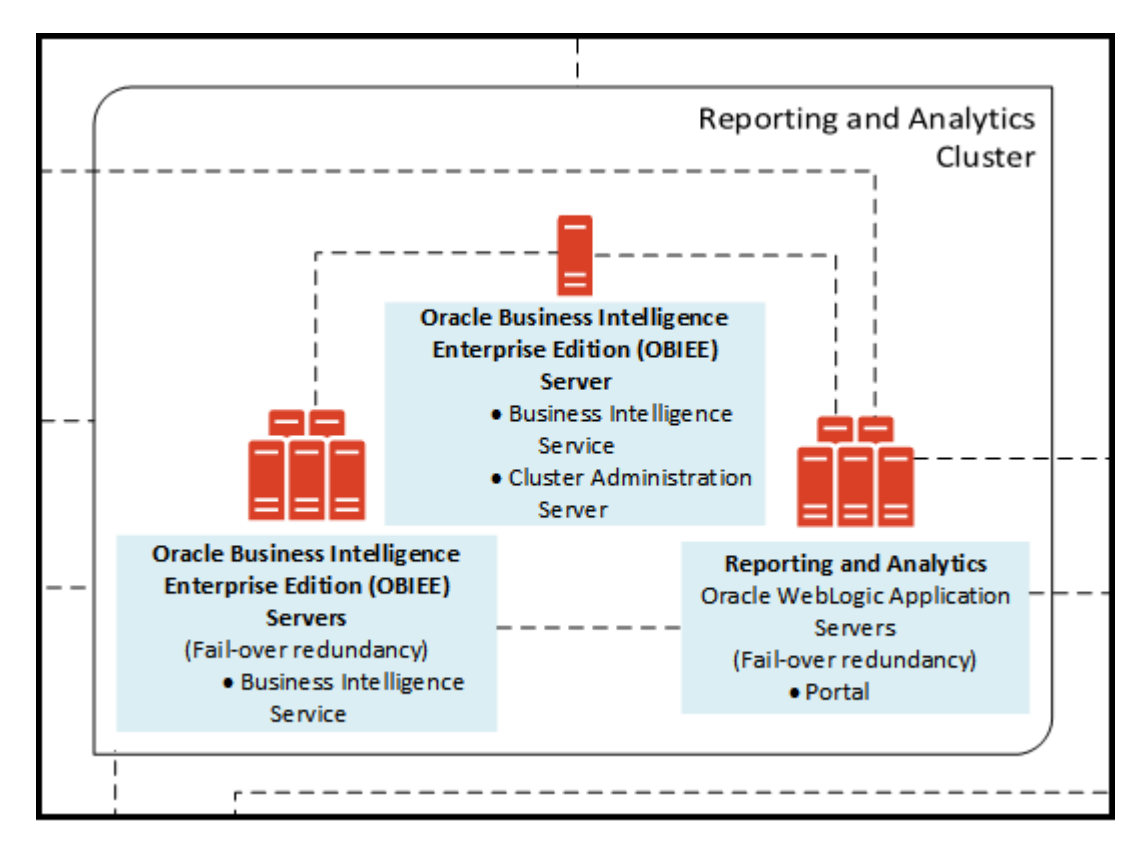

#### **Figure 5-1 Reporting and Analytics in a Server Cluster**

Install the servers and components in the following order. Make sure each set of instructions is complete before moving to the next server. You must complete the primary OBIEE server installation, and then complete the primary Reporting and Analytics application server installation. You cannot install additional OBIEE and Reporting and Analytics application servers before both primary servers are ready.

Before starting installation, [review related documentation and prepare your environment and](#page-70-0) [servers.](#page-70-0)

**1.** Install the Enterprise Back Office database depending on your database type:

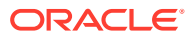

- <span id="page-70-0"></span>[Installing Enterprise Back Office on Oracle Database](#page-71-0)
- [Installing Enterprise Back Office on Microsoft SQL Server](#page-75-0)
- **2.** [Installing the Primary Oracle Business Intelligence Server](#page-77-0)
- **3.** [Installing the Primary Reporting and Analytics Application Server](#page-84-0)
- **4.** [Installing a Non-Primary Oracle Business Intelligence Server](#page-87-0)
- **5.** [Installing Non-Primary Reporting and Analytics Application Servers](#page-91-0)

# Before You Begin

- **1.** Review the *Oracle MICROS Enterprise Back Office Server Sizing Guide* for the latest hardware specifications and recommendations. Determine the hardware requirements for your projected data and user load, and then map what applications and components can be comfortably hosted on each server in your deployment environment.
- **2.** Review the *Oracle MICROS Enterprise Back Office Release Notes* for the latest operating system, database server, and software requirements.
- **3.** Review the *Oracle MICROS Enterprise Back Office Security Guide* and, if you are installing Inventory Management, the *Oracle MICROS Inventory Management Security Guide* for detailed explanations regarding securing your system during and after installation.
- **4.** Make sure the IceWarp Mail Server is set up and accessible on the network.
- **5.** For each server in the environment, make sure that:
	- **a.** Make sure the operating system accepts filenames and file paths longer than 260 characters.
	- **b.** Make sure you can ping all network adapters from other machines. Disconnect adapters that you cannot ping.
	- **c.** Synchronize the servers to the same time.
	- **d.** Install the required Java (Java Development Kit or Java Runtime Environment) version in a folder path that does not contain spaces, and then set the *JAVA\_HOME* system environment variable to the correct folder path.

For example, do not install Java in the default Program Files path.

- **e.** Verify that the 7001, 9704, and 9556 ports are not being used.
- **f.** Obtain a Secure Socket Layer (SSL) certificate.
- **g.** Set up or identify the published site URLs for the server to host Oracle Business Intelligence Enterprise Edition and the server to host the Reporting and Analytics web application. [What are Published Site URLs?](#page-13-0) contains more information.
- **h.** Disable tunnel adapters. [Disabling Tunnel Adapters](#page-166-0) contains information and instructions for checking for and disabling the adapter.
- **6.** For each server that will be running the installation wizard, make sure to free at least 65GB of storage in addition to the server hardware requirements for the installation files and for temporary files created by the installation wizard.
- **7.** If you are performing an upgrade instead of a fresh installation, [What do I do when](#page-12-0) [Upgrading?](#page-12-0) contains a summary of upgrade information and instructions.

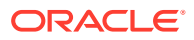

# <span id="page-71-0"></span>Installing Enterprise Back Office on Oracle Database

This chapter describes the prerequisites, instructions, and verification steps for installing the Enterprise Back Office databases on Oracle Database:

- [Enterprise Back Office Database Configurations](#page-94-0)
- [Installing the Enterprise Back Office Database](#page-73-0)
- [Verifying the Database Installation](#page-74-0)

### Enterprise Back Office Database Configurations

Oracle MICROS recommends setting the following Oracle Database configurations when creating the database instance and before running an Enterprise Back Office product installer. While some configurations can be changed after the installation, preparing the database instance prior to schema installation can prevent unexpected errors and problems.

#### **Oracle Database Configuration for Enterprise Back Office Database**

Use the following table for a set of guidelines for setting up the Oracle Database instance for Enterprise Back Office:

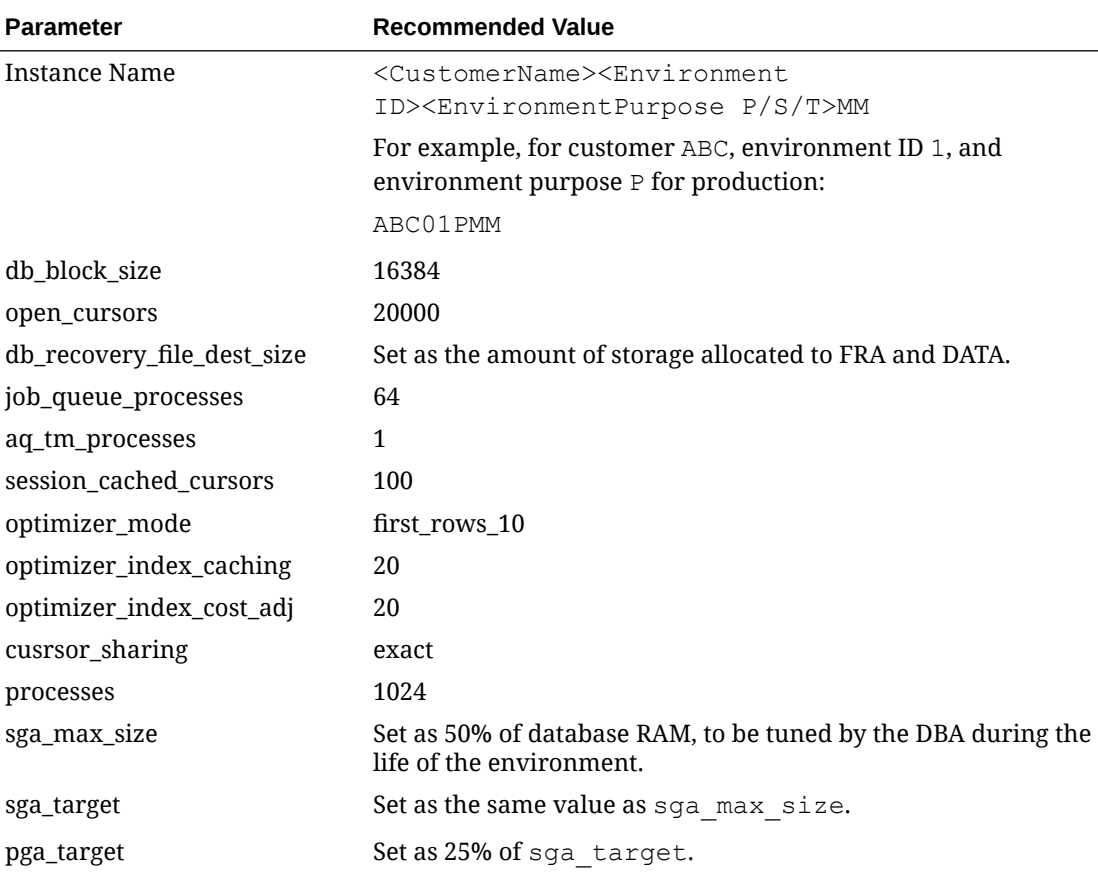

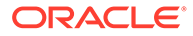
### **Oracle Database Tablespaces for Enterprise Back Office Database**

Make sure to create the following tablespaces in the Enterprise Back Office database. Each tablespace requires Transparent Data Encryption (TDE) encryption.

- COREDB
- PORTALDB
- LOCDB
- LOC\_INDX
- RTA
- PENTAHO or SMALLFILE
- CEDB
- SAML\_INDX
- ORCLRNA\_BIPLATFORM
- ORCLRNA\_MDS
- TEMP

### **Oracle Database Configuration for Enterprise Back Office Aggregation Database**

Use the following table for a set of guidelines for setting up the Oracle Database instance for the Aggregation database:

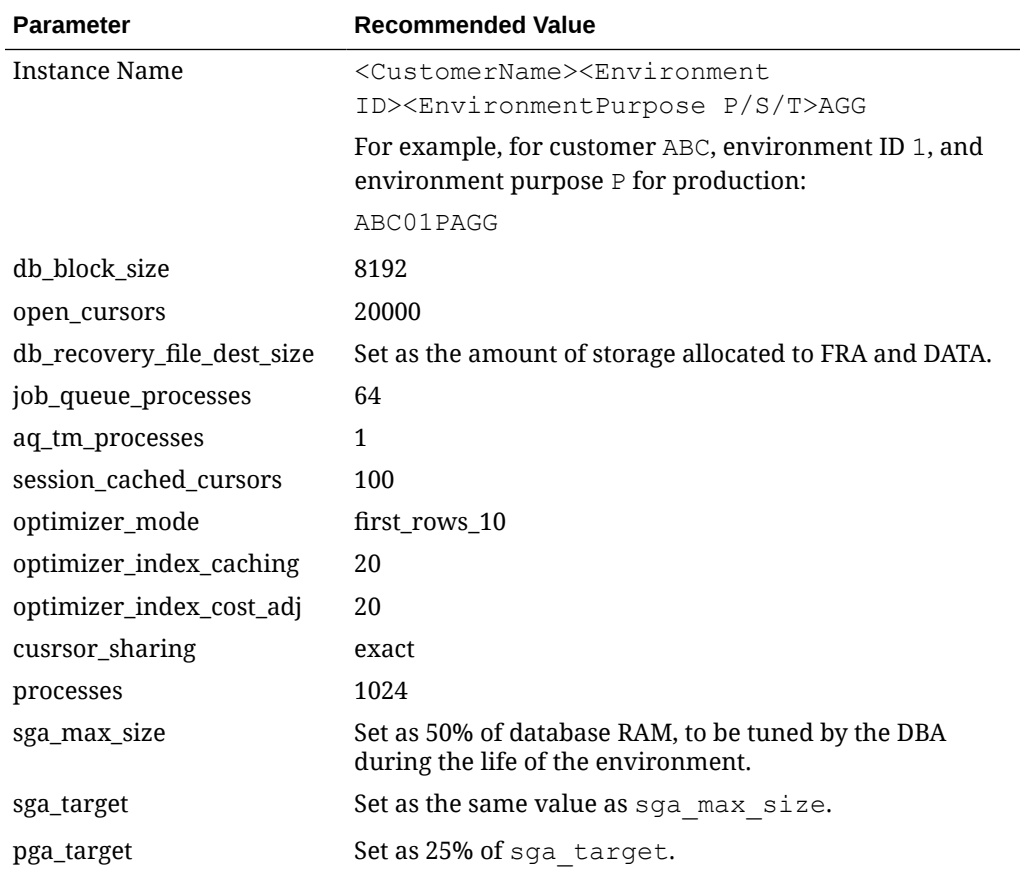

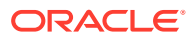

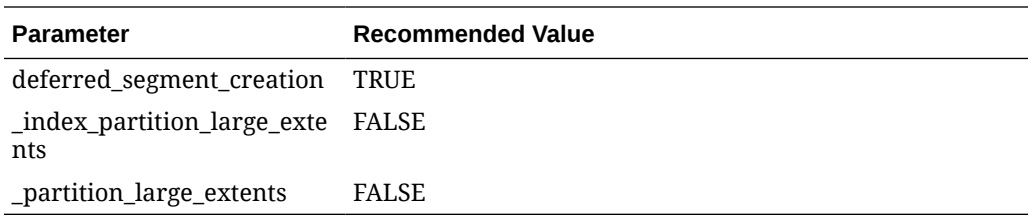

### **Oracle Database Tablespaces for Enterprise Back Office Aggregation Database**

Make sure to create the following tablespaces in the Enterprise Back Office Aggregation database. Each tablespace requires Transparent Data Encryption (TDE) encryption.

- AGGREGATE\_DB
- AGGREGATE\_INDX
- TEMP

### Installing the Enterprise Back Office Database

- **1.** Make sure Oracle Database is installed and running. If Oracle Database contains a previous deployment of Oracle Business Intelligence, or if the database installation previously failed or was interrupted, follow the instructions in [Uninstalling Oracle](#page-161-0) [Business Intelligence Schemas from Oracle Database](#page-161-0).
- **2.** Extract the following from the installation file archive in the same file structure. Do not extract the files to a folder structure that contains spaces.

```
/RCU/
```
DBInstall.exe

- **3.** Double-click DBInstall.exe to launch the database installation wizard.
- **4.** On the Choose Installation or Upgrade page, select whether you are upgrading an existing database or installing a new shell database.

If you are installing a new shell database, install a clean Oracle Database server with no Reporting and Analytics objects.

- **5.** On the Choose Install Set page, select **myMicros**.
- **6.** On the MyMicros Database Information page:
	- **a.** To set up the Enterprise Back Office database, select **Oracle**, enter the network port used by the database server, and then enter the database SID in **Database SID**. By default, Oracle Database uses port 1521.
	- **b.** Fill out the rest of the form. For new installations, the form allows you to create passwords for the database users. For upgrades, you must enter the existing passwords.
- **7.** On the Oracle Agg DB Config page, set up the Enterprise Back Office aggregation database:
	- **a.** Enter the hostname, port, and SID of the aggregation database server.
	- **b.** For new installations, create a password for the aggregation database. For upgrades, enter the existing aggregation database password.
- **8.** For new installations:

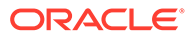

- **a.** On the Additional Users page, create passwords for the database users.
- **b.** On the Sys Admin Password page, create a password for the **sys admin** account for the M super organization.
- **c.** On the Tablespace Locations page, enter the path to the folder for storing the database tablespace files.
- **d.** On the Tablespace location SAML page, enter the path to the folder for storing the SAML database tablespace file.

If you are upgrading the database, the installation wizard does not show this page if you did not perform the versionnum prerequisite.

- **9.** On the MyMicros Database Information Master page, enter the database administrator (DBA) login credentials for the Enterprise Back Office database.
- **10.** On the MyMicros Database Information Aggregation Master page, enter the database administrator (DBA) login credentials for the aggregation database.
- **11.** For new installations:
	- **a.** On the Get 6.2 Oracle Tokens page, create a password for an Online Analytical Processing (OLAP) user account.
	- **b.** On the Repository Creation Utility page, create a password for the MDS and BIPLATFORM database schema.

This screen shows during upgrades if you deleted or set OPTIONVALUE=true for the record in the CORE\_OPTIONS table containing MODULENAME=obieeRcu.

**c.** On the Aggregation Users page, create passwords for the Aggregate\_DB users.

If you are installing the Aggregate\_DB schema with the Enterprise Back Office database, enter the same password for the **SA**, **RPT**, and **UTIL** users.

- **d.** On the Get Oracle Aggregation tokens page, enter the path to the folder for storing the aggregation database tablespace and the aggregation database index tablespace.
- **12.** On the Pre-Installation Summary page, click **Install** and allow the database installation or upgrade to complete.
- **13.** After installation completes, increase the OPEN CURSORS parameter for Oracle Database to at least 30,000.

### Verifying the Database Installation

- **1.** Verify that there is a versionnum entry for the Enterprise Back Office database version to which you upgraded in the following databases:
	- AGGREGATE\_DB.AGG\_VERSION\_DB
	- BIREPOS.BIREPOS\_VERSION\_DB
	- CEDB.CE\_VERSION\_DB
	- COREDB.CORE\_VERSION\_DB
	- LOCATION\_ACTIVITY\_DB.VERSION\_DB
	- PORTALDB.PORTAL\_VERSION\_DB

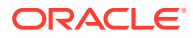

- QUARTZ.QUARTZ\_VERSION\_DB
- RTA.RTA\_VERSION\_DB
- **2.** Check the following logs for errors and exceptions:
	- *root*\temp\DBinstaller.log
	- *root*\temp\Logs\eBusiness\_DatabaseUpgrade\_Install\_*dateandtime*.l og

## Installing Enterprise Back Office on Microsoft SQL Server

This chapter describes the prerequisites, instructions, and verification steps for installing the Enterprise Back Office databases on Microsoft SQL Server:

- Installing the Enterprise Back Office Database
- [Verifying the Database Installation](#page-76-0)

### Installing the Enterprise Back Office Database

- **1.** Make sure Microsoft SQL Server is installed and running. If Microsoft SQL Server contains a previous deployment of Oracle Business Intelligence, or if the database installation previously failed or was interrupted, follow the instructions in [Uninstalling](#page-162-0) [Oracle Business Intelligence Schemas from Microsoft SQL Server.](#page-162-0)
- **2.** Extract the following from the installation file archive in the same file structure. Do not extract the files to a folder structure that contains spaces.

```
/RCU/
```
DBInstall.exe

- **3.** Double-click DBInstall.exe to launch the database installation wizard.
- **4.** On the Choose Installation or Upgrade page, select whether you are upgrading an existing database or installing a new shell database.

If you are installing a new shell database, install a clean Microsoft SQL Server with no Reporting and Analytics objects.

- **5.** On the Choose Install Set page, select **myMicros**.
- **6.** On the MyMicros Database Information page:
	- **a.** To set up the Enterprise Back Office database, select **SQL Server**, enter the network port used by the database server. By default, the Microsoft SQL Server uses port 1433.
	- **b.** Fill out the rest of the form. For new installations, the form allows you to create passwords for the database users. For upgrades, enter the login credentials to the existing Microsoft SQL database server in the **Upgrade** login and password fields, and then enter the existing database passwords.
- **7.** On the SQL Agg DB Config page, set up the Enterprise Back Office aggregation database:
	- **a.** Enter the hostname and port of the aggregation database server.
	- **b.** If you are performing an upgrade, in the **Upgrade Login** and **Upgrade Password** fields, enter the login credentials to the existing Microsoft SQL database server.

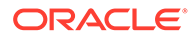

- **c.** In the **Additional Connection Parameters** field, enter any required connection strings.
- <span id="page-76-0"></span>**8.** For new installations:
	- **a.** On the Sys Admin Password page, create a password for the **sys admin** account for the M super organization.
	- **b.** On the Tablespace Locations page, enter the path to the folder for storing the database tablespace files.
	- **c.** On the Tablespace location SAML page, enter the path to the folder for storing the SAML database tablespace file.

If you are upgrading the database, the installation wizard does not show this page if you did not perform the versionnum prerequisite.

- **9.** On the MyMicros Database Information Master page, enter the database administrator (DBA) login credentials for the Reporting and Analytics database.
- **10.** On the MyMicros Database Information Aggregation Master page, enter the database administrator (DBA) login credentials for the aggregation database.
- **11.** For new installations:
	- **a.** On the Repository Creation Utility page, create a password for the MDS and BIPLATFORM database schema.

This screen shows during upgrades if you deleted or set OPTIONVALUE=true for the record in the COREDB. DB\_OPTIONS table containing MODULENAME=obieeRcu.

- **b.** On the RCU File Locations SQL Server page, enter the path to the folder for the Repository Creation Utility database and log file.
- **c.** On the Get SQL Server Aggregation tokens page, enter the path to the folder for storing the aggregation database and the database log file.
- **12.** On the Pre-Installation Summary page, click **Install** and allow the database installation or upgrade to complete.

### Verifying the Database Installation

- **1.** Verify that there is a versionnum entry for the Enterprise Back Office database version to which you upgraded in the following databases:
	- AGGREGATE\_DB.AGG\_VERSION\_DB
	- BIREPOS.BIREPOS\_VERSION\_DB
	- CEDB.CE\_VERSION\_DB
	- COREDB.CORE\_VERSION\_DB
	- LOCATION\_ACTIVITY\_DB.VERSION\_DB
	- PORTALDB.PORTAL\_VERSION\_DB
	- QUARTZ.QUARTZ\_VERSION\_DB
	- RTA.RTA\_VERSION\_DB
- **2.** Check the following logs for errors and exceptions:
	- *root*\temp\DBinstaller.log

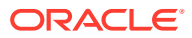

• *root*\temp\Logs\eBusiness\_DatabaseUpgrade\_Install\_*dateandtime*.l og

## Installing the Primary Oracle Business Intelligence Server

This chapter describes the prerequisites, instructions, and verification steps for installing the primary Oracle Business Intelligence Server:

- Installing Oracle Business Intelligence
- [Verifying the Primary Oracle Business Intelligence Server Installation](#page-83-0)

### Installing Oracle Business Intelligence

- **1.** Set up a static IP address for the Oracle Business Intelligence server.
- **2.** Allocate at least 50GB of storage space for the shared drive.
- **3.** Extract the following from the installation file archive in the same file structure to the Oracle Business Intelligence server. Do not extract the files to a folder structure that contains spaces.

```
/OBIEE/
/OBIEEPatch/
/Weblogic/
Install_version.exe
```
- **4.** Double-click Install\_*version*.exe to launch the installation wizard.
- **5.** On the Choose Install Folder page, enter the installation path or click **Choose** to select the installation path.
- **6.** On the Before We Begin page, select **Yes** or **No** for the questions shown to help the installation wizard understand your installation environment. The selections do not affect whether or not the wizard installs the selected modules, but the selections allow you to enter database connection information for the selected modules.
	- **a.** For **Would you like to install or upgrade a database with this installation for either myMicros or iCare?**, select **No**.
	- **b.** For **Will different features connect to the myMicros Database using different database IP Addresses**, select **Yes** if you expect to use more than one IP/SID to connect to the Enterprise Back Office database. For example, select **Yes** in an Oracle Real Application Cluster (RAC) environment that does not use a virtual IP and when features such as Remote Transfer Agent connect to a different node. If you select **No**, you can still modify the connection strings, but you cannot view individual database information screens by feature.
- **7.** On the Use existing Portal configuration page:
	- **a.** If you want to install with a clean set of configurations, select **No** to install and configure a new installation set.
	- **b.** If you are performing an upgrade and want to keep old settings, select **Yes** to use existing configurations. You can then select whether to configure the feature set on the Additional Features page.
- **8.** On the Choose Install Set page, select **OBIEE**.
- **9.** On the Check if Cluster Environment page, select **Yes**.

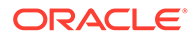

- **10.** On the Check if Primary Node page, select **Yes**.
- **11.** On the WebLogic Info Single Box page, configure the application server settings:

| Field                                                             | <b>Description</b>                                                                                                    |
|-------------------------------------------------------------------|----------------------------------------------------------------------------------------------------|
| WebLogic User Name and WebLogic<br>Password                       | Create the login credentials for an<br>administrator account on the WebLogic<br>application server. The password must<br>be eight to 20 characters, must not<br>contain special characters, and must<br>include at least one number. |
| Local JVM Path                                                    | Verify the folder path to the local Java<br>Development Kit installation. This install<br>path must not contain spaces.                                                                                                    |
| WebLogic Admin Server Host Name and<br>WebLogic Admin Server Port | Enter the hostname and port of the<br>primary Oracle Business Intelligence<br>server, typically 7001.                                                                                                    |
| <b>BI Server Port</b>                                             | Enter the port used by Oracle Business<br>Intelligence, typically 9704.                                                                                                    |
| Node Manager port                                                 | Enter the port used by the Node<br>Manager, typically 9556.                                                                                                    |

**Table 5-1 Oracle WebLogic Application Server Information**

**12.** On the OBIEE Installation page, configure the connection to the OBIEE database and RCU schemas:

### **Table 5-2 Oracle Business Intelligence Enterprise Edition Database Information**

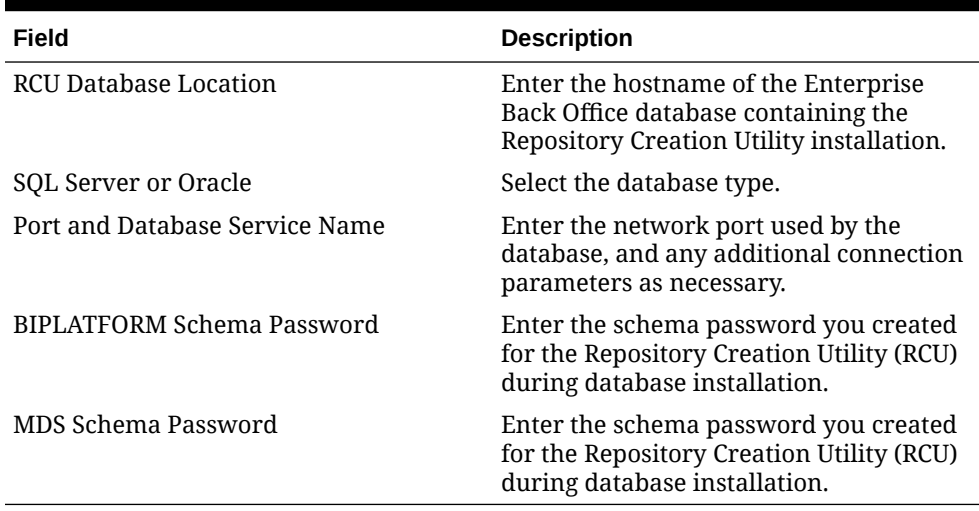

- **13.** On the Published URL OBIEE page, enter the published site URL. [What are](#page-13-0) [Published Site URLs?](#page-13-0) contains more information.
- **14.** On the RPD Shared Drive Info page, click **Choose** and select the path to the shared network folder that will store RPD files.

You must adhere to the Universal Naming Convention if you are manually entering the path: \\*StorageName\_or\_IP*\*shared\_folder\_path*\

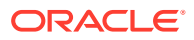

- **15.** On the OBIEE Instance page, you can change the name of the OBI instance being installed if you want to apply a naming convention.
- **16.** On the OBIEE Repository page, create the password for the Oracle Business Intelligence Enterprise Edition (OBIEE) repository. The password must be eight to 20 characters, must not contain special characters, and must include at least one number.
- **17.** On the SSL page, select **Yes** to enable SSL/Transport Layer Security.
	- **a.** Enter the **Keystore Password**, the **Private Key Password**, and the **Alias** that was used when generating the Certificate Signing Request.
	- **b.** Click **Choose** and select the certificate file, and then click **Next**.

Make sure the filepath includes the following components: *folder\_path*/ *file\_name*.*extension*

- **c.** Verify the certificate information, and then click **Next**.
- **18.** On the Database Information page, configure the connection to the Reporting and Analytics database:

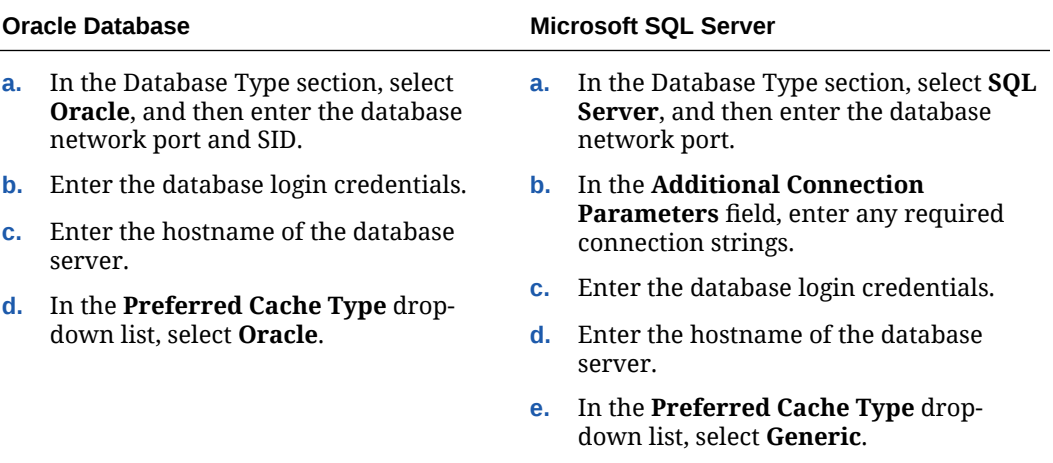

**19.** On the Repository Database Information page, configure the connection to the Business Intelligence Repository database (BiRepos):

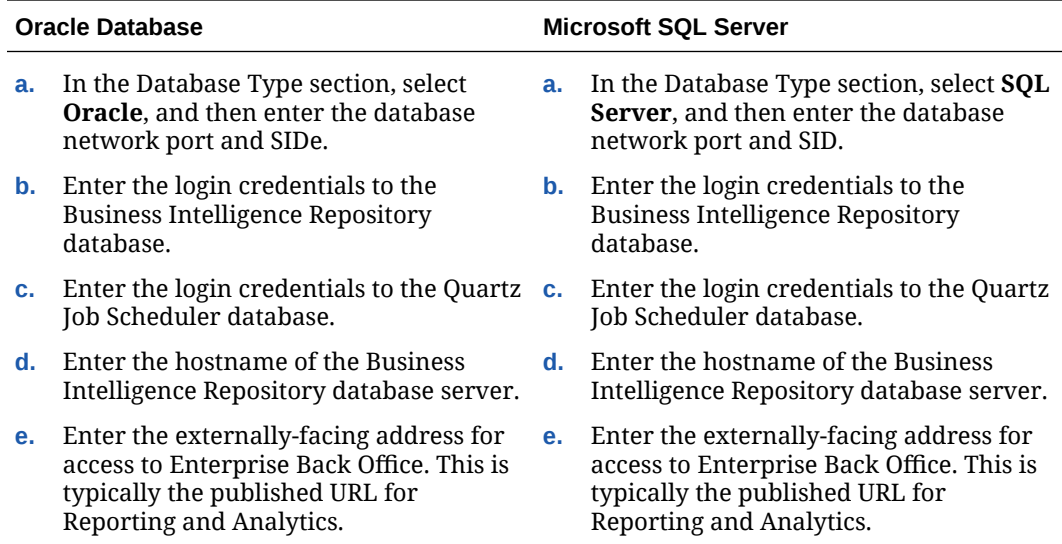

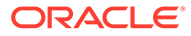

- **20.** On the OBI Database Information page, enter the password to the Oracle Business Intelligence (OBI) database.
- **21.** On the SAML DB Info page, create an administrator login credential to the Security Assertion Markup Language (SAML) database.
- **22.** On the Aggregation DB information for Obiee Repository page, configure the aggregation server to use with the Oracle Business Intelligence Enterprise Edition (OBIEE) repository:

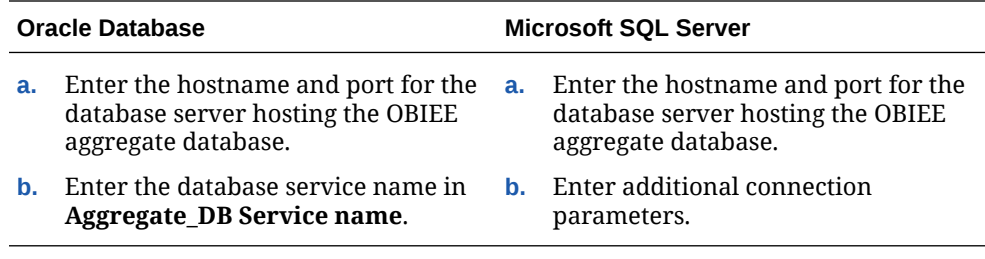

- **23.** On the Is this an OLAP Portal Instance page, select **DUAL**.
- **24.** On the OLAP *Database Type* Database Information page, configure the OLAP database connection as described in the following table:

#### **Table 5-3 Online Analytical Processing Database Connection**

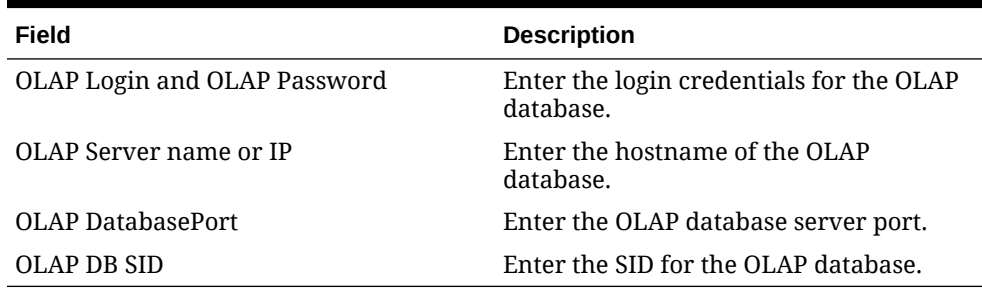

**25.** Set up the following connections:

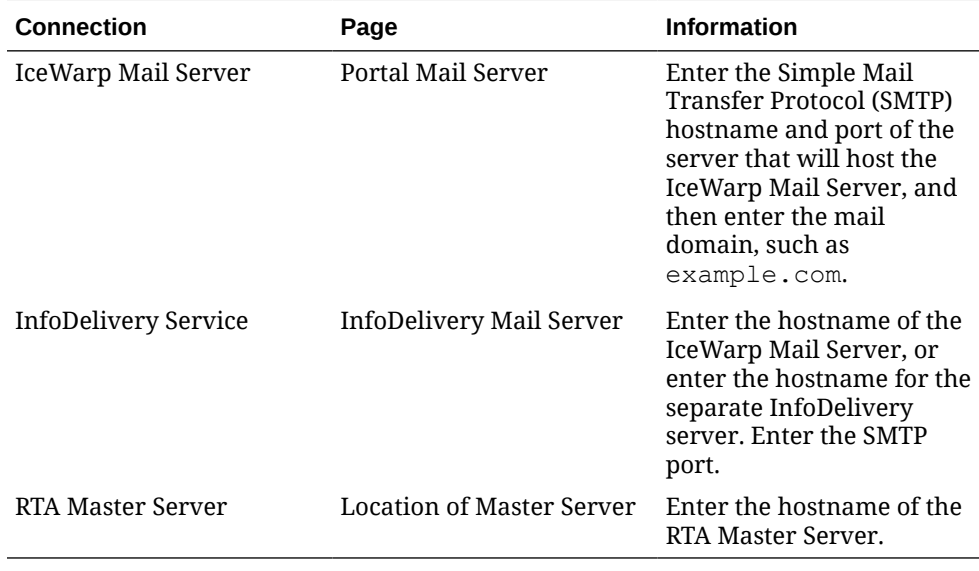

**26.** On the Mail Users page, configure the accounts used by Enterprise Back Office:

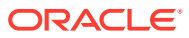

- **a.** In the **Mail account jobs will be sent to by the client stores** field, enter the email account that the Master Server uses to receive resultSets data and deploy jobs.
- **b.** In the **Email account that will receive errors** field, enter the email account to which the Point-of-Sales stores forward error messages.
- **27.** Configure Reporting and Analytics:
	- **a.** On the Portal Specific Settings page, configure Reporting and Analytics as described in the following table:

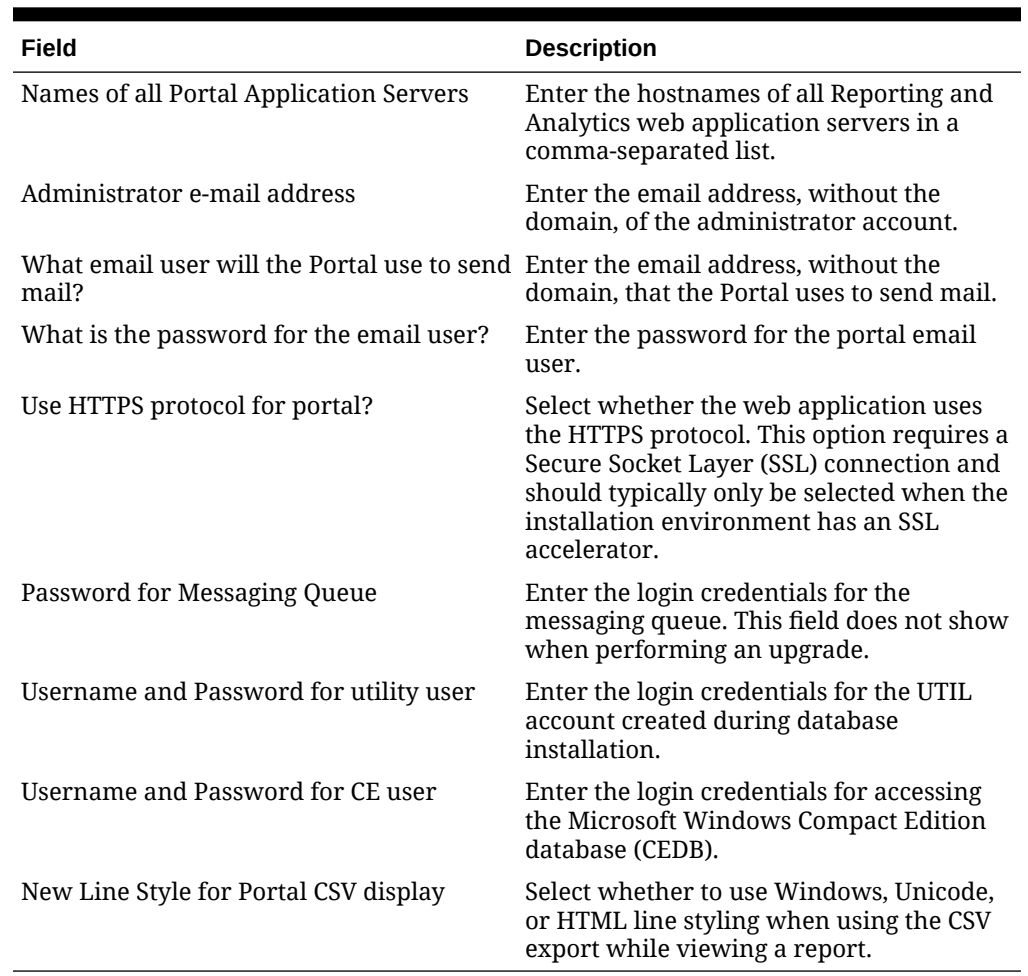

#### **Table 5-4 Reporting and Analytics Configurations**

- **b.** On the Portal Specific Settings Purge page, select whether Reporting and Analytics uses thread pooling to purge threads, and then configure the purge parameters.
- **c.** On the Portal Specific Settings Aggregation and Adjustment Service page, enter the hostname of the server that will host the Adjustment and Aggregation Service in the **Adjustment Server Name** field.
- **28.** Configure Info Delivery:
	- **a.** On the InfoDelivery Configuration page, enter the infoDelivery email login credentials for sending and receiving emails.
	- **b.** On the Portal/InfoDelivery Settings Font page, configure the Report Mail font settings as described in the following table:

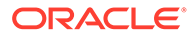

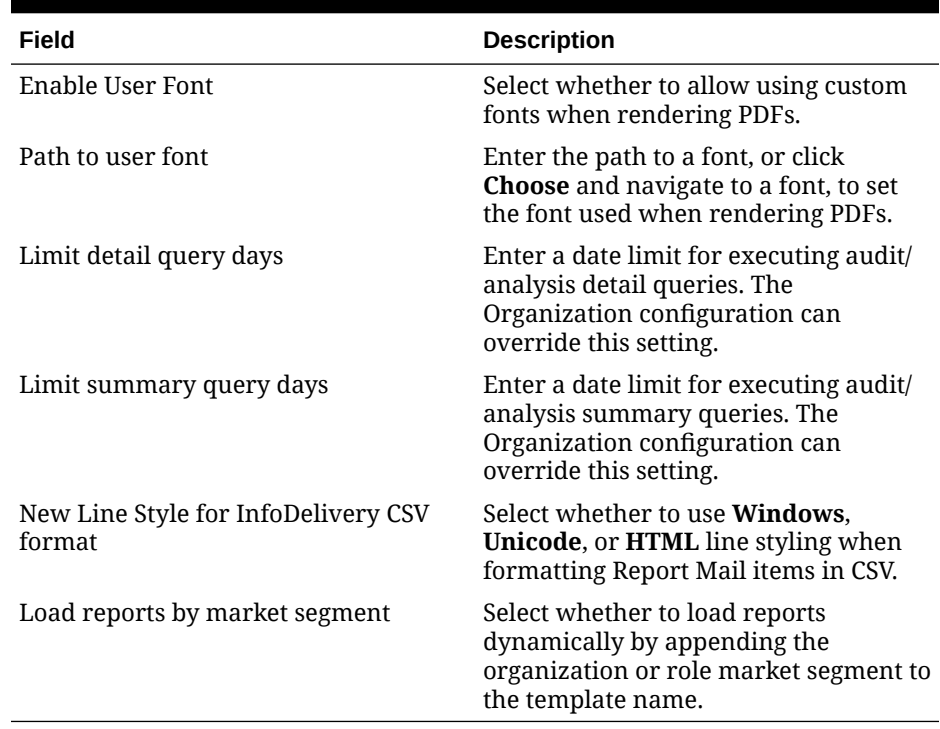

#### **Table 5-5 Report Mail Font Configurations**

- **29.** On the Confirm Datasource Name page, enter the OLAP database name in the **OLAPDS database name** field. By default, this field uses AGGREGATE\_DB.
- **30.** On the InfoDelivery Configuration page, enter the Info Delivery email username for sending and receiving emails, and the Info Delivery administrator email account.
- **31.** On the Review page, select your preferred review type:
	- **Normal**: Review the install folder, features, and disk space requirements.
	- **Advanced**: Review and edit individual variables in the installation files, then review the install folder, features, and disk space requirements.
- **32.** Review the Pre-Installation Summary, and then click **Install**.
- **33.** If you are performing a fresh installation on the 64-bit version of Microsoft Windows Server 2012, the installation wizard shows the Oracle Business Intelligence has stopped working error while the Oracle Universal Installer is copying files. This error is caused by a known issue with the Oracle Business Intelligence installation. Click **Close the program** to ignore the message and continue installation.
- **34.** To set up Report Mail for OBIEE:
	- a. Log in to Enterprise Manager and expand the WebLogic Domain folder.
	- **b.** Right-click **bifoundation\_domain**, select **Security**, and then select **Credentials**.

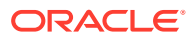

<span id="page-83-0"></span>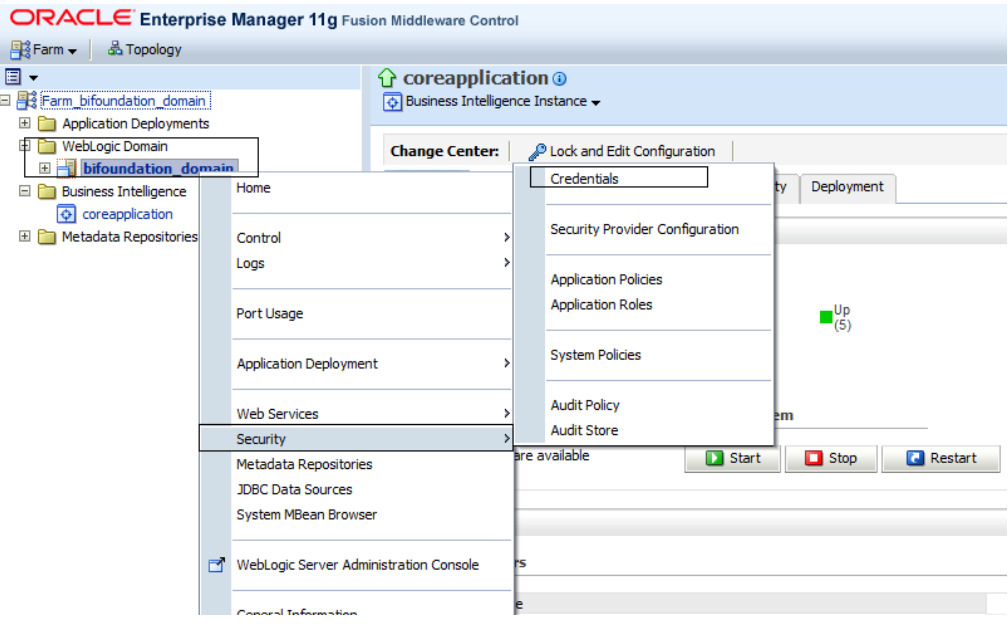

**c.** Expand the oracle.bi.enterprise folder, select mail.server, and then click **Delete**.

#### **Credentials**

A credential store is the repository of security data that certify the authority of entities used by Java 2, J2EE, and ADF applications. Applications can use provider to store and manage their credentials securely.

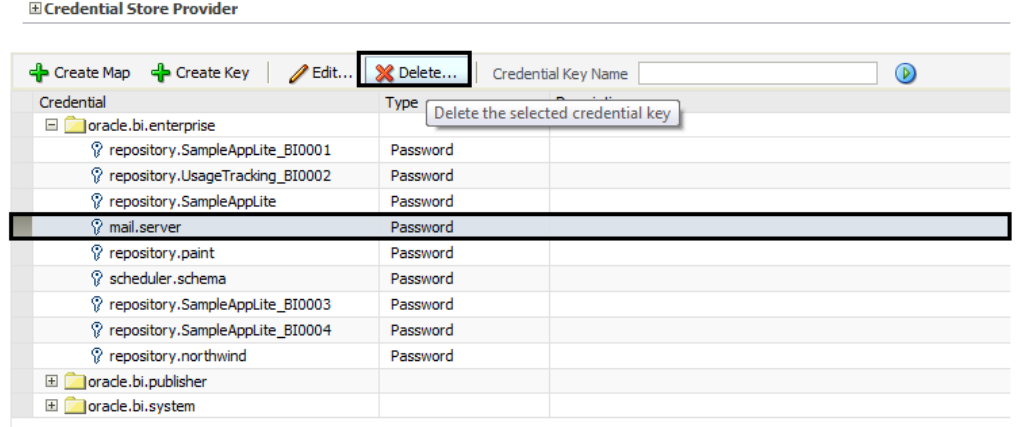

- **d.** Click **Deployment** and then click **Mail**. Confirm that the **Username** and **Password** fields are blank.
- **e.** Restart the services.

### Verifying the Primary Oracle Business Intelligence Server Installation

- **1.** Check the installation wizard logs for error, exception, and fail:
	- *root*\temp\MM\_Log.log
	- *root*\temp\MMInstaller.log
	- *root*\myMicros\Uninstall\_myMicros\myMicros\_Install\_*datetime*.log
- **2.** Check the Oracle Business Intelligence log in *root*\Program Files\Oracle\Inventory\logs\ for error messages.

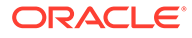

- **3.** Perform the following checks in the Oracle WebLogic console:
	- **a.** In a web browser, navigate to *Primary OBI server hostname*:7001/ console and log in using the WebLogic administrator account credentials created during the installation.
	- **b.** Click **Environment** from the menu, and then click **Servers**. Verify that you see **AdminServer (admin)** and **Bi\_server1** as **Running**.
	- **c.** Click **Deployments** from the menu, click **Customize this table**, and then select **Exclude libraries when displaying deployments**. Verify that all components are set as **Active** except for the **portal**.
- **4.** Verify the following Microsoft Windows services are running:
	- **beasvc\_bifoundation\_domain\_AdminServer**
	- **beasvc\_bifoundation\_domain\_bi\_server1**
	- **Oracle Process Manager (***hostname***\_ORCLRNA)**
	- **Oracle WebLogic NodeManager(***path to Oracle Middleware wlserver installation***)**
- **5.** Use opmnctl to verify that all components are set as Alive:
	- **a.** In a command prompt, navigate to *root*\myMicros\Oracle\Middleware\instances\*hostname*\_ORCLRN A\bin\
	- **b.** Enter opmnctl status
	- **c.** Verify that the components are set as Alive.

#### **Figure 5-2 Primary OBIEE opmnctl Status**

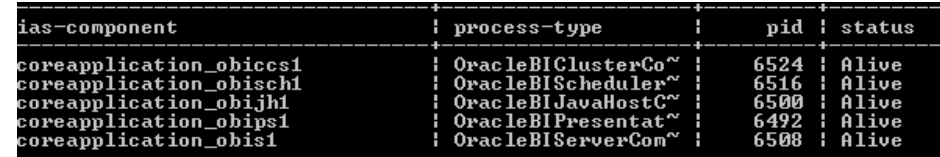

## Installing the Primary Reporting and Analytics Application Server

This chapter describes the prerequisites, instructions, and verification steps for installing the primary Reporting and Analytics application server:

- Installing Reporting and Analytics
- [Verifying the Primary Reporting and Analytics Application Server Installation](#page-87-0)

### Installing Reporting and Analytics

**1.** If you are installing Reporting and Analytics on a different drive letter than the one you used on the primary OBIEE server, change the drive letter for the following properties in the primary OBIEE server microsConfig.properties file:

myInsightRootDir=*Drive*:/myMicros/myInsight

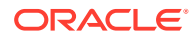

reportDefPath=*Drive*:/myMicros/myInsight/org

OBIEE.ImageTempPath=*Drive*:/myMicros/myPortal/imagesTemp

mySecureDoc*X*Dir=*Drive*:/myMicros/myInsight/secureMyDoc*X* (if you are using the docViewer portlet)

**2.** Extract the following from the installation file archive in the same file structure to the Reporting and Analytics application server. Do not extract the files to a folder structure that contains spaces.

```
/Weblogic/
```
Install\_*version*.exe

- **3.** Double-click Install\_*version*.exe to launch the installation wizard.
- **4.** On the Choose Install Folder page, enter the installation path or click **Choose** to select the installation path.
- **5.** On the Before We Begin page, select **Yes** or **No** for the questions shown to help the installation wizard understand your installation environment. The selections do not affect whether or not the wizard installs the selected modules, but the selections allow you to enter database connection information for the selected modules.
	- **a.** For **Would you like to install or upgrade a database with this installation for either myMicros or iCare?**, select **No**.
	- **b.** For **Will different features connect to the myMicros Database using different database IP Addresses**, select **Yes** if you expect to use more than one IP/SID to connect to the Enterprise Back Office database. For example, select **Yes** in an Oracle Real Application Cluster (RAC) environment that does not use a virtual IP and when features such as Remote Transfer Agent connect to a different node. If you select **No**, you can still modify the connection strings, but you cannot view individual database information screens by feature.
- **6.** On the Use existing Portal configuration page:
	- **a.** If you want to install with a clean set of configurations, select **No** to install and configure a new installation set.
	- **b.** If you are performing an upgrade and want to keep old settings, select **Yes** to use existing configurations. You can then select whether to configure the feature set on the Additional Features page.
- **7.** On the Choose Install Set page, select **Portal**.
- **8.** On the Check if Cluster Environment page, select **Yes**.
- **9.** On the Check if Primary Node page, select **Yes**.
- **10.** On the WebLogic Info page, configure the application server settings:

#### **Table 5-6 Oracle WebLogic Application Server Information**

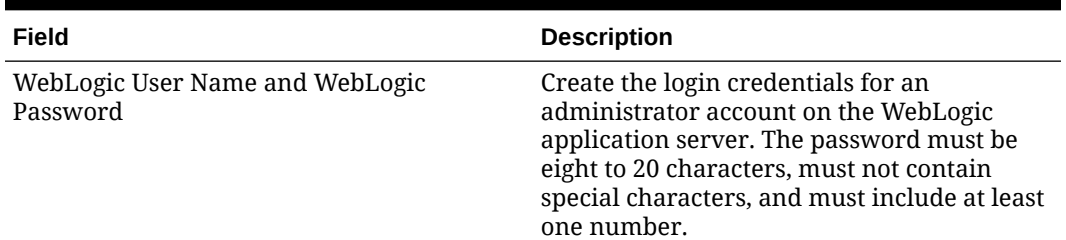

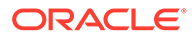

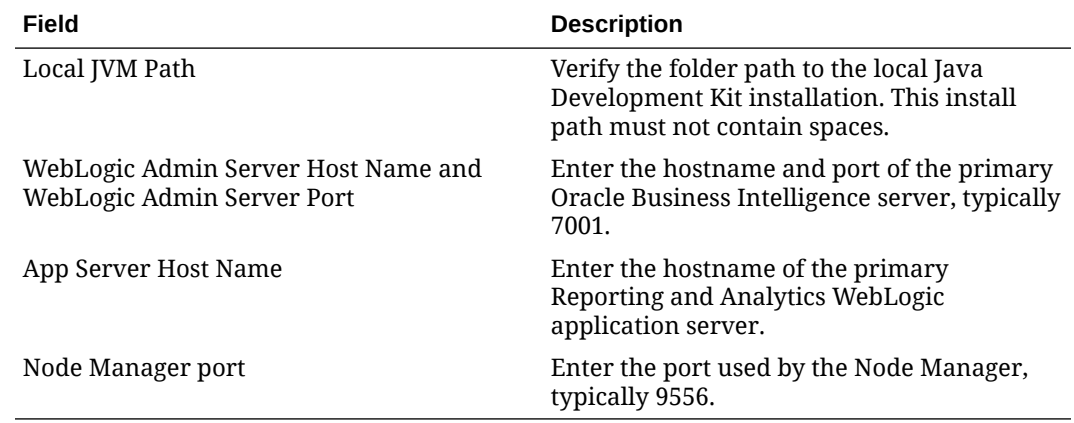

#### **Table 5-6 (Cont.) Oracle WebLogic Application Server Information**

- **11.** On the Published URL page, enter the published site URL. [What are Published](#page-13-0) [Site URLs?](#page-13-0) contains more information.
- **12.** On the Map Drive page:
	- **a.** Create a mapped network drive to the drive containing the myMicros folder on the OBI server. For example, if you installed OBI on the  $E:$  drive, you can create the mapped drive  $z:\setminus$  and enter the path as shown in the following image:

### **Figure 5-3 Mapped Network Drive to OBI Server**

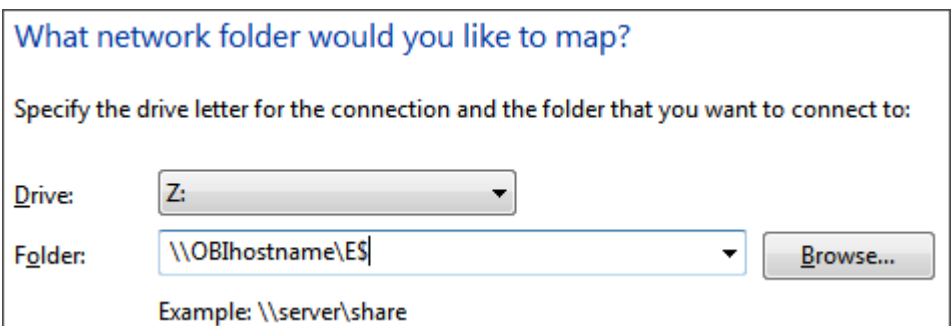

- **b.** Enter the mapped drive root and the path to the myMicros installation folder. For example,  $Z:\myMicrosoft$
- **13.** On the App Server name page, you can change the name of the Reporting and Analytics instance being installed if you want to apply a naming convention.
- **14.** On the Certificate Configuration Portal page, fill out the form to install the signed certificate:
	- **a.** Enter the **Keystore Password**, the **Private Key Password**, and the **Alias** that was used when generating the Certificate Signing Request.
	- **b.** Click **Choose** and select the certificate file, and then click **Next**.

Make sure the filepath includes the following components: *folder\_path*/ *file\_name*.*extension*

**c.** Verify the certificate information, and then click **Next**.

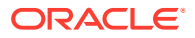

- <span id="page-87-0"></span>**15.** On the Review page, select your preferred review type:
	- **Normal**: Review the install folder, features, and disk space requirements.
	- **Advanced**: Review and edit individual variables in the installation files, then review the install folder, features, and disk space requirements.
- **16.** Review the Pre-Installation Summary, and then click **Install**.

## Verifying the Primary Reporting and Analytics Application Server **Installation**

- **1.** Check the installation wizard logs for error, exception, and fail:
	- *root*\temp\MM\_Log.log
	- *root*\temp\MMInstaller.log
	- *root*\myMicros\Uninstall\_myMicros\Logs\myMicros\_Install\_*datetim e*.log
- **2.** Perform the following checks in the Oracle WebLogic console:
	- **a.** In a web browser, navigate to *Primary OBI server hostname*:7001/console and log in using the WebLogic administrator account credentials created during the installation.
	- **b.** Click **Environment** from the menu, and then click **Servers**. Verify that you see *Hostname***\_appserver1** as **Running**.

The status may be set to **Starting** if you check the WebLogic console immediately after completing installation. Verify that the status changes to **Running**.

- **c.** Click **Deployments** from the menu, click **Customize this table**, and then select **Exclude libraries when displaying deployments**. Verify that the **portal** component is set to **Active**.
- **d.** In the Domain Structure, click **bifoundation\_domain**, click **Security Realms**, and then in the menu, click **myrealm**, click **Providers**, click **Credential Mapping**, click **saml2CMP**, and then click **Management**. Verify that **obiee** is listed.
- **3.** Verify the following Microsoft Windows services are running:
	- **beasvc\_bifoundation\_domain\_AppServer**
	- **Oracle WebLogic NodeManager(***path to Oracle Middleware wlserver installation***)**

## Installing a Non-Primary Oracle Business Intelligence Server

This chapter describes the prerequisites, instructions, and verification steps for installing a non-primary Oracle Business Intelligence Server:

- Installing Oracle Business Intelligence
- [Verifying the Non-Primary Oracle Business Intelligence Server Installation](#page-90-0)

### Installing Oracle Business Intelligence

**1.** Set up a static IP address for the Oracle Business Intelligence server.

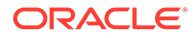

**2.** Extract the following from the installation file archive in the same file structure to the Oracle Business Intelligence server. Do not extract the files to a folder structure that contains spaces.

```
/OBIEE/
/OBIEEPatch/
/Weblogic/
Install_version.exe
```
- **3.** Double-click Install\_*version*.exe to launch the installation wizard.
- **4.** On the Choose Install Folder page, enter the installation path or click **Choose** to select the installation path.
- **5.** On the Before We Begin page, select **Yes** or **No** for the questions shown to help the installation wizard understand your installation environment. The selections do not affect whether or not the wizard installs the selected modules, but the selections allow you to enter database connection information for the selected modules.
	- **a.** For **Would you like to install or upgrade a database with this installation for either myMicros or iCare?**, select **No**.
	- **b.** For **Will different features connect to the myMicros Database using different database IP Addresses**, select **Yes** if you expect to use more than one IP/SID to connect to the Enterprise Back Office database. For example, select **Yes** in an Oracle Real Application Cluster (RAC) environment that does not use a virtual IP and when features such as Remote Transfer Agent connect to a different node. If you select **No**, you can still modify the connection strings, but you cannot view individual database information screens by feature.
- **6.** On the Use existing Portal configuration page:
	- **a.** If you want to install with a clean set of configurations, select **No** to install and configure a new installation set.
	- **b.** If you are performing an upgrade and want to keep old settings, select **Yes** to use existing configurations. You can then select whether to configure the feature set on the Additional Features page.
	- **c.** If you are adding a new OBIEE server, you must select **No**.
- **7.** On the Choose Install Set page, select **OBIEE**.
- **8.** On the Check if Cluster Environment page, select **Yes**.
- **9.** On the Check if Primary Node page, select **No**.
- **10.** On the WebLogic Info Single Box page, configure the application server settings:

### **Table 5-7 Oracle WebLogic Application Server Information**

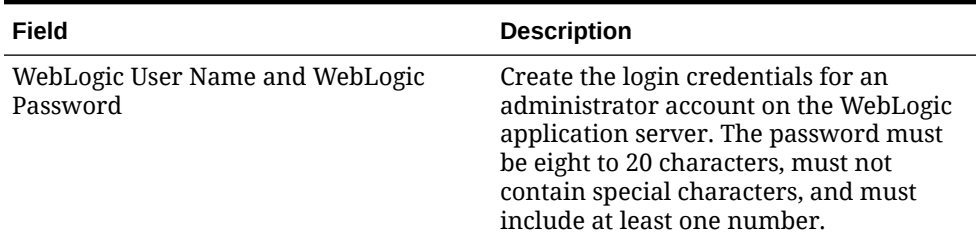

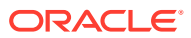

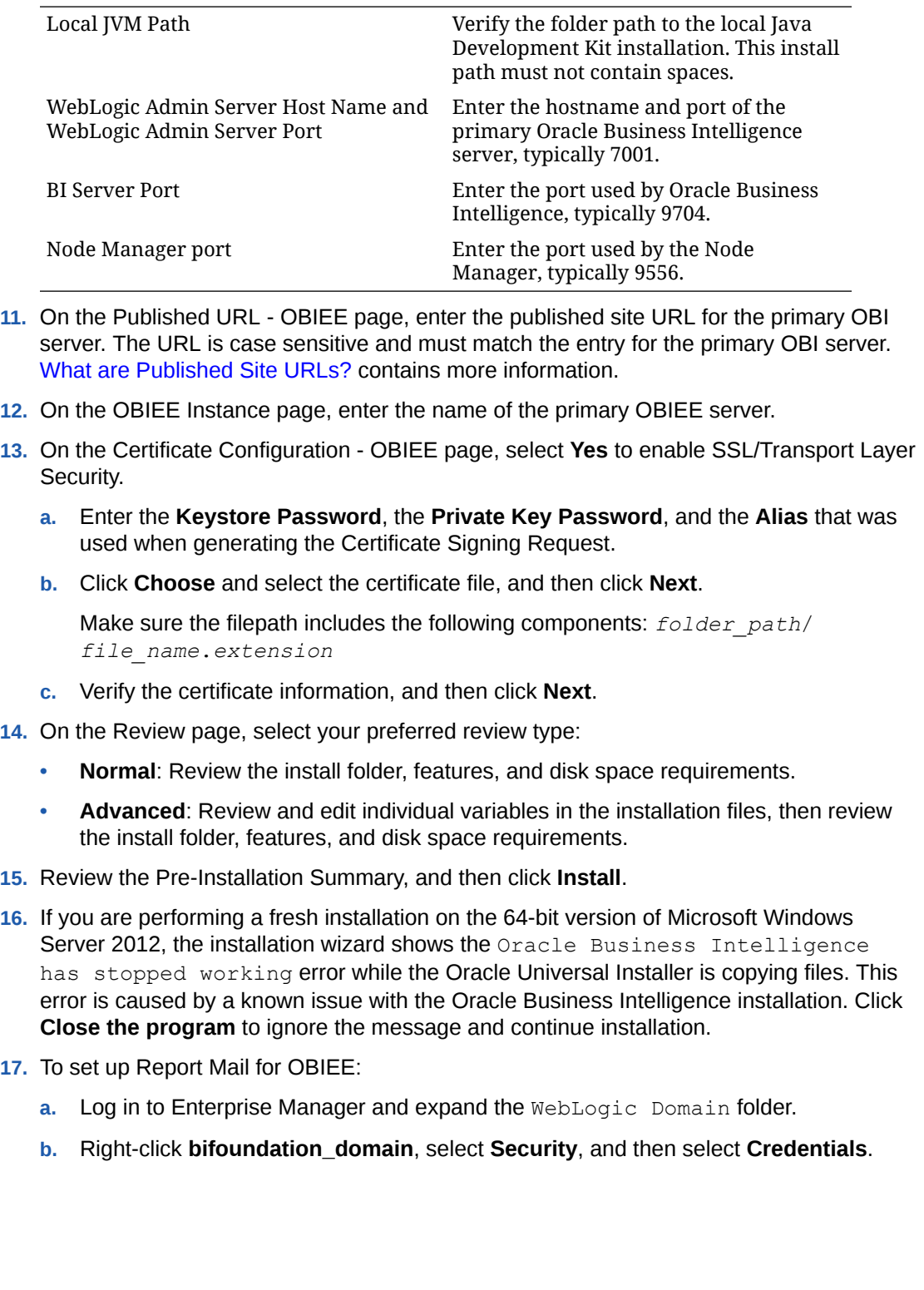

### **Table 5-7 (Cont.) Oracle WebLogic Application Server Information**

**Field Description**

ORACLE<sup>®</sup>

<span id="page-90-0"></span>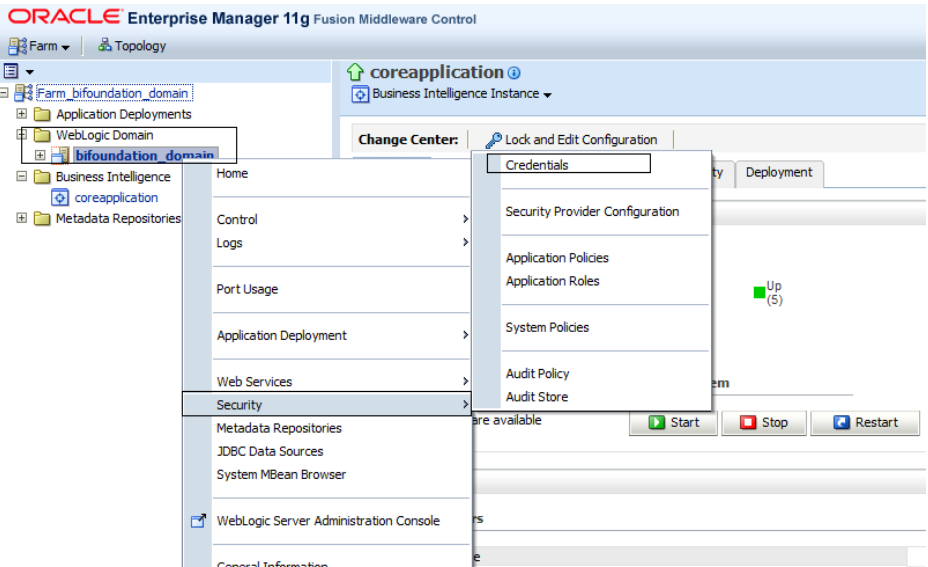

**c.** Expand the oracle.bi.enterprise folder, select mail.server, and then click **Delete**.

#### **Credentials**

E Credential Store Provider

A credential store is the repository of security data that certify the authority of entities used by Java 2, J2EE, and ADF applications. Applications can use<br>provider to store and manage their credentials securely.

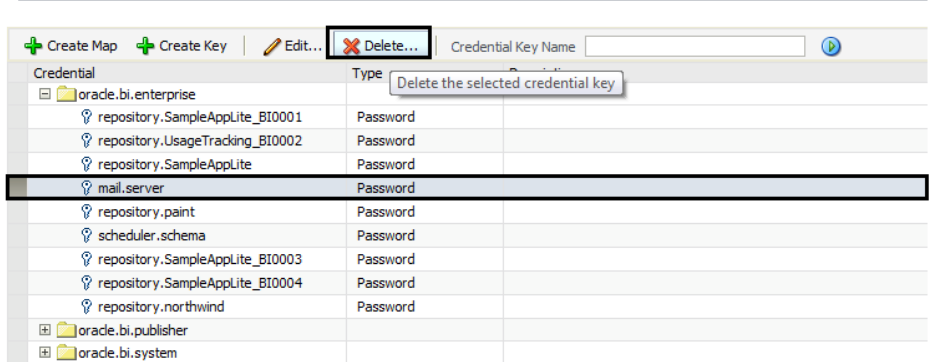

- **d.** Click **Deployment** and then click **Mail**. Confirm that the **Username** and **Password** fields are blank.
- **e.** Restart the services.

Verifying the Non-Primary Oracle Business Intelligence Server Installation

- **1.** Check the installation wizard logs for error, exception, and fail:
	- *root*\temp\MM\_Log.log
	- *root*\temp\MMInstaller.log
	- *root*\myMicros\Uninstall\_myMicros\myMicros\_Install\_*datetim e*.log
- **2.** Check the Oracle Business Intelligence log in *root*\Program Files\Oracle\Inventory\logs\ for error messages.

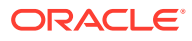

- **3.** Perform the following checks in the Oracle WebLogic console:
	- **a.** In a web browser, navigate to *Primary OBI server hostname*:7001/console and log in using the WebLogic administrator account credentials created during the installation.
	- **b.** Click **Environment** from the menu, and then click **Servers**. Verify that you see **Bi\_server***servernumber* as **Running**, where *servernumber* increments as you add non-primary OBI servers.
- **4.** Verify the following Microsoft Windows services are running:
	- **beasvc\_bifoundation\_domain\_bi\_server***servernumber*
	- **Oracle Process Manager (***hostname***\_ORCLRNA)**
	- **Oracle WebLogic NodeManager(***path to Oracle Middleware wlserver installation***)**
- **5.** Use opmnctl to verify that all components are set as Alive:

```
a. In a command prompt, navigate to
   root\myMicros\Oracle\Middleware\instances\hostname_ORCLRNA\bin
   \setminus
```
- **b.** Enter opmnctl status
- **c.** Verify that the components are set as Alive.

### **Figure 5-4 Non-Primary OBIEE opmnctl Status**

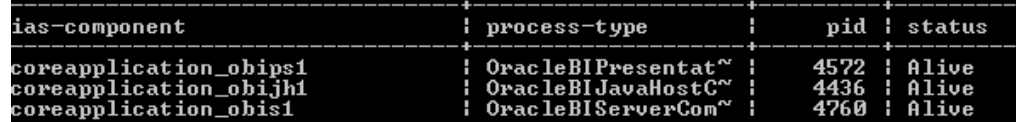

## Installing Non-Primary Reporting and Analytics Application Servers

This chapter describes the prerequisites, instructions, and verification steps for installing a non-primary Reporting and Analytics application server:

- Installing Reporting and Analytics
- [Verifying the Non-Primary Reporting and Analytics Application Server Installation](#page-93-0)

### Installing Reporting and Analytics

**1.** Extract the following from the installation file archive in the same file structure to the Reporting and Analytics application server. Do not extract the files to a folder structure that contains spaces.

```
/Weblogic/
Install_version.exe
```
- **2.** Double-click Install\_*version*.exe to launch the installation wizard.
- **3.** On the Choose Install Folder page, enter the installation path or click **Choose** to select the installation path.

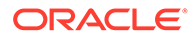

- **4.** On the Before We Begin page, select **Yes** or **No** for the questions shown to help the installation wizard understand your installation environment. The selections do not affect whether or not the wizard installs the selected modules, but the selections allow you to enter database connection information for the selected modules.
	- **a.** For **Would you like to install or upgrade a database with this installation for either myMicros or iCare?**, select **No**.
	- **b.** For **Will different features connect to the myMicros Database using different database IP Addresses**, select **Yes** if you expect to use more than one IP/SID to connect to the Enterprise Back Office database. For example, select **Yes** in an Oracle Real Application Cluster (RAC) environment that does not use a virtual IP and when features such as Remote Transfer Agent connect to a different node. If you select **No**, you can still modify the connection strings, but you cannot view individual database information screens by feature.
- **5.** On the Use existing Portal configuration page, make your selection based on your installation:
	- **a.** If you want to install with a clean set of configurations, select **No** to install and configure a new installation set.
	- **b.** If you are performing an upgrade and want to keep old settings, select **Yes** to use existing configurations. You can then select whether to configure the feature set on the Additional Features page.
	- **c.** If you are adding a new Reporting and Analytics server, you must select **No**.
- **6.** On the Choose Install Set page, select **Portal**.
- **7.** On the Check if Cluster Environment page, select **Yes**.
- **8.** On the Check if Primary Node page, select **No**.
- **9.** On the WebLogic Info page, configure the application server settings:

| Field                                                             | <b>Description</b>                                                                                                    |
|-------------------------------------------------------------------|----------------------------------------------------------------------------------------------------|
| WebLogic User Name and WebLogic<br>Password                       | Create the login credentials for an<br>administrator account on the WebLogic<br>application server. The password must<br>be eight to 20 characters, must not<br>contain special characters, and must<br>include at least one number. |
| Local JVM Path                                                    | Verify the folder path to the local Java<br>Development Kit installation. This install<br>path must not contain spaces.                                                                                                    |
| WebLogic Admin Server Host Name and<br>WebLogic Admin Server Port | Enter the hostname and port of the<br>primary Oracle Business Intelligence<br>server, typically 7001.                                                                                                    |
| App Server Host Name                                              | Enter the hostname of the primary<br>Reporting and Analytics WebLogic<br>application server.                                                                                                    |
| Node Manager port                                                 | Enter the port used by the Node<br>Manager, typically 9556.                                                                                                    |

**Table 5-8 Oracle WebLogic Application Server Information**

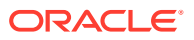

- <span id="page-93-0"></span>**10.** On the Published URL - Portal page, enter the published site URL for the primary Reporting and Analytics server. The URL is case sensitive and must match the entry for the primary Reporting and Analytics server. [What are Published Site URLs?](#page-13-0) contains more information.
- **11.** On the App Server name page, enter the name of the primary Reporting and Analytics application server.
- **12.** On the Certificate Configuration Portal page, fill out the form to install the signed certificate:
	- **a.** Enter the **Keystore Password**, the **Private Key Password**, and the **Alias** that was used when generating the Certificate Signing Request.
	- **b.** Click **Choose** and select the certificate file, and then click **Next**.

Make sure the filepath includes the following components: *folder\_path*/ *file\_name*.*extension*

- **c.** Verify the certificate information, and then click **Next**.
- **13.** On the Review page, select your preferred review type:
	- **Normal**: Review the install folder, features, and disk space requirements.
	- **Advanced**: Review and edit individual variables in the installation files, then review the install folder, features, and disk space requirements.
- **14.** Review the Pre-Installation Summary, and then click **Install**.

## Verifying the Non-Primary Reporting and Analytics Application Server Installation

- **1.** Check the installation wizard logs for error, exception, and fail:
	- *root*\temp\MM\_Log.log
	- *root*\temp\MMInstaller.log
	- *root*\myMicros\Uninstall\_myMicros\Logs\myMicros\_Install\_*datetim e*.log
- **2.** Perform the following checks in the Oracle WebLogic console:
	- **a.** In a web browser, navigate to *Primary OBI server hostname*:7001/console and log in using the WebLogic administrator account credentials created during the installation.
	- **b.** Click **Environment** from the menu, and then click **Servers**. Verify that you see *Hostname***\_appserver1** as **Running**.

The status may be set to **Starting** if you check the WebLogic console immediately after completing installation. Verify that the status changes to **Running**.

- **3.** Verify the following Microsoft Windows services are running:
	- **beasvc\_bifoundation\_domain\_***hostname***\_appServ1**
	- **Oracle WebLogic NodeManager(***path to Oracle Middleware wlserver installation***)**

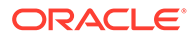

# 6

# Reporting and Analytics on One Server

This section provides instructions for installing and configuring the Oracle Business Intelligence Enterprise Edition and Oracle MICROS Reporting and Analytics on one server.

- **1.** Reporting and Analytics Single Server Prerequisites
- **2.** Enterprise Back Office Database Configurations
- **3.** [Installing Oracle Business Intelligence and Reporting and Analytics on One Server](#page-96-0)
- **4.** [Verifying the Single Server Installation](#page-103-0)

## Reporting and Analytics Single Server Prerequisites

Before installing the Oracle Business Intelligence Enterprise Edition and the Reporting and Analytics application on the same server:

- **1.** Verify that your server meets the system requirements. The Application Server Compatibility and Requirements section in the Oracle MICROS Enterprise Back Office Release Notes contains compatibility and requirement information.
- **2.** Install the required Java Development Kit version in a folder path that does not contain spaces. For example, do not install Java in the default Program Files path.
- **3.** Set up a static IP address for the Oracle Business Intelligence server.
- **4.** Verify that the 7001, 9704, and 9556 ports are not being used.
- **5.** Obtain separate Secure Socket Layer (SSL) certificates for the OBI hostname and the Reporting and Analytics hostname.
- **6.** [Install Oracle Business Intelligence and Reporting and Analytics.](#page-96-0)
- **7.** If you are performing an upgrade instead of a fresh installation, [What do I do when](#page-12-0) [Upgrading?](#page-12-0) contains a summary of upgrade information and instructions.

## Enterprise Back Office Database Configurations

Oracle MICROS recommends setting the following Oracle Database configurations when creating the database instance and before running an Enterprise Back Office product installer. While some configurations can be changed after the installation, preparing the database instance prior to schema installation can prevent unexpected errors and problems.

### **Oracle Database Configuration for Enterprise Back Office Database**

Use the following table for a set of guidelines for setting up the Oracle Database instance for Enterprise Back Office:

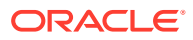

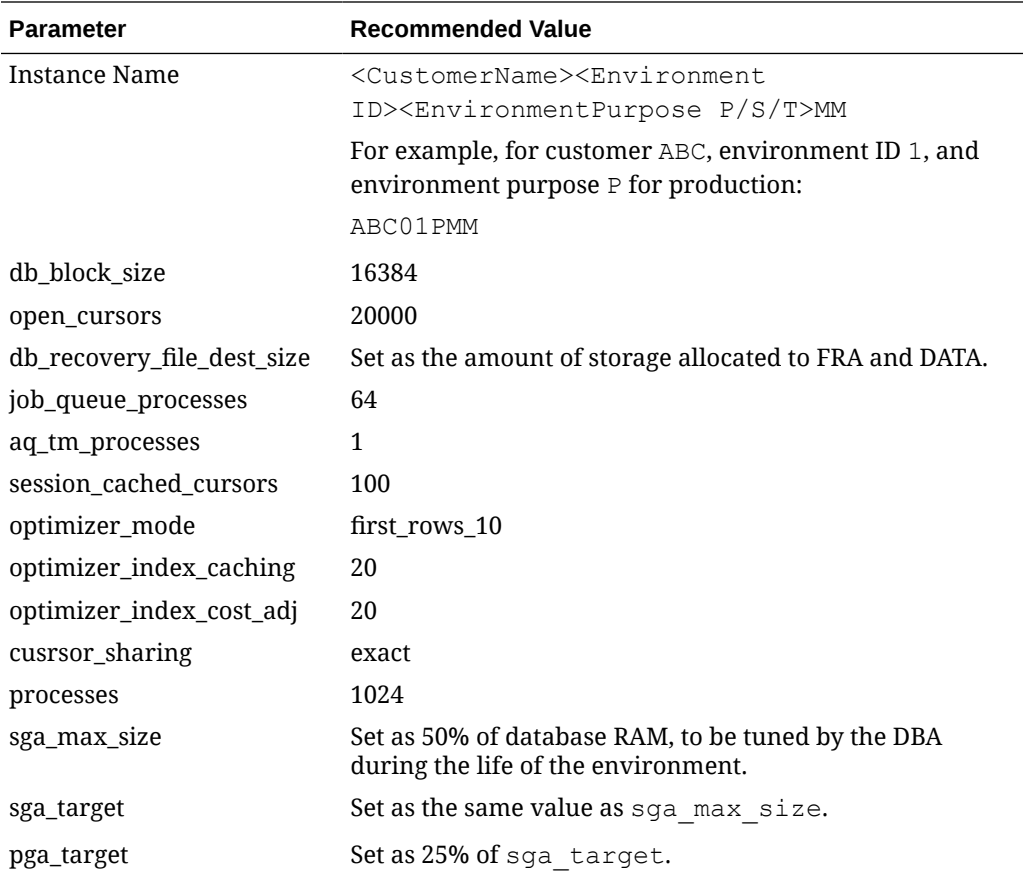

### **Oracle Database Tablespaces for Enterprise Back Office Database**

Make sure to create the following tablespaces in the Enterprise Back Office database. Each tablespace requires Transparent Data Encryption (TDE) encryption.

- COREDB
- PORTALDB
- LOCDB
- LOC\_INDX
- RTA
- PENTAHO or SMALLFILE
- CEDB
- SAML\_INDX
- ORCLRNA\_BIPLATFORM
- ORCLRNA\_MDS
- TEMP

### **Oracle Database Configuration for Enterprise Back Office Aggregation Database**

Use the following table for a set of guidelines for setting up the Oracle Database instance for the Aggregation database:

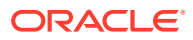

<span id="page-96-0"></span>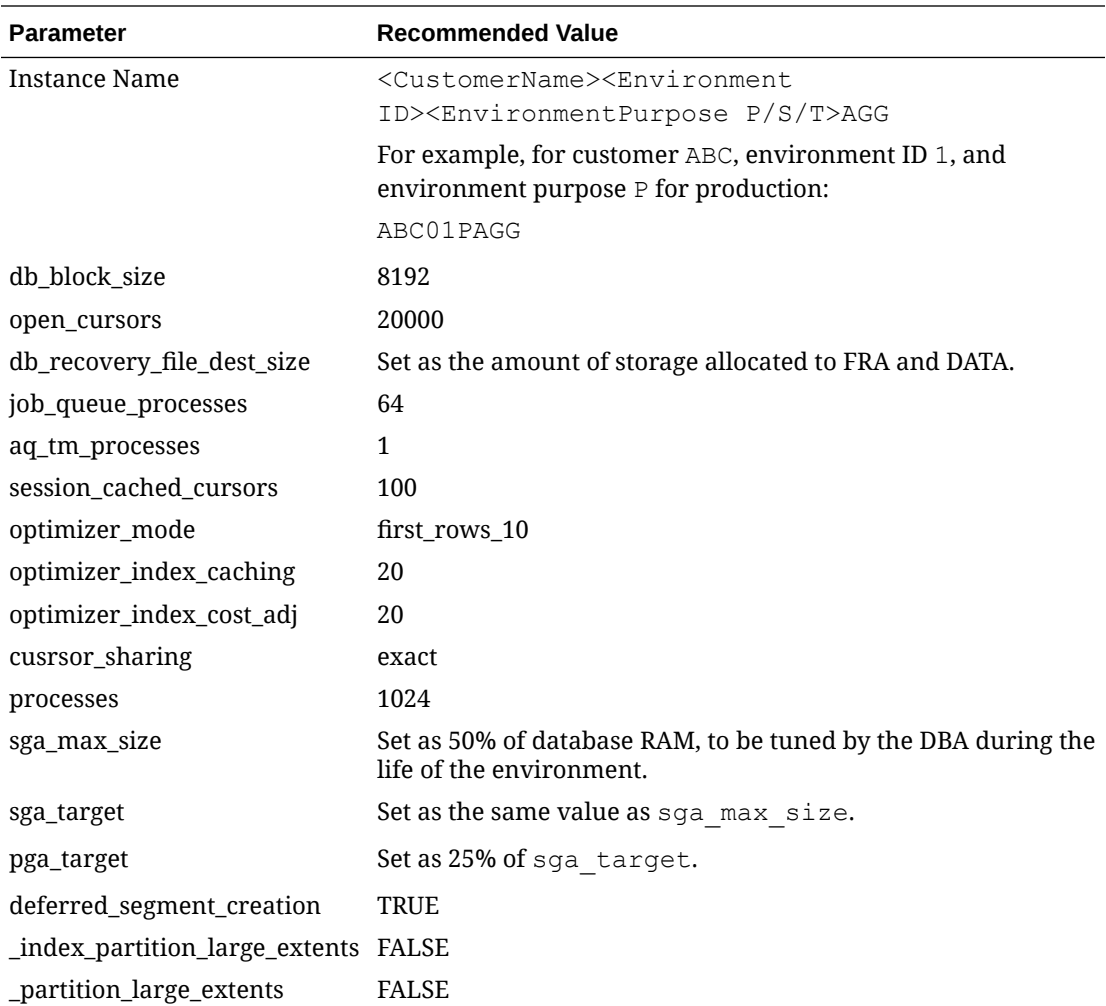

#### **Oracle Database Tablespaces for Enterprise Back Office Aggregation Database**

Make sure to create the following tablespaces in the Enterprise Back Office Aggregation database. Each tablespace requires Transparent Data Encryption (TDE) encryption.

- AGGREGATE\_DB
- AGGREGATE\_INDX
- TEMP

## Installing Oracle Business Intelligence and Reporting and Analytics on One Server

**1.** Extract the following from the installation file archive in the same file structure to the Reporting and Analytics application server. Do not extract the files to a folder structure that contains spaces.

```
/OBIEE/
/OBIEEPatch/
/Weblogic/
```
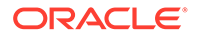

```
Install_version.exe
```
- **2.** Double-click Install\_*version*.exe to launch the installation wizard.
- **3.** On the Choose Install Folder page, enter the installation path or click **Choose** to select the installation path.
- **4.** On the Before We Begin page, select **Yes** or **No** for the questions shown to help the installation wizard understand your installation environment. The selections do not affect whether or not the wizard installs the selected modules, but the selections allow you to enter database connection information for the selected modules.
	- **a.** For **Would you like to install or upgrade a database with this installation for either myMicros or iCare?**, select **No**.
	- **b.** For **Will different features connect to the myMicros Database using different database IP Addresses**, select **Yes** if you expect to use more than one IP/SID to connect to the Enterprise Back Office database. For example, select **Yes** in an Oracle Real Application Cluster (RAC) environment that does not use a virtual IP and when features such as Remote Transfer Agent connect to a different node. If you select **No**, you can still modify the connection strings, but you cannot view individual database information screens by feature.
- **5.** On the Use existing Portal configuration page, make your selection based on your installation:
	- **a.** If you want to install with a clean set of configurations, select **No** to install and configure a new installation set.
	- **b.** If you are performing an upgrade and want to keep old settings, select **Yes** to use existing configurations. You can then select whether to configure the feature set on the Additional Features page.
- **6.** On the Choose Install Set page, select **Portal** and **OBIEE**.
- **7.** On the WebLogic Info Single Box page, configure the application server settings:

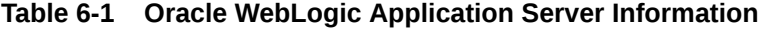

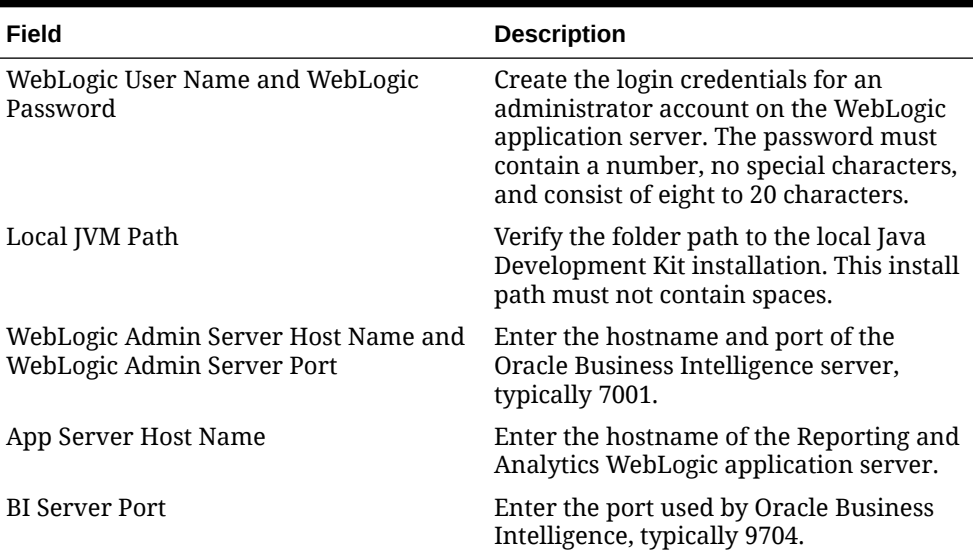

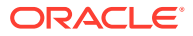

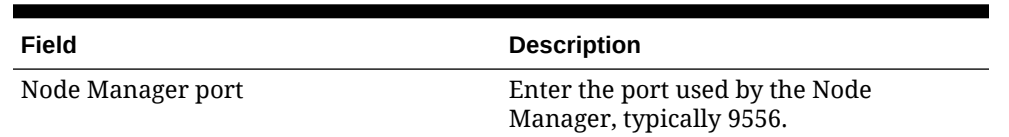

### **Table 6-1 (Cont.) Oracle WebLogic Application Server Information**

**8.** On the OBIEE Installation page, configure the connection to the OBIEE database and Repository Creation Utility (RCU) schemas:

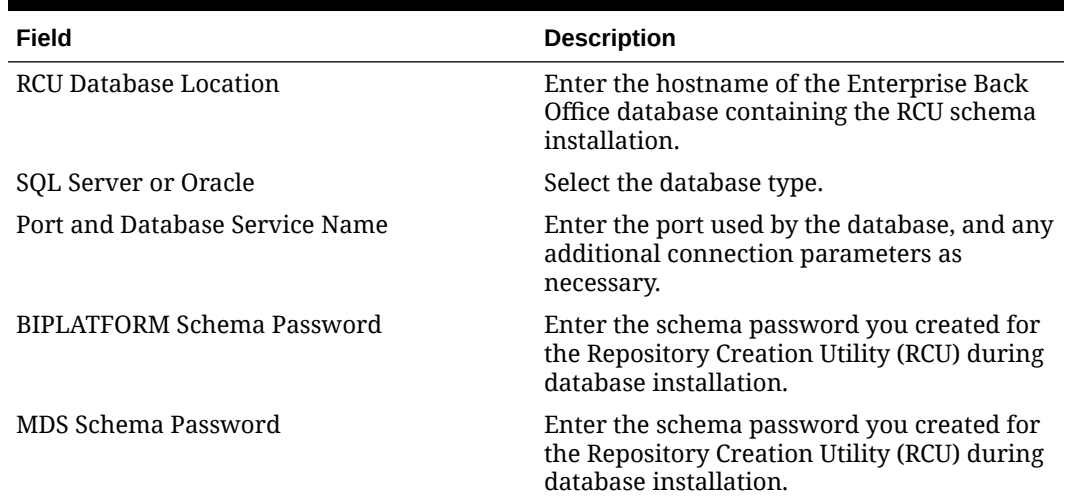

### **Table 6-2 Oracle Business Intelligence Enterprise Edition Database Information**

- **9.** On the Published URLs page, enter the published site URLs. Use port 9443 instead of port 443 for the OBI server. [What are Published Site URLs?](#page-13-0) contains more information.
- **10.** On the OBIEE Repository page, create the password for the Oracle Business Intelligence Enterprise Edition (OBIEE) repository. The password must contain a number, no special characters, and consist of eight to 20 characters.
- **11.** On the SSL page, select **Yes** to enable SSL/Transport Layer Security.
	- **a.** On the Certificate Configuration Portal page, enter the **Keystore Password**, the **Private Key Password**, and the **Alias** that was used when generating the Certificate Signing Request for the Reporting and Analytics application.
	- **b.** Click **Choose**, selected the signed certificate file, click **Next**, verify the certificate information, and then click **Next**.

Make sure the filepath includes the following components: *folder\_path*/ *file\_name*.*extension*

- **c.** On the Certificate Configuration Obiee page, enter the **Keystore Password**, the **Private Key Password**, and the **Alias** that was used when generating the Certificate Signing Request for the Oracle Business Intelligence Enterprise Edition server.
- **d.** Click **Choose**, selected the signed certificate file, click **Next**, verify the certificate information, and then click **Next**.

Make sure the filepath includes the following components: *folder\_path*/ *file\_name*.*extension*

**12.** On the Database Information page, configure the connection to the Reporting and Analytics database:

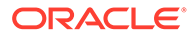

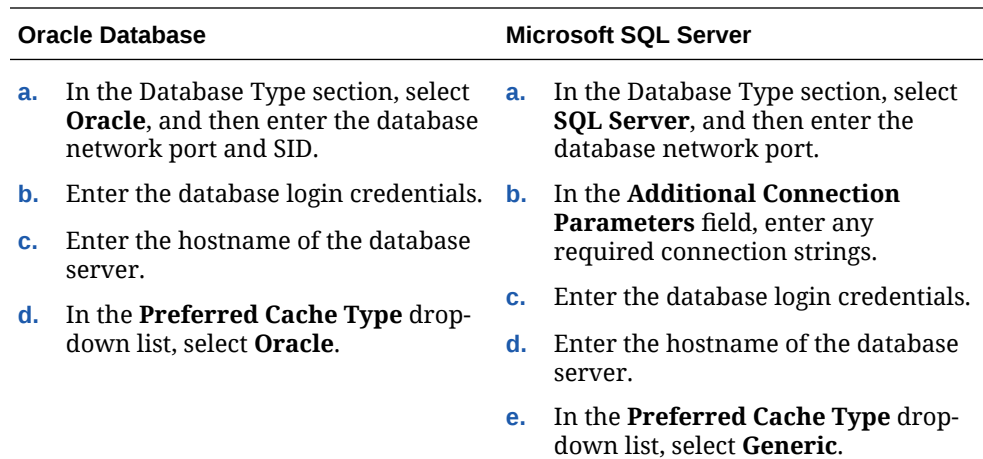

**13.** On the Repository Database Information page, configure the connection to the Business Intelligence Repository database (BiRepos):

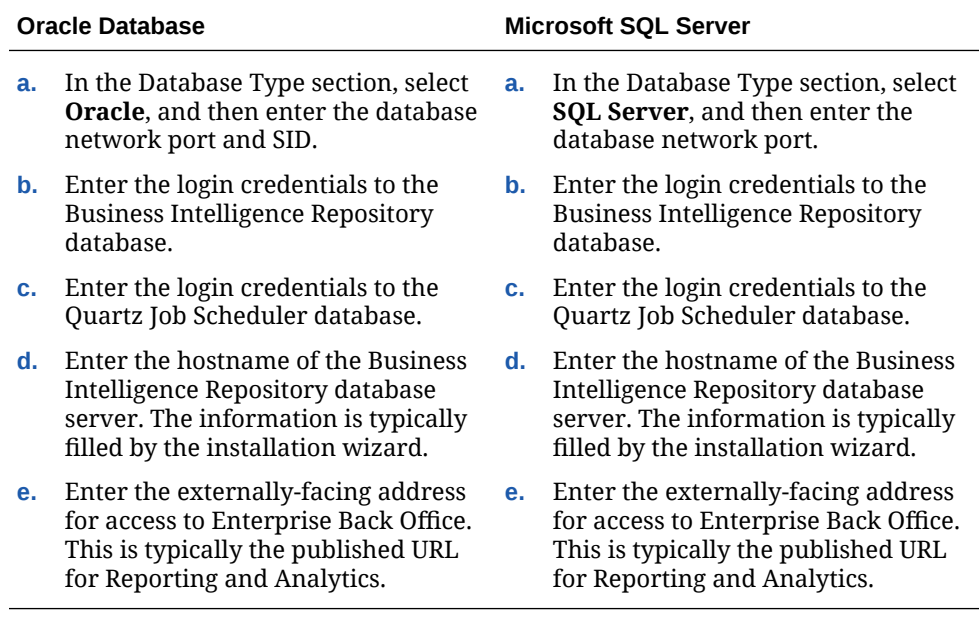

- **14.** On the OBI Database Information page, enter the password to the Oracle Business Intelligence (OBI) database.
- **15.** On the Aggregation DB information for Obiee Repository page, configure the aggregation server to use with the Oracle Business Intelligence Enterprise Edition (OBIEE) repository:

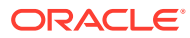

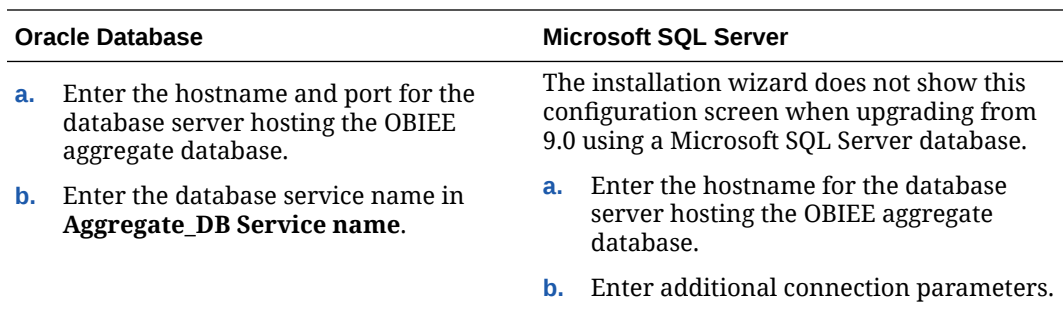

- **16.** On the Is this an OLAP Portal Instance page, select **DUAL**.
- **17.** On the OLAP *Database Type* Database Information page, configure the OLAP database connection as described in the following table:

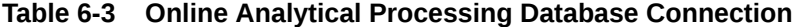

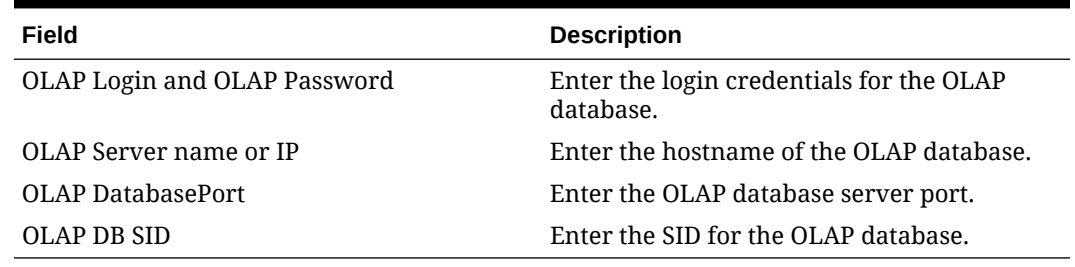

**18.** Set up the following connections:

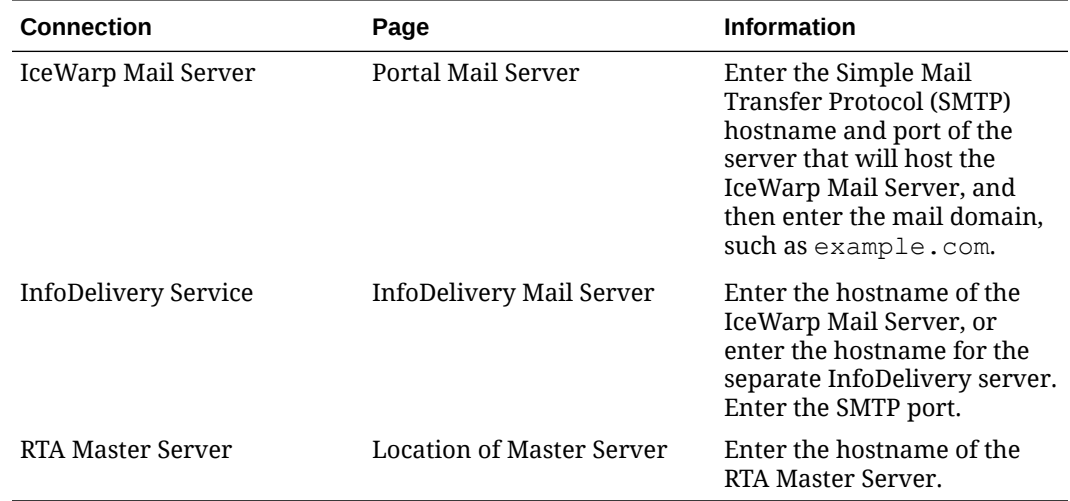

**19.** On the Mail Users page, configure the accounts used by Enterprise Back Office:

- **a.** In the **Mail account jobs will be sent to by the client stores** field, enter the email account that the Master Server uses to receive resultSets data and deploy jobs.
- **b.** In the **Email account that will receive errors** field, enter the email account to which the Point-of-Sales stores forward error messages.
- **20.** Configure Reporting and Analytics:
	- **a.** On the Portal Specific Settings page, configure Reporting and Analytics as described in the following table:

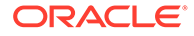

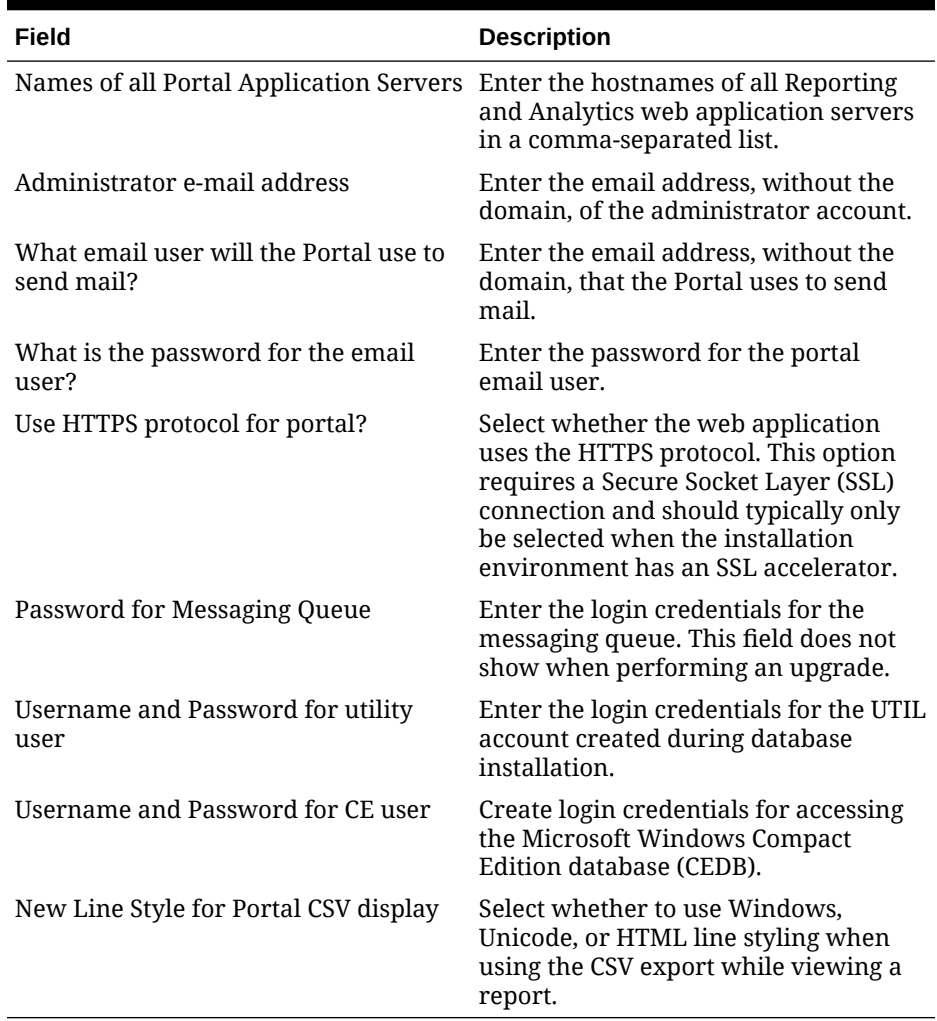

### **Table 6-4 Reporting and Analytics Configurations**

- **b.** On the Portal Specific Settings Purge page, select whether Reporting and Analytics uses thread pooling to purge threads, and then configure the purge parameters.
- **c.** On the Portal Specific Settings Aggregation and Adjustment Service page, enter the hostname of the server that will host the Adjustment and Aggregation Service in the **Adjustment Server Name** field.
- **21.** Configure Info Delivery:
	- **a.** On the InfoDelivery Configuration page, enter the infoDelivery email login credentials for sending and receiving emails.
	- **b.** On the Portal/InfoDelivery Settings Font page, configure the Report Mail font settings as described in the following table:

#### **Table 6-5 Report Mail Font Configurations**

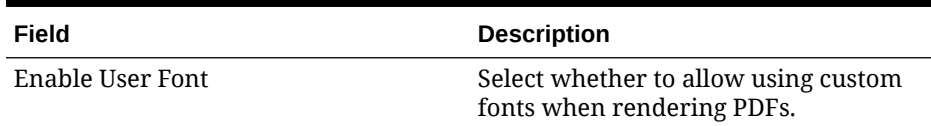

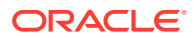

| Field                                         | <b>Description</b>                                                                                                    |
|-----------------------------------------------|----------------------------------------------------------------------------------------------------|
| Path to user font                             | Enter the path to a font, or click<br><b>Choose</b> and navigate to a font, to set<br>the font used when rendering PDFs.             |
| Limit detail query days                       | Enter a date limit for executing audit/<br>analysis detail queries. The<br>Organization configuration can<br>override this setting.  |
| Limit summary query days                      | Enter a date limit for executing audit/<br>analysis summary queries. The<br>Organization configuration can<br>override this setting. |
| New Line Style for InfoDelivery CSV<br>format | Select whether to use <b>Windows</b> .<br>Unicode, or HTML line styling when<br>formatting Report Mail items in CSV.                 |
| Load reports by market segment                | Select whether to load reports<br>dynamically by appending the<br>organization or role market segment to<br>the template name.       |

**Table 6-5 (Cont.) Report Mail Font Configurations**

- **22.** On the Confirm Datasource Name page, enter the OLAP database name in the **OLAPDS database name** field. By default, this field uses AGGREGATE\_DB.
- **23.** On the InfoDelivery Configuration page, enter the Info Delivery email username for sending and receiving emails, and the Info Delivery administrator email account.
- **24.** On the Review page, select your preferred review type:
	- **Normal**: Review the install folder, features, and disk space requirements.
	- **Advanced**: Review and edit individual variables in the installation files, then review the install folder, features, and disk space requirements.
- **25.** Review the Pre-Installation Summary, and then click **Install**.
- **26.** If you are performing a fresh installation on the 64-bit version of Microsoft Windows Server 2012, the installation wizard shows the Oracle Business Intelligence has stopped working error while the Oracle Universal Installer is copying files. This error is caused by a known issue with the Oracle Business Intelligence installation. Click **Close the program** to ignore the message and continue installation.
- **27.** To set up Report Mail for OBIEE:
	- **a.** Log in to Enterprise Manager and expand the WebLogic Domain folder.
	- **b.** Right-click **bifoundation\_domain**, select **Security**, and then select **Credentials**.

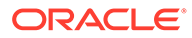

<span id="page-103-0"></span>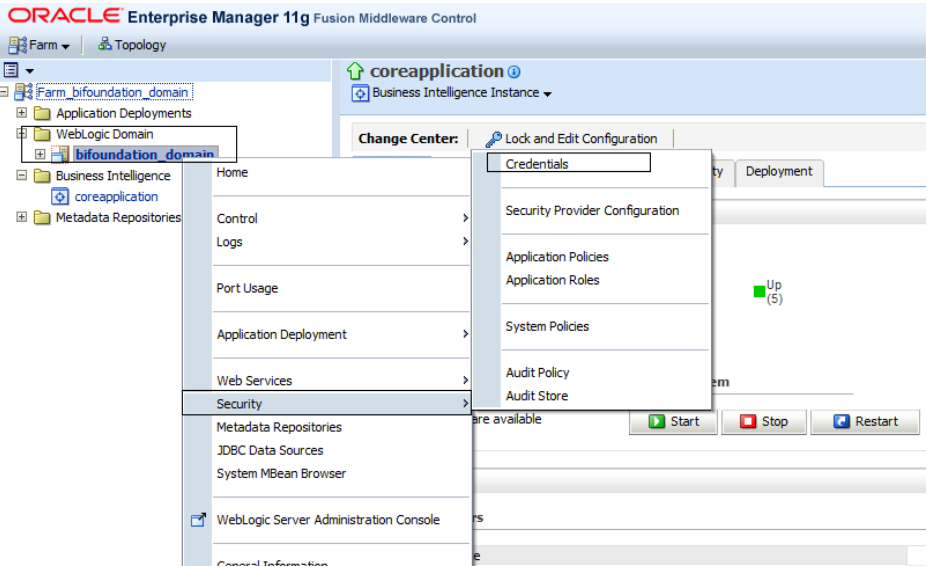

**c.** Expand the oracle.bi.enterprise folder, select mail.server, and then click **Delete**.

#### **Credentials**

E Credential Store Provider

Crectificants<br>A credential store is the repository of security data that certify the authority of entities used by Java 2, J2EE, and ADF applications. Applications can use<br>provider to store and manage their credentials sec

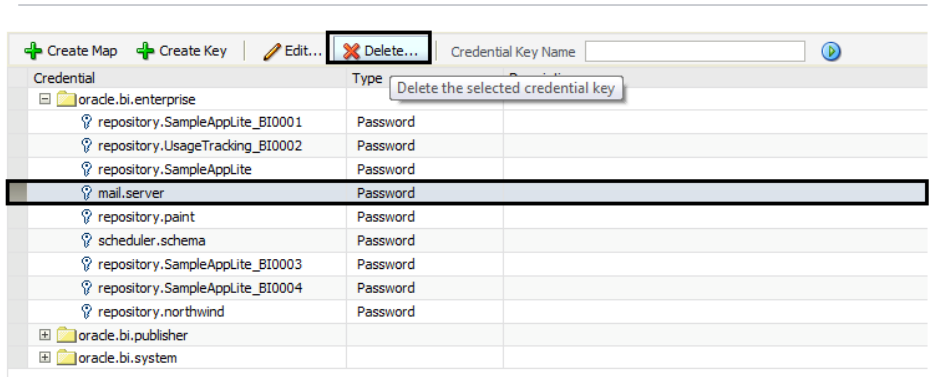

- **d.** Click **Deployment** and then click **Mail**. Confirm that the **Username** and **Password** fields are blank.
- **e.** Restart the services.

## Verifying the Single Server Installation

- **1.** Check the installation wizard logs for error, exception, and fail:
	- *root*\temp\MM\_Log.log
	- *root*\temp\MMInstaller.log
	- *root*\myMicros\Uninstall\_myMicros\Logs\myMicros\_Install\_*da tetime*.log
- **2.** Check the Oracle Business Intelligence log in *root*\Program Files\Oracle\Inventory\logs\ for error messages.

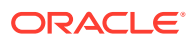

- **3.** Perform the following checks in the Oracle WebLogic console:
	- **a.** In a web browser, navigate to *OBI server hostname*:7001/console and log in using the WebLogic administrator account credentials created during the installation.
	- **b.** Click **Environment** from the menu, and then click **Servers**. Verify that you see **AdminServer (admin)**, **Bi\_server1**, and **appServ1** as **Running**.

The status may be set to **Starting** if you check the WebLogic console immediately after completing installation. Verify that the status changes to **Running**.

- **c.** Click **Deployments** from the menu, click **Customize this table**, and then select **Exclude libraries when displaying deployments**. Verify that all components are set to **Active**.
- **d.** In the Domain Structure, click **bifoundation\_domain**, click **Security Realms**, and then in the menu, click **myrealm**, click **Providers**, click **Credential Mapping**, click **saml2CMP**, and then click **Management**. Verify that **obiee** is listed.
- **4.** Verify the following Microsoft Windows services are running:
	- **beasvc bifoundation\_domain\_AdminServer**
	- **beasvc bifoundation domain bi server1**
	- **beasvc bifoundation\_domain\_appServ1**
	- **Oracle Process Manager (ORCLRNA)**
	- **Oracle WebLogic NodeManager(***path to Oracle Middleware wlserver installation***)**
- **5.** Use opmnctl to verify that all components are set as Alive:

```
a. In a command prompt, navigate to
   root\myMicros\Oracle\Middleware\instances\hostname_ORCLRNA\bin
   \setminus
```
- **b.** Enter opmnctl status
- **c.** Verify that the components are set as Alive.

### **Figure 6-1 Single Server opmnctl Status**

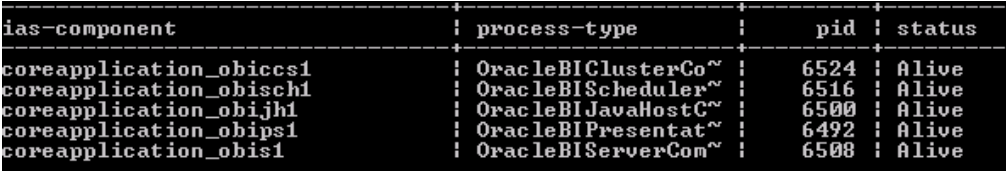

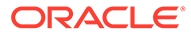

# 7 Gift and Loyalty

This section provides instructions for installing and configuring Gift and Loyalty.

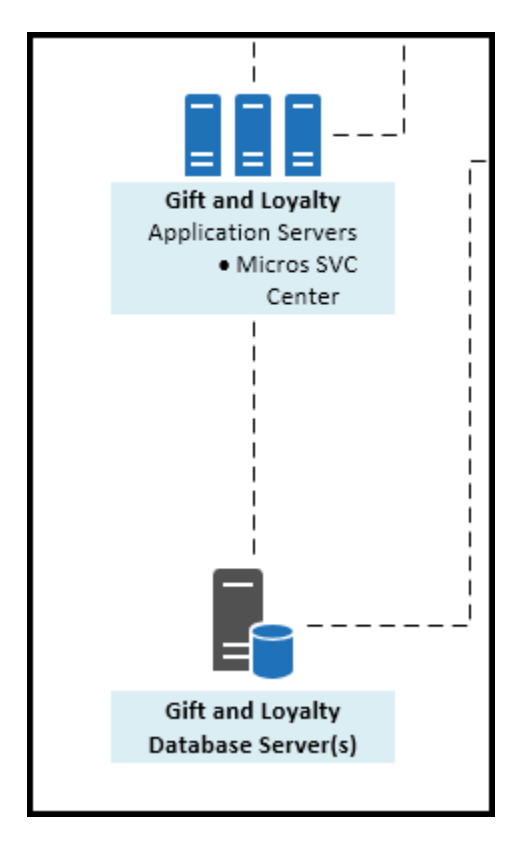

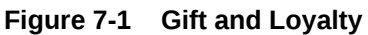

Install the Gift and Loyalty database, and then install and set up the Gift and Loyalty application server:

- Installing Gift and Loyalty on Microsoft SQL Server Database
- [Installing the Gift and Loyalty Application Server](#page-106-0)

## Installing Gift and Loyalty on Microsoft SQL Server Database

- **1.** If you are upgrading the Gift and Loyalty database from 7.0.1 or older, stop all applications, servers, and databases connected to the database that you are upgrading.
- **2.** Extract DBInstall.exe from the installation file archive to the Gift and Loyalty database server. Do not extract the file to a folder structure that contains spaces. You can extract the file to another server and run the installation wizard using a network connection.
- **3.** Double-click DBInstall.exe to launch the database installation wizard.

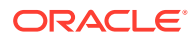

<span id="page-106-0"></span>**4.** On the Choose Installation or Upgrade page, select whether you are upgrading an existing database or installing a new shell database.

If you are installing a new shell database, install a clean Microsoft SQL Server with no Gift and Loyalty objects.

- **5.** On the Choose Install Set page, select iCare.
- **6.** On the **iCare Database Information** page, set up the Gift and Loyalty database:
	- **a.** Select **SQL Server**.
	- **b.** Enter the network port used by the database server. The default port is 1433.
	- **c.** If you are performing an upgrade, in the **Upgrade Login** and **Upgrade Password** fields, enter the login credentials to the existing Microsoft SQL database server.
	- **d.** In the **Additional Connection Parameters** field, enter any required connection strings.
- **7.** On the Pre-Installation Summary page, click **Install** and allow the database installation or upgrade to complete.
- **8.** Review the log file in C: \Temp\DBInstaller.log to verify that the installation finished without any errors.

## Installing the Gift and Loyalty Application Server

This chapter describes the prerequisites and instructions for installing and setting up the Gift and Loyalty application server:

- **Prerequisites**
- [Installing Gift and Loyalty](#page-107-0)
- [Connecting Reporting and Analytics to the Gift and Loyalty Database](#page-109-0)
- [Configuring Gift and Loyalty for Enterprise Back Office](#page-110-0)
- [Changing Gift and Loyalty Ports](#page-111-0)

### **Prerequisites**

Before installing the Gift and Loyalty application:

- Verify that your server meets the system requirements. The Application Server Compatibility and Requirements section in the Oracle MICROS Enterprise Back Office Release Notes contains compatibility and requirement information.
- Install the required Java Development Kit version in a folder path that does not contain spaces. For example, do not install Java in the default Program Files path.
- Verify that the 7001, 9704, and 9556 ports are not being used.
- Verify that the Gift and Loyalty server can connect to the Gift and Loyalty database server.
- Obtain a Secure Socket Layer (SSL) certificate for the Gift and Loyalty application server.
- Disable tunnel adapters. [Disabling Tunnel Adapters](#page-166-0) contains information and instructions for checking for and disabling the adapter.

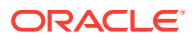

### <span id="page-107-0"></span>Installing Gift and Loyalty

**1.** Extract the following from the installation file archive in the same file structure to the Gift and Loyalty application server. Do not extract the files to a folder structure that contains spaces.

```
/Weblogic/
Install_version.exe
```
- **2.** Double-click install\_ *version*.exe to launch the installation wizard.
- **3.** On the Choose Install Folder page, enter the installation path or click **Choose** to select the installation path.
- **4.** On the Before We Begin page, select **Yes** or **No** for the questions shown to help the installation wizard understand your installation environment. The selections do not affect whether or not the wizard installs the selected modules, but the selections allow you to enter database connection information for the selected modules.
	- **a.** For **Would you like to install or upgrade a database with this installation for either myMicros or iCare?**, select **No**.
	- **b.** For **Will different features connect to the myMicros Database using different database IP Addresses**, select **Yes** if you expect to use more than one IP/SID to connect to the Enterprise Back Office database. For example, select **Yes** in an Oracle Real Application Cluster RAC environment that does not use a virtual IP and when features such as Remote Transfer Agent connect to a different node. If you select **No**, you can still modify the connection strings, but you cannot view individual database information screens by feature.
	- **c.** For **Will iCare be used with this installation?**, select **Yes**.
- **5.** If you are performing an upgrade and want to keep old settings, select **Yes** to use existing configurations. You can then select whether to configure the feature set on the Additional Features page.
- **6.** On the Choose Install Set page, select **iCare**.
- **7.** On the WebLogic Info page, configure the application server settings:

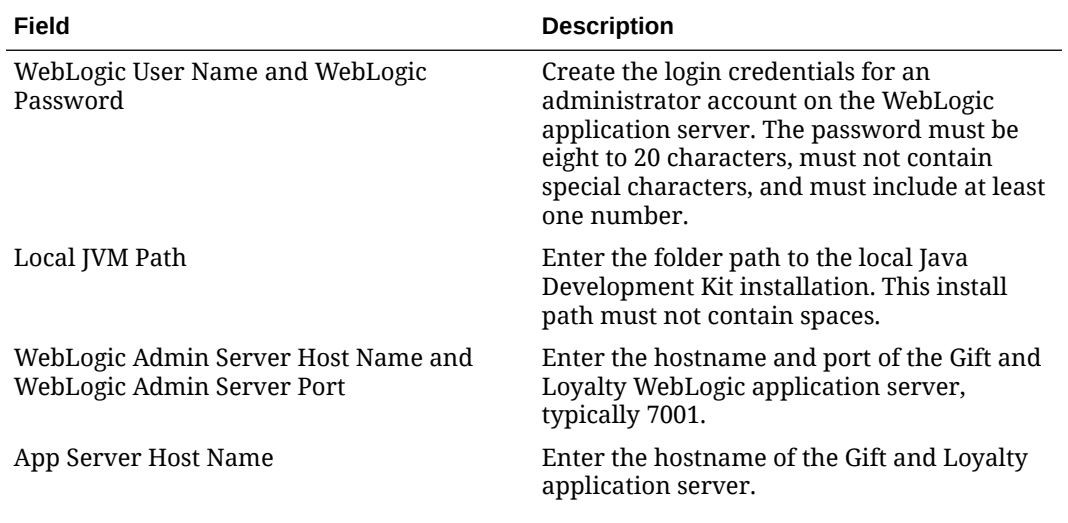

### **Table 7-1 Oracle WebLogic Application Server Information**

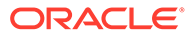
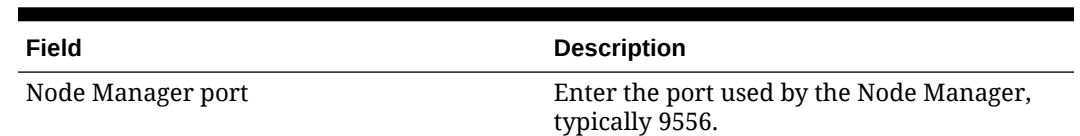

#### **Table 7-1 (Cont.) Oracle WebLogic Application Server Information**

**8.** On the Database Information page, configure the connection to the Reporting and Analytics database:

#### **Table 7-2 Gift and Loyalty Connection to the Reporting and Analytics Database**

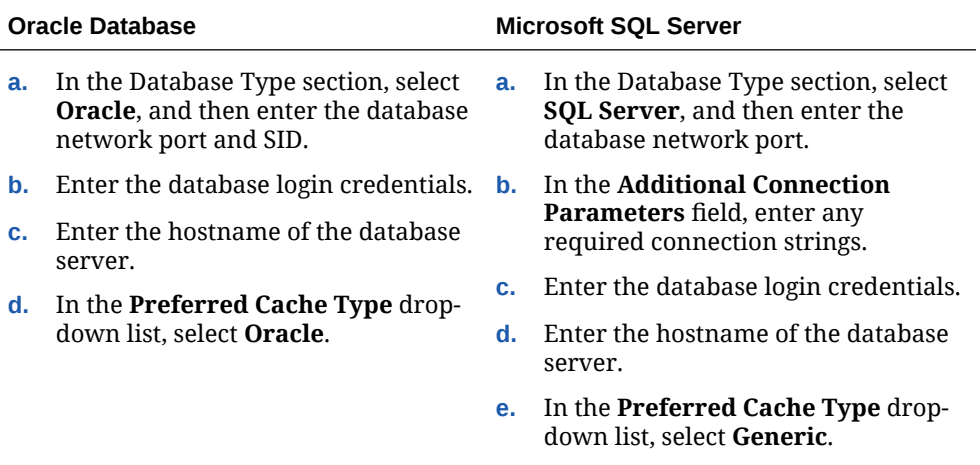

**9.** On the OLAP *database type* Database Information page, enter the login credentials and location of the OLAP server:

#### **Table 7-3 OLAP Database Connection**

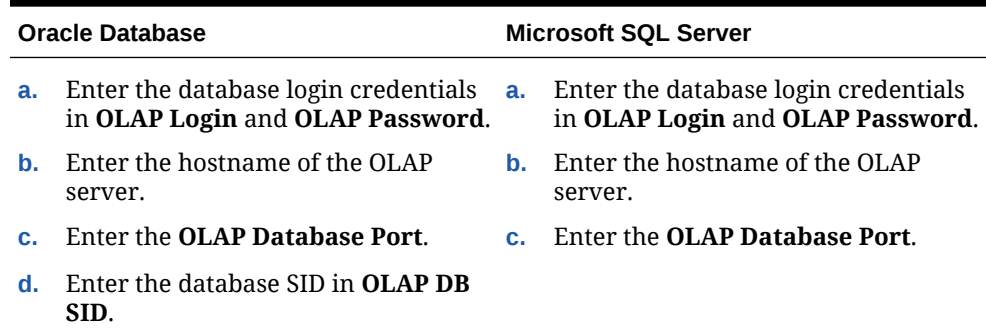

- **10.** On the Segmentation Data Access Login page, enter the user credentiserals for the aggregation database.
- **11.** On the iCare Database Information page, enter the hostname, port, and additional connection parameters for the Gift and Loyalty database server:
- **12.** On the iCare Messaging Info page, enter the password for setting Gift and Loyalty messages.
- **13.** On the iCare Database Configuration page, enter the database user that Gift and Loyalty should use to access the database, and then enter the passwords for the Gift and Loyalty database and the CE database.

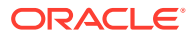

- **14.** On the iCare Configuration page, you can select and enable Gift and Loyalty configurations.
- **15.** On the iCare Configuration (exact target) page, configure the connection to the third-party Exact Target campaign:
	- **a.** Enter the URL of the ExactTarget WSDL file.
	- **b.** Enter the URL of the ExactTarget FTP server.
	- **c.** Enter the location to which Gift and Loyalty stores ExactTarget files before exporting.
- **16.** On the Certificate Configuration page:
	- **a.** Enter the **Keystore Password**, the **Private Key Password**, and the **Alias** that was used when generating the Certificate Signing Request.
	- **b.** Click **Choose** and select the certificate file, and then click **Next**.

Make sure the filepath includes the following components: *folder\_path*/ *file\_name*.*extension*

- **c.** Verify the certificate information, and then click **Next**.
- **17.** On the Review page, select your preferred review type:
	- **Normal**: Review the install folder, features, and disk space requirements.
	- **Advanced**: Review and edit individual variables in the installation files, then review the install folder, features, and disk space requirements.
- **18.** Review the Pre-Installation Summary, and then click **Install**.
- **19.** After the installation completes, use the Enterprise Back Office Password Change Utility to update the passwords in Enterprise Back Office:
	- **a.** Navigate to *InstallationPath*\PasswordChangeUtility\ and double-click ChangePassword.cmd.
	- **b.** For each database user account that you want to update, select the checkbox next to the account name and enter the new password. You can select **Show Passwords** to unmask the passwords being entered.
	- **c.** Click **Apply Changes** to update the new passwords. The utility creates a backup of the .properties files in the same folder.

### Connecting Reporting and Analytics to the Gift and Loyalty Database

**1.** Extract install\_ *version*.exe from the installation file archive to the Oracle Business Intelligence server. Do not extract the file to a folder structure that contains spaces.

In the case of a Reporting and Analytics cluster installation, perform this installation on the primary Oracle Business Intelligence server.

- **2.** Double-click install\_ *version*.exe to launch the installation wizard.
- **3.** On the Choose Install Folder page, enter the installation path or click **Choose** to select the installation path.
- **4.** On the Before We Begin page, select **Yes** or **No** for the questions shown to help the installation wizard understand your installation environment. The selections do not affect whether or not the wizard installs the selected modules, but the selections allow you to enter database connection information for the selected modules.

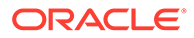

- **a.** For **Would you like to install or upgrade a database with this installation for either myMicros or iCare?**, select **No**.
- **b.** For **Will different features connect to the myMicros Database using different database IP Addresses**, select **Yes** if you expect to use more than one IP/SID to connect to the Enterprise Back Office database. For example, select **Yes** in an Oracle Real Application Cluster RAC environment that does not use a virtual IP and when features such as Remote Transfer Agent connect to a different node. If you select **No**, you can still modify the connection strings, but you cannot view individual database information screens by feature.
- **c.** For **Will iCare be used with this installation?**, select **Yes**.
- **5.** If you are performing an upgrade:
	- **a.** On the Use existing Portal configuration page, select **Yes** to use the existing configurations, or select **No** to configure a new install set.
	- **b.** On the Additional Features page, select **No** to continue using the existing set of features, or select **Yes** to add features to the existing install set.
- **6.** On the Choose Install Set page, do not select **iCare**.
- **7.** Follow the instructions for the installation wizard. You do not need to change values from the Reporting and Analytics installation.
- **8.** On the Segmentation Data Access Login page, enter the user credentials for the aggregation database.
- **9.** On the iCare Database Information page, enter the hostname, port, and additional connection parameters for the Gift and Loyalty database server:
- **10.** On the iCare Configuration for Portal page:
	- **a.** Enter the URL for Gift and Loyalty campaigning. This is typically http:// *Gift and Loyalty URL*:80/offers/
	- **b.** Enter the URL for Gift and Loyalty Stored Value. This is typically the hostname of Gift and Loyalty.
	- **c.** Enter the URL for Gift and Loyalty for RTA downloads. This is typically the hostname of Gift and Loyalty.
	- **d.** Enter the database login credentials for the Gift and Loyalty database. This is typically the **MMSQL** account.
	- **e.** Enter the URL of the ExactTarget WSDL file.
- **11.** On the Review page, select your preferred review type:
	- **Normal**: Review the install folder, features, and disk space requirements.
	- **Advanced**: Review and edit individual variables in the installation files, then review the install folder, features, and disk space requirements.
- **12.** Review the Pre-Installation Summary, and then click **Install**.

### Configuring Gift and Loyalty for Enterprise Back Office

Follow the instructions to configure Gift and Loyalty settings for all organizations in Enterprise Back Office:

**1.** Log in to Reporting and Analytics using the M organization and system administrator credentials.

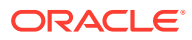

- **2.** Click **Admin**, click **System**, click **Organizations**, click **Organizations**, click **MICROS**, and then click **Edit**.
- **3.** To set up the ExactTarget FTP, enter the **ExactTarget FTP URL**, the **ExactTarget FTP Username**, and the **ExactTarget FTP Password**.
- **4.** To set up the Messaging Queue, enter the **iCare Messaging Queue Host**, the **iCare Messaging Queue Username**, and the **iCare Messaging Queue Password**.
- **5.** If you installed the Aggregation and Analysis service and you want to perform segmentation and analysis, enter the **iCare Analytics Token**.
- **6.** Select **Disable Segmentation Portlet Control by Org** to restrict access to the Segmentation Portlet for individual organizations.
- **7.** Enter the name of the SSH File Transfer Protocol (SFTP) server to which Gift and Loyalty segmentation operations should export files in **Admin Server Name for Segmentation sFTP Exports**.
- **8.** Enter the maximum number of records to be contained in each segmentation export file in **Max number of records for Segmentation CSV Exports**.
- **9.** Click **Save**.

#### Changing Gift and Loyalty Ports

By default, Gift and Loyalty uses the same listening ports as Reporting and Analytics. If you installed Gift and Loyalty on the Reporting and Analytics application sever, change the listening ports to unused ports using the following steps:

- **1.** Change the Secure Socket Layer listening port for the iCard front-end:
	- **a.** Log in to the Oracle WebLogic Administration Console.
	- **b.** In the Domain Structure, expand **Environment** under the **iCare\_domain**, click **Servers**, and then click **iCare\_server**.
	- **c.** On the General tab, click **Lock & Edit**.
	- **d.** Select **Listen Port Enabled**, and then change the port from 80 to an unused port.
	- **e.** Select **SSL Listen Port Enabled**, change the port from 9443 to an unused port, and then click **Save**.
- **2.** Change the network channel listening ports:
	- **a.** In the Domain Structure, expand **Environment** under the **iCare\_domain**, click **Servers**, and then click **iCare\_server**.
	- **b.** Click the **Protocols** tab, click the **Channels** tab, and then click **Lock & Edit**.
	- **c.** Select the network channel, or click **New**.
	- **d.** Change the **Listen Port** and the **External Listen Port** from 443, and then click **Save**.

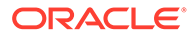

# 8 Inventory Management

Deploy Inventory Management components in the following order:

- **1.** Verify that your installation environment meets the prerequisites.
- **2.** Install the Inventory Management applications.
- **3.** Follow the instructions in the *Inventory Management Security Guide* to set up the encryption keys and configurations.
- **4.** Prepare the Inventory Management database servers.
- **5.** Install or update the Inventory Management databases.
- **6.** Configure the connection to Reporting and Analytics.

This section contains the following topics:

- Installing the Inventory Management Application Server
- [Installing Inventory Management on Oracle Database](#page-115-0)
- [Installing Inventory Management on Microsoft SQL Server](#page-117-0)
- [Configuring the Inventory Management Web Application](#page-119-0)
- [Connecting Reporting and Analytics to Inventory Management](#page-121-0)

## Installing the Inventory Management Application Server

This chapter describes the prerequisites and instructions for installing and setting up the Inventory Management application server:

- **Prerequisites**
- **[Installing Inventory Management](#page-113-0)**
- **[Installing Automation Service \(MIA2\)](#page-113-0)**
- [Installing the Automation Service Monitor](#page-114-0)

#### **Prerequisites**

Before installing the Inventory Management application:

- Review the *Oracle MICROS Inventory Management Security Guide* for information pertaining to installing and setting up a secure environment. The Security Guide contains instructions that must be followed prior to starting installation.
- Review the *Oracle MICROS Enterprise Back Office Release Notes* for the latest operating system, database server, and software requirements.
- Install the required full Microsoft .NET Framework version. Do not install the Client Profile distribution.
- Install the required Microsoft Visual C++ Redistributable Package on Microsoft Windows Server 2012 R2.

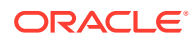

- <span id="page-113-0"></span>• Install Oracle Data Provider for Microsoft .NET using the setup file extracted from ODAC121024Xcopy\_x64-30165.zip. Use the appropriate 32-bit or 64-bit version for your system and for the Oracle Client.
- In a command line prompt, enter the following command: install.bat odp.net4 *root*:\oracle odac
- Copy the Microsoft .NET Infragistics scripts from the Inventory Management package to  $root\in\wwwroot\aspre" client\Infragistics\ and$ verify that it creates the \2013CLR4\ folder.

If you are performing an upgrade:

- Stop the **IIS Admin Service**, the **DGService**, the **DGNetService**, and the **delegateSys.myinventoryAutomation2** services.
- Uninstall **DGService**.
- Back up the following folders:
	- \inetpub\wwwroot\
	- \myinventoryAutomation2\
	- \myinventoryService\ (you can remove this directory after creating the backup)
	- \Program Files\Materials Control\ (you can exclude the log files)
	- \Program Files\DBUpdater\ (you can exclude the log files)
- If you are upgrading from a version older than 8.5.0, uninstall existing instances of the Database Maintenance tool.

### Installing Inventory Management

- **1.** Extract the installation archive to the application server.
- **2.** Right-click WebAppInstaller.exe, and then click **Run as administrator**.
- **3.** On the WebSite page, select the web application port, and then click **Use this Web Site**.
- **4.** Select the web applications and services to install, and then configure the **Web Path** to which they are installed.
- **5.** Select the destination application pool, and then click **Use this App Pool**.

To create an application pool, enter a name and then click **Add Application Pool**.

**6.** Allow the installation to complete, and review the summary for installation errors.

### Installing Automation Service (MIA2)

- **1.** To install the Automation Service (MIA2), download and extract *date*\_AutomationService (LB) for MYINV *version*.zip to the application server, double-click setup.exe, and then follow the installation wizard instructions.
- **2.** On the Inventory Management database server:
	- **a.** Log in to the Inventory Management database.
	- **b.** Enter the following command:

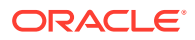

```
update dbo.filiale set FIL_NAME='orgshortname',
FIL_DBUSER='orgshortname',
FIL_NAMEID='orgshortname(capitalized)',FIL_DATABASE='servernam
e', FIL_PASSWORD='databasepassword', ORGANIZATIONID='orgID',
FIL RETENTION='93' where fil id=0;
```
You can find the organization short name and organization ID in COREDB.CORE\_ORGANIZATION.

- **3.** Start the MIA2 Console, and then fill out the **Configuration** tab:
	- **a.** For the **Database user** and **Database catalog** fields, enter the organization short name.
	- **b.** Make sure to deselect **Disable Notifications per E-Mail**.
	- **c.** Click **Save Configuration** and make sure the database connectivity shows **OK**.
	- **d.** Click **Start** and verify that the service status changes to **Running**.
- **4.** Configure the service:
	- **a.** From Microsoft Windows, click **Start**, click **Run**, enter services.msg, right-click the **DelegateSys.myInventoryAutomation2** service, and click **Properties**.
	- **b.** On the **Recovery** tab, set **First failure**, **Second failure**, and **Subsequent failures** to **Restart the Service**.

#### Installing the Automation Service Monitor

The Automation Service Monitor is a utility for monitoring the job queue and activity of the Activity Service.

- **1.** Extract *date*\_ASAMon *version*.zip to a temporary directory to create the following folders:
	- ASAMON.Application
	- ASAMon.Config
- **2.** Copy the content of ASAMON.Application to the installation path for the Automation Service Monitor, such as *root*\ASAMon.
- **3.** Copy the content of ASAMON. Config to the installation path for the Automation Service Monitor.
- **4.** In the installation directory, open fmlogin.ini in a text editor.
- **5.** Enter the server name for all instances of the DBLogin parameter. For example:

```
[BON]
```
DBLogin = *server\_name*/BON/MICROS,BON,myInvenMenu.ini

- **6.** If you are using a Microsoft SQL Server, open sql.config in a text editor.
- **7.** Update the server name and service name:

```
<servers>
<server name="server name used in fmlogin.ini">
<DbBrand value="SQLServer" />
<ServiceName value="name of the MSSQL Server instance" />
</server>
```
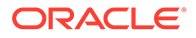

```
</servers>
```
## <span id="page-115-0"></span>Installing Inventory Management on Oracle Database

This chapter describes the prerequisites and instructions for installing the Inventory Management database on Oracle Database:

- Inventory Management Database Configurations
- [Preparing Oracle Database for Inventory Management](#page-116-0)
- [Installing or Updating the Inventory Management Database](#page-116-0)

### Inventory Management Database Configurations

Oracle MICROS recommends setting the following Oracle Database configurations when creating the database instance and before running the Inventory Management product installer. While some configurations can be changed after the installation, preparing the database instance prior to schema installation can prevent unexpected errors and problems.

#### **Oracle Database Configuration for Inventory Management Database**

Use the following table for a set of guidelines for setting up the Oracle Database instance for Inventory Management:

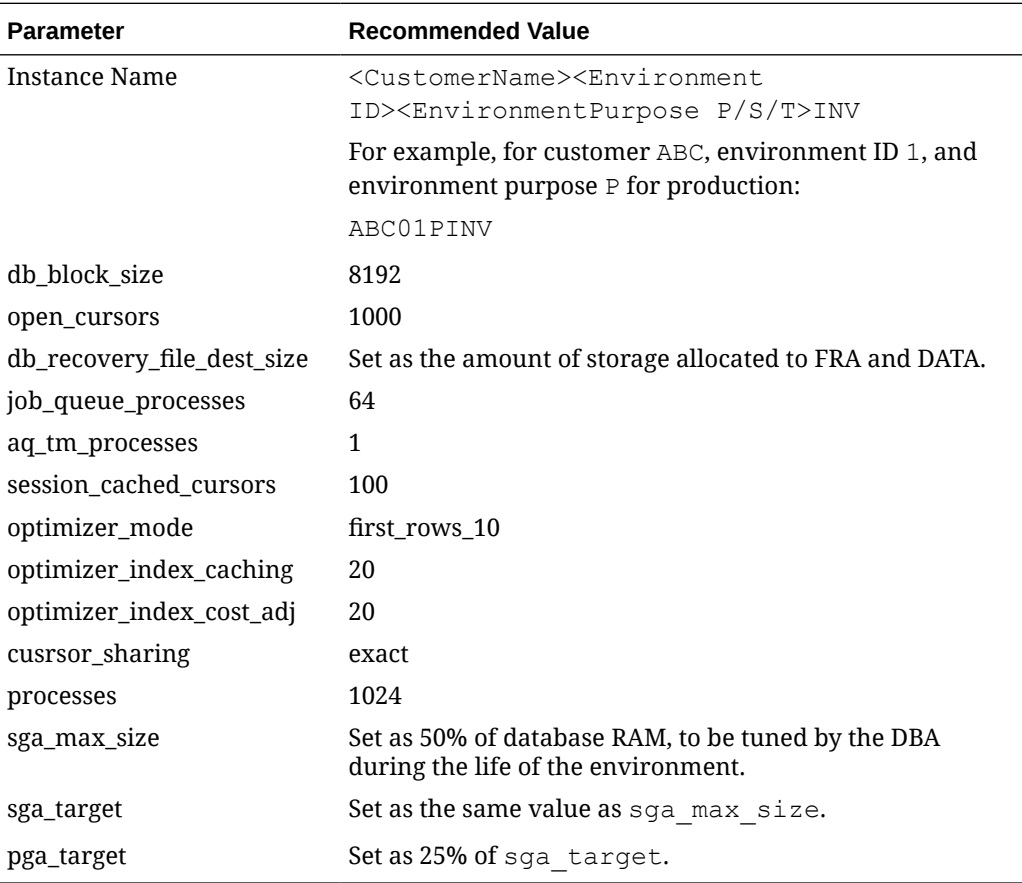

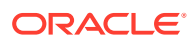

#### <span id="page-116-0"></span>**Oracle Database Tablespaces for Inventory Management Database**

Make sure to create the following tablespaces in the Inventory Management database. Each tablespace requires Transparent Data Encryption (TDE) encryption.

- **USERS**
- TEMP

### Preparing Oracle Database for Inventory Management

Follow these instructions to set up the Oracle Database shell before installing Inventory Management.

- **1.** Log in to the database using a command prompt and administrator privileges.
- **2.** Enter the following commands:

sqlplus sys/*password*@*yourinstance* as sysdba

GRANT create session, resource, create view TO *new username* IDENTIFIED BY *password*;

ALTER USER *new username* DEFAULT TABLESPACE *existing tablespace to use* TEMPORARY TABLESPACE *temporary tablespace to use*;

ALTER USER *new username* QUOTA UNLIMITED ON *new username*;

**3.** To check the location of the DPUMP DIR, enter the following command:

SELECT \* FROM dba directories;

**4.** Place your DMP file in the directory shown, and then enter the following command:

```
imdpd system/password@yourinstance DIRECTORY=DPUMP_DIR
DUMPFILE=yourDMPfile PARALLEL=1 LOGFILE=yourlog.log
REMAP_SCHEMA=sourceschema:targetschema
REMAP_TABLESPACE=sourcetablespace:targettablespace
```
**5.** Review the log in the same directory for errors.

### Installing or Updating the Inventory Management Database

- **1.** Install the Inventory Management Database Updater on the database server:
	- **a.** Download and extract the installation archive to the database server, double-click setup.exe, and then follow the installation wizard instructions.
	- **b.** On the Choose Database Connection page, enter any connection name, as the name can be changed in a later step. Ignore the Warning message on the next page.
- **2.** Navigate to *root*\Program Files\myinventory Database Updater\ and open sql.ini in a text editor:
	- **a.** Find the section [win32client.dll] and verify the following line:

comdll=sqlodb32

**b.** Add the following lines to the end of the file:

```
[odbcrtr]
```

```
remotedbname=orgshortname,DSN=orgshortname
```
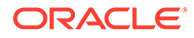

<span id="page-117-0"></span>**c.** Update the server name and SIDs:

```
<servers>
<server name="servername"><DbBrand value="SQLSERVER" />
<ServiceName value="MSSQL server instance" />
</server>
</servers>
```
- **3.** Navigate to *root*\Program Files\myinventory Database Updater\ and open fmlogini.ini in a text editor:
	- **a.** Add or configure a section for [*orgshortname*]:

```
[orgshortname]
DBLogin=server name/orgshortname/
password,orgshortname,myinvenmenu.ini
AppIINI=settings.ini
```
**b.** If you are performing parallel database updates, you can set the maximum number of parallel updates by adding or setting the following lines:

```
[BatchUpdate]
MaxThreads=number of threads
```
Depending on your hardware configuration, enter a value between 10 and 30.

- **4.** Use the Database Updater to install or update the database with the required tables, columns, and views:
	- **a.** From the Microsoft Windows desktop, double-click **Single Database**, and then log in using your Inventory Management administrator credentials.
	- **b.** On the **Settings** tab, select the **Daily Totals** setting for the database.
	- **c.** On the **Database Update** tab, click **Update Database** to insert the tables, columns, and views. Verify that the update completes without errors.
	- **d.** Click **Reorganization** to add and remove database procedures and functions. Verify that the update completes without errors.
- **5.** Log in to the database and enter the following command to add an index to the DAILYTOTALS database. If you are upgrading a database with a large number of records, work with a database administrator to schedule the update because of the amount of time required by the operation.

```
create index DAILYTOTALS_fk_ART_ID on DAILYTOTALS
( ART_ID );
```
### Installing Inventory Management on Microsoft SQL Server

This chapter describes the prerequisites and instructions for installing the Inventory Management database on Microsoft SQL Server:

- [Preparing Microsoft SQL Server for Inventory Management](#page-118-0)
- [Installing or Updating the Inventory Management Database](#page-118-0)

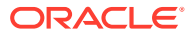

### <span id="page-118-0"></span>Preparing Microsoft SQL Server for Inventory Management

- **1.** Start MSSQL Server Management Studio and log into the database server.
- **2.** Create the Inventory Management database:
	- **a.** Start MSSQL Server Management Studio and log into the database server.
	- **b.** Find the organization short name in COREDB.CORE\_ORGANIZATION.organizationShortName.
	- **c.** Right-click **Databases** and click **New Database**. Change the name of the database to the organization short name.
- **3.** If you want to restore the database from a backup:
	- **a.** Right-click **Databases**, click **Tasks**, click **Restore**, and then click **Database**.
	- **b.** Enter the organization short name in **To database**.
	- **c.** Select **From device**, click **Browse**, and then navigate to and select the .bak file.
	- **d.** Select **Overwrite the existing database**, and then enter the filepath and filename to which the database files restore.
	- **e.** Select **Leave the database ready to use by rolling back...**, and then click **OK**.
- **4.** Secure the database:
	- **a.** Right-click **Security**, and then click **New**.
	- **b.** Enter the organization short name in **Login name**.
	- **c.** Select **SQL Server authentication** and enter a password.
	- **d.** Deselect **Enforce password policy**.
	- **e.** Click **Server Roles** and verify that **dbcreator** and **sysadmin** are selected.

#### Installing or Updating the Inventory Management Database

- **1.** Install the Inventory Management Database Updater on the database server:
	- **a.** Download and extract the installation archive to the database server, double-click setup.exe, and then follow the installation wizard instructions.
	- **b.** On the Choose Database Connection page, enter any connection name, as the name can be changed in a later step. Ignore the Warning message on the next page.
- **2.** Navigate to *root*\Program Files\myinventory Database Updater\ and open sql.ini in a text editor:
	- **a.** Find the section [win32client.dll] and verify the following line:

comdll=sqlodb32

**b.** Add the following lines to the end of the file:

```
[odbcrtr]
```
remotedbname=*orgshortname*,DSN=*orgshortname*

**c.** Update the server name and SIDs:

```
<servers>
```

```
<server name="servername"><DbBrand value="SQLSERVER" />
```
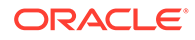

```
<ServiceName value="MSSQL server instance" />
</server>
</servers>
```
- <span id="page-119-0"></span>**3.** Navigate to *root*\Program Files\myinventory Database Updater\ and open fmlogini.ini in a text editor:
	- **a.** Add or configure a section for [*orgshortname*]:

```
[orgshortname]
DBLogin=server name/orgshortname/
password,orgshortname,myinvenmenu.ini
```
AppIINI=settings.ini

**b.** If you are performing parallel database updates, you can set the maximum number of parallel updates by adding or setting the following lines:

[BatchUpdate]

MaxThreads=*number of threads*

Depending on your hardware configuration, enter a value between 10 and 30.

- **4.** Use the Database Updater to install or update the database with the required tables, columns, and views:
	- **a.** From the Microsoft Windows desktop, double-click **Single Database**, and then log in using your Inventory Management administrator credentials.
	- **b.** On the **Settings** tab, select the **Daily Totals** setting for the database.
	- **c.** On the **Database Update** tab, click **Update Database** to insert the tables, columns, and views. Verify that the update completes without errors.
	- **d.** Click **Reorganization** to add and remove database procedures and functions. Verify that the update completes without errors.
- **5.** Log in to the database and enter the following command to add an index to the DAILYTOTALS database. If you are upgrading a database with a large number of records, work with a database administrator to schedule the update because of the amount of time required by the operation.

```
create index DAILYTOTALS_fk_ART_ID on DAILYTOTALS
( ART_ID );
```
## Configuring the Inventory Management Web Application

- **1.** Create the following folders to store log files:
	- *root*\myinventory\log\myinv\: stores Inventory Management web application log files.
	- *root*\myinventory\log\web\_service\: stores Inventory Management web service log files.
	- *root*\myinventory\log\MIA2log\: stores Automation Service scheduler log files.
- **2.** To configure the Inventory Management web application, navigate to *root*\Inetpub\wwwroot\myinventory\, open web.config in a text editor, and then add or set the following keys:

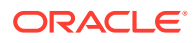

<add key="LogPath" value="*folder to store logs*" />

<add key="DefaultMenu" value="*default menu style*" />

<add key="PROFILE" value="settings.ini" />: you must set this value to settings.ini.

<add key="DbBrand" value="*SQLSERVER or ORACLE*" />

<add key="DbUser" value="*orgshortname*" />: this value is only required when using Microsoft SQL Server.

<add key="SERVER" value="*IP address or instance name*" />: enter the server IP address when using Microsoft SQL Server and enter the server instance name when using Oracle Database.

<add key="ORGANISATIONS" value="*orgshortname*" />: enter a commaseparated list of organizations that can be selected during login.

<add key="myMicrosURL" value="*public exposed URL for Oracle Hospitality Reporting and Analytics, such as https:// www.mymicros.net/login.jsp*" />

<add key="MyMicrosProtocol" value="*network communication protocol for the myMicrosURL, such as https*" />

<add key="SecureCookies" value="*set as true if HTTPS is used for the exposed URL, otherwise set as false*" />

<add key="myMicrosAllowedDomains" value="*comma-separated list of acceptable domains*" />: The application rejects URLs in HTTP POST requests that do not belong to the listed domains. For example, if you enter domain1.org, domain2.com, the application does not start for an HTTP POST passing a URL from domain3.net.

**3.** To configure the Inventory Management web service, navigate to *root*\Inetpub\wwwroot\myinventoryWebService\, open web.config in a text

editor, and then add or set the following keys:

<add key="SERVER" value="*IP address or instance name*" />: enter the server IP address when using Microsoft SQL Server and enter the server instance name when using Oracle Database.

<add key="PROFILE" value="settings.ini" />: you must set this value to settings.ini.

<add key="DBUSER" value="*orgshortname*" />

<add key="CASE" value="*SQLSERVER or ORACLE*" />

```
<add key="APPDIR" value="web service log directory from step
1" />
```

```
<add key="ORGANISATION" value="short name for master
organization" />
```
**4.** To configure custom error pages, open system.web in a text editor, and then edit the following parameters:

```
<customErrors mode="On" defaultRedirect="~/Common/Forms/
Err.html">
```
You can then add error redirects by adding the following line:

<error statusCode="*error number*" redirect="*error page URL*">

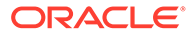

For example, a redirect for the 500 error could be:  $\leq$ error statusCode="500" redirect="~/Common/Forms/500\_Err.html">

## <span id="page-121-0"></span>Connecting Reporting and Analytics to Inventory Management

- **1.** Log in to the M organization in Reporting and Analytics.
- **2.** Navigate to **System**, and then click **Organization**.
- **3.** Select your organization, click **Edit**, select **Enable Inventory**, enter the Inventory Management web service URL and administrator login credentials, and then click **Save**.

The web service URL is typically https://*hostname*:*port*/ myinventoryWebService/HTNGListener.asmx

- **4.** Select the MICROS organization, click **Edit**, enter the Inventory Management database login credentials in the **myInventory DB Password** field, and then click **Save**.
- **5.** On the Reporting and Analytics application server:
	- **a.** Open the Microsoft Windows hosts file in a text editor and add the following two entries:

*IP address of Inventory Management Web Application Server customer name*

*IP address of Inventory Management Web Application Server* myinventory.*customer name*

**b.** Navigate to *installation path*\MyMicros\myPortal\, open microsconfig.properties in a text editor, and then set the following lines:

```
inventoryURL=http://hostname:port/inventory_subdomain
```
myInventory.version=*version*

- **c.** Restart the Reporting and Analytics web services.
- **6.** On the Inventory Management application server, navigate to https:// *localhost*:8000/myInventory in a web browser, and then log in to the Admin organization.
- **7.** Click **Organizations**, and then click **Web Services**.
- **8.** Set up the default Reporting and Analytics web service:
	- **a.** In the **Host** field, enter https://*Reporting and Analytics hostname*/htng/services/HTNGListenerSoap
	- **b.** Enter administrator login credentials.
	- **c.** Select **Override Custom Definitions** to override custom web service configurations for each organization.
- **9.** Set up the default Inventory Management web service:
	- **a.** In the **Host** field, enter https://*Inventory Management hostname*:*port*/myinventoryWebService/HTNGListener.asmx

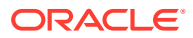

- **b.** Enter administrator login credentials.
- **c.** Select **Override Custom Definitions** to override custom web service configurations for each organization.
- **10.** If you are not overriding custom web service definitions, you can configure the web service settings for a specific organization:
	- **a.** Log in to your organization in Inventory Management.
	- **b.** Click **Organizations**, and then click **Edit**.
	- **c.** Configure the **Reporting and Analytics Web Service** and the **Inventory Management Web Service**. Select **Use default** to use the default web service configuration.
- **11.** You can now configure the Inventory Management portlet in Reporting and Analytics.

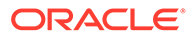

# 9

## Enterprise Back Office Components and **Services**

This chapter provides instructions for installing Enterprise Back Office components and services. [What Components Do I Need to Install?](#page-10-0) contains information regarding

- Installing Labor Management
- [Installing the Admin Server](#page-124-0)
- [Installing the Aggregation and Adjustment Service](#page-127-0)
- [Installing the Analysis Aggregation Service](#page-130-0)
- [Installing the Remote Transfer Agent Master Server](#page-131-0)
- [Installing the Remote Transfer Agent Posting Server](#page-134-0)
- [Installing the InfoDelivery Service](#page-136-0)
- [Installing the Alert Engine Service](#page-138-0)
- [Installing the Enterprise Maintenance Services Batch Services](#page-139-0)
- **[Installing the Weather Service](#page-141-0)**
- [Installing the Simphony Mobile Aggregation](#page-142-0)

## Installing Labor Management

Labor Management installation is not performed as a standalone component.

- **1.** Download install\_ *version*.exe to the Reporting and Analytics application server, and then double-click the executable to launch the installation wizard. Do not extract the file to a folder structure that contains spaces.
- **2.** On the Choose Install Folder page, enter the installation path or click **Choose** to select the installation path.
- **3.** On the Before We Begin page, select **Yes** or **No** for the questions shown to help the installation wizard understand your installation environment. The selections do not affect whether or not the wizard installs the selected modules, but the selections allow you to enter database connection information for the selected modules.
	- **a.** For **Would you like to install or upgrade a database with this installation for either myMicros or iCare?**, select **No**.
	- **b.** For **Will different features connect to the myMicros Database using different database IP Addresses**, select **Yes** if you expect to use more than one IP/SID to connect to the Enterprise Back Office database. For example, select **Yes** in an Oracle Real Application Cluster RAC environment that does not use a virtual IP and when features such as Remote Transfer Agent connect to a different node. If you select **No**, you can still modify the connection strings, but you cannot view individual database information screens by feature.
	- **c.** For **Will myLabor be used with this installation?**, select **Yes**.

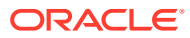

- <span id="page-124-0"></span>**4.** If you are performing an upgrade:
	- **a.** On the Use existing Portal configuration page, select **Yes** to use the existing configurations, or select **No** to configure a new install set.
	- **b.** On the Additional Features page, select **No** to continue using the existing set of features, or select **Yes** to add features to the existing install set.
- **5.** On the Choose Install Set page, do not select **Portal**.
- **6.** Follow the instructions for the installation wizard. You do not need to change values from the Reporting and Analytics installation.
- **7.** On the myLabor Configuration for Portal page, you can change the port number used for non-secure connections and SSL connections. Do not change the syntax.
	- **a. Non secure port for myLabor**: -Dhttp.browser.port=*port*
	- **b. SSL port for myLabor**: -Dhttp.sslaccel.port=*port*
- **8.** On the Review page, select your preferred review type:
	- **Normal**: Review the install folder, features, and disk space requirements.
	- **Advanced**: Review and edit individual variables in the installation files, then review the install folder, features, and disk space requirements.
- **9.** Review the Pre-Installation Summary, and then click **Install**.
- **10.** Enable Labor Management in the Reporting and Analytics application:
	- **a.** In a web browser, navigate to https://*published Reporting and Analytics URL*
	- **b.** Log in to the M organization.
	- **c.** Click **Admin**, click **System**, click **Organizations**, click your organization, and then click **Edit**.
	- **d.** Select **Enable Enterprise Labor**.
	- **e.** Click **Save**, log out, log back in to Reporting and Analytics, and then set up Labor Management.

### Installing the Admin Server

To install the Admin Server:

- Installing Admin Server
- [Connecting Reporting and Analytics to the Admin Server](#page-126-0)

#### Installing Admin Server

- **1.** Download install\_ *version*.exe to the Admin Server, and then double-click the executable to launch the installation wizard. Do not extract the file to a folder structure that contains spaces.
- **2.** On the Choose Install Folder page, enter the installation path or click **Choose** to select the installation path.
- **3.** On the Before We Begin page, select **Yes** or **No** for the questions shown to help the installation wizard understand your installation environment. The selections do not affect whether or not the wizard installs the selected modules, but the

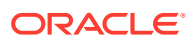

selections allow you to enter database connection information for the selected modules.

- **a.** For **Would you like to install or upgrade a database with this installation for either myMicros or iCare?**, select **No**.
- **b.** For **Will different features connect to the myMicros Database using different database IP Addresses**, select **Yes** if you expect to use more than one IP/SID to connect to the Enterprise Back Office database. For example, select **Yes** in an Oracle Real Application Cluster (RAC) environment that does not use a virtual IP and when features such as Remote Transfer Agent connect to a different node. If you select **No**, you can still modify the connection strings, but you cannot view individual database information screens by feature.
- **4.** On the Use existing Portal configuration page:
	- **a.** If you are performing a new installation or you want to install with a clean set of configurations, select **No** to install and configure a new installation set.
	- **b.** If you are performing an upgrade and want to keep old settings, select **Yes** to use existing configurations. You can then select whether to configure the feature set on the Additional Features page.
- **5.** On the Choose Install Set page, select **Admin Server**.
- **6.** On the Choose Backup Path page, enter a folder path or click **Choose** and select a folder path for storing a backup of the existing installation.

The wizard creates and names folders using incremental numbers. For example, RTA\_1, RTA\_2, and RTA. The latest backup folder does not have an appended number, and the wizard only stores up to three backup copies.

- **7.** On the Posting/Admin Database Information page, enter the address of the aggregation database server.
- **8.** On the Posting/Admin Mail Server page, enter the mail server information to be used by the Admin Server, and then set the port to 25.
- **9.** On the Admin Server Configuration page, enter the credentials for the database user and the CEDB user.
- **10.** On the Admin Server Configuration page, configure the Admin Server as described in the following table:

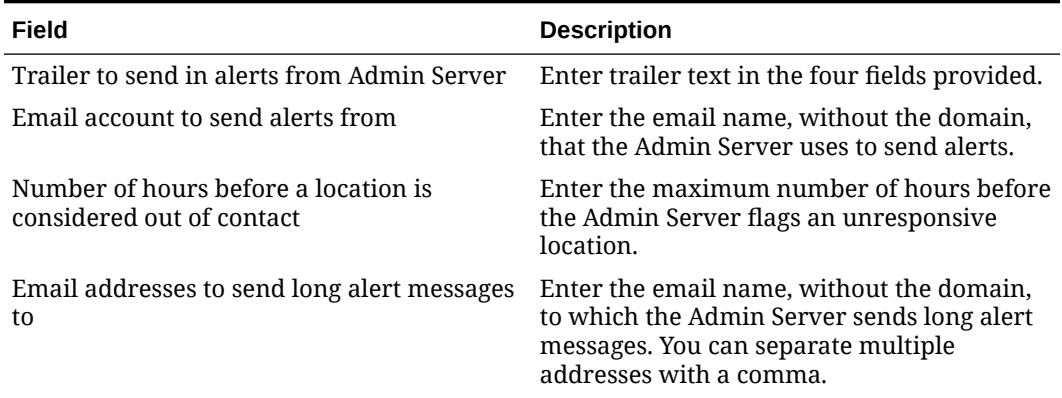

#### **Table 9-1 Admin Server Configurations**

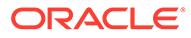

| Field                                                 | <b>Description</b>                                                                                                    |
|-------------------------------------------------------|----------------------------------------------------------------------------------------------------|
| Email addresses to send short alert messages<br>to    | Enter the email name, without the domain,<br>to which the Admin Server sends short alert<br>messages. You can separate multiple<br>addresses with a comma. |
| Email addresses to send copies of org alerts<br>tο    | Enter the email name, without the domain,<br>to which the Admin Server sends a copy of<br>all alerts.                                                      |
| Folder containing custom packages for<br>Admin Server | Enter a folder path containing custom<br>packages.                                                                                                    |

<span id="page-126-0"></span>**Table 9-1 (Cont.) Admin Server Configurations**

**11.** On the Review page, select your preferred review type:

- **Normal**: Review the install folder, features, and disk space requirements.
- **Advanced**: Review and edit individual variables in the installation files, then review the install folder, features, and disk space requirements.
- **12.** Review the log files for errors. The installation wizard writes logs to the  $C:\temp\$ folder during installation, and to the installation path after completing installation.

### Connecting Reporting and Analytics to the Admin Server

- **1.** Download install\_ *version*.exe to the Reporting and Analytics application server, and then double-click the executable to launch the installation wizard. Do not extract the file to a folder structure that contains spaces.
- **2.** On the Choose Install Folder page, enter the installation path or click **Choose** to select the installation path.
- **3.** On the Before We Begin page, select **Yes** or **No** for the questions shown to help the installation wizard understand your installation environment. The selections do not affect whether or not the wizard installs the selected modules, but the selections allow you to enter database connection information for the selected modules.
	- **a.** For **Would you like to install or upgrade a database with this installation for either myMicros or iCare?**, select **No**.
	- **b.** For **Will different features connect to the myMicros Database using different database IP Addresses**, select **Yes** if you expect to use more than one IP/SID to connect to the Enterprise Back Office database. For example, select **Yes** in an Oracle Real Application Cluster (RAC) environment that does not use a virtual IP and when features such as Remote Transfer Agent connect to a different node. If you select **No**, you can still modify the connection strings, but you cannot view individual database information screens by feature.
- **4.** If you are performing an upgrade:
	- **a.** On the Use existing Portal configuration page, select **Yes** to use the existing configurations, or select **No** to configure a new install set.
	- **b.** On the Additional Features page, select **No** to continue using the existing set of features, or select **Yes** to add features to the existing install set.
- **5.** On the Choose Install Set page, select **Portal**.

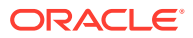

<span id="page-127-0"></span>**6.** On the Choose Backup Path page, enter a folder path or click **Choose** and select a folder path for storing a backup of the existing installation.

The wizard creates and names folders using incremental numbers. For example, RTA\_1, RTA\_2, and RTA. The latest backup folder does not have an appended number, and the wizard only stores up to three backup copies.

- **7.** Follow the instructions for the installation wizard. You do not need to change values from the Reporting and Analytics installation.
- **8.** On the Posting/Admin Database Information page, enter the hostname of the Admin Server.
- **9.** On the Posting/Admin Mail Server page, enter the hostname, SMTP port, and POP3 port of the mail server to be used by the Admin Server.
- **10.** On the Review page, select your preferred review type:
	- **Normal**: Review the install folder, features, and disk space requirements.
	- **Advanced**: Review and edit individual variables in the installation files, then review the install folder, features, and disk space requirements.
- **11.** Review the log files for errors. The installation wizard writes logs to the  $C:\temp\$  folder during installation, and to the installation path after completing installation.

## Installing the Aggregation and Adjustment Service

To install the Aggregation and Adjustment Service:

- Installing Aggregation and Adjustment
- [Connecting Reporting and Analytics to the Aggregation and Adjustment Service](#page-129-0)

### Installing Aggregation and Adjustment

- **1.** Download install\_ *version*.exe to the Aggregation and Analysis server, and then double-click the executable to launch the installation wizard. Do not extract the file to a folder structure that contains spaces.
- **2.** On the Choose Install Folder page, enter the installation path or click **Choose** to select the installation path.
- **3.** On the Before We Begin page, select **Yes** or **No** for the questions shown to help the installation wizard understand your installation environment. The selections do not affect whether or not the wizard installs the selected modules, but the selections allow you to enter database connection information for the selected modules.
	- **a.** For **Would you like to install or upgrade a database with this installation for either myMicros or iCare?**, select **No**.
	- **b.** For **Will different features connect to the myMicros Database using different database IP Addresses**, select **Yes** if you expect to use more than one IP/SID to connect to the Enterprise Back Office database. For example, select **Yes** in an Oracle Real Application Cluster (RAC) environment that does not use a virtual IP and when features such as Remote Transfer Agent connect to a different node. If you select **No**, you can still modify the connection strings, but you cannot view individual database information screens by feature.
- **4.** If you are performing an upgrade:

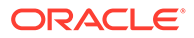

- **a.** On the Use existing Portal configuration page, select **Yes** to use the existing configurations, or select **No** to configure a new install set.
- **b.** On the Additional Features page, select **No** to continue using the existing set of features, or select **Yes** to add features to the existing install set.
- **5.** On the Choose Install Set page, select **Aggregation and Adjustment Service**.
- **6.** On the Choose Backup Path page, enter a folder path or click **Choose** and select a folder path for storing a backup of the existing installation.

The wizard creates and names folders using incremental numbers. For example, RTA\_1, RTA\_2, and RTA. The latest backup folder does not have an appended number, and the wizard only stores up to three backup copies.

- **7.** On the Aggregation Database connection Information page, configure the connection to the Enterprise Back Office, Gift and Loyalty, and Aggregate\_DB databases:
	- **a.** Select **Enable Monitor**.
	- **b.** Select **Oracle** or **Sql Server** depending on the Enterprise Back Office database type.
	- **c.** Enter the database SID and server port for the Core database and the Aggregate\_DB database.
	- **d.** Enter the hostname for the Core database and the Aggregate\_DB database.
	- **e.** Enter the hostname, additional connection properties, and the server port for the Gift and Loyalty database.
	- **f.** Enter login credentials to the Core and Aggregate\_DB databases, typically the AGG user created during database install.
	- **g.** Enter login credentials to the Gift and Loyalty database, typically the MMSQL user created during database install.
- **8.** On the Aggregation and Adjustment Configuration page, configure the database connection to the Aggregation and Adjustment service as described in the following table:

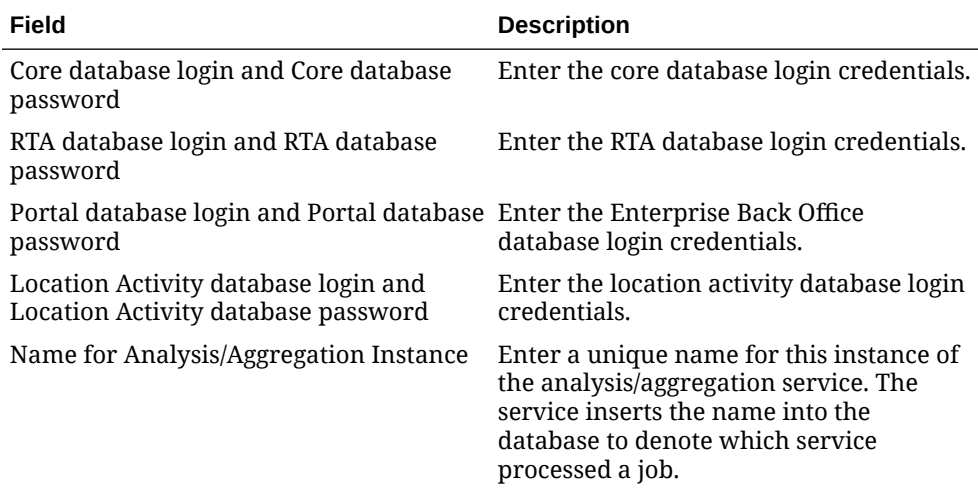

#### **Table 9-2 Aggregation and Adjustment Service Login**

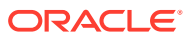

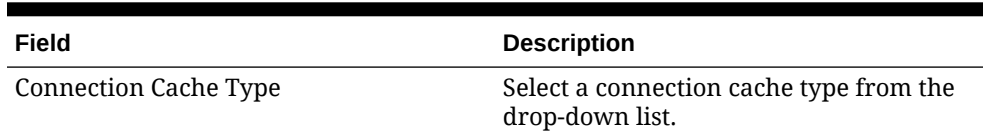

#### <span id="page-129-0"></span>**Table 9-2 (Cont.) Aggregation and Adjustment Service Login**

- **9.** On the Review page, select your preferred review type:
	- **Normal**: Review the install folder, features, and disk space requirements.
	- **Advanced**: Review and edit individual variables in the installation files, then review the install folder, features, and disk space requirements.
- **10.** Review the log files for errors. The installation wizard writes logs to the C: \temp\ folder during installation, and to the installation path after completing installation.
- **11.** Connecting Reporting and Analytics to the Aggregation and Adjustment Service provides instructions for setting up Reporting and Analytics to connect to the Aggregation and Analysis service.

### Connecting Reporting and Analytics to the Aggregation and Adjustment **Service**

- **1.** Download install\_ *version*.exe to the Reporting and Analytics application server, and then double-click the executable to launch the installation wizard. Do not extract the file to a folder structure that contains spaces.
- **2.** On the Choose Install Folder page, enter the installation path or click **Choose** to select the installation path.
- **3.** On the Before We Begin page, select **Yes** or **No** for the questions shown to help the installation wizard understand your installation environment. The selections do not affect whether or not the wizard installs the selected modules, but the selections allow you to enter database connection information for the selected modules.
	- **a.** For **Would you like to install or upgrade a database with this installation for either myMicros or iCare?**, select **No**.
	- **b.** For **Will different features connect to the myMicros Database using different database IP Addresses**, select **Yes** if you expect to use more than one IP/SID to connect to the Enterprise Back Office database. For example, select **Yes** in an Oracle Real Application Cluster (RAC) environment that does not use a virtual IP and when features such as Remote Transfer Agent connect to a different node. If you select **No**, you can still modify the connection strings, but you cannot view individual database information screens by feature.
- **4.** If you are performing an upgrade:
	- **a.** On the Use existing Portal configuration page, select **Yes** to use the existing configurations, or select **No** to configure a new install set.
	- **b.** On the Additional Features page, select **No** to continue using the existing set of features, or select **Yes** to add features to the existing install set.
- **5.** On the Choose Install Set page, select **Portal**.
- **6.** On the Choose Backup Path page, enter a folder path or click **Choose** and select a folder path for storing a backup of the existing installation.

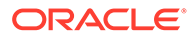

<span id="page-130-0"></span>The wizard creates and names folders using incremental numbers. For example, RTA\_1, RTA\_2, and RTA. The latest backup folder does not have an appended number, and the wizard only stores up to three backup copies.

- **7.** Follow the instructions for the installation wizard. You do not need to change values from the Reporting and Analytics installation.
- **8.** On the Portal Specific Settings Aggregation and Adjustment Service page, enter the hostname and port of the server with the Aggregation and Analysis service installation.
- **9.** On the Review page, select your preferred review type:
	- **Normal**: Review the install folder, features, and disk space requirements.
	- **Advanced**: Review and edit individual variables in the installation files, then review the install folder, features, and disk space requirements.
- **10.** Review the log files for errors. The installation wizard writes logs to the  $C:\temp\setminus\phi$ folder during installation, and to the installation path after completing installation.
- **11.** [Set the Aggregation Service memory configurations for your environment.](#page-152-0)

## Installing the Analysis Aggregation Service

- **1.** Download install\_ *version*.exe to the Aggregation and Analysis server, and then double-click the executable to launch the installation wizard. Do not extract the file to a folder structure that contains spaces.
- **2.** On the Choose Install Folder page, enter the installation path or click **Choose** to select the installation path.
- **3.** On the Before We Begin page, select **Yes** or **No** for the questions shown to help the installation wizard understand your installation environment. The selections do not affect whether or not the wizard installs the selected modules, but the selections allow you to enter database connection information for the selected modules.
	- **a.** For **Would you like to install or upgrade a database with this installation for either myMicros or iCare?**, select **No**.
	- **b.** For **Will different features connect to the myMicros Database using different database IP Addresses**, select **Yes** if you expect to use more than one IP/SID to connect to the Enterprise Back Office database. For example, select **Yes** in an Oracle Real Application Cluster (RAC) environment that does not use a virtual IP and when features such as Remote Transfer Agent connect to a different node. If you select **No**, you can still modify the connection strings, but you cannot view individual database information screens by feature.
- **4.** If you are performing an upgrade:
	- **a.** On the Use existing Portal configuration page, select **Yes** to use the existing configurations, or select **No** to configure a new install set.
	- **b.** On the Additional Features page, select **No** to continue using the existing set of features, or select **Yes** to add features to the existing install set.
- **5.** On the Choose Install Set page, select **Analysis Aggregation**.
- **6.** On the Choose Backup Path page, enter a folder path or click **Choose** and select a folder path for storing a backup of the existing installation.

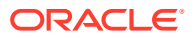

<span id="page-131-0"></span>The wizard creates and names folders using incremental numbers. For example, RTA\_1, RTA\_2, and RTA. The latest backup folder does not have an appended number, and the wizard only stores up to three backup copies.

- **7.** On the Aggregation Database connection Information page, configure the connection to the Enterprise Back Office, Gift and Loyalty, and Aggregate\_DB databases:
	- **a.** Select **Enable Monitor**.
	- **b.** Select **Oracle** or **Sql Server** depending on the Enterprise Back Office database type.
	- **c.** Enter the database SID and server port for the Core database and the Aggregate\_DB database.
	- **d.** Enter the hostname for the Core database and the Aggregate\_DB database.
	- **e.** Enter the hostname, additional connection properties, and the server port for the Gift and Loyalty database.
	- **f.** Enter login credentials to the Core and Aggregate\_DB databases, typically the AGG user created during database install.
	- **g.** Enter login credentials to the Gift and Loyalty database, typically the MMSQL user created during database install.
- **8.** On the Review page, select your preferred review type:
	- **Normal**: Review the install folder, features, and disk space requirements.
	- **Advanced**: Review and edit individual variables in the installation files, then review the install folder, features, and disk space requirements.
- **9.** Review the log files for errors. The installation wizard writes logs to the  $C:\temp\$  folder during installation, and to the installation path after completing installation.

## Installing the Remote Transfer Agent Master Server

To install the Master Server for Remote Transfer Agent:

- Installing the Master Server
- [Connecting Reporting and Analytics to the Remote Transfer Agent Master Server](#page-133-0)

#### Installing the Master Server

- **1.** Download install\_ *version*.exe to the Remote Transfer Agent Master server, and then double-click the executable to launch the installation wizard. Do not extract the file to a folder structure that contains spaces.
- **2.** On the Choose Install Folder page, enter the installation path or click **Choose** to select the installation path.
- **3.** On the Before We Begin page, select **Yes** or **No** for the questions shown to help the installation wizard understand your installation environment. The selections do not affect whether or not the wizard installs the selected modules, but the selections allow you to enter database connection information for the selected modules.
	- **a.** For **Would you like to install or upgrade a database with this installation for either myMicros or iCare?**, select **No**.
	- **b.** For **Will different features connect to the myMicros Database using different database IP Addresses**, select **Yes** if you expect to use more than one IP/SID to connect to the Enterprise Back Office database. For example, select **Yes** in an

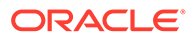

Oracle Real Application Cluster (RAC) environment that does not use a virtual IP and when features such as Remote Transfer Agent connect to a different node. If you select **No**, you can still modify the connection strings, but you cannot view individual database information screens by feature.

- **4.** If you are performing an upgrade:
	- **a.** On the Use existing Portal configuration page, select **Yes** to use the existing configurations, or select **No** to configure a new install set.
	- **b.** On the Additional Features page, select **No** to continue using the existing set of features, or select **Yes** to add features to the existing install set.
- **5.** On the Choose Install Set page, select **Posting**.
- **6.** On the Choose Backup Path page, enter a folder path or click **Choose** and select a folder path for storing a backup of the existing installation.

The wizard creates and names folders using incremental numbers. For example, RTA\_1, RTA\_2, and RTA. The latest backup folder does not have an appended number, and the wizard only stores up to three backup copies.

**7.** On the Database Information page, configure the connection to the Enterprise Back Office database:

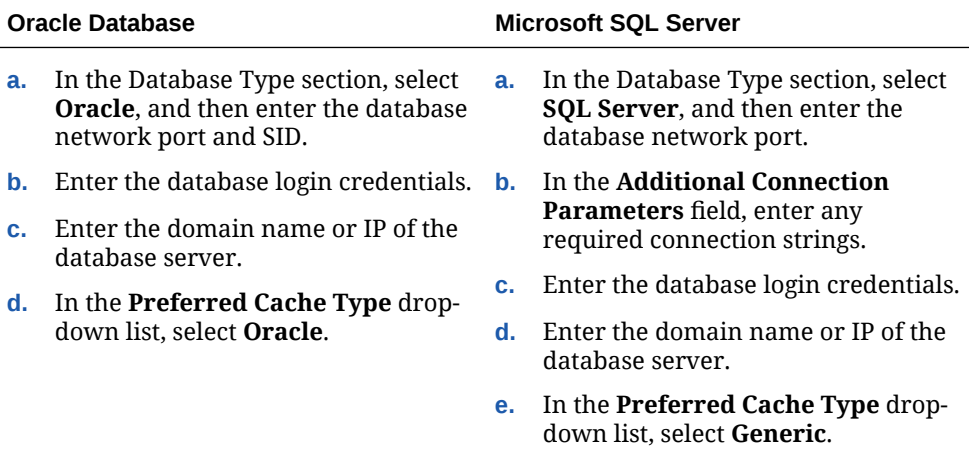

**8.** On the Master Server Configuration page, configure the Master Server as described in the following table:

#### **Table 9-3 Master Server Configurations**

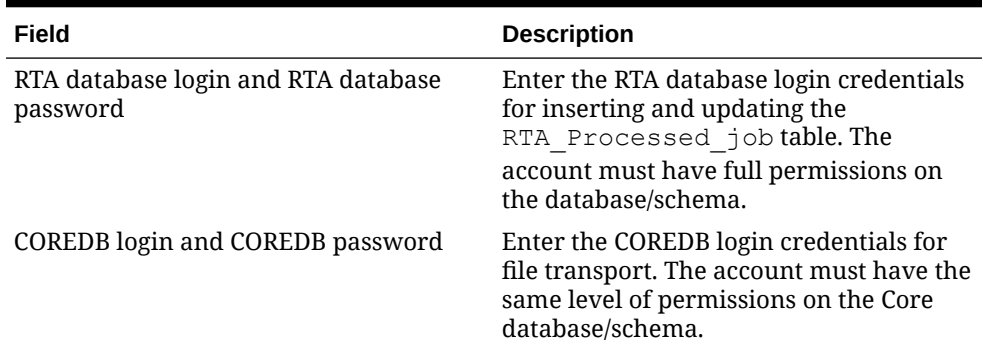

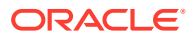

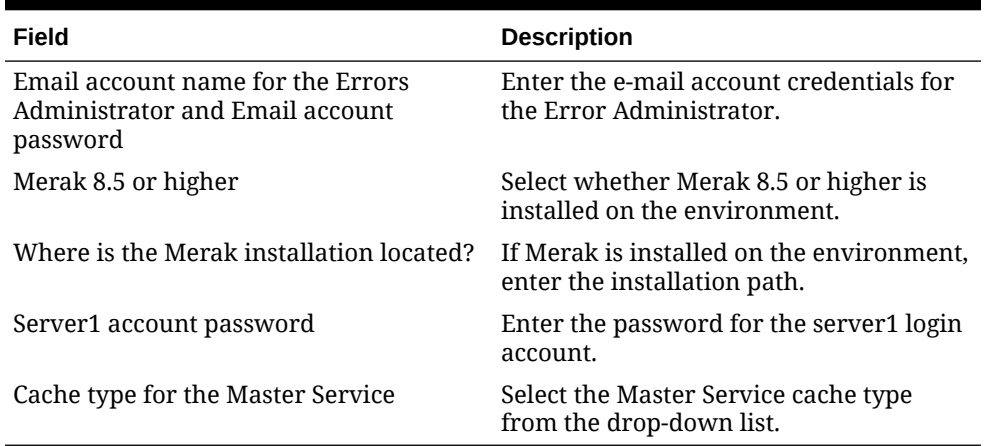

#### <span id="page-133-0"></span>**Table 9-3 (Cont.) Master Server Configurations**

- **9.** On the Review page, select your preferred review type:
	- **Normal**: Review the install folder, features, and disk space requirements.
	- **Advanced**: Review and edit individual variables in the installation files, then review the install folder, features, and disk space requirements.
- **10.** Review the log files for errors. The installation wizard writes logs to the  $C:\temp\$  folder during installation, and to the installation path after completing installation.

### Connecting Reporting and Analytics to the Remote Transfer Agent Master Server

- **1.** Download install\_ *version*.exe to the Reporting and Analytics application server, and then double-click the executable to launch the installation wizard. Do not extract the file to a folder structure that contains spaces.
- **2.** On the Choose Install Folder page, enter the installation path or click **Choose** to select the installation path.
- **3.** On the Before We Begin page, select **Yes** or **No** for the questions shown to help the installation wizard understand your installation environment. The selections do not affect whether or not the wizard installs the selected modules, but the selections allow you to enter database connection information for the selected modules.
	- **a.** For **Would you like to install or upgrade a database with this installation for either myMicros or iCare?**, select **No**.
	- **b.** For **Will different features connect to the myMicros Database using different database IP Addresses**, select **Yes** if you expect to use more than one IP/SID to connect to the Enterprise Back Office database. For example, select **Yes** in an Oracle Real Application Cluster (RAC) environment that does not use a virtual IP and when features such as Remote Transfer Agent connect to a different node. If you select **No**, you can still modify the connection strings, but you cannot view individual database information screens by feature.
- **4.** If you are performing an upgrade:
	- **a.** On the Use existing Portal configuration page, select **Yes** to use the existing configurations, or select **No** to configure a new install set.
	- **b.** On the Additional Features page, select **No** to continue using the existing set of features, or select **Yes** to add features to the existing install set.

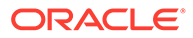

- <span id="page-134-0"></span>**5.** On the Choose Install Set page, select **Portal**.
- **6.** On the Choose Backup Path page, enter a folder path or click **Choose** and select a folder path for storing a backup of the existing installation.

The wizard creates and names folders using incremental numbers. For example, RTA\_1, RTA\_2, and RTA. The latest backup folder does not have an appended number, and the wizard only stores up to three backup copies.

- **7.** Follow the instructions for the installation wizard. You do not need to change values from the Reporting and Analytics installation.
- **8.** On the Location of Master Server page, enter the hostname and port of the Remote Transfer Agent Master Server.
- **9.** On the Review page, select your preferred review type:
	- **Normal**: Review the install folder, features, and disk space requirements.
	- **Advanced**: Review and edit individual variables in the installation files, then review the install folder, features, and disk space requirements.
- **10.** Review the log files for errors. The installation wizard writes logs to the  $C:\temp\$ folder during installation, and to the installation path after completing installation.

## Installing the Remote Transfer Agent Posting Server

- **1.** Download install\_ *version*.exe to the Remote Transfer Agent Posting server, and then double-click the executable to launch the installation wizard. Do not extract the file to a folder structure that contains spaces.
- **2.** On the Choose Install Folder page, enter the installation path or click **Choose** to select the installation path.
- **3.** On the Before We Begin page, select **Yes** or **No** for the questions shown to help the installation wizard understand your installation environment. The selections do not affect whether or not the wizard installs the selected modules, but the selections allow you to enter database connection information for the selected modules.
	- **a.** For **Would you like to install or upgrade a database with this installation for either myMicros or iCare?**, select **No**.
	- **b.** For **Will different features connect to the myMicros Database using different database IP Addresses**, select **Yes** if you expect to use more than one IP/SID to connect to the Enterprise Back Office database. For example, select **Yes** in an Oracle Real Application Cluster (RAC) environment that does not use a virtual IP and when features such as Remote Transfer Agent connect to a different node. If you select **No**, you can still modify the connection strings, but you cannot view individual database information screens by feature.
- **4.** If you are performing an upgrade:
	- **a.** On the Use existing Portal configuration page, select **Yes** to use the existing configurations, or select **No** to configure a new install set.
	- **b.** On the Additional Features page, select **No** to continue using the existing set of features, or select **Yes** to add features to the existing install set.
- **5.** On the Choose Install Set page, select **Posting**.

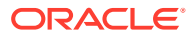

**6.** On the Choose Backup Path page, enter a folder path or click **Choose** and select a folder path for storing a backup of the existing installation.

The wizard creates and names folders using incremental numbers. For example, RTA\_1, RTA\_2, and RTA. The latest backup folder does not have an appended number, and the wizard only stores up to three backup copies.

**7.** On the Database Information page, configure the connection to the Enterprise Back Office database:

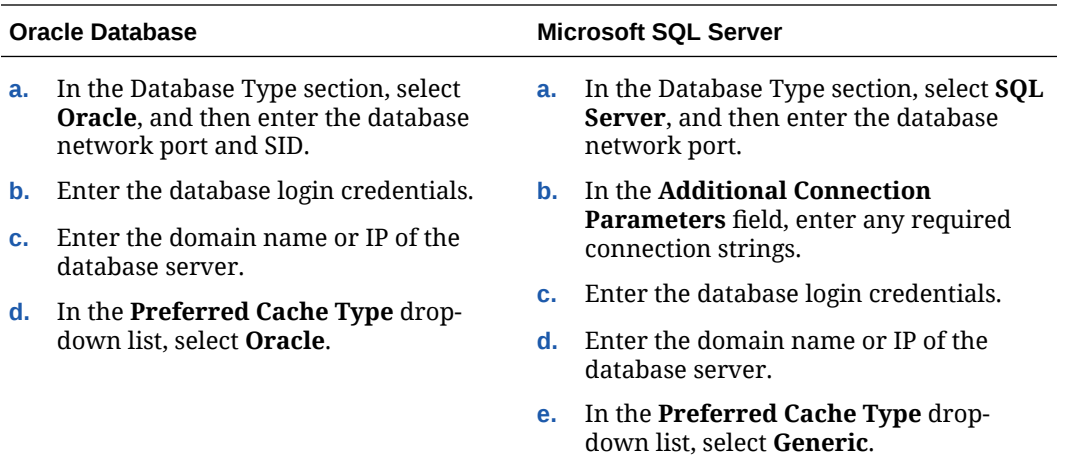

**8.** On the Posting Server Configuration page, configure the Posting server as described in the following table:

#### **Table 9-4 Posting Server Configurations**

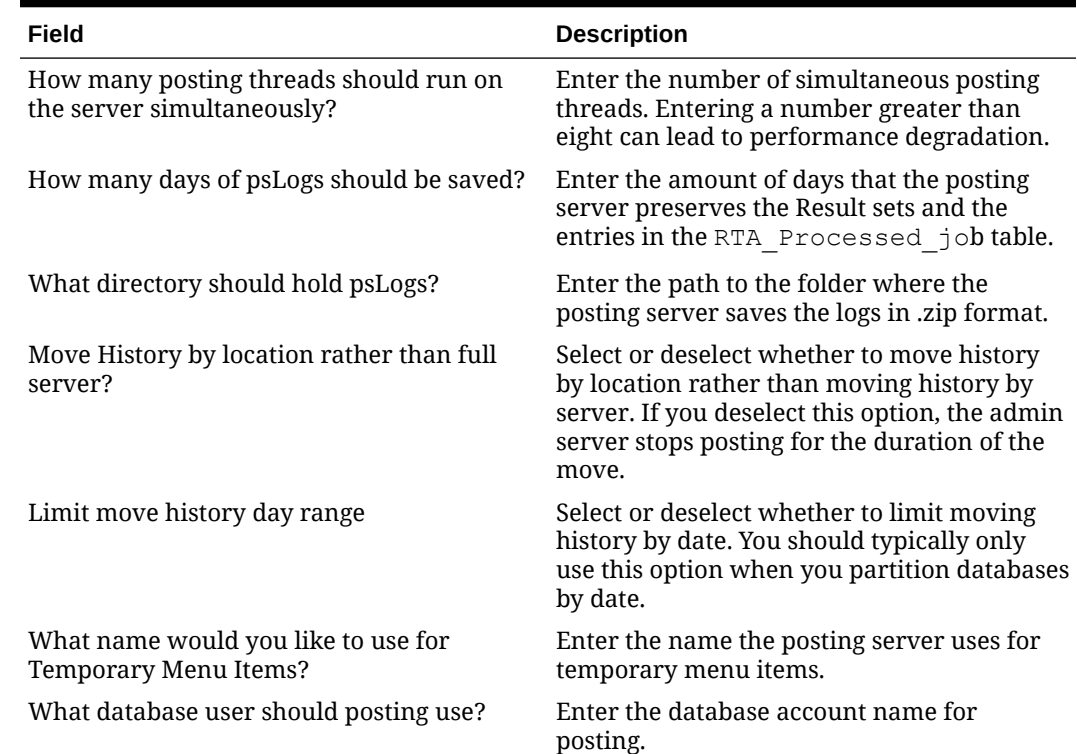

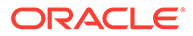

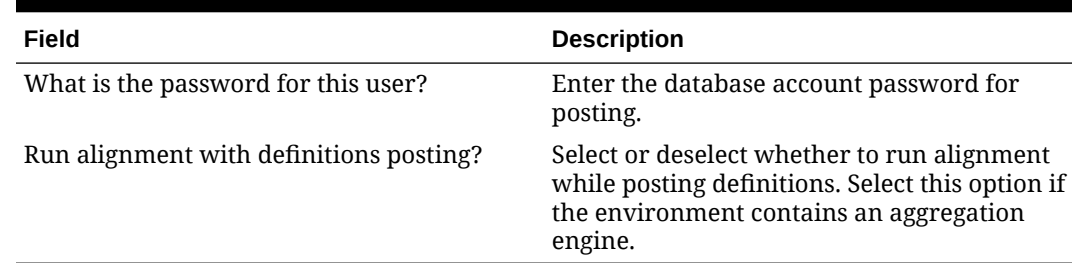

#### <span id="page-136-0"></span>**Table 9-4 (Cont.) Posting Server Configurations**

- **9.** On the Review page, select your preferred review type:
	- **Normal**: Review the install folder, features, and disk space requirements.
	- **Advanced**: Review and edit individual variables in the installation files, then review the install folder, features, and disk space requirements.
- **10.** Review the log files for errors. The installation wizard writes logs to the  $C:\temp\setminus\phi$ folder during installation, and to the installation path after completing installation.

## Installing the InfoDelivery Service

- **1.** Download install\_ *version*.exe to the InfoDelivery server, and then doubleclick the executable to launch the installation wizard. Do not extract the file to a folder structure that contains spaces.
- **2.** On the Choose Install Folder page, enter the installation path or click **Choose** to select the installation path.
- **3.** On the Before We Begin page, select **Yes** or **No** for the questions shown to help the installation wizard understand your installation environment. The selections do not affect whether or not the wizard installs the selected modules, but the selections allow you to enter database connection information for the selected modules.
	- **a.** For **Would you like to install or upgrade a database with this installation for either myMicros or iCare?**, select **No**.
	- **b.** For **Will different features connect to the myMicros Database using different database IP Addresses**, select **Yes** if you expect to use more than one IP/SID to connect to the Enterprise Back Office database. For example, select **Yes** in an Oracle Real Application Cluster (RAC) environment that does not use a virtual IP and when features such as Remote Transfer Agent connect to a different node. If you select **No**, you can still modify the connection strings, but you cannot view individual database information screens by feature.
- **4.** On the Use existing Portal configuration page:
	- **a.** If you are performing a new installation or you want to install with a clean set of configurations, select **No** to install and configure a new installation set.
	- **b.** If you are performing an upgrade and want to keep old settings, select **Yes** to use existing configurations. You can then select whether to configure the feature set on the Additional Features page.
- **5.** On the Choose Install Set page, select **infoDelivery**.
- **6.** On the Choose Backup Path page, enter a folder path or click **Choose** and select a folder path for storing a backup of the existing installation.

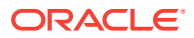

The wizard creates and names folders using incremental numbers. For example, RTA\_1, RTA\_2, and RTA. The latest backup folder does not have an appended number, and the wizard only stores up to three backup copies.

**7.** On the Repository Database Information page, configure the connection to the Business Intelligence Repository database (BiRepos):

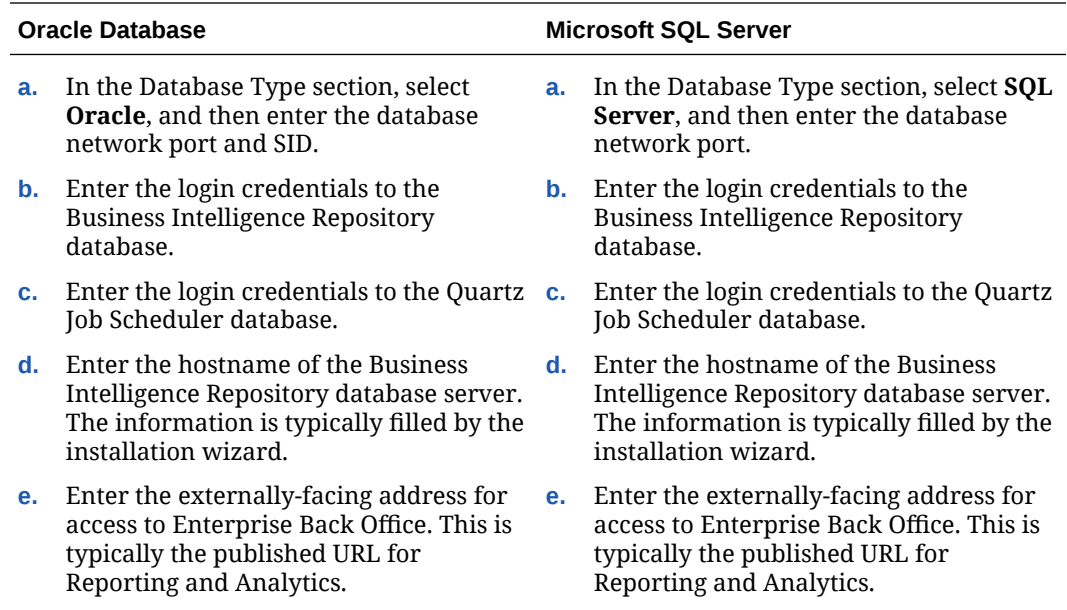

- **8.** On the InfoDelivery Configuration page, enter the credentials to the CE database.
- **9.** On the InfoDelivery Mail Server page, enter the address of the mail server, and then set the port to 25.
- **10.** On the Portal/InfoDelivery Settings Font page, configure the Report Mail font settings as described in the following table:

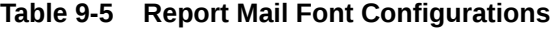

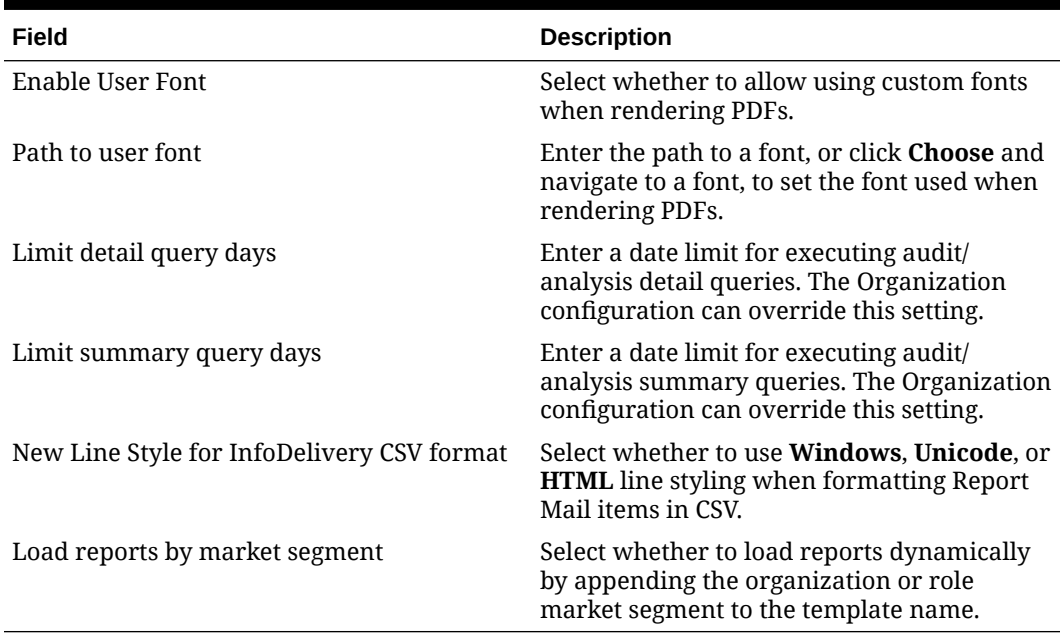

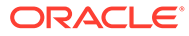

- <span id="page-138-0"></span>**11.** On the InfoDelivery Configuration page, enter the infoDelivery email login credentials for sending and receiving emails.
- **12.** On the InfoDelivery page, leave the **Pentaho Solutions Directory** blank.
- **13.** On the Review page, select your preferred review type:
	- **Normal**: Review the install folder, features, and disk space requirements.
	- **Advanced**: Review and edit individual variables in the installation files, then review the install folder, features, and disk space requirements.
- **14.** Review the log files for errors. The installation wizard writes logs to the C: \temp\ folder during installation, and to the installation path after completing installation.

## Installing the Alert Engine Service

- **1.** Download install\_ *version*.exe to the Alert Engine server, and then doubleclick the executable to launch the installation wizard. Do not extract the file to a folder structure that contains spaces.
- **2.** On the Choose Install Folder page, enter the installation path or click **Choose** to select the installation path.
- **3.** On the Before We Begin page, select **Yes** or **No** for the questions shown to help the installation wizard understand your installation environment. The selections do not affect whether or not the wizard installs the selected modules, but the selections allow you to enter database connection information for the selected modules.
	- **a.** For **Would you like to install or upgrade a database with this installation for either myMicros or iCare?**, select **No**.
	- **b.** For **Will different features connect to the myMicros Database using different database IP Addresses**, select **Yes** if you expect to use more than one IP/SID to connect to the Enterprise Back Office database. For example, select **Yes** in an Oracle Real Application Cluster (RAC) environment that does not use a virtual IP and when features such as Remote Transfer Agent connect to a different node. If you select **No**, you can still modify the connection strings, but you cannot view individual database information screens by feature.
- **4.** If you are performing an upgrade:
	- **a.** On the Use existing Portal configuration page, select **Yes** to use the existing configurations, or select **No** to configure a new install set.
	- **b.** On the Additional Features page, select **No** to continue using the existing set of features, or select **Yes** to add features to the existing install set.
- **5.** On the Choose Install Set page, select **Alert Engine**.
- **6.** On the Choose Backup Path page, enter a folder path or click **Choose** and select a folder path for storing a backup of the existing installation.

The wizard creates and names folders using incremental numbers. For example, RTA\_1, RTA\_2, and RTA. The latest backup folder does not have an appended number, and the wizard only stores up to three backup copies.

**7.** On the Database Information page, configure the connection to the Reporting and Analytics database:

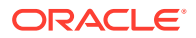

<span id="page-139-0"></span>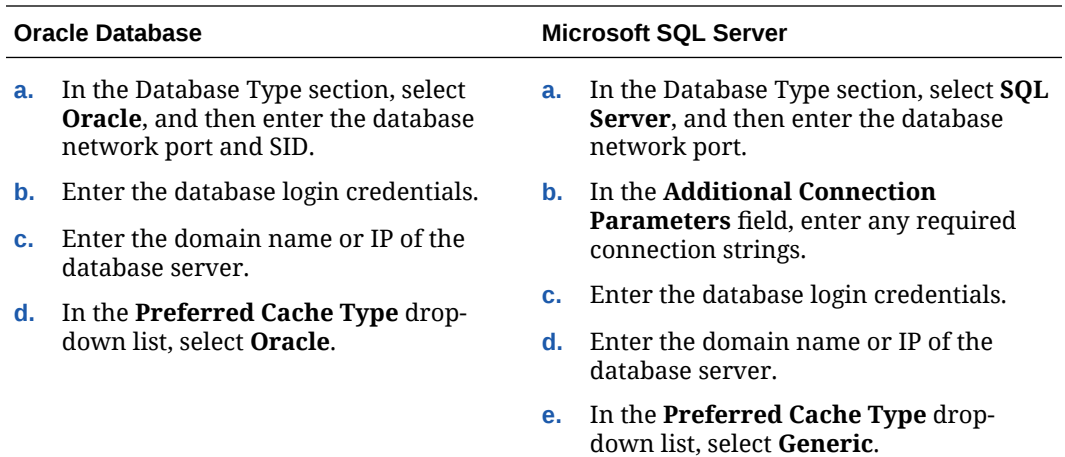

**8.** On the Alert Engine Configuration page, configure the Alert Engine as described in the following table:

#### **Table 9-6 Alert Engine Configurations**

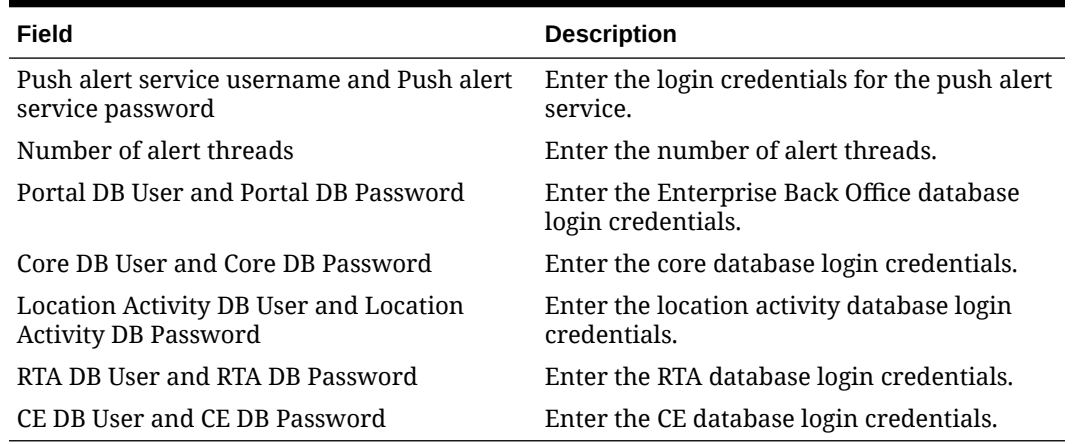

- **9.** On the Review page, select your preferred review type:
	- **Normal**: Review the install folder, features, and disk space requirements.
	- **Advanced**: Review and edit individual variables in the installation files, then review the install folder, features, and disk space requirements.
- **10.** Review the log files for errors. The installation wizard writes logs to the  $C:\temp\$  folder during installation, and to the installation path after completing installation.

### Installing the Enterprise Maintenance Services Batch Services

- **1.** Download install\_ *version*.exe to the Alert Engine server, and then double-click the executable to launch the installation wizard. Do not extract the file to a folder structure that contains spaces.
- **2.** On the Choose Install Folder page, enter the installation path or click **Choose** to select the installation path.
- **3.** On the Before We Begin page, select **Yes** or **No** for the questions shown to help the installation wizard understand your installation environment. The selections do not affect

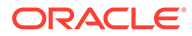

whether or not the wizard installs the selected modules, but the selections allow you to enter database connection information for the selected modules.

- **a.** For **Would you like to install or upgrade a database with this installation for either myMicros or iCare?**, select **No**.
- **b.** For **Will different features connect to the myMicros Database using different database IP Addresses**, select **Yes** if you expect to use more than one IP/SID to connect to the Enterprise Back Office database. For example, select **Yes** in an Oracle Real Application Cluster (RAC) environment that does not use a virtual IP and when features such as Remote Transfer Agent connect to a different node. If you select **No**, you can still modify the connection strings, but you cannot view individual database information screens by feature.
- **4.** If you are performing an upgrade:
	- **a.** On the Use existing Portal configuration page, select **Yes** to use the existing configurations, or select **No** to configure a new install set.
	- **b.** On the Additional Features page, select **No** to continue using the existing set of features, or select **Yes** to add features to the existing install set.
- **5.** On the Choose Install Set page, select **EMS Batch Service**.
- **6.** On the Choose Backup Path page, enter a folder path or click **Choose** and select a folder path for storing a backup of the existing installation.

The wizard creates and names folders using incremental numbers. For example, RTA\_1, RTA\_2, and RTA. The latest backup folder does not have an appended number, and the wizard only stores up to three backup copies.

**7.** On the Database Information page, configure the connection to the Reporting and Analytics database:

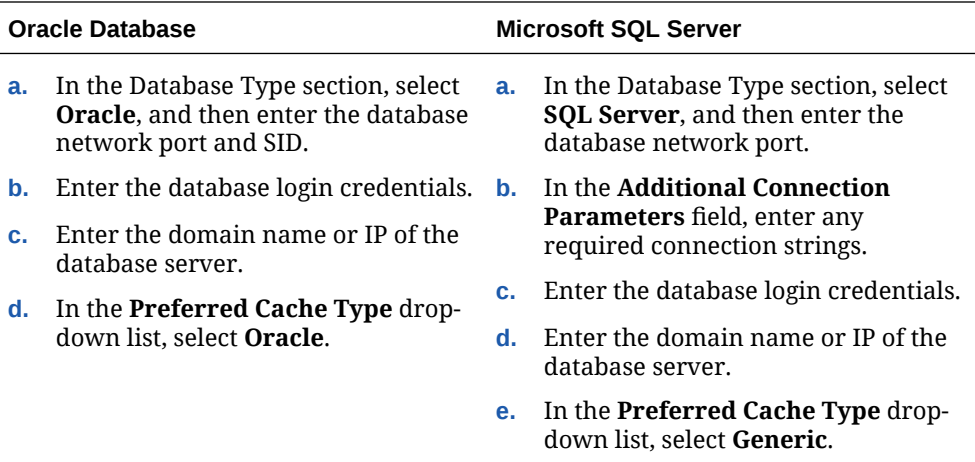

- **8.** On the EMS Configuration page, you can **Enable** extended EMS configurations to support HR Employee Import and SAP Imports. Do not enable extended EMS if your environment will not use the two imports, because they can cause problems with EMS batch creation.
- **9.** On the Review page, select your preferred review type:
	- **Normal**: Review the install folder, features, and disk space requirements.
	- **Advanced**: Review and edit individual variables in the installation files, then review the install folder, features, and disk space requirements.

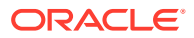

10. Review the log files for errors. The installation wizard writes logs to the C: \temp\ folder during installation, and to the installation path after completing installation.

## <span id="page-141-0"></span>Installing the Weather Service

- **1.** Download install\_ *version*.exe to the Weather server, and then double-click the executable to launch the installation wizard. Do not extract the file to a folder structure that contains spaces.
- **2.** On the Choose Install Folder page, enter the installation path or click **Choose** to select the installation path.
- **3.** On the Before We Begin page, select **Yes** or **No** for the questions shown to help the installation wizard understand your installation environment. The selections do not affect whether or not the wizard installs the selected modules, but the selections allow you to enter database connection information for the selected modules.
	- **a.** For **Would you like to install or upgrade a database with this installation for either myMicros or iCare?**, select **No**.
	- **b.** For **Will different features connect to the myMicros Database using different database IP Addresses**, select **Yes** if you expect to use more than one IP/SID to connect to the Enterprise Back Office database. For example, select **Yes** in an Oracle Real Application Cluster (RAC) environment that does not use a virtual IP and when features such as Remote Transfer Agent connect to a different node. If you select **No**, you can still modify the connection strings, but you cannot view individual database information screens by feature.
- **4.** If you are performing an upgrade:
	- **a.** On the Use existing Portal configuration page, select **Yes** to use the existing configurations, or select **No** to configure a new install set.
	- **b.** On the Additional Features page, select **No** to continue using the existing set of features, or select **Yes** to add features to the existing install set.
- **5.** On the Choose Install Set page, select **Weather**.
- **6.** On the Choose Backup Path page, enter a folder path or click **Choose** and select a folder path for storing a backup of the existing installation.

The wizard creates and names folders using incremental numbers. For example, RTA\_1, RTA\_2, and RTA. The latest backup folder does not have an appended number, and the wizard only stores up to three backup copies.

**7.** On the Database Information page, configure the connection to the Reporting and Analytics database:

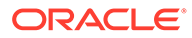

<span id="page-142-0"></span>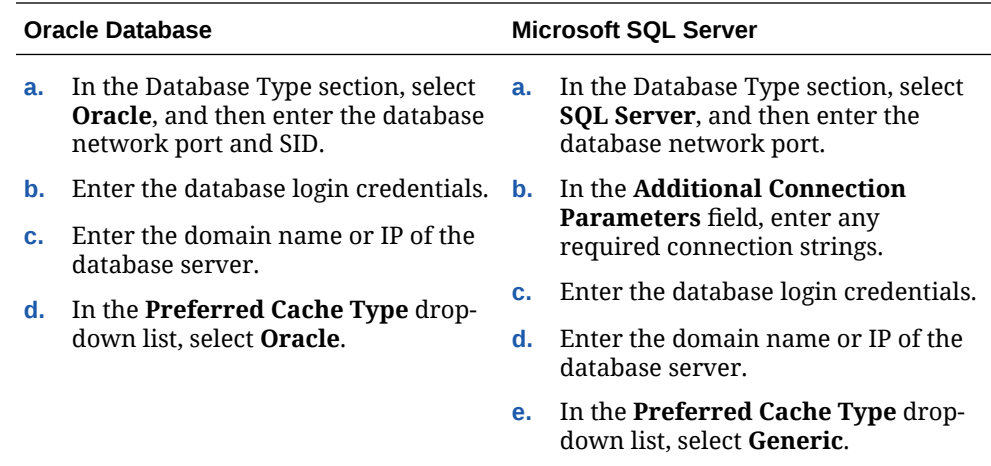

**8.** On the Weather Configuration page, configure the weather service as described in the following table:

#### **Table 9-7 Weather Configurations**

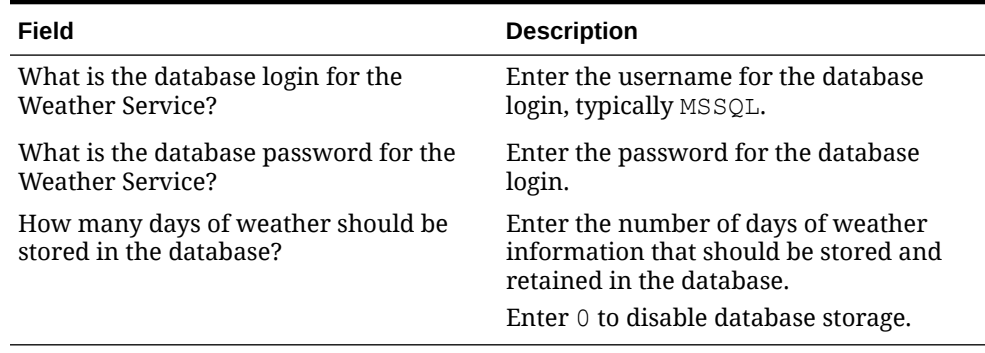

- **9.** On the Review page, select your preferred review type:
	- **Normal**: Review the install folder, features, and disk space requirements.
	- **Advanced**: Review and edit individual variables in the installation files, then review the install folder, features, and disk space requirements.
- **10.** Review the log files for errors. The installation wizard writes logs to the C: \temp\ folder during installation, and to the installation path after completing installation.

## Installing the Simphony Mobile Aggregation

- **1.** Download install\_ *version*.exe to the Simphony Mobile Aggregaton server, and then double-click the executable to launch the installation wizard. Do not extract the file to a folder structure that contains spaces.
- **2.** On the Choose Install Folder page, enter the installation path or click **Choose** to select the installation path.
- **3.** On the Before We Begin page, select **Yes** or **No** for the questions shown to help the installation wizard understand your installation environment. The selections do not affect whether or not the wizard installs the selected modules, but the selections allow you to enter database connection information for the selected modules.

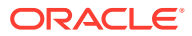

- **a.** For **Would you like to install or upgrade a database with this installation for either myMicros or iCare?**, select **No**.
- **b.** For **Will different features connect to the myMicros Database using different database IP Addresses**, select **Yes** if you expect to use more than one IP/SID to connect to the Enterprise Back Office database. For example, select **Yes** in an Oracle Real Application Cluster (RAC) environment that does not use a virtual IP and when features such as Remote Transfer Agent connect to a different node. If you select **No**, you can still modify the connection strings, but you cannot view individual database information screens by feature.
- **4.** On the Use existing Portal configuration page:
	- **a.** If you are performing a new installation or you want to install with a clean set of configurations, select **No** to install and configure a new installation set.
	- **b.** If you are performing an upgrade and want to keep old settings, select **Yes** to use existing configurations. You can then select whether to configure the feature set on the Additional Features page.
- **5.** On the Choose Install Set page, select **Simphony Mobile Aggregation**.
- **6.** On the Choose Backup Path page, enter a folder path or click **Choose** and select a folder path for storing a backup of the existing installation.

The wizard creates and names folders using incremental numbers. For example, RTA\_1, RTA\_2, and RTA. The latest backup folder does not have an appended number, and the wizard only stores up to three backup copies.

- **7.** On the Simphony Mobile Aggregation page:
	- **a.** Enter the number of **Aggregation Threads**.
	- **b.** Enter the credentials for the Portal DB user, the Core DB user, the Location Activity DB user, and the RTA DB user.
- **8.** On the Review page, select your preferred review type:
	- **Normal**: Review the install folder, features, and disk space requirements.
	- **Advanced**: Review and edit individual variables in the installation files, then review the install folder, features, and disk space requirements.
- **9.** Review the log files for errors. The installation wizard writes logs to the  $C:\temp\$  folder during installation, and to the installation path after completing installation.

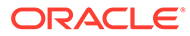
# 10 Post-Installation Configuration

This section provides instructions for setting up and configuring Enterprise Back Office after completing installation.

- Setting Up the Super Organization
- Entering the Organization Passwords
- [Configuring the OHGBU\\_ADMIN User Group](#page-145-0)
- [Enabling Secure Socket Layer \(SSL\)](#page-145-0)
- **[Template Organizations](#page-145-0)**
- [Creating an Organization](#page-146-0)
- [Importing Organization Configurations from a Template](#page-147-0)
- [Setting Up Remote Transfer Agent in the Download Organization](#page-147-0)
- [Setting Up Gift and Loyalty for an Organization](#page-151-0)
- [Configuring HTTPS Ports for Gift and Loyalty](#page-151-0)
- **[Setting Aggregation Service Memory Configurations](#page-152-0)**
- **[Setting Aggregation Retention Periods](#page-153-0)**

# Setting Up the Super Organization

- **1.** Navigate to Reporting and Analytics, and then log in to the M organization with system administrator credentials.
- **2.** Click **Admin**, click **System**, click **Organizations**, click **Organizations**, click **MICROS**, and then click **Edit**.
- **3.** To enable the Oracle Business Intelligence server connection, enter the Oracle WebLogic administrator credentials for **WLST** and **SOAP**.
- **4.** You can click **Save**, log out, log back in to Reporting and Analytics, and then verify that Analysis Reports and Dashboards load the OBI interface.

# Entering the Organization Passwords

After you install Enterprise Back Office, log in to the m organization and enter the following passwords to enable the respective functionality:

- **External Application**
- Forecasting Messaging Queue (for Forecasting and Budget)
- ExactTarget FTP (for Gift and Loyalty)
- Urban Airship (for Alert Engine)
- Bounce eMail (for Gift and Loyalty CRM)

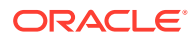

- <span id="page-145-0"></span>• iCare Messaging Queue (for Gift and Loyalty)
- WLST (for Reporting and Analytics WebLogic AdminServer)
- SOAP (for Reporting and Analytics WebLogic AdminServer)
- myInventory DB (for Inventory Management)
- Simphony DB (for Simphony Point-of-Sale)

# Configuring the OHGBU\_ADMIN User Group

After you install Enterprise Back Office, update the OHGBU\_ADMIN group to include the users who will administer the Enterprise Back Office system. Users must log out before the change takes effect.

# Enabling Secure Socket Layer (SSL)

If you installed Enterprise Back Office without enabling SSL, follow these steps to enable SSL:

- **1.** Log in to the Oracle WebLogic console, and then upload the security certificate and enable SSL. Refer to the Oracle WebLogic help for information and instructions.
- **2.** Change the Published URL to comply with SSL requirements.

### **WARNING:**

If you do not enable TSL 1.2, your deployment will not be compliant with security standards.

### Template Organizations

The Enterprise Back Office database installation includes the following template organizations:

- Micros MSA
- Simphony Managed Organization
- **TSR Template Organization**
- Simphony 2x Template Org

You can log into the template organizations using the sys admin credentials and set configurations such as the side menu, users, roles, and portlets. You can then import the configurations from the template into a new organization. You cannot import configurations into an organization more than once.

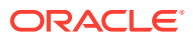

# <span id="page-146-0"></span>Creating an Organization

- **1.** Log in to the MICROS organization with system administrator credentials.
- **2.** In Reporting and Analytics, click **Admin**, click **System**, click **Organizations**, click **Organizations**, and then click **Add**.
- **3.** Configure basic organization information:
	- **a.** Enter the **Name** and **Short Name** for the organization. Both names must not already be used.
	- **b.** Select the Reporting and Analytics license type in **Organization Type**.
	- **c.** To select a default market of operations, select **QSR** for quick-service restaurants, select **TSR** for table-service restaurants, and select **HTL** for hotel operations in **Market Segment**.
	- **d.** Enter the number of months that Enterprise Back Office retains data in **Retention Months**.
	- **e.** Select a purge configuration in **Purge Level** for data maintenance.
- **4.** Configure the default password policy:
	- **a.** Select how user accounts can be unlocked after Enterprise Back Office locks an account for multiple login failures in **Lockout Policy**.
	- **b.** Enter the number of login failures allowed by Enterprise Back Office before the account is locked in **Max Login Attempts**.
	- **c.** Enter the number of minutes that a user can be inactive in Enterprise Back Office before their login session is closed in **Allowed Idle Period**.
	- **d.** Enter the number of days before requiring a user to change their password in **Password Expiration Period**.
- **5.** Configure the regional settings for the organization:
	- **a.** Select the default **Language** for locations.
	- **b.** Select the day that the calendar week begins in **Start of Week**.
	- **c.** Select **Enable Common Currency** to enable the designating a default currency. You can select a default currency in **Common Currency** after configuring currencies in Reporting and Analytics.
	- **d.** To enable VAT taxes, enter VATFlag=1 in **Other Options**. Separate entries in the field with new lines.
	- **e.** Enter the international vehicle registration code, separated by spaces, for the countries in which the organization operates in **Reseller**.
- **6.** Configure reports:
	- **a.** Enter a date range limit for detail queries and summary queries in **Detail Query Day Limit** and **Summary Query Day Limit** for Ad Hoc and Interactive reports..
	- **b.** Select **Mask SSN on Report** to hide social security numbers, and select **Do not post SSN as Payroll ID** to avoid social security numbers in payroll reports.
	- **c.** Select whether the organization includes taxes in Net Sales calculations in **Tax Type**.
	- **d.** Enter the maximum number of months that a user can select when running a report in **Calendar Selection Limit**.
- **e.** Select **Report by Market Segment** to organize data in reports by market segment.
- <span id="page-147-0"></span>**7.** Enable or disable Enterprise Back Office components:
	- **a.** Select **Enable Customer Info** to enable Gift and Loyalty.
	- **b.** Select **Enable iCare OLTP** to enable Gift and Loyalty Online Transaction Processing.
	- **c.** Select **Enable CRM Database** to enable the Gift and Loyalty Customer Relationship Management database.
	- **d.** Select **Enable Inventory** to enable Inventory Management.
	- **e.** Select **Enable Enterprise Labor** to enable Labor Management.
	- **f.** Select **Enable Labor Messaging** to enable the Labor Management messaging queue.
	- **g.** Select **Enable Extended Labor** to enable extended Labor Management functionality.
- **8.** Click **Save**.
- **9.** You can now configure the organization.
	- Importing Organization Configurations from a Template
	- [Setting Up Gift and Loyalty for an Organization](#page-151-0)
	- The *Oracle MICROS Reporting and Analytics User Guide* contains information and instructions for setting up and configuring the organization in Reporting and Analytics.

# Importing Organization Configurations from a Template

- **1.** Log in to the M organization with system administrator credentials.
- **2.** In Reporting and Analytics, click **Admin**, click **System**, click **Organizations**, and then click **Copy Organization Shell**.
- **3.** Select an organization template in **Source Organization Name**.
- **4.** Select the organization you created in **Destination Organization Name**. The drop-down list does not show organizations that have already imported configurations from a template.
- **5.** Create and confirm a password for the sys admin user in the new organization.
- **6.** Click **Copy**.

# Setting Up Remote Transfer Agent in the Download **Organization**

If your Enterprise Back Office environment uses the Remote Transfer Agent Posting service, creating and adding organizations and locations requires configurations in the DOWNLOAD organization.

- [Configuring Organizations for Remote Transfer Agent](#page-148-0)
- [Creating Locations for Remote Transfer Agent](#page-148-0)

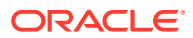

- <span id="page-148-0"></span>• [Working with Job Scripts for Remote Transfer Agent](#page-149-0)
- [Configuring and Deploying Jobs for Remote Transfer Agent](#page-149-0)
- [Configuring Deployment Lists for Remote Transfer Agent](#page-150-0)
- [Setting Up Point-of-Sale Workstations for Remote Transfer Agent](#page-150-0)

### Configuring Organizations for Remote Transfer Agent

- **1.** Log in to the DOWNLOAD organization in Reporting and Analytics.
- **2.** Click **Admin**, click **.Connect Admin**, click **System information**, and then click **Organizations**.
- **3.** Click **Add**, or select an organization and then click **Edit**.
- **4.** Select your Reporting and Analytics **Organization**.
- **5.** Enter an abbreviation for the organization consisting of up to three characters in **Alpha3Code**. The Alpha3Code is used as the organization name during login.

### Creating Locations for Remote Transfer Agent

Follow the instructions to create and set up a location using Remote Transfer Agent. Make sure to set up a Master Group structure before creating the location.

- **1.** Log in your organization in Reporting and Analytics.
- **2.** Click **Admin**, click **Portal**, click **Organizational Structure**, and then click **Locations**.
- **3.** Click **Add**, and then fill out the location configuration form.
	- **a.** In the **Name** field, type a unique name for the location.

For example, type Columbia for a restaurant location in Columbia, Maryland.

**b.** In the **Location Reference** field, type a value to indicate the location position within the organizational hierarchy.

You can use a number to indicate the position. For example, if the location is the fourth location in a district level, you can use a value of 4. You can also use text to indicate the position. For example, you can use East for a location on the Eastern side of a district level.

- **c.** Select the **Master Group** to which the location belongs.
- **4.** Log in to the DOWNLOAD organization in Reporting and Analytics.
- **5.** Click **.Connect Admin**, click **Location Information**, and then click **Locations**.
- **6.** Click **Add Restaurant**, and then fill out the form:
	- **a.** Select the RTA organization from the **Organization** drop-down list.
	- **b.** Select the Reporting and Analytics counterpart for the location from the **Locations** drop-down list.
	- **c.** Select the Point-of-Sale application from the **System** drop-down list.
	- **d.** If applicable, enter the order or subscription number in the **External Reference** field.
	- **e.** Leave the **Restaurant ID** and **Password** fields empty. The Remote Transfer Agent generates an ID and password for the location, and then creates a mailbox in the mail server using the generated credentials.

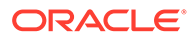

<span id="page-149-0"></span>If you return to this form and change the password, the Remote Transfer Agent does not propagate the change to the mail server. You must update the password in the mail server, or the store download fails.

- **f.** As a reference, you can enter the date that you created the location and the date that you set the location to inactive.
- **g.** Do not select **Beta Code**.
- **h.** Do not select **Beta Script**.

### Working with Job Scripts for Remote Transfer Agent

You can import, view, and toggle the status of job scripts for Remote Transfer Agent.

- **1.** Log in to the DOWNLOAD organization in Reporting and Analytics.
- **2.** Click **.Connect Admin**, click **Location Information**, and then click **Job Scripts**.
- **3.** To import a script:
	- **a.** Click **Load Script**.
	- **b.** Select the **Supported Systems**. Hold CTRL to select more than one system.
	- **c.** Click **Choose Files**, select the file containing the script, and then click **Import**.
- **4.** To view the code for a script, select a script, and then click **Display Script**.
- **5.** To deactivate a script, select a script, and then click **Set Inactive**.

### Configuring and Deploying Jobs for Remote Transfer Agent

You can configure jobs to run one or more scripts to a posting class.

- **1.** Log in to the DOWNLOAD organization in Reporting and Analytics.
- **2.** Click **.Connect Admin**, click **Location Information**, and then click **Jobs**.
- **3.** To create a job:
	- **a.** Click **Create Job**.
	- **b.** Select the **Scripts** to be run by this job. Hold CTRL to select more than one system.
	- **c.** Select the class to which the job posts data from the **Posting Classes** field.
	- **d.** To add a custom job, click **Choose Files**, and then select the file containing the script.
	- **e.** Click **Create**.
- **4.** To view the code for a script, select a job, and then click **Display Script**.
- **5.** To configure deployment variables for a job:
	- **a.** Click **Deployment Variables**.
	- **b.** Click **Add** to add a new variable, or select a variable and then click **Edit**.
	- **c.** Double-click and then enter a value in the the organization level, variable name, and value fields.
- **6.** To deploy the job for this organization, select the job, and then click **Deploy**.
- **7.** To deploy the job for other organizations:

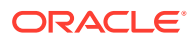

- <span id="page-150-0"></span>**a.** Click **.Connect Admin**, click **Location Information**, and then click **Deploy job**.
- **b.** Select the organization from the **Organizations** drop-down list.
- **c.** Select the deployment list or job, and then click **Deploy job**.
- **8.** To deploy all jobs for any organization:
	- **a.** Click **.Connect Admin**, click **Location Information**, and then click **Deploy all jobs**.
	- **b.** Select the organization from the **Organizations** drop-down list.
	- **c.** Use the **Lists/Locations/Sources** list to narrow the scope of the job deployment.
	- **d.** Click **Deploy all jobs**.

### Configuring Deployment Lists for Remote Transfer Agent

You can create and maintain a list of jobs for each organization in the Remote Transfer Agent.

- **1.** Log in to the DOWNLOAD organization in Reporting and Analytics.
- **2.** Click **.Connect Admin**, click **Location Information**, and then click **Deployment Lists**.
- **3.** To create a list:
	- **a.** Click **Add**, select the organization, enter a name for the list, and then click **OK**.
	- **b.** Select the list, click **Edit List**, and then click **Yes** to allow the database to update with the new deployment list.
- **4.** To add locations to the deployment list:
	- **a.** Select the list, and then click **Edit List**.
	- **b.** Click **Add Location**, select the location, and then click **OK**.

### Setting Up Point-of-Sale Workstations for Remote Transfer Agent

- **1.** Make sure you know your location ID and download password:
	- **a.** In Reporting and Analytics, click **Reports**, click **More Reports**, click **Admin Reports**, and then click **Download Report**.
	- **b.** Make a note of the **Restaurant ID** for your location.
	- **c.** Navigate to the **.Connect Admin** portlet, select your location, and select **Display Password**.

If the **.Connect Admin** portlet does not populate a list of locations, then you do not have the **Can View Download passwords** portlet permission enabled for your role.

- **d.** Make a note of the **Download Password**.
- **2.** On each Point-of-Sale workstation, download and install Remote Transfer Agent for your location:
	- **a.** In Reporting and Analytics, click **Admin**, and then click **Store Download**.
	- **b.** Click **Install RTA Client**, enter the **Restaurant ID** and the **Download Password**, and then click **Next**.

If the installation fails, Reporting and Analytics shows the error log in a text editor.

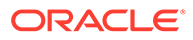

# <span id="page-151-0"></span>Setting Up Gift and Loyalty for an Organization

- **1.** Log in to Reporting and Analytics using the M organization and system administrator credentials.
- **2.** Click **Admin**, click **System**, click **Organizations**, click **Organizations**, click your organization, and then click **Edit**.
- **3.** To enable Gift and Loyalty, select **Enable Customer Info**.
- **4.** To enable Online Transaction Processing (OLTP), select **Enable iCare OLTP**.
	- **a.** Select the segmentation generator criteria threshold in **Segmentation Generator Criteria Selection**.
	- **b.** Select the segmentation generator storage amount in **Segmentation Generator Data Storage**.
	- **c.** Select **Enable Segmentation Portlet** to allow users in this organizations to access segmentation configurations.
- **5.** To enable Gift and Loyalty Customer Relationship Management, select **Enable CRM Database**.
	- **a.** To use SalesForce Marketing Cloud campaigning, select **Enable ExactTarget Campaigning**.
	- **b.** You can then enter the campaign URL and login credentials for interfacing with SalesForce Marketing Cloud.
- **6.** Click **Save**, and then log out.
- **7.** Log into Reporting and Analytics using your organization and administrator credentials.
- **8.** Navigate to the **iCare GPL** portlet, and then click **Organization Configuration**.
- **9.** To enable ExactTarget campaigning, on the **ExactTarget** tab:
	- **a.** Select **Enable ExactTarget Campaigning**.
	- **b.** Enter the **ExactTarget WSDL URL** and the **ExactTarget FTP** information.

# Configuring HTTPS Ports for Gift and Loyalty

You can enable other ports for HTTPS in Gift and Loyalty, such as 443:

- **1.** Log in to the Gift and Loyalty Oracle WebLogic console.
- **2.** In the Domain Structure, click **iCare\_Domain**, click **Environment**, click **Servers**, and then in the table of servers, click **icare\_server**.
- **3.** Click the **Protocol** tab, click the **Channels** tab, click **Lock & Edit**, and then click **New**.
- **4.** Fill out the **Create a New Network Channel** form:
	- **a.** Enter a name, and then select https from the **Protocol** drop-down list.
	- **b.** Enter 443 (or another open and unused port) in **Listen Port** and **External Listen Port**. Do not enter 7001 or 9443.

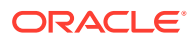

- <span id="page-152-0"></span>**c.** Select **Enabled** and **HTTP Enabled for This Protocol**.
- **d.** If you installed a security for 9443 during the Gift and Loyalty installation, select **Use Server's SSL Identity** from the **Channel Identity** drop-down list. Select **Customize Identity** to enter a new SSL certificate.
- **5.** Click **Finish** and activate the changes.

# Setting Aggregation Service Memory Configurations

After installing the Aggregation Service, set memory configurations for your environment based on the following guidelines:

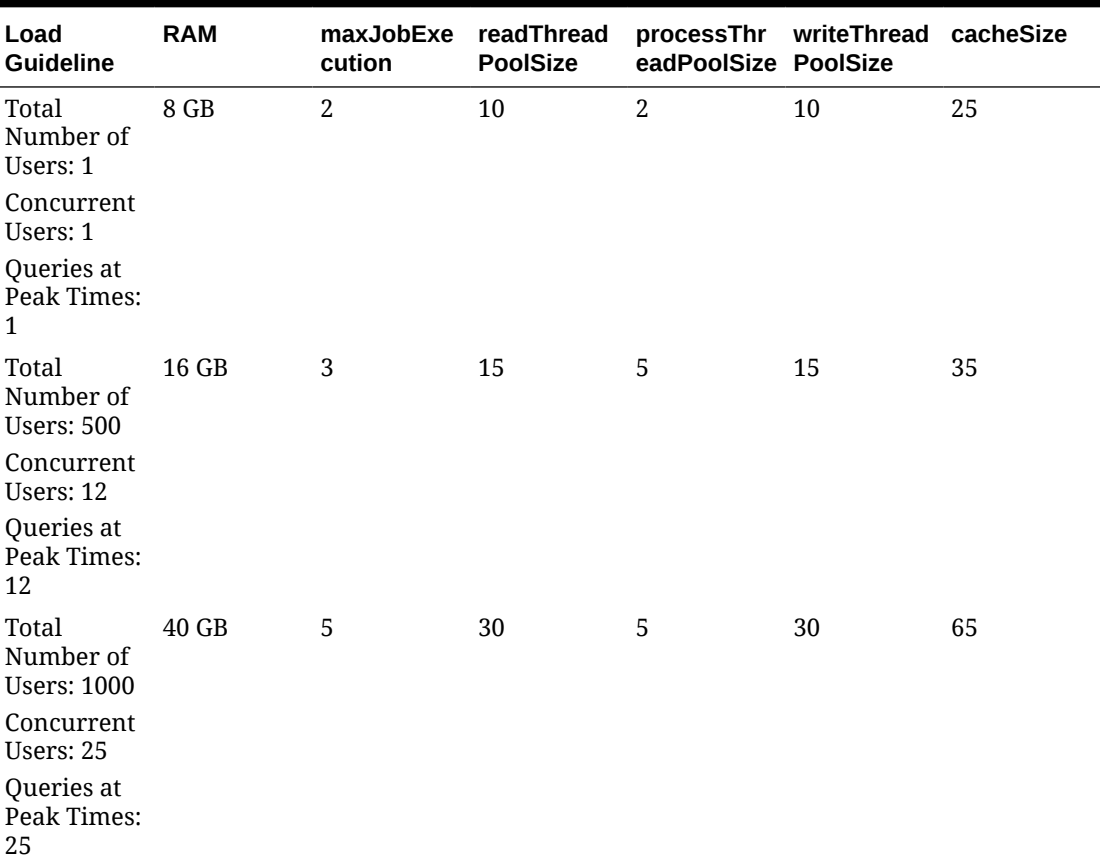

### **Table 10-1 Aggregation Service Memory Sizing**

- **1.** On the server hosting the Aggregation service, open *INSTALLATION\_DIR*/ AnalysisAggregation/config/aggregation.conf in a text editor.
- **2.** Set the value of wrapper.java.additional.2 to the RAM allocation for the service in megabytes. For example, if you are allocating 8 GB of RAM, enter  $-xmx8192M$ ,
- **3.** Open *INSTALLATION\_DIR*/AnalysisAggregation/config/ aggregation.properties in a text editor.
- **4.** Set the values for maxJobExecution, readThreadPoolSize, processThreadPoolSize, and writeThreadPoolSize.

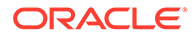

- <span id="page-153-0"></span>**5.** Open *INSTALLATION\_DIR*/AnalysisAggregation/config/db.xml in a text editor.
- **6.** Set the value for cacheSize.
- **7.** Restart the server.

# Setting Aggregation Retention Periods

Configure the amount of time that the aggregation service retains data for each organization:

**1.** In Reporting and Analytics, navigate to the **Production Management** portlet, and then click the **Agg. Retention** tab.

If you do not have the Production Management portlet on your sidebar, add the **Production Management** portlet from the **Portlet** type to your role, and then log back in to Reporting and Analytics.

**2.** Double-click the **Retention Months** column for the organization you want to configure, enter the number of months for data retention, and then click **Save**.

# Improving the Performance for Exporting Large Analysis Reports to Excel

For organizations that export analysis reports with large amounts of data to Microsoft Excel format, you can make the following configuration changes:

```
1. In a command prompt, navigate to
   root\myMicros\Oracle\Middleware\instances\ORCLRNA\bin, and then
   enter opmnctl stopall.
```
**2.** In the Microsoft Windows Services Manager, stop all **beasvc bifoundation\_domain\_bi\_server***X*, and then stop **beascv bifoundation\_domain\_AdminServer**.

```
3. In the file explorer, navigate to
   root\myMicros\Oracle\Middleware\instances\ORCLRNA\OracleBIJa
   vaHostComponent\coreapplication_obijh1.
```
**a.** Open config.xml in a text editor and configure the XMLP tag:

```
<XMLP>
     <InputStreamLimitInKB>0</InputStreamLimitInKB>
     <ReadRequestBeforeProcessing>false</
ReadRequestBeforeProcessing>
</XMLP>
```
**b.** Open xdo.cfg and add the following in the properties tag:

<property name="xlsx-keep-values-in-same-column">true</property>

**4.** In the Microsoft Windows Services Manager, start **beascv bifoundation\_domain\_AdminServer**, and then start all **beasvc bifoundation\_domain\_bi\_server***X*.

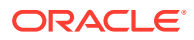

- **5.** Log in to the Oracle WebLogic Administration Console, click **Deployments**, and then verify or wait for all services to become **Active**.
- **6.** In a command prompt, navigate to *root*\myMicros\Oracle\Middleware\instances\ORCLRNA\bin, and then enter opmnctl startall.

# Enabling HTML Support in Oracle Business Intelligence

Complete this procedure so users can save analysis reports that contain HTML markup.

- **1.** In Reporting and Analytics, log in to the M organization with the sys admin account.
- **2.** In a new browser tab, go to http://*OBI Server Address*:9704/analytics/ saw.dll?Admin.
- **3.** Click **Manage Privileges**.
- **4.** On the Manage Privileges screen, find the **Save Content with HTML Markup** privilege.
- **5.** If the privilege role is not set to **BI Author Role**:
	- **a.** Click the current role value.
	- **b.** On the **Privilege: Save Content with HTML Markup** screen, click **Add**, search for the **BI Author Role**, and then add the role to the **Selected Members** table.

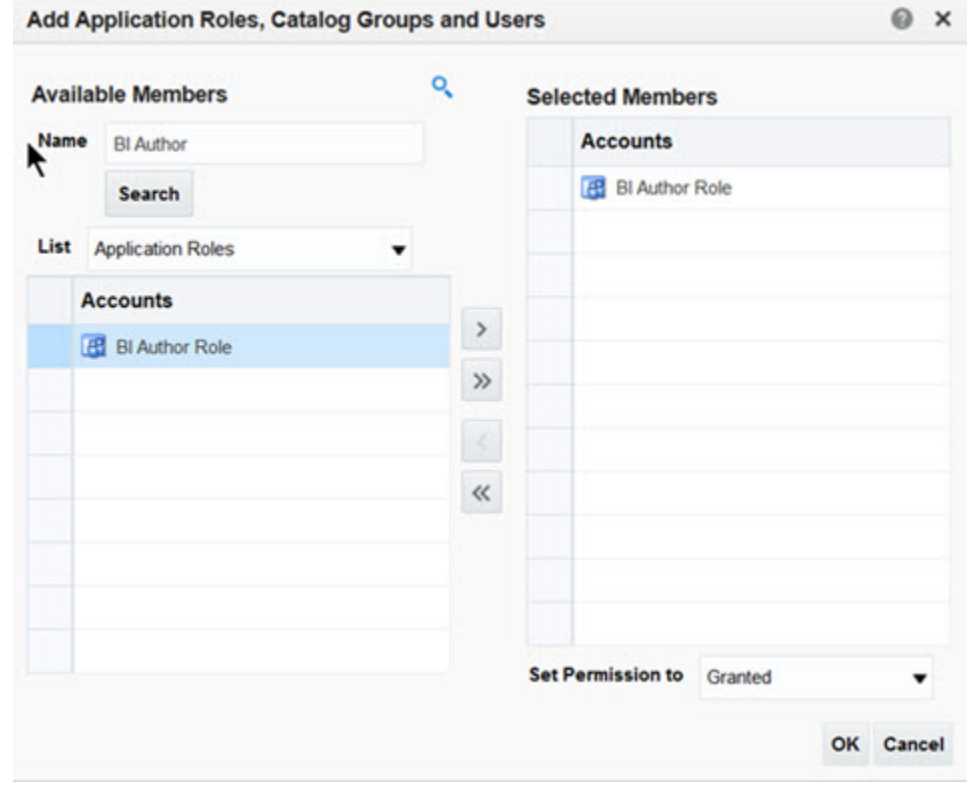

**c.** Click **OK**.

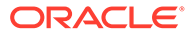

# 11 Administration and Maintenance

This section provides instructions for administrative and maintenance-related tasks, such as password changes, URL changes, and server restarts.

- Restarting Reporting and Analytics Servers
- Changing Microsoft SQL Server Information
- [Changing the Reporting and Analytics Published Site URL](#page-156-0)
- [Changing the Oracle Business Intelligence Server Published Site URL](#page-157-0)
- [Maintaining Supported Point-of-Sale Application Versions](#page-157-0)
- [Updating Enterprise Back Office with New Gift and Loyalty Passwords](#page-158-0)
- [Re-Deploying Reporting and Analytics Applications](#page-158-0)
- [Re-Deploying Gift and Loyalty](#page-159-0)

# Restarting Reporting and Analytics Servers

To prevent conflicts due to server dependencies when starting or shutting down Reporting and Analytics, use the following diagram as a guideline for the order you should follow. For environments with server clusters, make sure to start the primary servers first, and to shut down the primary servers last.

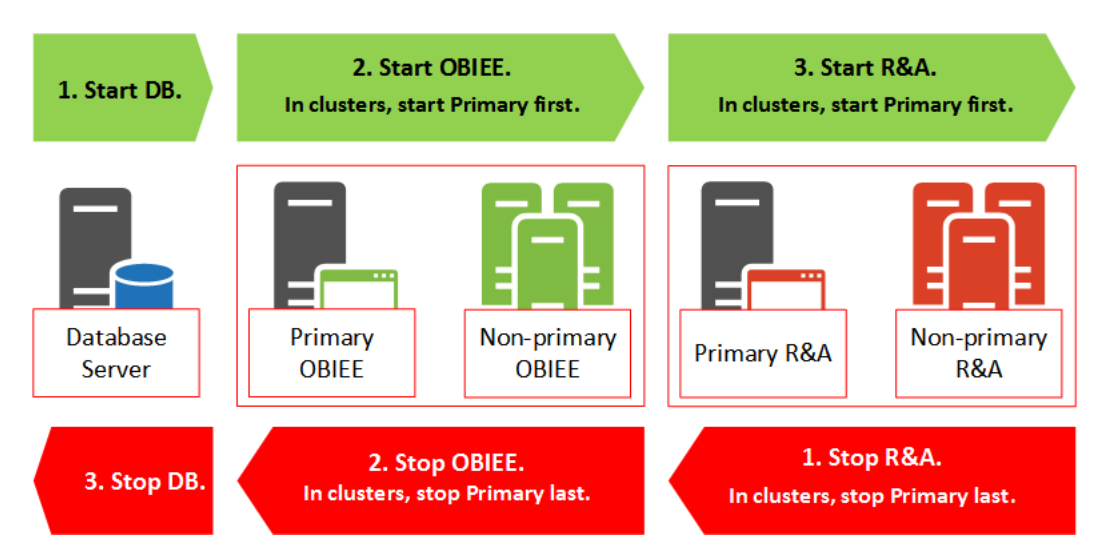

**Figure 11-1 Shutdown and Startup Order for Reporting and Analytics Servers**

# Changing Microsoft SQL Server Information

Use the SQL Server Database Configuration for OBIEE utility to change the hostname or instance name of a Microsoft SQL Server.

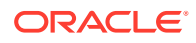

<span id="page-156-0"></span>**1.** Navigate to and double-click

*root*\MyMicros\SQLServerOBIEEConfiguration\SQLServerOBIEEConf iguration.exe to start the **SQL Server Database Configuration for OBIEE** utility.

- **2.** The **Driver** field shows the file path to the Microsoft Open Database Connectivity (ODBC) driver. You can enter the file path in the field if the utility cannot find the ODBC dll file.
- **3.** For the **AGGREGATION** server:
	- **a.** The **Server** field shows the hostname and instance name (if applicable) of the Aggregation database server. You can edit the name using this field.
	- **b.** The **Database** field shows the database to which you are currently connected.
- **4.** For the **REPORTING & ANALYTICS** server:
	- **a.** The **Server** field shows the hostname and instance name (if applicable) of the Reporting and Analytics database server. You can edit the name using this field.
	- **b.** The **CORE Database** field shows the core database to which you are currently connected.
	- **c.** The **LOCATION ACTIVITY Database** field shows the location activity database to which you are currently connected.
- **5.** Click **Save** to make the changes to the database server names.

# Changing the Reporting and Analytics Published Site URL

These instructions provide a high-level overview and basic guidance to the areas within the Oracle WebLogic console that apply to this task. The *Oracle WebLogic Server* documentation contains detailed information and instructions for understanding and performing configurations within the Oracle WebLogic console.

**1.** In the Oracle WebLogic console, navigate to the **Summary of Servers** page, click the *application server name* (typically appServ*number*), click **Configuration**, click **Federation Services**, click **SAML 2.0 General**, and then change the **Published Site URL**.

The Published Site URL is case sensitive in server cluster deployments.

**2.** Publish the metadata to the following location:*INSTALLATION\_DIR*\Oracle\Middleware\user\_projects\domai ns\bifoundation\_domain\app\_metadata.xml

In a two-box or cluster installation, the WebLogic console creates the metadata file on the Reporting and Analytics application server. You must copy the file to the OBI server running the Oracle WebLogic Administration Server.

- **3.** Navigate to **Security Realms**, click **myrealm**, click **Providers**, click **Authentication**, click the **saml2AP** identity assertion provider, and then click **Management**.
	- **a.** Delete and then re-create the **app\_data** service provider partner.
	- **b.** Use the metadata file you created for the new published site URL.
	- **c.** Select **Enabled**, enter /analytics/\* in the **Redirect URIs** field, and then select **Only Accept Signed Artifact Requests**.

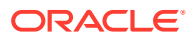

- **4.** Change the value for **portalDomainURL** in microsConfig.properties.
- **5.** If you are not changing the OBIEE published URL, redeploy portal.ear. [Re-Deploying](#page-158-0) [Reporting and Analytics Applications](#page-158-0) contains instructions for redeploying applications.

# <span id="page-157-0"></span>Changing the Oracle Business Intelligence Server Published Site URL

These instructions provide a high-level overview and basic guidance to the areas within the Oracle WebLogic console that apply to this task. The *Oracle WebLogic Server* documentation contains detailed information and instructions for understanding and performing configurations within the Oracle WebLogic console.

**1.** In the Oracle WebLogic console, navigate to the **Summary of Servers** page, click *OBI server name* (typically bi\_server*number*), click **Configuration**, click **Federation Services**, click **SAML 2.0 General**, and then change the **Published Site URL**.

The Published Site URL is case sensitive in server cluster deployments.

- **2.** Publish the metadata to the following location:*INSTALLATION\_DIR*\Oracle\Middleware\user\_projects\domains\bi foundation\_domain\obiee\_metadata.xml
- **3.** Navigate to **Security Realms**, click **myrealm**, click **Providers**, click **Credential Mapper**, click the **saml2CMP** credential mapping provider, and then click **Management**.
	- **a.** Delete and then re-create the **obiee** service provider partner.
	- **b.** Use the metadata file you created for the new published site URL.
	- **c.** Select **Enabled**, select **Key Info Included**, and then select **Only Accept Signed Artifact Requests**.
- **4.** Change the value for **OBIEE.PUBLISH\_URL** in microsConfig.properties.
- **5.** Change the values for **OBIEE.SOAPWSDLURL** and **OBIEE.URL** in obieeConfig.properties.
- **6.** Redeploy portal.ear and obieeWebService.war. [Re-Deploying Reporting and](#page-158-0) [Analytics Applications](#page-158-0) contains instructions for redeploying applications.

### Maintaining Supported Point-of-Sale Application Versions

Maintain the list of supported versions for applications that interface with Reporting and Analytics, such as Point-of-Sale applications and Property Management Systems. The Posting service does not accept data from versions that are not listed under each application.

**1.** In Reporting and Analytics, navigate to the **Production Management** portlet, and then click the **Pos. Configuration** tab.

If you do not have the Production Management portlet on your sidebar, add the **Production Management** portlet from the **Portlet** type to your role, and then log back in to Reporting and Analytics.

- **2.** Double-click the **Supported Version** column for a Point-of-Sale application.
- **3.** Enter the version number for which you want to add support. You can enter more than one version number using a comma and no spaces. For example, 3.4,5.6,5.6.1

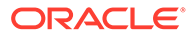

Version numbers added or removed this way do not affect versions officially supported by Enterprise Back Office, which are denoted by an asterisk.

# <span id="page-158-0"></span>Updating Enterprise Back Office with New Gift and Loyalty Passwords

After changing passwords for Gift and Loyalty database users, follow the instructions to update the passwords in Enterprise Back Office:

- **1.** On the Gift and Loyalty application server, navigate to *InstallationPath*\PasswordChangeUtility\ and double-click ChangePassword.cmd.
- **2.** For each database user account that you want to update, select the checkbox next to the account name and enter the new password. You can select **Show Passwords** to unmask the passwords being entered.
- **3.** Click **Apply Changes** to update the new passwords. The utility creates a backup of the .properties files in the same folder.
- **4.** [Re-deploy Gift and Loyalty.](#page-159-0)

# Re-Deploying Reporting and Analytics Applications

Perform the following steps to manually re-deploy applications without using the update functionality in the Oracle WebLogic Administration Console.

- **1.** In the Oracle WebLogic console, navigate to the Summary of Deployments page, and then delete the applications that you want to re-deploy.
- **2.** Click **Install** and use the following table as a reference to deploy the applications:

#### **Table 11-1 Application Deployment Reference**

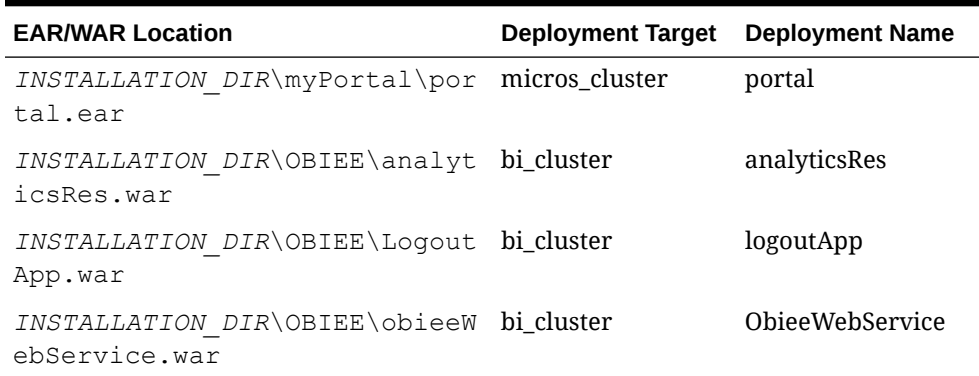

- **a.** Navigate to the Enterprise Application Archive (EAR) or Web Application Archive (WAR) file for the application.
- **b.** Select **Install this deployment as an application**.
- **c.** Select the deployment target corresponding to the selected EAR or WAR file.
- **d.** Enter the deployment name corresponding to the selected EAR or WAR file.
- **e.** Select **Copy this application onto every target for me**.

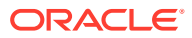

- **3.** Click **Activate Changes**, click **Start**, and then click **Servicing all requests**.
- **4.** If the deployment times out, increase the Max Stuck Thread Time server environment parameter to increase the time-out allowance. [Deployment Time Outs](#page-181-0) contains information and instructions.

# <span id="page-159-0"></span>Re-Deploying Gift and Loyalty

Perform the following steps to manually re-deploy Gift and Loyalty without using the update functionality in the Oracle WebLogic Administration Console.

- **1.** In the Oracle WebLogic console, navigate to the Summary of Deployments page, and then delete the Gift and Loyalty application.
- **2.** Click **Install**:
	- a. Navigate to *INSTALLATION DIR*\iCare\icare.ear.
	- **b.** Select **Install this deployment as an application**.
	- **c.** Select icare server as the deployment target.
	- **d.** Enter icare as the deployment name.
	- **e.** Select **Copy this application onto every target for me**.
- **3.** Click **Activate Changes**, click **Start**, and then click **Servicing all requests**.
- **4.** If the deployment times out, increase the Max Stuck Thread Time server environment parameter to increase the time-out allowance. [Deployment Time Outs](#page-181-0) contains information and instructions.

### Setting Server-Wide Notifications

System Administrators can use Enterprise Message to create server-wide notification messages to be shown on the Reporting and Analytics login screen. This lets system administrators communicate information to all hosted organizations, such as upcoming downtime for maintenance, application version updates with a link to a change log, and security warnings.

- **1.** Log in to Reporting and Analytics using system administrator credentials for the M organization.
- **2.** Navigate to the **Enterprise Message** portlet. If you do not see the portlet, create and assign an instance of the portlet to the system administrator role.
- **3.** Click **Add**, or select an existing message and then click **Edit**.
- **4.** Fill out the form to configure the message, and then click **Save**:
	- **a.** Enter a name to identify the message instance.
	- **b.** Enter a header and up to three lines of messages using HTML tags for text formatting and hyperlinks. These fields block script tags.
	- **c.** Select the date and time range that Reporting and Analytics shows the message.

# 12 Uninstallation

This section provides instructions for uninstalling Enterprise Back Office.

# Uninstalling Enterprise Back Office 9.0 or Later

This topic provides instructions for creating a backup and then running the uninstallation wizard to remove Oracle MICROS Enterprise Back Office. Refer to the Oracle WebLogic help and the Oracle Business Intelligence help when uninstalling the respective software.

- **1.** Uninstall the Reporting and Analytics application server. If you installed Reporting and Analytics in a server cluster, uninstall each non-primary server before uninstalling the primary server.
	- **a.** Navigate to the myMicros installation directory.
	- **b.** Copy the myMicros folder to create a backup.
	- **c.** Make sure the current Microsoft Windows user has **Change** permissions for the myMicros folder.
	- **d.** Navigate to *installation path*\myMicros\Uninstall\_myMicros\ and double-click Change myMicros Installation.
	- **e.** Follow the instructions, and then click **Next** to uninstall the Enterprise Back Office components on the current server. You cannot stop or cancel the uninstallation process.
	- **f.** Uninstall Oracle WebLogic.
	- **g.** Delete the myMicros folder to remove all files that were not removed by the uninstallation wizard.
	- **h.** Restart the server.
- **2.** Uninstall the Oracle Business Intelligence (OBI) server. If you installed Reporting and Analytics in a server cluster, uninstall each non-primary OBI server before uninstalling the primary server.
	- **a.** Uninstall Oracle Business Intelligence.
	- **b.** Navigate to the myMicros installation directory.
	- **c.** Copy the myMicros folder to create a backup.
	- **d.** Make sure the current Microsoft Windows user has **Change** permissions for the myMicros folder.
	- **e.** Navigate to *installation path*\myMicros\Uninstall\_myMicros\ and double-click Change myMicros Installation.
	- **f.** Follow the instructions, and then click **Next** to uninstall the Enterprise Back Office components on the current server. You cannot stop or cancel the uninstallation process.
	- **g.** Uninstall Oracle WebLogic.

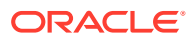

- **h.** Back up log files and delete the following folders:
	- *root*\bea
	- *root*\temp
	- *root*\Program Files\Oracle\Inventory\logs
- **i.** Delete the myMicros folder to remove all files that were not removed by the uninstallation wizard.
- **j.** Clear the content of the TMP and TEMP folders. Microsoft Windows stores the location of these folders as user variables in the system environments.
- **k.** Restart the server.
- **3.** Uninstall Enterprise Back Office components and services from each server.
	- **a.** Navigate to the myMicros installation directory.
	- **b.** Copy the myMicros folder to create a backup.
	- **c.** Make sure the current Microsoft Windows user has **Change** permissions for the myMicros folder.
	- **d.** Navigate to *installation path*\myMicros\Uninstall\_myMicros\ and double-click Change myMicros Installation.
	- **e.** Follow the instructions, and then click **Next** to uninstall the Enterprise Back Office components on the current server. You cannot stop or cancel the uninstallation process.
	- **f.** Delete the myMicros folder to remove all files that were not removed by the uninstallation wizard.
	- **g.** Restart the server.

# Uninstalling the Inventory Management Application

Remove the Inventory Management application through the Microsoft Windows Control Panel.

# Uninstalling Oracle Business Intelligence Schemas from Oracle Database

- **1.** Uninstall Oracle Business Intelligence Enterprise Edition.
- **2.** Navigate to \RCU\BIN\ from the installation archive, and then double-click the rcu batch file to start the Oracle Repository Creation Utility (RCU).
- **3.** On the Drop Repository screen, select **Drop**.
- **4.** On the Database Connection Details screen, enter the database information, and then enter credentials for a SYSDBA account.
- **5.** Click **OK** after the RCU wizard checks for prerequisites.
- **6.** On the Select Components screen, make sure **Metadata Services** and **Business Intelligence Platform** are selected, as shown in the following screenshot:

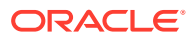

| <b>ORCLRNA</b><br>Prefix All Schema Owners |  |                    |  |  |  |  |
|--------------------------------------------|--|--------------------|--|--|--|--|
| Component                                  |  | Schema Owner       |  |  |  |  |
| <b>B</b> Oracle AS Repository Components   |  |                    |  |  |  |  |
| □ØAS Common Schemas                        |  |                    |  |  |  |  |
| Metadata Services                          |  | ORCLRNA_MDS        |  |  |  |  |
| Audit Services                             |  | IAU                |  |  |  |  |
| Enterprise Scheduler Service               |  | ESS                |  |  |  |  |
| Oracle Platform Security Services          |  | OPSS               |  |  |  |  |
| <b>■■</b> Identity Management              |  |                    |  |  |  |  |
| <b>EE</b> WebCenter Content                |  |                    |  |  |  |  |
| ■■ Oracle Data Integrator                  |  |                    |  |  |  |  |
| ⊟iZ Oracle Business Intelligence           |  |                    |  |  |  |  |
| <b>Z</b> Business Intelligence Platform    |  | ORCLRNA BIPLATFORM |  |  |  |  |
| <b>E</b> WebLogic Communication Services   |  |                    |  |  |  |  |
| <b>EE</b> SOA and BPM Infrastructure       |  |                    |  |  |  |  |
| <b>⊞</b> WebCenter Portal                  |  |                    |  |  |  |  |
| <b>⊞</b> Portal and BI                     |  |                    |  |  |  |  |
| ⊞ Oracle Social Network                    |  |                    |  |  |  |  |
|                                            |  |                    |  |  |  |  |

**Figure 12-1 Oracle RCU Components Selection for Oracle Database**

- **7.** Click **OK** to confirm schema removal despite affecting current applications, and after the wizard checks for prerequisites.
- **8.** Click **Drop**, verify the completion summary, and then click **Close**.
- **9.** Using a database connectivity tool, verify that the orclrna biplatform and orclrna\_mds users no longer exist.
- **10.** Navigate to *root*\Oracle\*databaseInstanceName*\mymicros\ and verify that ORCLRNA\_BIPLATFORM.DBF, ORCLRNA\_MDS.DBF, and ORCLRNA\_IASTEMP.DBF have been deleted.
- **11.** Use the following query to delete the System. SCHEMA\_VERSION\_REGISTRY\$ entry:

```
delete from System. SCHEMA VERSION REGISTRY$ where
mrc_name='ORCLRNA';
```
12. Use the following query to delete obieeRcu records from the CORE\_OPTIONS table:

delete from CORE OPTIONS where modulename='obieeRcu';

# Uninstalling Oracle Business Intelligence Schemas from Microsoft SQL Server

- **1.** Uninstall Oracle Business Intelligence Enterprise Edition.
- **2.** Navigate to  $\R$ CU $\BH \R$  from the installation archive, and then double-click the rcu batch file to start the Oracle Repository Creation Utility (RCU).
- **3.** On the Drop Repository screen, select **Drop**.
- **4.** On the Database Connection Details screen, enter the database information, and then enter credentials for a DBA or SYSDBA account.

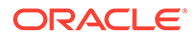

- **5.** Click **OK** after the RCU wizard checks for prerequisites.
- **6.** On the Select Components screen, make sure **Metadata Services** and **Business Intelligence Platform** are selected, as shown in the following screenshot:

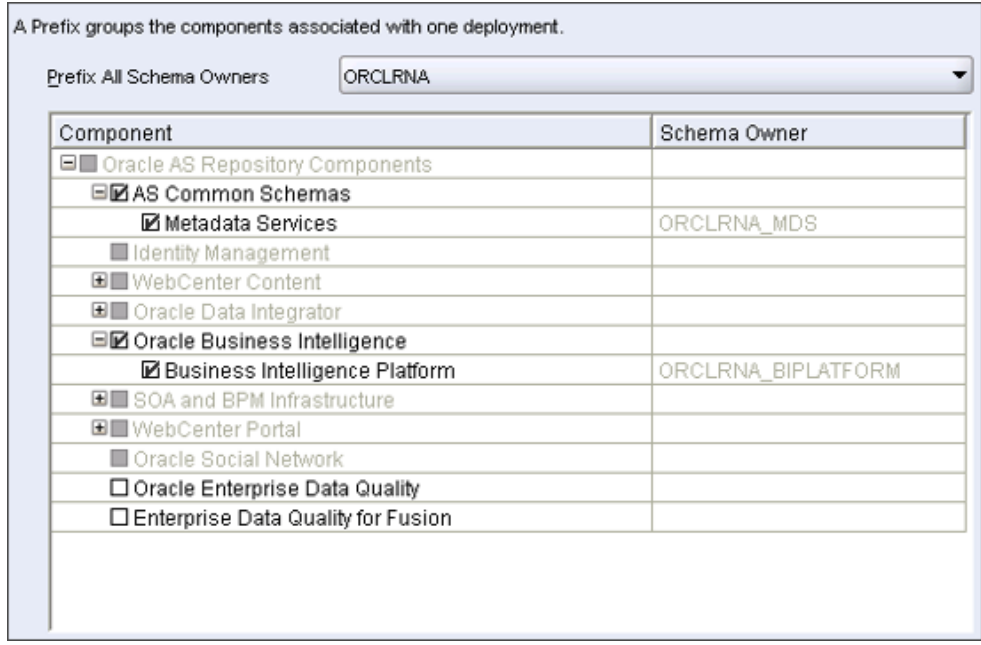

**Figure 12-2 Oracle RCU Components Selection for Microsoft SQL Server**

- **7.** Click **OK** to confirm schema removal despite affecting current applications, and after the wizard checks for prerequisites.
- **8.** Click **Drop**, verify the completion summary, and then click **Close**.
- **9.** Using a database connectivity tool, verify that the ORCLRNA\_BIPLATFORM and ORCLRNA\_MDS tables no longer exist.
- 10. Delete or set optionvalue='true' for the record in the CORE\_OPTIONS table with the module name obieeRcu.
- **11.** Navigate to the folder that you stored database files and verify that the ORCLRNA RCU primary data file and the ORCLRNA RCU  $log$  transaction log file have been removed.

### Uninstalling Enterprise Back Office 8.5 or Earlier

- **1.** If you are upgrading to Enterprise Back Office 9.0 or later and you want to generate metadata outputs of legacy reports, you must [generate metadata for](#page-164-0) [legacy reports](#page-164-0) before uninstalling Enterprise Back Office. You will not be able to recover the reports after you uninstall the earlier version of Enterprise Back Office.
- **2.** On each server hosting an Enterprise Back Office component or service:
	- **a.** Navigate to the myMicros installation directory.
	- **b.** To create a backup of the configurations, copy the myMicros folder to a backup location.

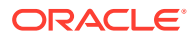

You cannot restore the configurations from older versions. You can only use the backup as a configuration reference.

- <span id="page-164-0"></span>**c.** Make sure the current Microsoft Windows user has **Change** permissions for the myMicros folder.
- **d.** Navigate to *installation path*\myMicros\Uninstall\_myMicros\, and then double-click Change myMicros Installation.
- **e.** Follow the instructions, and then click **Next** to uninstall the Enterprise Back Office components on the current server. You cannot stop or cancel the uninstallation process.
- **f.** Delete the myMicros folder to remove all files that were not removed by the uninstallation wizard.
- **g.** Restart the server.

## Generating Metadata for Legacy Reports

If you are upgrading Oracle MICROS Enterprise Back Office from 8.5.1.5 to 9.0 or later and you want to generate the subject area mapping report for Interactive Reports and Ad Hoc reports, you must use the Interactive and Ad Hoc Reports metadata extraction tool before uninstalling Reporting and Analytics. If you are using an early Enterprise Back Office version, you must upgrade to 8.5.1 and apply patch 5 before you can perform these steps.

- **1.** Download and extract the archive to a folder on the Reporting and Analytics application server.
- **2.** Copy ntlmauth.dll from  $/x64/$  for 64-bit operating systems and  $/x86/$  for 32-bit operating systems to *%JAVA\_HOME%*\bin\
- **3.** Copy the following files to the folder containing the tool:
	- *myPortal*\microsConfig.properties
	- *myPortal*\bin\c.properties
	- *myPortal*\bin\myportal
- **4.** Create a folder to store output metadata .CSV files and migration log files. For example, *root*:\Output
- **5.** In a command prompt, navigate to the folder to which you extracted the tool.
- **6.** Enter the following command and arguments to run the tool:

```
java —jar MetadataExtract.jar argument1 argument2 argument3
argument4 argument5
```
- **a.** *argument1*: Enter the path to the folder containing the organization ID folders. By default, this path is *root*:\myMicros\pentaho-solutions\myMicros\
- **b.** *argument2*: Enter the path to the output folder you created in Step 4.
- **c.** *argument3*: Enter true to export a .CSV file and insert the metadata into the Enterprise Back Office database, or enter false to create the .CSV file without inserting the metadata into the database.
- **d.** *argument4*: Enter the Reporting and Analytics major and minor version from which you are upgrading: 8.5 or 8.4.
- **e.** *argument5*: Enter the path to the folder to which you copied the files in Step 3.

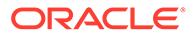

For example: java —jar MetadataExtract.jar C:\myMicros\pentahosolutions\myMicros C:\Output true 8.5 C:\MigrationTool

**7.** Navigate to the output directory and verify the metadata files and the logs.

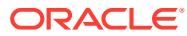

# 13 **Troubleshooting**

This section provides troubleshooting instructions for common or significant installation problems.

- Disabling Tunnel Adapters
- [Troubleshooting Oracle Business Intelligence Server Installation Errors](#page-167-0)
- [Server Failed to Remove the Staged Files](#page-177-0)
- [Installation Stops Progressing at OBIEE Configuration](#page-177-0)
- [Error Messages in MM\\_Log](#page-178-0)
- [Installation Fails When Reinstalling the Enterprise Back Office Database](#page-178-0)
- [HTTP Error 400 or 403 when Accessing Analysis Reports and Dashboards](#page-179-0)
- [Charts Not Generating in Core Reports](#page-180-0)
- [Deployment Time Outs](#page-181-0)
- [OBI Self-Service Portlet Stops at Signing In](#page-182-0)

# Disabling Tunnel Adapters

**1.** In the command prompt, enter ipconfig /all and check for **Tunnel adapter** *Tunneling Interface Name*. The following screenshot shows an example containing the Teredo Tunneling Pseudo-Interface.

**Figure 13-1 Teredo Tunneling Pseudo-Interface in Command Prompt**

|                                   |  |  |  | Tunnel adapter Teredo Tunneling Pseudo-Interface: |  |
|-----------------------------------|--|--|--|---------------------------------------------------|--|
| Connection-specific DNS Suffix .: |  |  |  |                                                   |  |
| IPv6 Address. :                   |  |  |  |                                                   |  |
| Link-local IPv6 Address :         |  |  |  |                                                   |  |
| Default Gateway :                 |  |  |  |                                                   |  |

- **2.** If you find a tunnel adapter with an assigned IP address:
	- **a.** Identify the adapter name from the **Description**, typically either **Teredo** or **Isatap**.
	- **b.** Enter the following command in the command shell to disable to the adapter:

netsh interface *adapter name* set state disabled

In this example, the *adapter name* is teredo.

- **3.** Enter ipconfig and verify that the tunnel adapter no longer appears.
- **4.** Restart the application server.

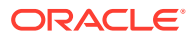

# <span id="page-167-0"></span>Troubleshooting Oracle Business Intelligence Server Installation Errors

When the installation wizard encounters a problem, it shows the message The following component did not install successfully followed by the name of the installation component that failed to install. The following table provides a reference of the components, possible reasons for the component to fail installing, and steps for troubleshooting the installation failure.

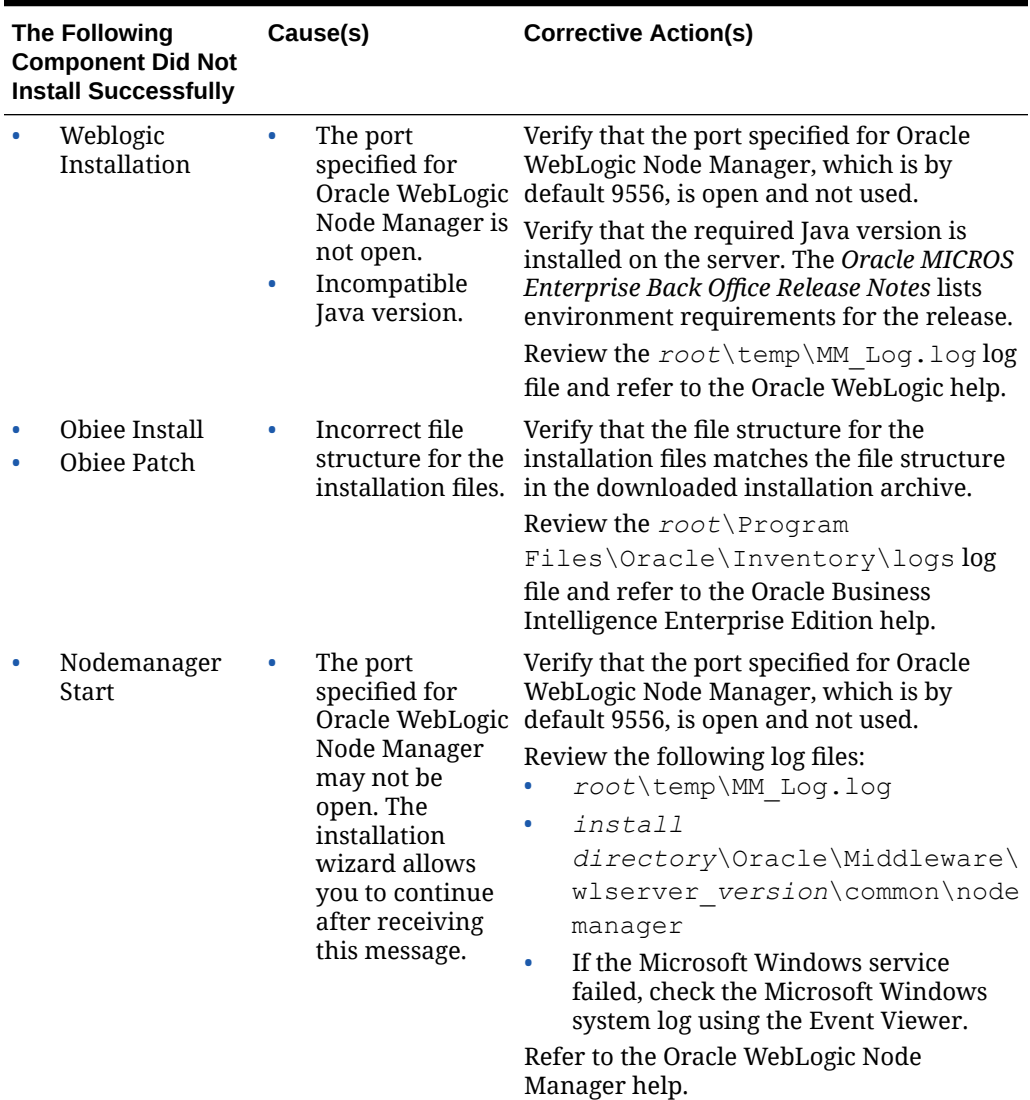

### **Table 13-1 Oracle Business Intelligence Server Installation Errors**

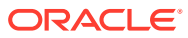

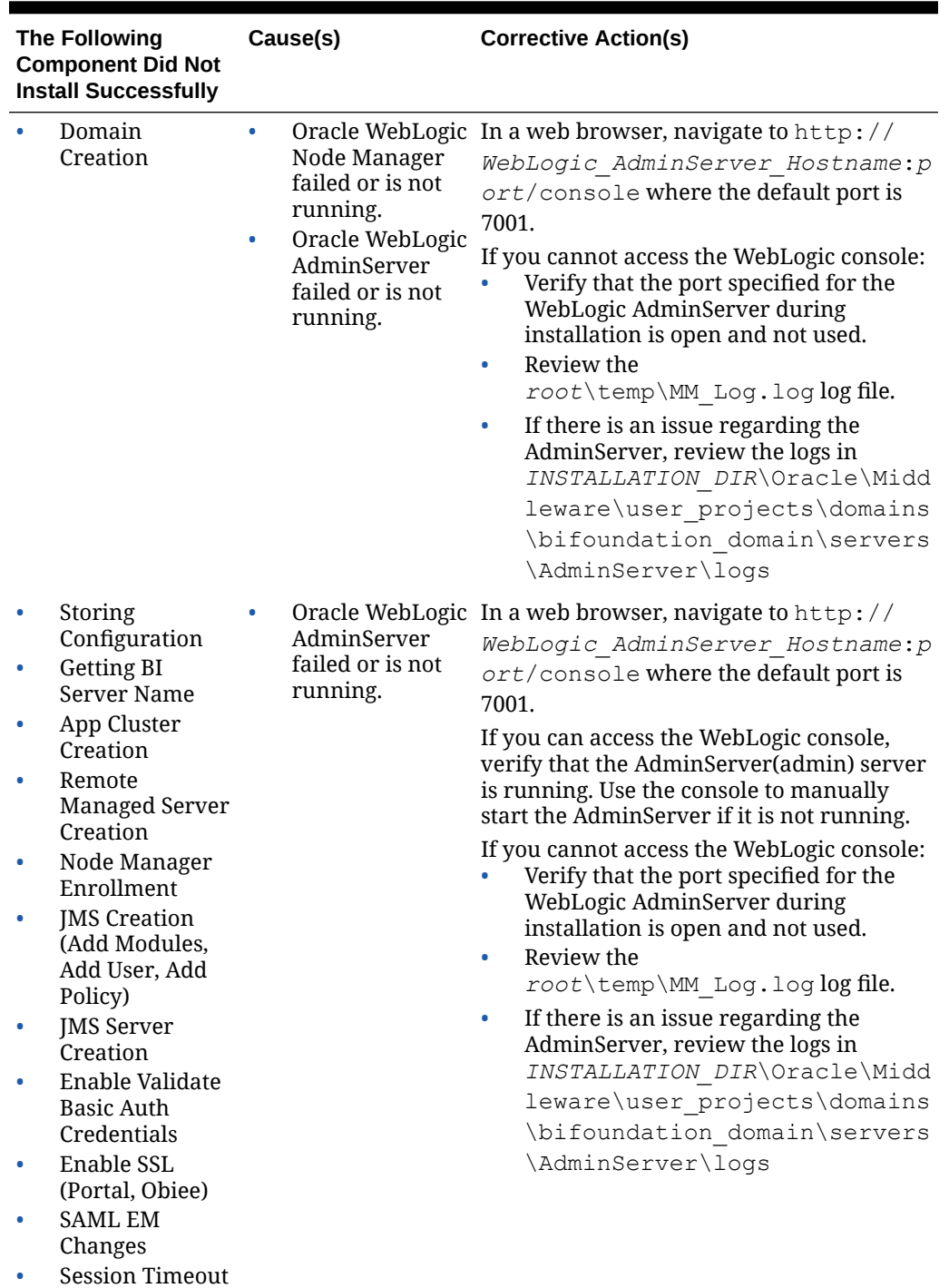

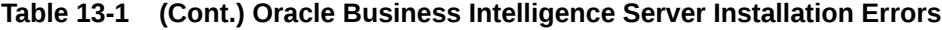

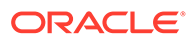

| <b>The Following</b><br><b>Component Did Not</b><br><b>Install Successfully</b> | Cause(s)                                                                                                    | <b>Corrective Action(s)</b>                                                                                                    |
|---------------------------------------------------------------------------------|----------------------------------------------------------------------------------------------------|----------------------------------------------------------------------------------------------------|
| <b>OBIEE</b><br>Configuration                                                   | ٠<br>not connect to<br>Enterprise Back<br>Office database<br>server.<br>OBI server could<br>$\bullet$<br>not assign ports<br>because they<br>were closed or<br>being used.<br>OBI server is<br>٠<br>using a dynamic<br>IP address<br>instead of a<br>static IP address.<br>$\bullet$<br>Java<br>Development Kit<br>installed in a<br>folder<br>containing<br>spaces.<br>In cluster<br>٠<br>environments,<br>non-primary<br>server could not<br>connect to the<br>primary OBIEE<br>server.<br>In cluster<br>٠<br>environments,<br>the OBIEE<br>managed server<br>(bi_server) or<br><b>OBIEE</b> services<br>are not running<br>correctly on the<br>primary OBIEE<br>server. | OBI server could Review the root\Program<br>Files\Oracle\Inventory\logs log<br>file.<br>If the log contains errors regarding the<br>AdminServer, review the logs in<br>INSTALLATION DIR\Oracle\Midd<br>leware\user projects\domains<br>\bifoundation domain\servers<br>\AdminServer\logs<br>If the log contains errors regarding the<br>bi_server, review the logs in<br>INSTALLATION DIR\Oracle\Midd<br>leware\user projects\domains<br>\bifoundation domain\servers<br>\bi server\logs<br><b>Installation Stops Progressing at OBIEE</b><br>Configuration contains information and<br>instructions for cases where the<br>installation stops progressing but does not<br>add an error to the log files. |

**Table 13-1 (Cont.) Oracle Business Intelligence Server Installation Errors**

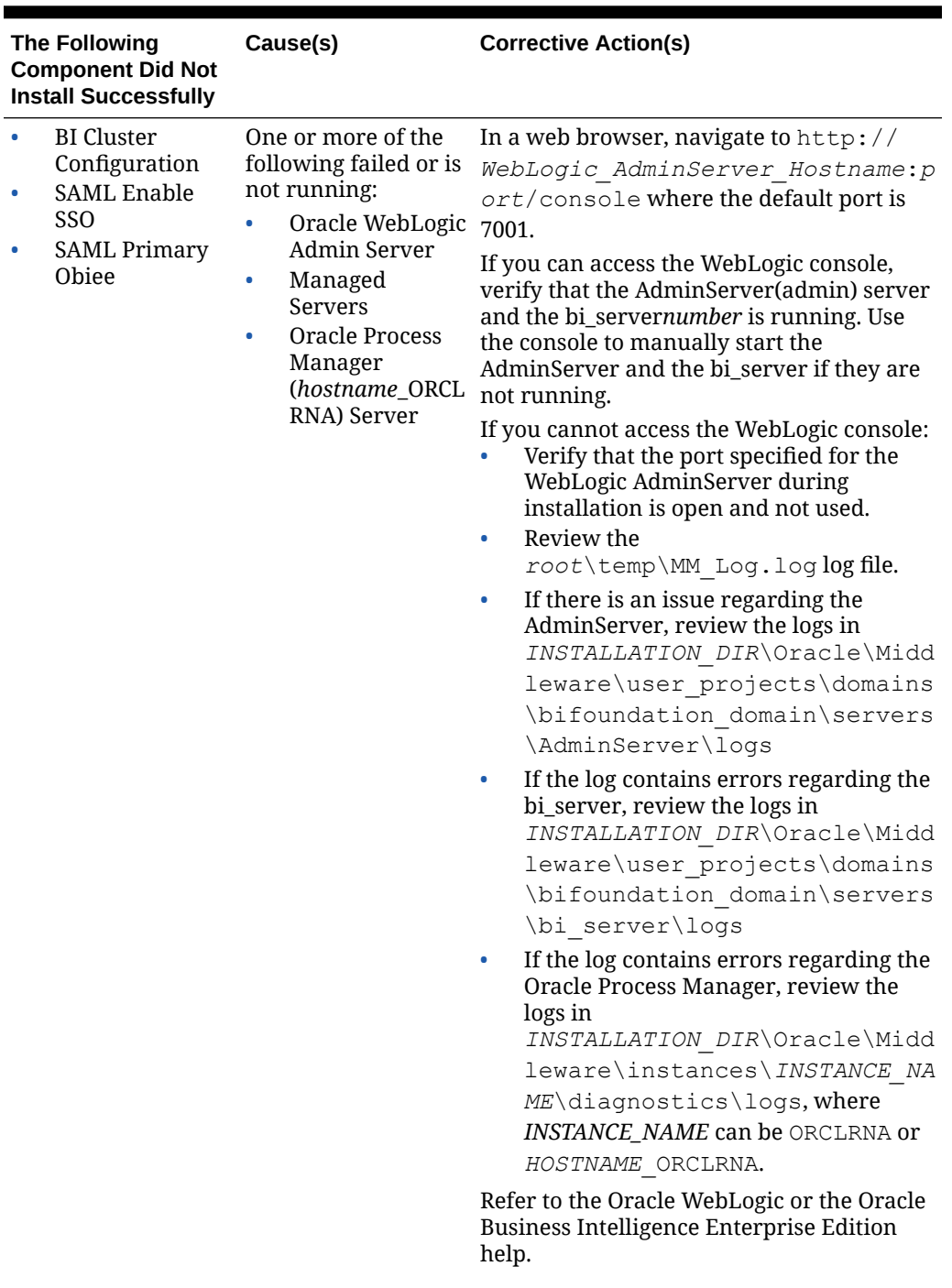

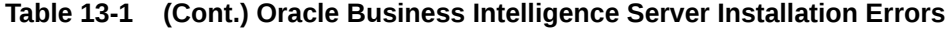

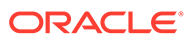

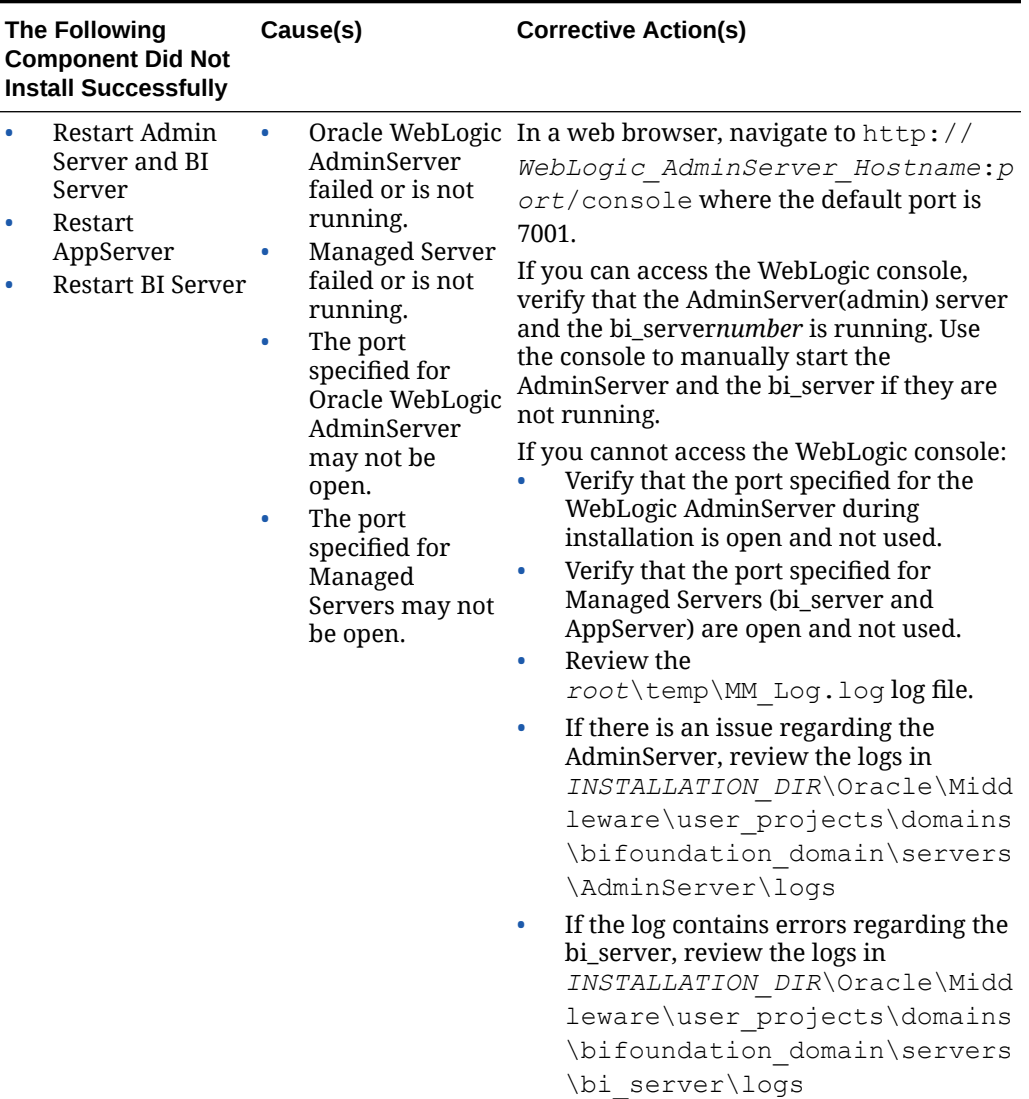

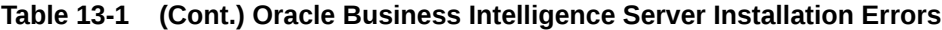

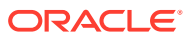

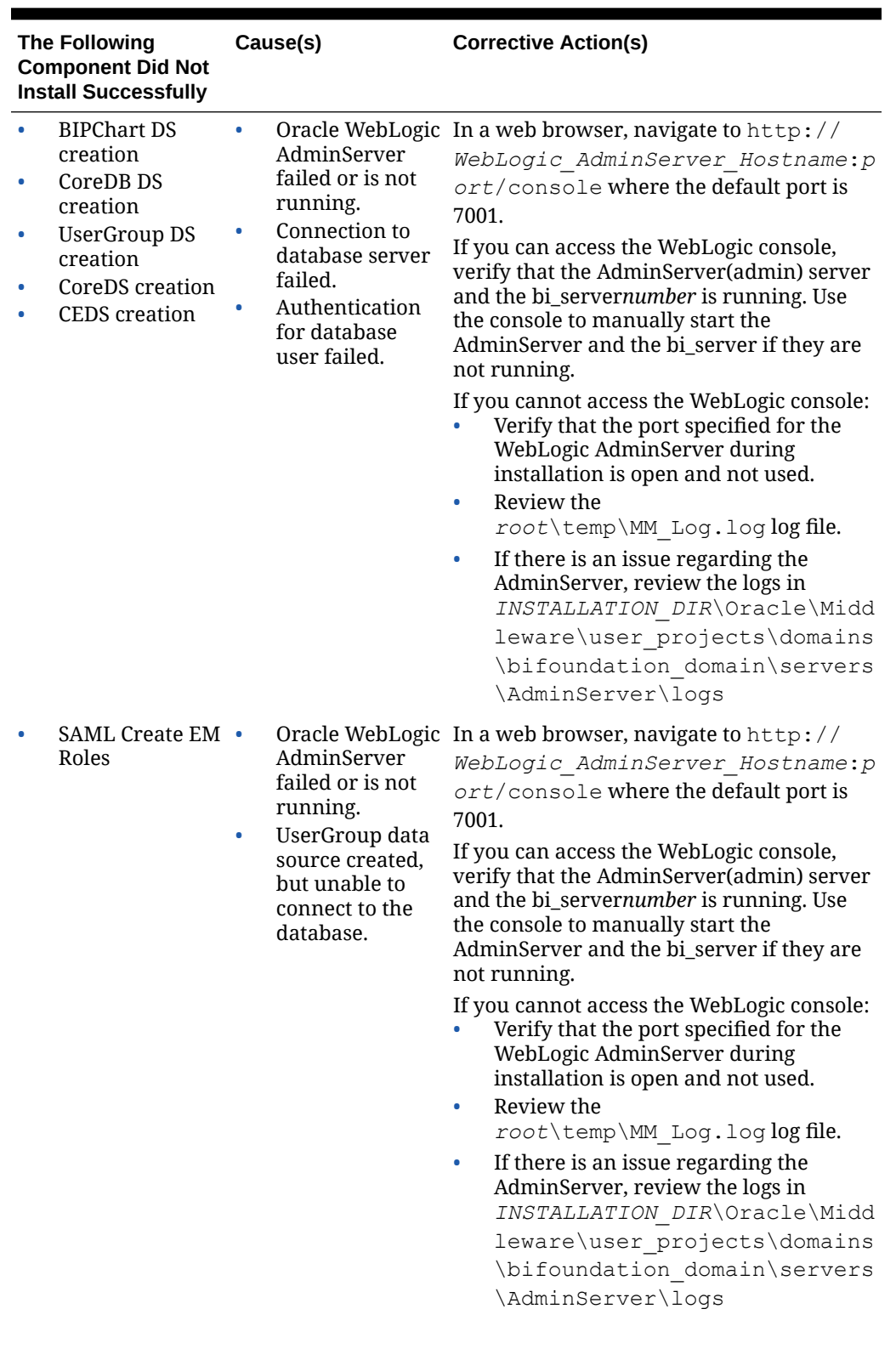

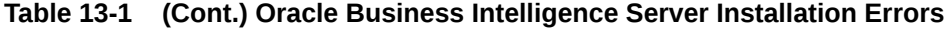

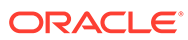

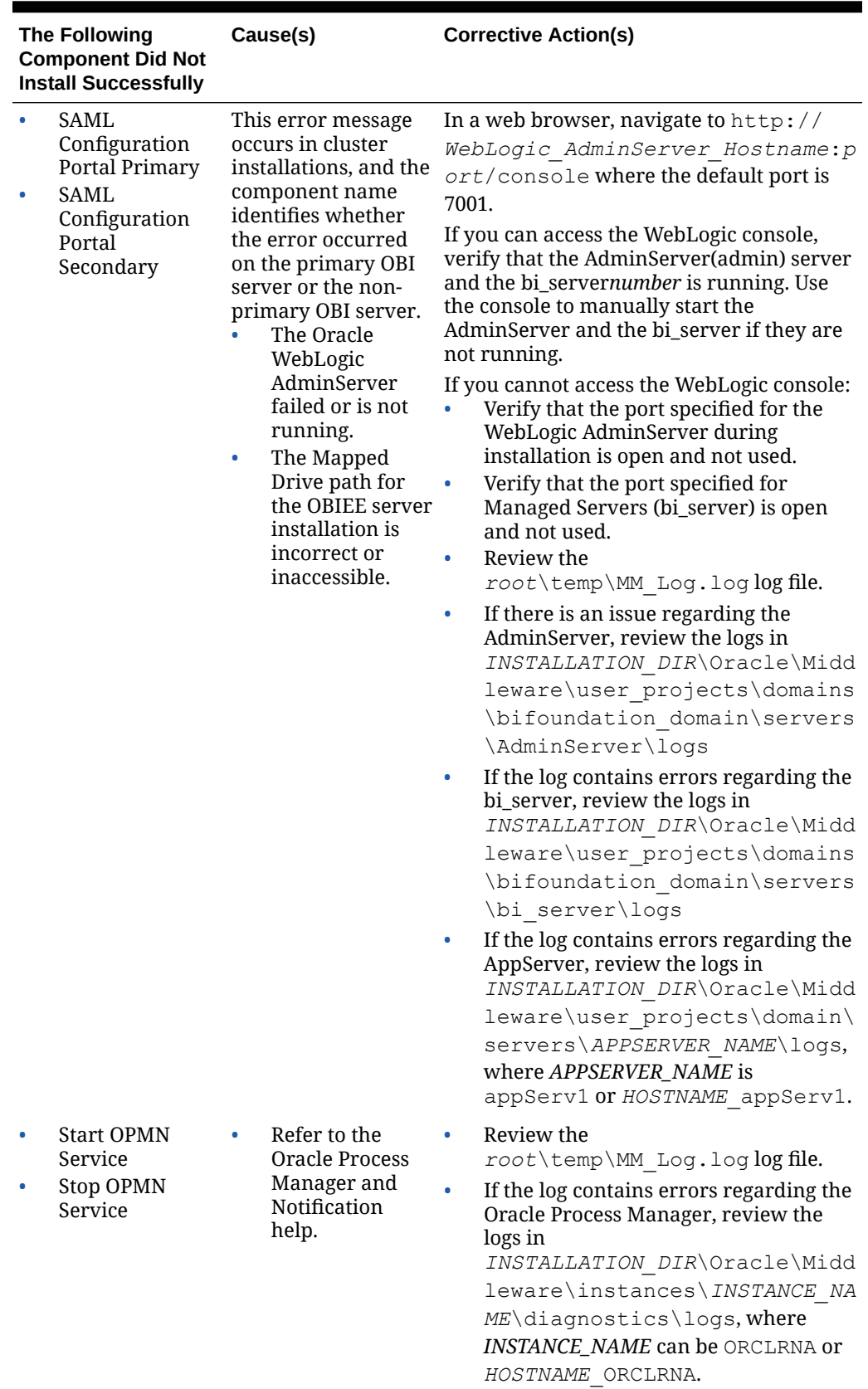

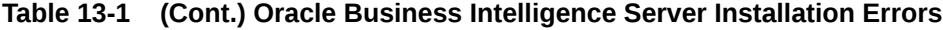

ORACLE<sup>®</sup>

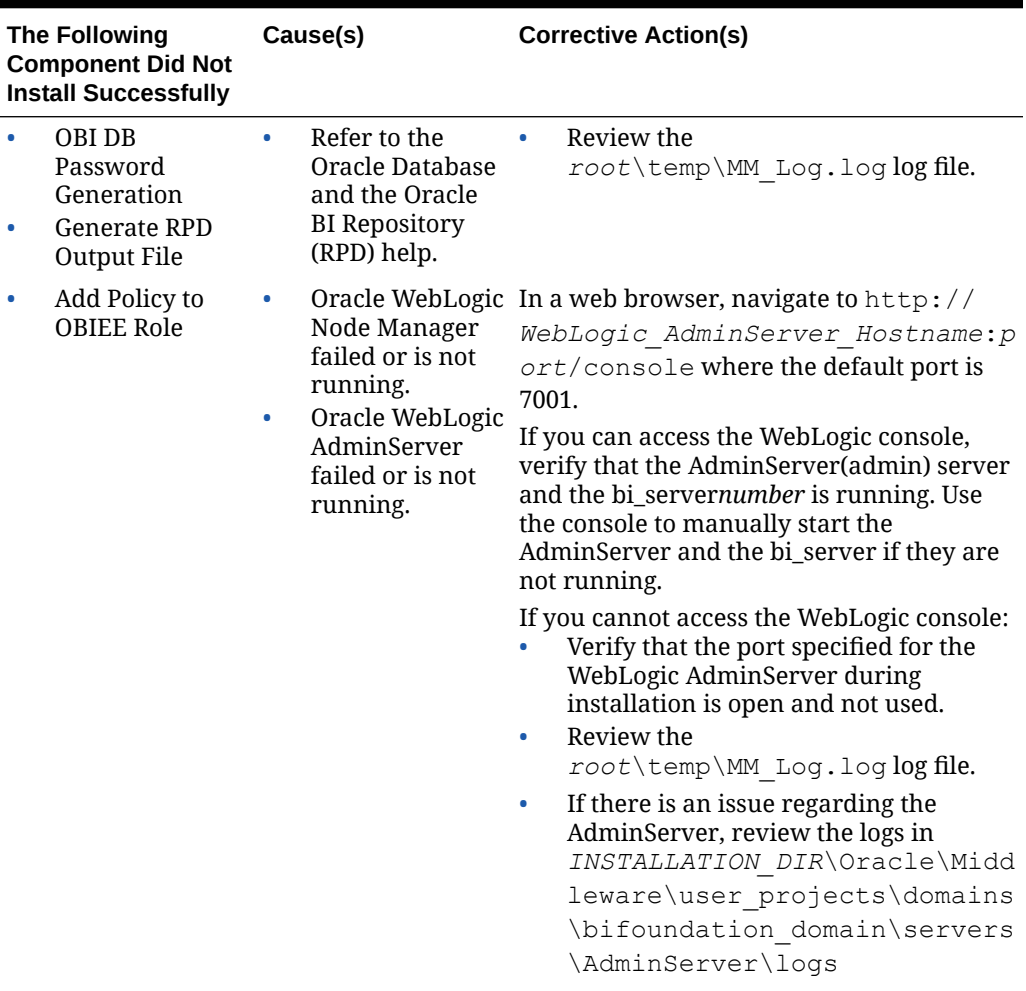

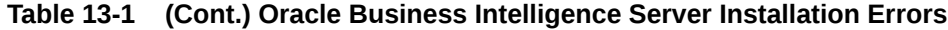

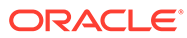

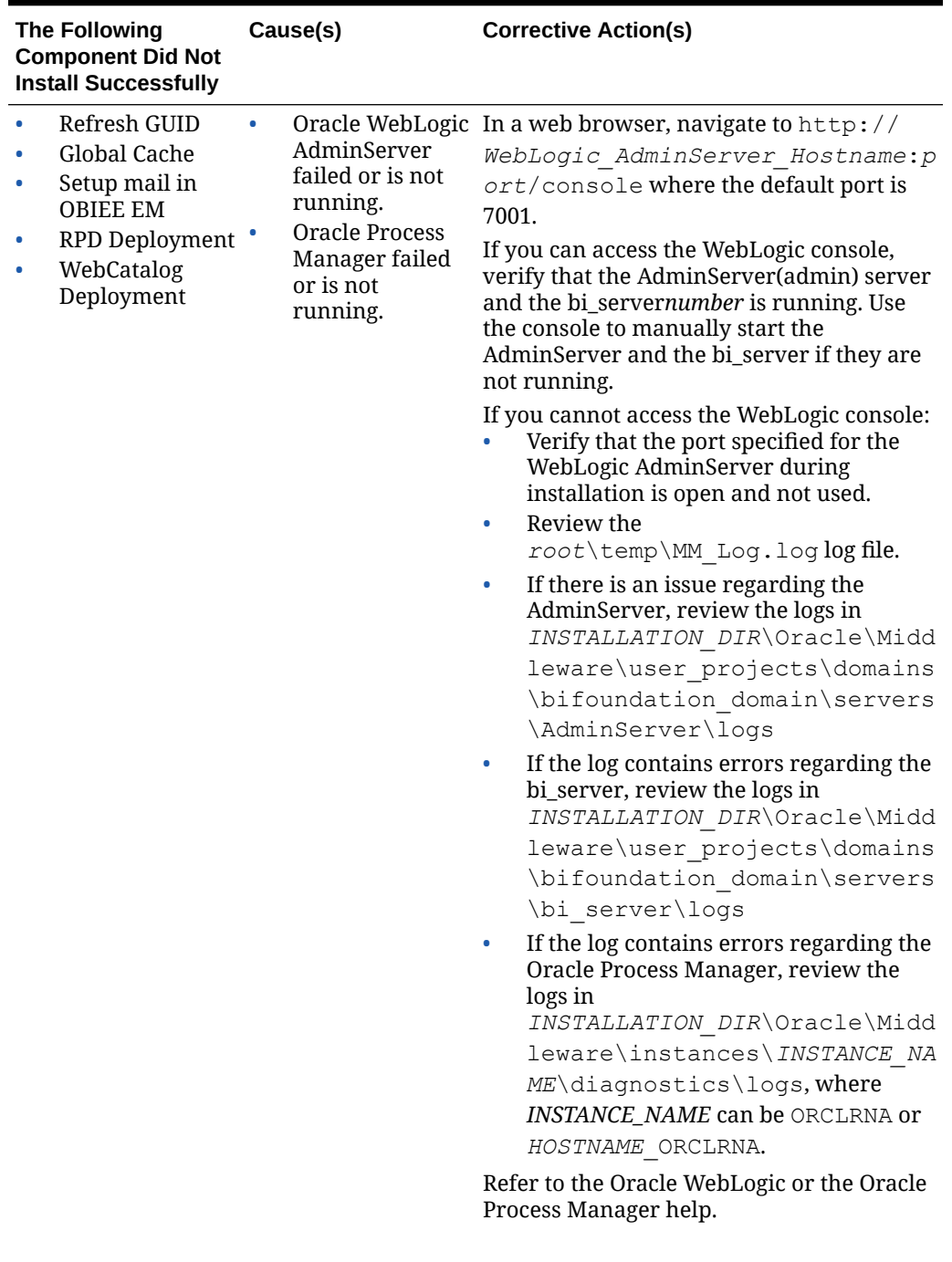

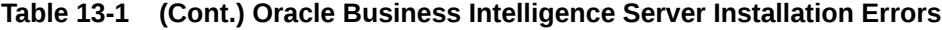

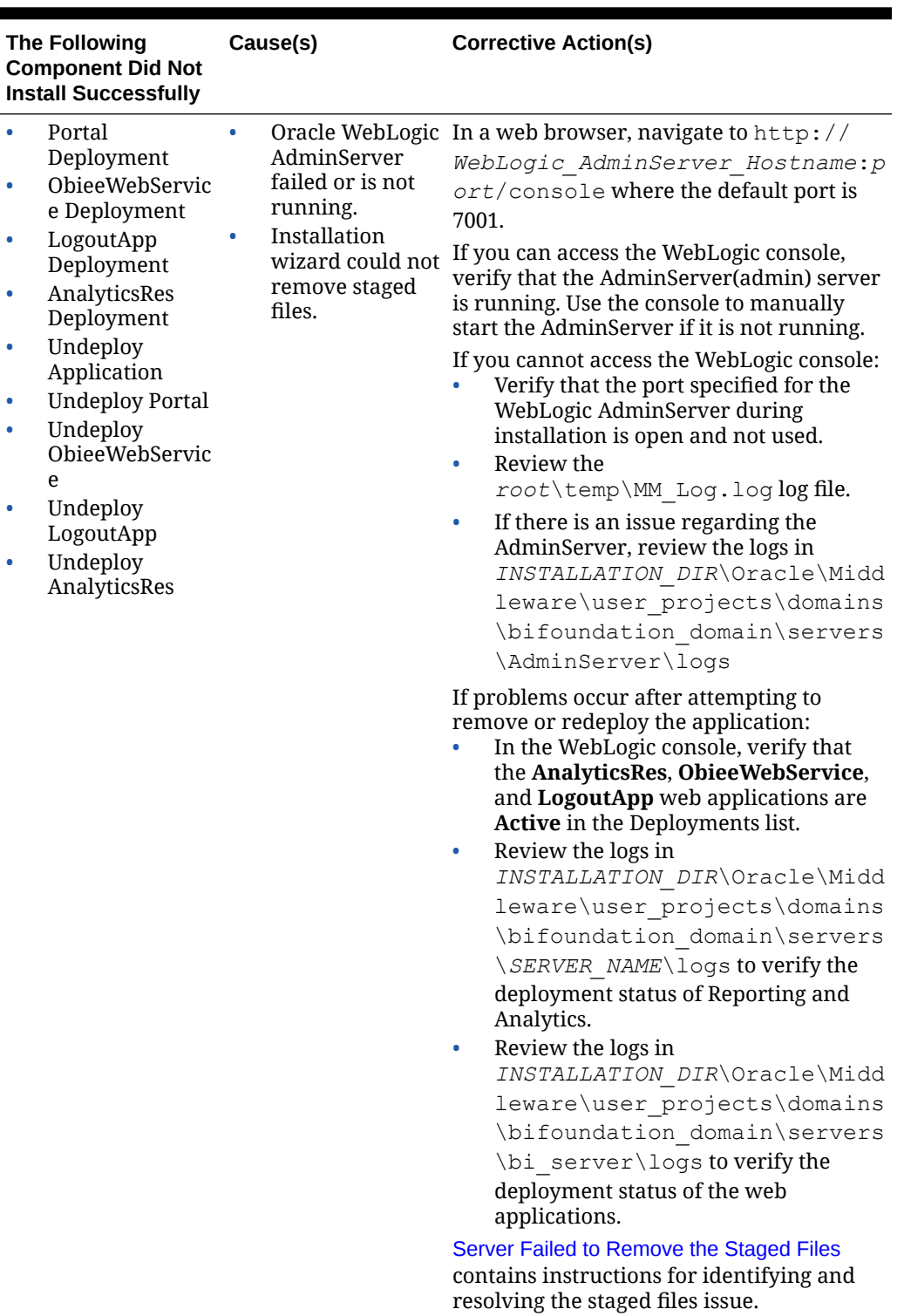

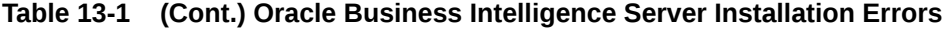

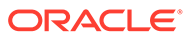

# <span id="page-177-0"></span>Server Failed to Remove the Staged Files

### **Problem**

When using the installation wizard to upgrade, or when using the Oracle WebLogic console to re-deploy an application, the deployment fails and shows the DeploymentException error message Server failed to remove the staged files. You can also find the error message in the log file corresponding to your deployment method:

- If you were using the installation wizard, you can verify this error message in *root*\temp\MM\_Log.log.
- If you were using the Oracle WebLogic console, you can verify this error message in *Oracle WebLogic installation path*\Oracle\Middleware\user\_projects\domains\*WebLogic domain*\servers\AdminServer\logs\. The *WebLogic domain* is typically bifoundation domain for Reporting and Analytics and icare domain for Gift and Loyalty.

The error message is logged as follows:

Deployment command type : deploy Deployment State : failed Deployment Message : weblogic.management.DeploymentException: [Deployer:*ID*]Server failed to remove the staged files.

#### **Cause**

The Oracle WebLogic installation could not remove a file from the *Oracle WebLogic installation path*\Oracle\Middleware\user\_projects\domains\*WebLogic domain*\servers\*application server domain*\stage\ folder.

The *WebLogic domain* is typically bifoundation\_domain for Reporting and Analytics and icare domain for Gift and Loyalty.

#### **Resolution**

- **1.** Stop the application server.
- **2.** Remove the \stage\ folder.
- **3.** Start the application server, and then attempt installation again.

# Installation Stops Progressing at OBIEE Configuration

#### **Problem**

The installation does not progress past the OBIEE configuration step and does not add information to the OBIEE and MM\_Log log files.

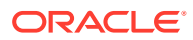

#### <span id="page-178-0"></span>**Cause**

The operating system must support long file names, such as filenames and file paths longer than 260 characters.

#### **Resolution**

Go to the Microsoft Support web site for details.

# Error Messages in MM\_Log

*root*\temp\MM\_Log.log can contain the following error messages:

#### **shortenPaths.cmd**

```
root\myMicros\Oracle\Middleware\Oracle_BI1
'"root\myMicros\Oracle\Middleware\Oracle_BI1\bin\shortenPaths.cmd"'
is not recognized as an internal or external command, operable
program or batch file.
```
This error message is logged by the Oracle Business Intelligence installation, but does not cause any problems with the installation.

#### **Error while encrypting password for** *username*

On the Before We Begin page of the Reporting and Analytics application server installation, if you select **No** for **Will iCare be used with this installation?**, the installation logs the following messages:

Error while encrypting password for icare Error while encrypting password for customer Error while encrypting password for aggregate

When you install the Reporting and Analytics with **Will iCare be used with this installation?** set to **Yes**, the installation wizard creates the Gift and Loyalty passwords and resolves the issue.

Ignore the error messages if your environment does not require Gift and Loyalty.

# Installation Fails When Reinstalling the Enterprise Back Office Database

Make sure version number in the following databases is lower than the version to which you are upgrading, and delete equal or higher version numbers. For example, if you are upgrading to version 9.0, delete all versionnum entries that are equal to or greater than 9.0.

- AGGREGATE\_DB.AGG\_VERSION\_DB
- BIREPOS.BIREPOS\_VERSION\_DB
- CEDB.CE\_VERSION\_DB
- COREDB.CORE\_VERSION\_DB
- LOCATION\_ACTIVITY\_DB.VERSION\_DB

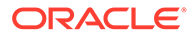

- PORTALDB.PORTAL\_VERSION\_DB
- QUARTZ.QUARTZ\_VERSION\_DB
- RTA.RTA\_VERSION\_DB

# <span id="page-179-0"></span>HTTP Error 400 or 403 when Accessing Analysis Reports and Dashboards

### **Problem**

When attempting to access Analysis Reports or a dashboard in Reporting and Analytics, the web browser returns HTTP error 400 - Bad Request or 403 -Forbidden.

#### **Causes**

The following problems can cause the error messages:

- The server times may have de-synchronized.
- The Published URL for the OBIEE server or the Reporting and Analytics server may be incorrect.

#### **Resolutions**

- Make sure the server times are synchronized to the second. Use a domain controller or other time synchronization method to ensure that the servers do not become out of sync.
- Verify the published site URLs:
	- **1.** In the Oracle WebLogic console, navigate to the **Summary of Servers** page, click **appServ1**, click **Configuration**, click **Federation Services**, click **SAML 2.0 General**, and then and confirm and make note of the **Published Site URL**.
	- **2.** A SAML 2.0 Identity Provider partner is an entity that generates SAML 2.0 assertions consumed by the Service Provider site. Navigate to **Security Realms**, click **myrealm**, click **Providers**, click **Authentication**, click the **saml2AP** identity assertion provider, click **Management**, and then click the **app\_data** identity provider partner. Verify that the published site URL is used by the service endpoints.
	- **3.** A SAML 2.0 Service Provider partner is an entity that consumes the SAML 2.0 assertions generated by the Identity Provider site. Navigate to **Security Realms**, click **myrealm**, click **Providers**, click **Credential Mapper**, click the **saml2CMP** credential mapping provider, click **Management**, and then click the **obiee** service provider partner. Verify that the published site URL is used by the service endpoints.
- Change the Published URLs if necessary:
	- [Changing the Reporting and Analytics Published Site URL](#page-156-0)
	- [Changing the Oracle Business Intelligence Server Published Site URL](#page-157-0)

These instructions provide a high-level overview and basic guidance to the areas within the Oracle WebLogic console that apply to this task. The *Oracle WebLogic Server* documentation contains detailed information and instructions for understanding and performing configurations within the Oracle WebLogic console.

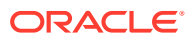
# HTTP Error 500 when Accessing Analysis Reports and **Dashboards**

### **Problem**

When attempting to access Analysis Reports or a dashboard in Reporting and Analytics, the web browser returns the HTTP error 500 - Internal Server Error.

#### **Cause**

The HTTP error 500 – Internal Server Error is a generic server status code that signifies a problem with the web server.

#### **Resolution**

Review log files for the Oracle Business Intelligence server and the Reporting and Analytics server for error messages:

- *root*\temp\MM\_Log.log
- *INSTALLATION\_DIR*\Oracle\Middleware\user\_projects\domains\bifounda tion\_domain\servers\*server\_name*\logs

One possible cause for the error message is a server outage. For example, if **beasvc bifoundation domain bi server***X* is not online, all operations related to Analysis Reports and dashboards return 500 – Internal Server Error. Check the Oracle WebLogic Administration Console for the status of servers, and start or restart any servers that are not active.

## Charts Not Generating in Core Reports

### **Problem**

Users do not see embedded charts in core reports.

#### **Cause**

Oracle Business Intelligence Publisher may have incorrect login configurations.

#### **Resolution**

**1.** Navigate to

*Fusion\_Middleware\_path*\user\_projects\domains\bifoundation\_domain\ config\bipublisher\ and open xmlp-server-config.xml in a text editor.

**2.** Find and replace the file path resource and config element as described in the following table:

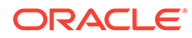

| <b>Find and Replace</b>                                                       | <b>With This</b>                                                                                                    |  |
|-------------------------------------------------------------------------------|----------------------------------------------------------------------------------------------------|--|
| <resource></resource>                                                         | <resource></resource>                                                                                                    |  |
| $<$ saw<br>path="/"> <connection><version<br>&gt;v7</version<br></connection> | <file path="\$&lt;br&gt;{xdo.server.config.dir}/&lt;br&gt;repository"></file>                                                                                                    |  |
| <sessiontimeout>90<!--<br-->sessionTimeOut&gt;</sessiontimeout>               | <br>$<$ config>                                                                                                    |  |
| <init><source/>middleware inst<br/>allation path/</init>                      | <file \$<br="" path="\$&lt;br&gt;{xdo.server.config.dir}/&lt;/td&gt;&lt;/tr&gt;&lt;tr&gt;&lt;td&gt;user projects/domains/&lt;br&gt;bi foundation domain/&lt;/td&gt;&lt;td&gt;reposition'/&lt;br&gt;&lt;math&gt;\langle\mathcal{L}(\text{config.})\rangle&lt;/math&gt;&lt;/td&gt;&lt;/tr&gt;&lt;tr&gt;&lt;td&gt;config/bipublisher/&lt;br&gt;repository&lt;/source&gt;&lt;/td&gt;&lt;td&gt;&lt;/xmlpConfig&gt;&lt;/td&gt;&lt;/tr&gt;&lt;tr&gt;&lt;td&gt;&lt;/init&gt;&lt;/saw&gt;&lt;/resource&gt;&lt;/td&gt;&lt;td&gt;&lt;/td&gt;&lt;/tr&gt;&lt;tr&gt;&lt;td&gt;&lt;/resource&gt;&lt;/td&gt;&lt;td&gt;&lt;/td&gt;&lt;/tr&gt;&lt;tr&gt;&lt;td&gt;&lt;math&gt;&lt;&lt;/math&gt;config&gt;&lt;/td&gt;&lt;td&gt;&lt;/td&gt;&lt;/tr&gt;&lt;tr&gt;&lt;td&gt;&lt;file path=">{xdo.server.config.dir}/<br/>reposition'/</file> |  |
|                                                                               |                                                                                                    |  |
|                                                                               |                                                                                                    |  |

**Table 13-2 XML Change for Embedded Charts**

**3.** Restart the **beasvc bifoundation\_domain\_bi\_server1** service.

If the problem persists, the *Oracle Business Intelligence Publisher* documentation contains more troubleshooting information and instructions.

## Deployment Time Outs

#### **Problem**

When manually deploying or re-deploying the web service Enterprise Application Archive (EAR) files, the Oracle WebLogic server times out.

#### **Cause**

Depending on your deployment, the web service EAR files can become large, causing the Oracle WebLogic Administration Server to time out despite still processing the file.

#### **Resolution**

- **1.** Log in to the Oracle WebLogic console.
- **2.** In the Domain Structure, click **Environment**, click **Servers**, and then click **micros\_cluster**.
- **3.** Click the **Configuration** tab, click the **Tuning** tab, and then enter a larger time in seconds in the **Stuck Thread Max Time** field.
- **4.** In the Domain Structure, click your domain name.

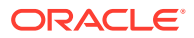

**5.** Click the **Configuration** tab, click the **JTA** tab, and then enter a larger time in seconds in the **Timeout Seconds** field.

If the problem persists, the *Oracle Business WebLogic* documentation contains more troubleshooting information and instructions.

## OBI Self-Service Portlet Stops at Signing In

The Oracle Business Intelligence (OBI) Self-Service portlet shows the message Signing In but does not progress. Possible reasons and resolutions include:

- **1.** Make sure you are not attempting to access Reporting and Analytics from an Oracle Business Intelligence server or a Reporting and Analytics web server. Access from these servers can encounter problems due to security configurations.
- **2.** Configure the WLST and SOAP credentials for the M super organization. [Setting Up the](#page-144-0) [Super Organization](#page-144-0) contains instructions for these settings.
- **3.** If you are using Microsoft Internet Explorer, add the Oracle WebLogic and Reporting and Analytics servers to the list of Trusted Sites.
- **4.** Sync the time on the Oracle Business Intelligence servers and Reporting and Analytics servers.
- **5.** Match the **Published site URL** in the WebLogic Console with microsconfig.properties and obieeConfig.properties.
- **6.** Use the full domain name (https://*servername*.*fulldomainname*).
- **7.** If the OBI and the Reporting and Analytics web applications are not registered with a domain name service, add the IP and hostname of the servers to host file.

## Password Change Utility Sets Passwords to Null

### **Problem**

The Password Change Utility sets password to  $Null$  instead of encrypting the given password.

### **Cause**

This problem is caused after upgrading the Operating System of one or more servers hosting an Enterprise Back Office component, for example from Microsoft Windows Server 2008 to Microsoft Windows Server 2012. This problem does not occur when installing a Service Pack, for example to upgrade from Microsoft Windows Server 2012 R2 to Microsoft Windows Server 2012 R2 Update.

## **Resolution**

Reinstall Enterprise Back Office.

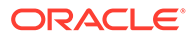